# Dell™ XPS™ 210

# Benutzerhandbuch

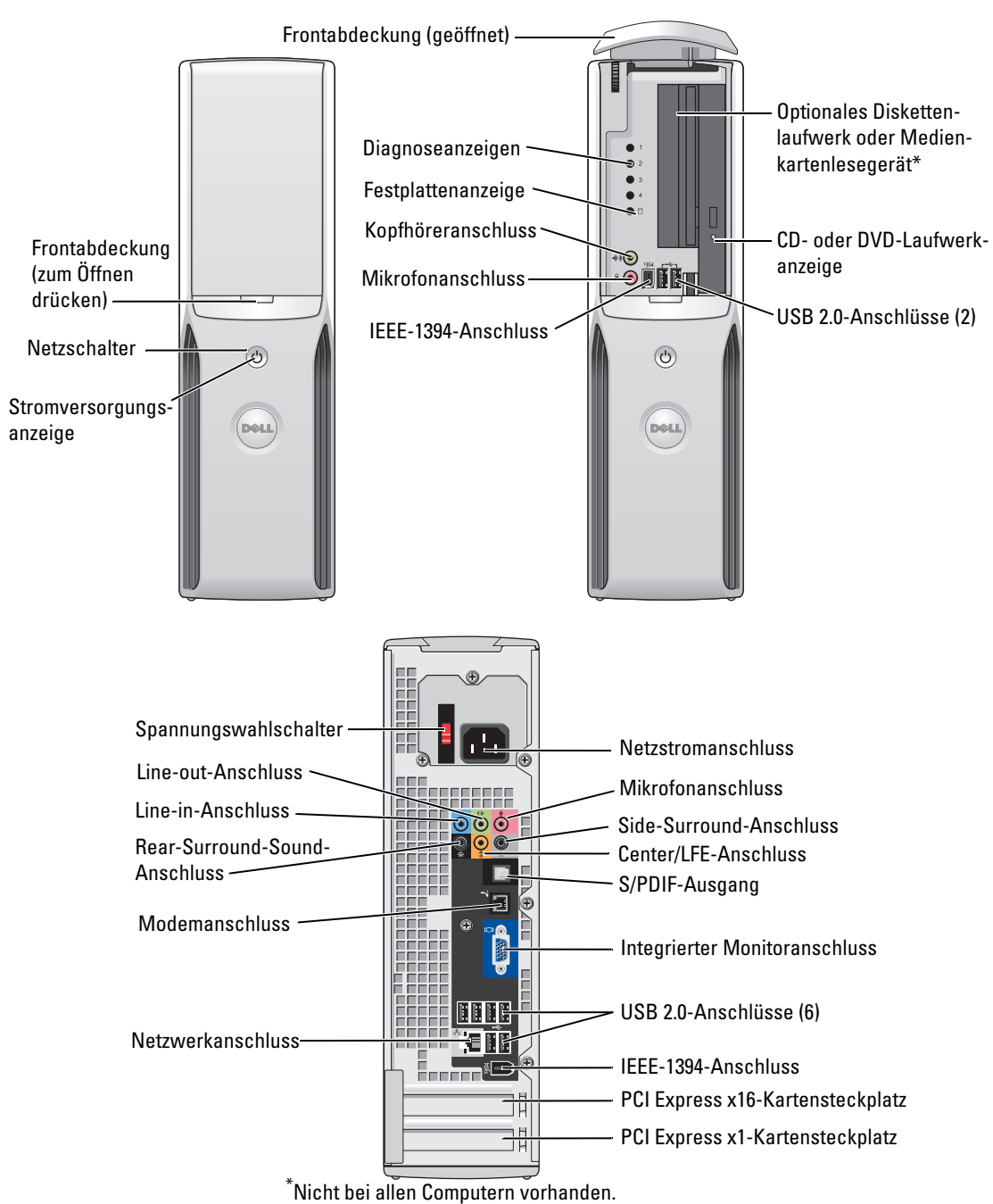

Modell DCCY

### Anmerkungen, Hinweise und Warnungen

ANMERKUNG: Eine ANMERKUNG macht auf wichtige Informationen aufmerksam, die die Arbeit mit dem Computer erleichtern.

HINWEIS: Ein HINWEIS warnt vor möglichen Beschädigungen der Hardware oder vor Datenverlust und zeigt auf, wie derartige Probleme vermieden werden können.

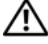

 $\bigwedge$  VORSICHT: Hiermit werden Sie auf eine potentiell gefährliche Situation hingewiesen, die zu Sachschäden, Verletzungen oder zum Tod führen könnte.

Wenn Sie einen Dell™ Computer der n-Serie besitzen, trifft keiner der in diesem Dokument enthaltenen Hinweise auf Microsoft® Windows®-Betriebssysteme zu.

Alle anderen in dieser Dokumentation genannten Marken und Handelsnamen sind Eigentum der jeweiligen Hersteller und Firmen. Dell Inc. erhebt keinen Anspruch auf Marken und Handelsnamen mit Ausnahme der eigenen.

Modell DCCY

Februar 2007 P/N CW935 Rev. A01

\_\_\_\_\_\_\_\_\_\_\_\_\_\_\_\_\_\_\_\_ Irrtümer und technische Änderungen vorbehalten. © 2007 Dell Inc. Alle Rechte vorbehalten.

Die Reproduktion dieses Dokuments in jeglicher Form ohne schriftliche Genehmigung von Dell Inc. ist streng untersagt.

Marken in diesem Text: Dell, das DELL Logo, Inspiron, Dell Precision, Dimension, OptiPlex, Latitude, PowerEdge, PowerVault, PowerApp, DellNet und PowerConnect sind Marken von Dell Inc.; Intel, Pentium, Intel SpeedStep und Celeron sind eingetragene Marken von Intel Corporation; Microsoft, Windows und Outlook sind eingetragene Marken von Microsoft Corporation.

# Inhalt

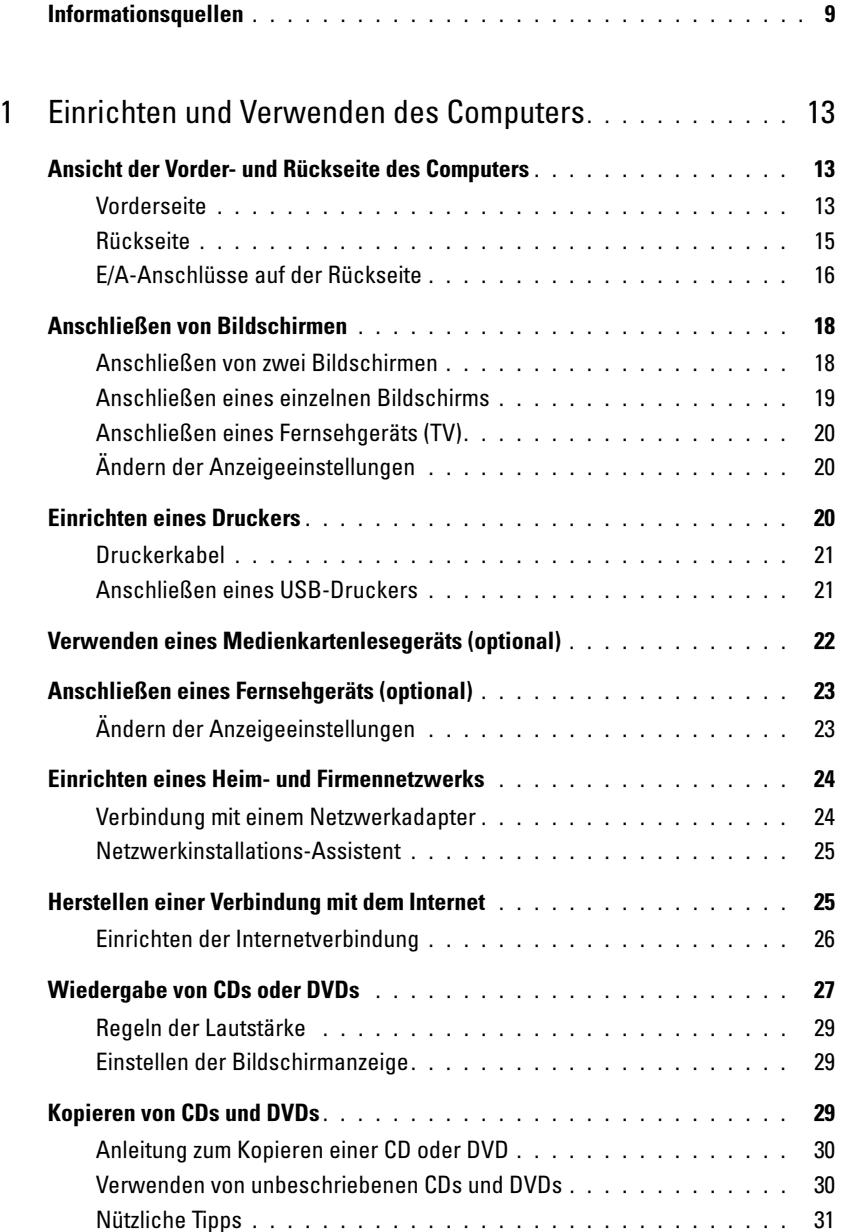

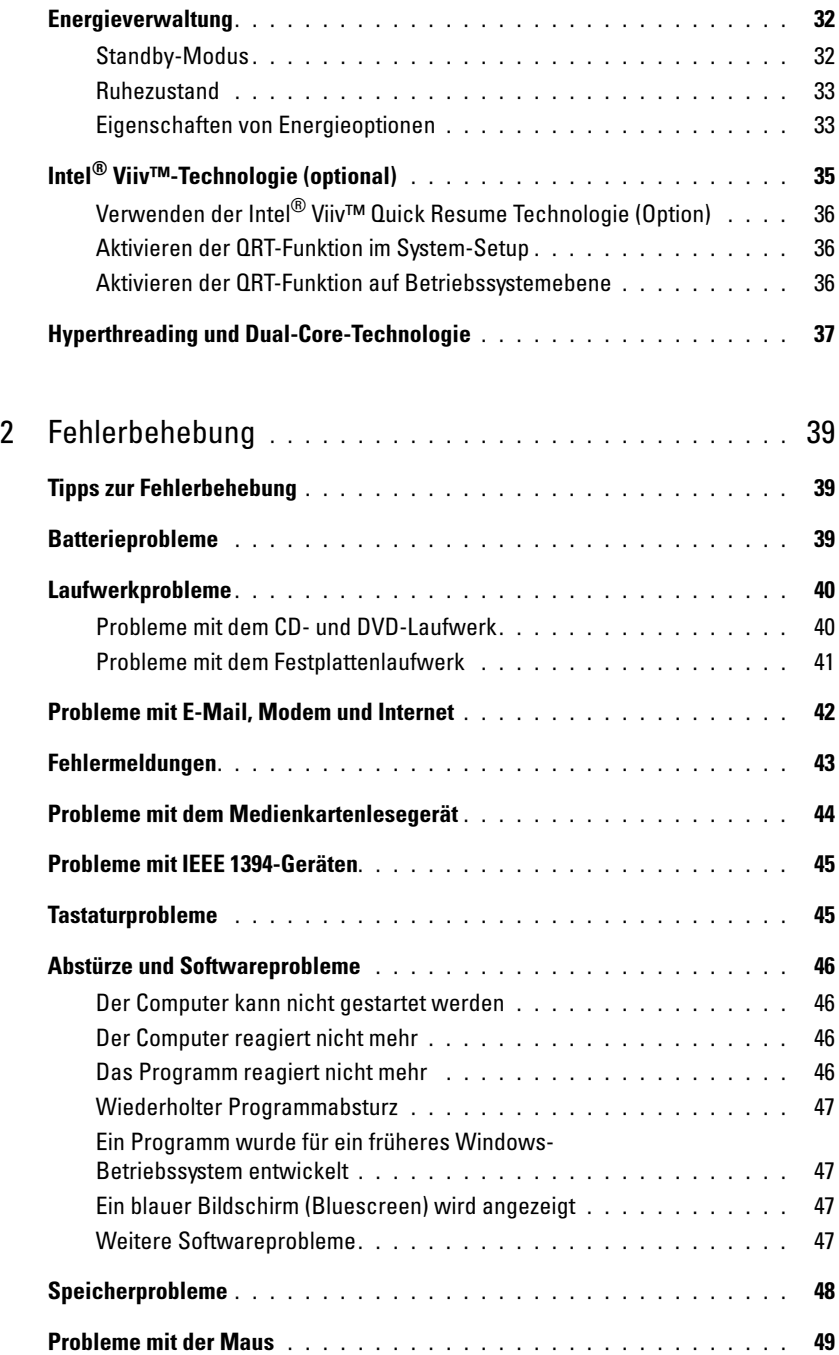

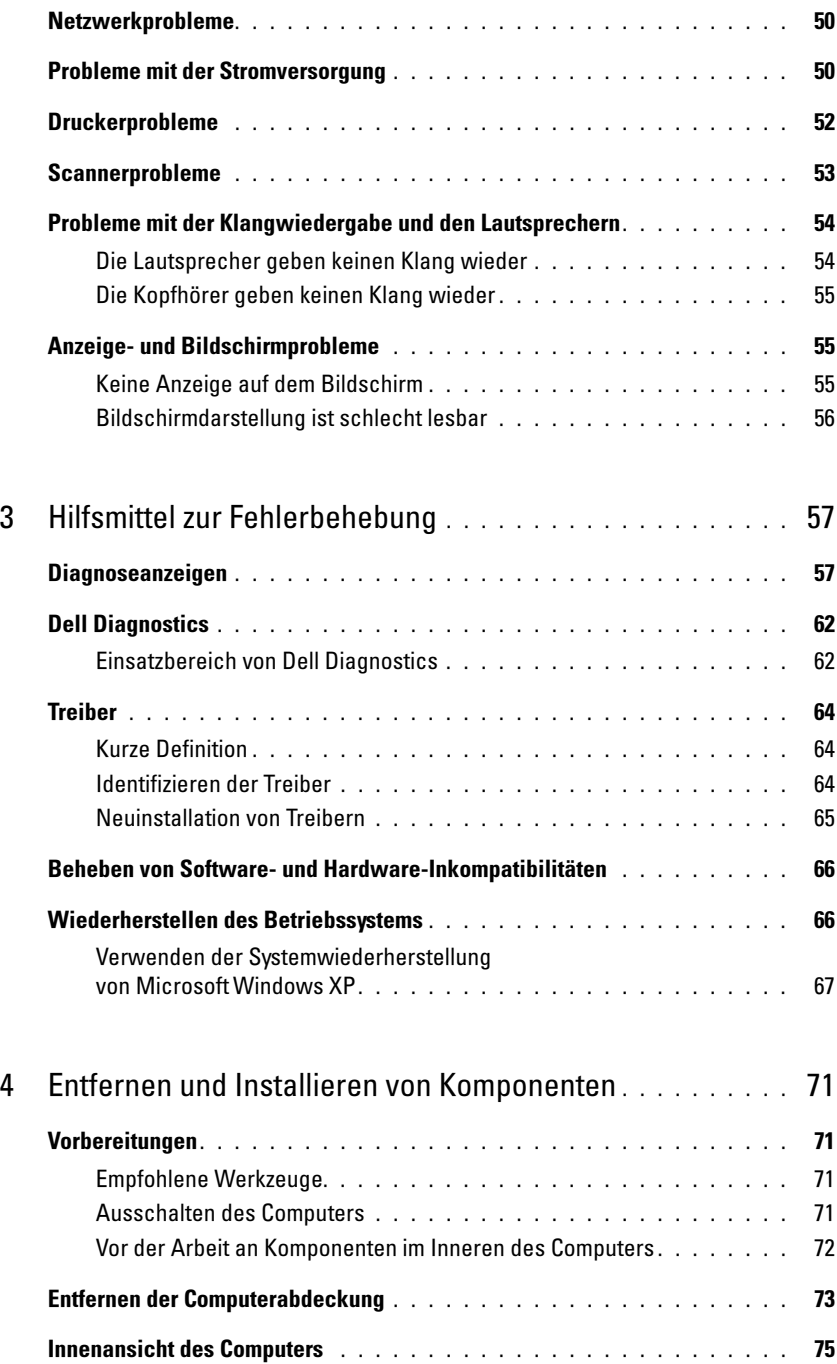

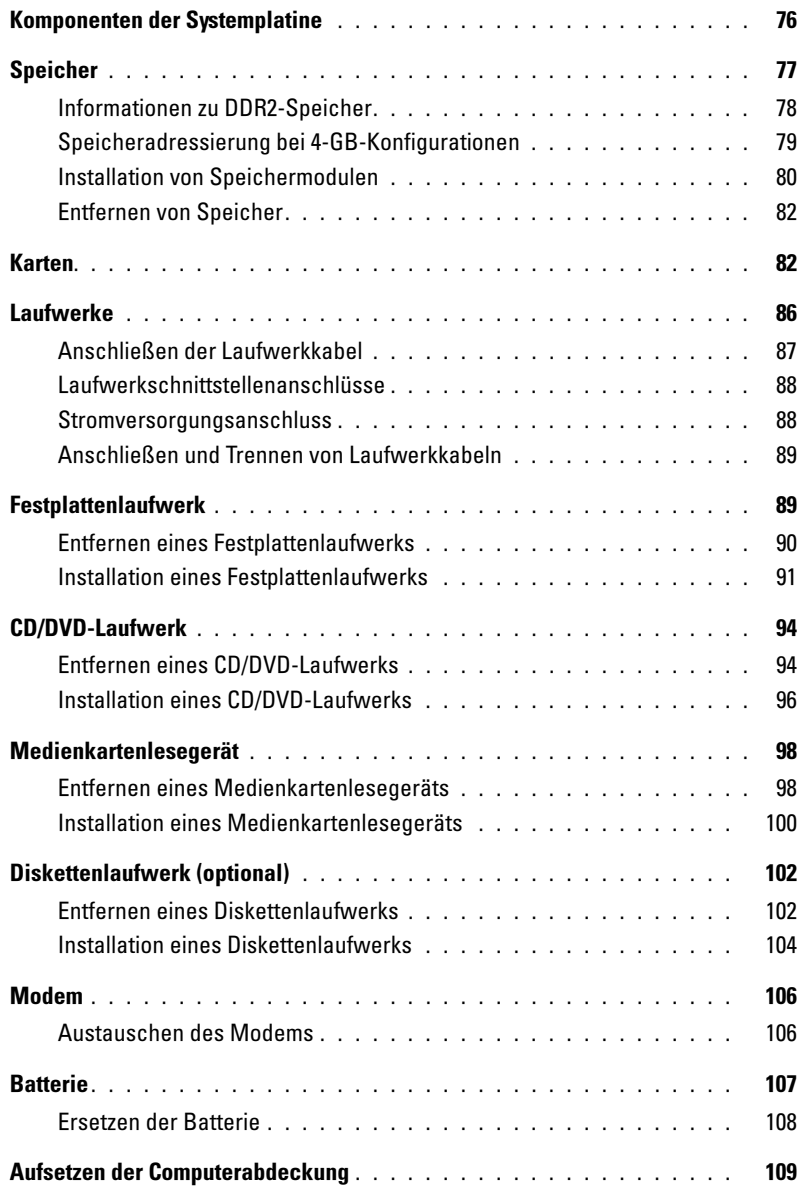

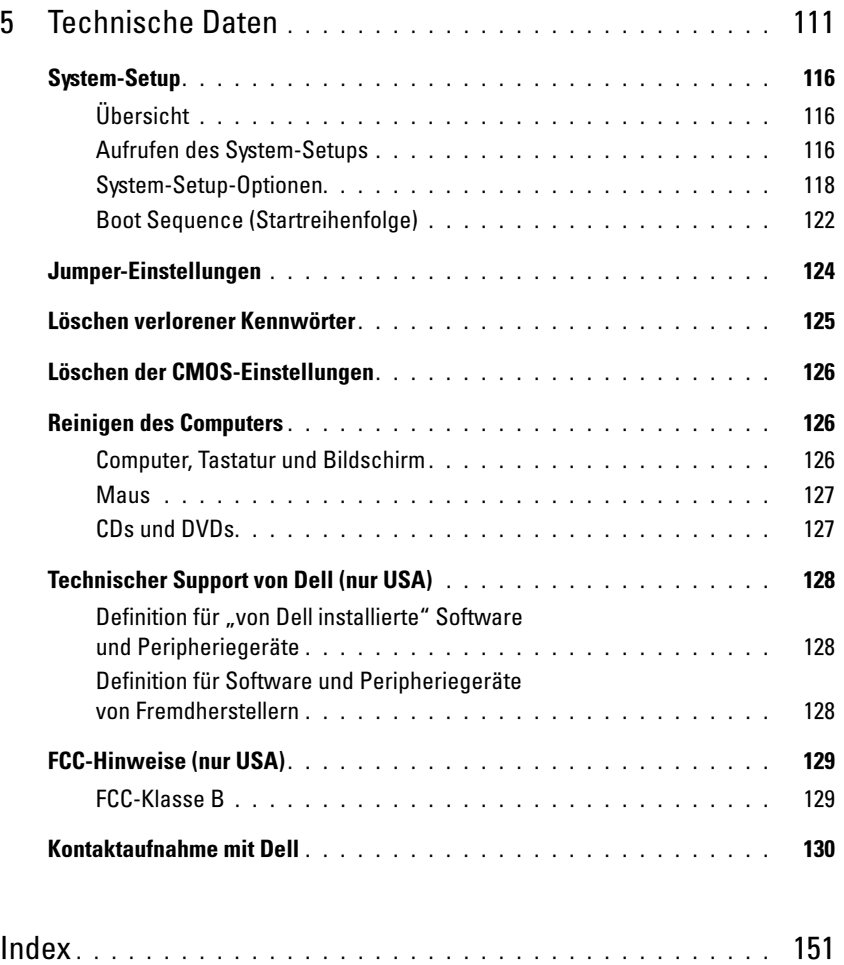

### <span id="page-8-0"></span>Informationsquellen

 $\mathscr{C}_A$  ANMERKUNG: Einige Funktionen bzw. Medien sind möglicherweise optional und nicht im Lieferumfang des Computers enthalten. Einige Funktionen oder Medien stehen in bestimmten Ländern möglicherweise nicht zur Verfügung.

 $\mathscr U$  **ANMERKUNG:** Dieses Benutzerhandbuch ist im PDF-Format unter support.dell.com erhältlich.

**ANMERKUNG:** Weitere Informationen sind möglicherweise im Lieferumfang des Computers enthalten.

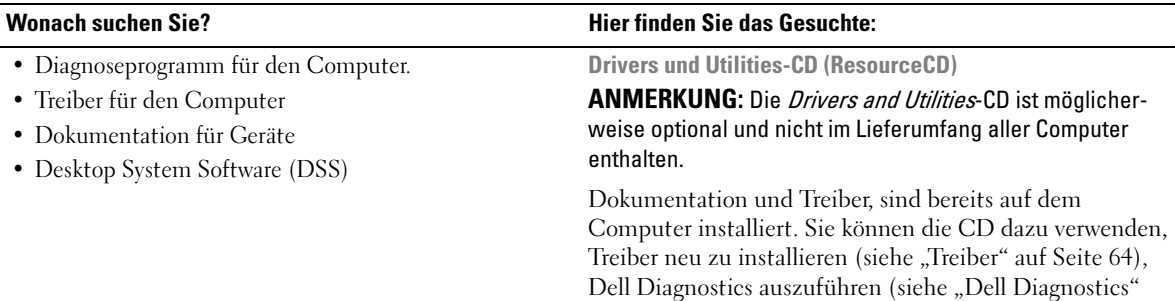

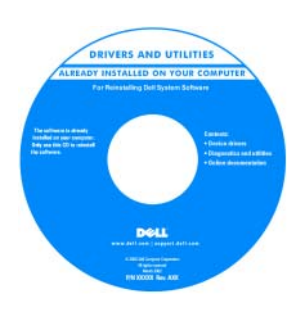

Möglicherweise befinden sich Readme-Dateien auf der CD. Diese Dateien enthalten Angaben zu neuesten technischen Änderungen oder Detailinformationen zu technischen Fragen für IT-Experten oder erfahrene Benutzer.

ANMERKUNG: Treiber und Aktualisierungen der Dokumentation erhalten Sie unter support.dell.com.

[auf Seite 62](#page-61-2)) oder auf die Dokumentation zuzugreifen.

- Garantieinformationen
- Allgemeine Bedingungen (nur USA)
- Sicherheitshinweise
- Betriebsbestimmungen
- Hinweise zur Ergonomie
- Endbenutzer-Lizenzvertrag

Dell™ Produktinformationshandbuch

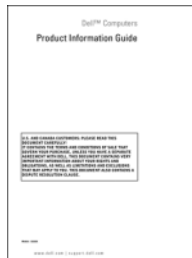

• Einrichtung des Computers Setup-Übersicht

#### Wonach suchen Sie? **Hier finden Sie das Gesuchte:**

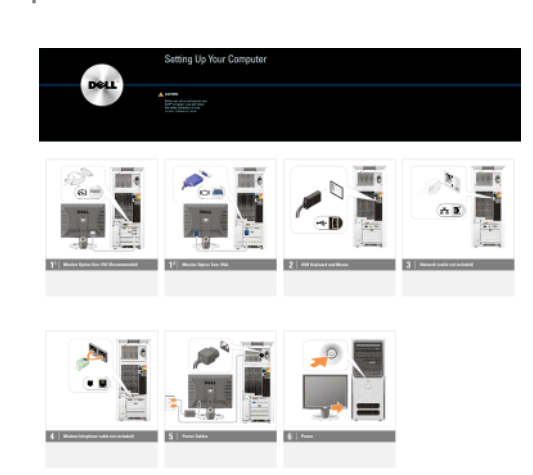

- Service-Kennnummer und Express-Servicecode
- Produktschlüsseletikett für Microsoft® Windows®

<span id="page-9-0"></span>Service-Kennnummer und Microsoft-Windows-Produktschlüssel

Diese Etiketten sind am Computer angebracht.

• Die Service-Kennnummer benötigen Sie auf der Website support.dell.com oder beim technischen Support, um den Computer zu identifizieren.

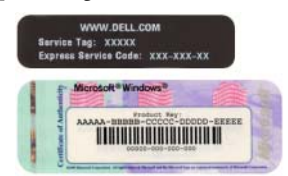

• Wenn Sie beim technischen Support anrufen, geben Sie den Express-Servicecode ein, damit Ihr Anruf korrekt weitergeleitet werden kann.

- Lösungen Hinweise und Tipps zur Problembehandlung, Artikel von Technikern, Online-Kurse und häufig gestellte Fragen
- Kundenforum Online-Diskussion mit anderen Dell-Kunden
- Upgrades Informationen über Upgrades von Komponenten wie Speicher, Festplatten und Betriebssysteme
- Kundenbetreuung Kontaktinformationen, Serviceanfrage und Bestellstatus, Garantie und Informationen zu Reparaturen
- Service und Support Status der Serviceanfrage und Supportverlauf, Servicevertrag und Online-Diskussionen mit dem technischen Support
- Referenz Computerdokumentation, Details zur Konfiguration des Computers, Produktspezifikationen und Whitepapers
- Downloads Zertifizierte Treiber, Patches und Software-Updates
- Desktop System Software (DSS) Wenn Sie das Betriebssystem neu auf dem Computer installieren, sollten Sie auch das DSS-Dienstprogramm neu installieren. DSS erkennt automatisch den Computer und das Betriebssystem und installiert die für Ihre Konfiguration geeigneten Updates; dadurch erhalten Sie kritische Updates für das Betriebssystem und Unterstützung für Dell™ USB-Diskettenlaufwerke (3,5 Zoll), Intel®-Prozessoren, optische Laufwerke und USB-Geräte. DSS wird für den korrekten Betrieb des Dell-Computers benötigt.

#### Wonach suchen Sie? Hier finden Sie das Gesuchte:

Dell Support-Website – support.dell.com

ANMERKUNG: Wählen Sie zur Anzeige der entsprechenden Support-Website die betreffende Region bzw. das Geschäftssegment aus.

So laden Sie die Desktop System Software herunter:

- 1 Rufen Sie support.dell.com auf, wählen Sie Ihre Region oder das betreffende Geschäftssegment, und geben Sie dann die Service-Kennnummer oder das Produktmodell ein.
- 2 Wählen Sie Drivers & Downloads (Treiber und Downloads), und klicken Sie dann auf Go.

3 Wählen Sie das Betriebssystem und die Sprache, und suchen Sie dann nach dem Stichwort Desktop System Software.

#### ANMERKUNG: Das Erscheinungsbild von support.dell.com hängt von der jeweiligen Auswahl ab.

• Anleitung zum Arbeiten mit Windows XP • Anleitung zum Arbeiten mit Programmen und Dateien • Anleitung zur Desktop-Personalisierung Hilfe- und Supportcenter von Windows <sup>1</sup> Klicken Sie auf Start→ Hilfe und Support. 2 Geben Sie ein Wort oder einen Satz ein, der das Problem beschreibt, und klicken Sie dann auf das Pfeilsymbol.

- 3 Klicken Sie auf das entsprechende Thema.
- 4 Folgen Sie den Anweisungen auf dem Bildschirm.

• Informationen zum erneuten Installieren des Betriebssystems

#### Wonach suchen Sie? Hier finden Sie das Gesuchte:

Betriebssystem-CD

ANMERKUNG: Die Operating System-CD ist möglicherweise optional und nicht im Lieferumfang aller Computer enthalten.

Das Betriebssystem ist bereits auf dem Computer installiert. Wie Sie das Betriebssystem neu installieren, erfahren Sie unter "Wiederherstellen des Betriebssystems" [auf Seite 66](#page-65-2).

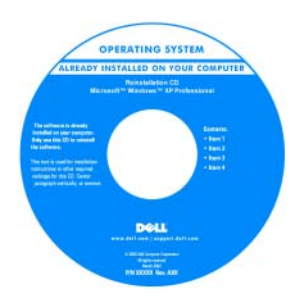

Verwenden Sie die Drivers and Utilities-CD, um die Treiber für die mit dem Computer gelieferten Geräte neu zu installieren, wenn Sie das Betriebssystem des Computers neu installiert haben.

Das Etikett mit dem Produktschlüssel des [Betriebssystems ist am](#page-9-0)  Computer angebracht.

ANMERKUNG: Die Farbe der Betriebssystem-CD ist vom jeweiligen Betriebssystem abhängig.

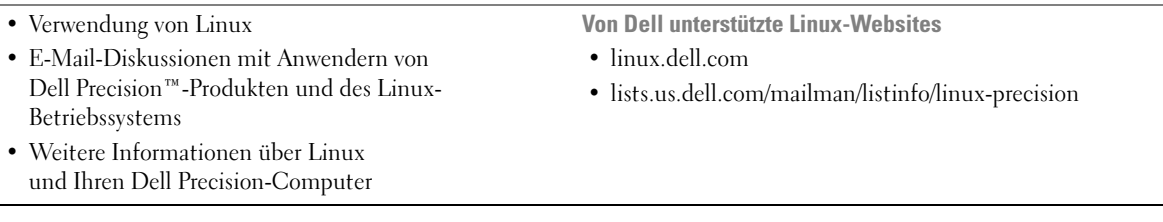

# <span id="page-12-0"></span>Einrichten und Verwenden des Computers

### <span id="page-12-1"></span>Ansicht der Vorder- und Rückseite des Computers

#### <span id="page-12-2"></span>Vorderseite

ANMERKUNG: Die Frontabdeckung lässt sich bei Verwendung von Flash-Medien und der IEEE-1394-, USB- und Kopfhöreranschlüsse nicht schließen.

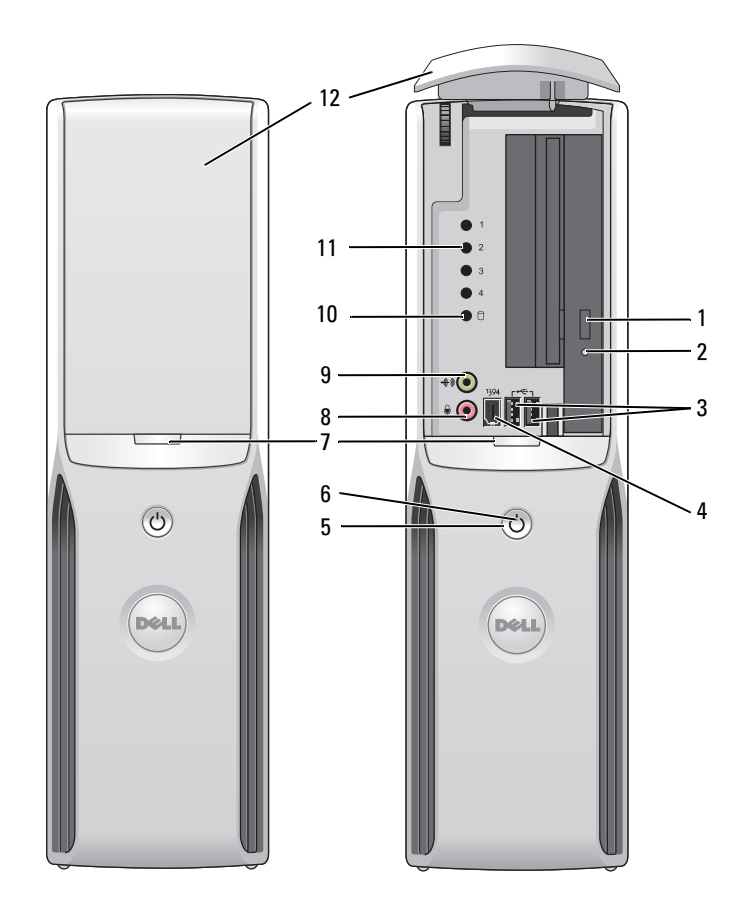

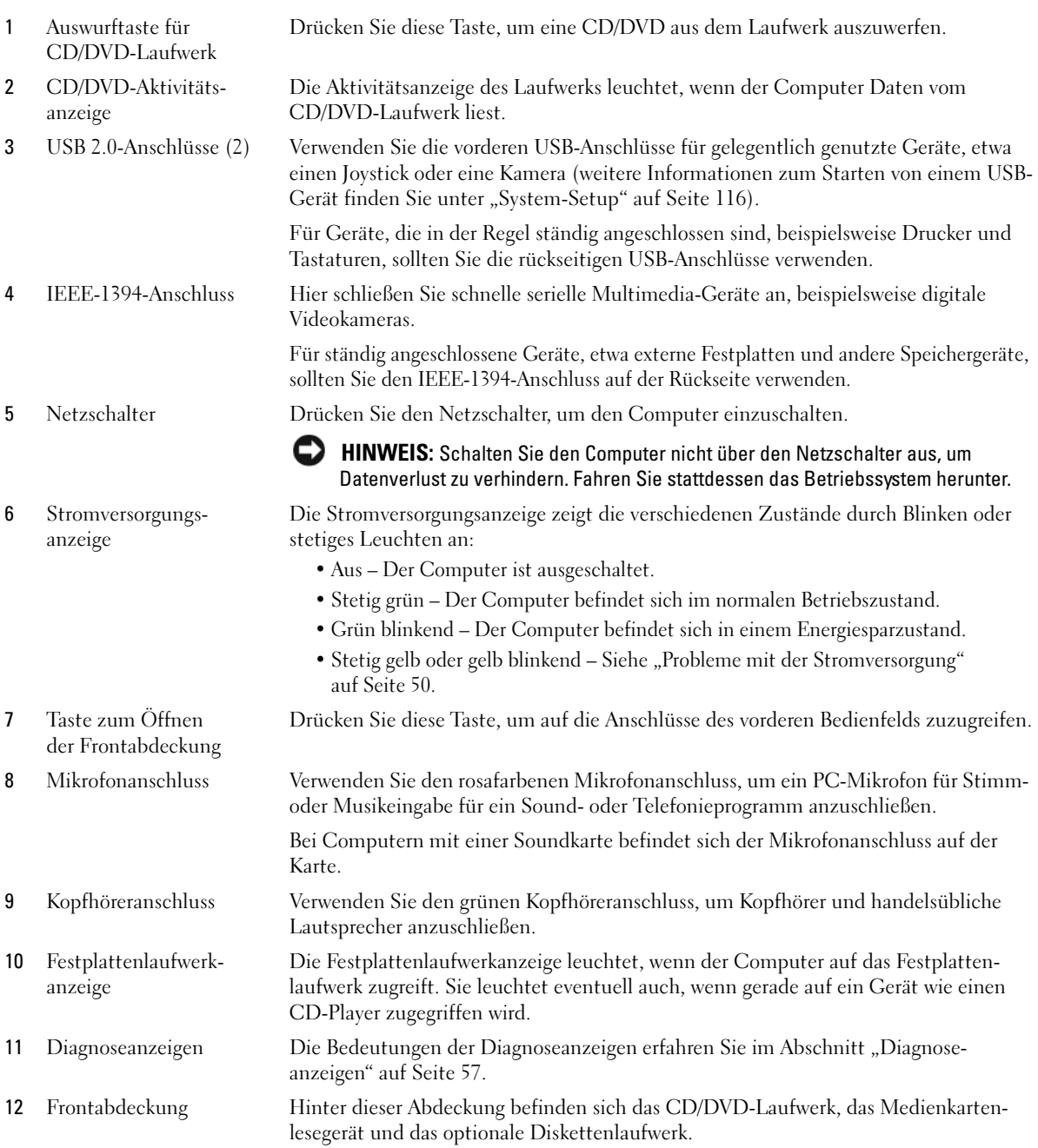

#### <span id="page-14-0"></span>Rückseite

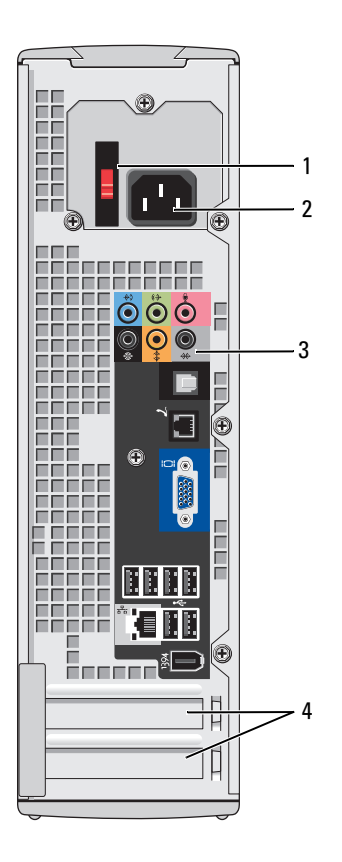

- 
- 
- 
- 

1 Spannungswahlschalter Weitere Informationen finden Sie bei den Sicherheitshinweisen im Product Information Guide (Produktinformationshandbuch).

2 Netzstromanschluss Schließen Sie hier das Netzstromkabel an.

3 Rückseitige Anschlüsse Verbinden Sie IEEE 1394-, USB- und sonstige Geräte mit dem entsprechenden Anschluss.

4 Kartensteckplätze Anschlusszugänge für installierte PCI-Express-Karten.

### <span id="page-15-0"></span>E/A-Anschlüsse auf der Rückseite

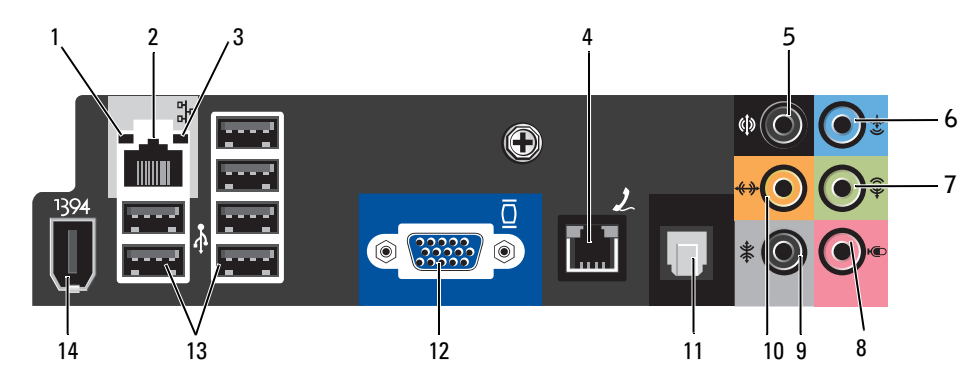

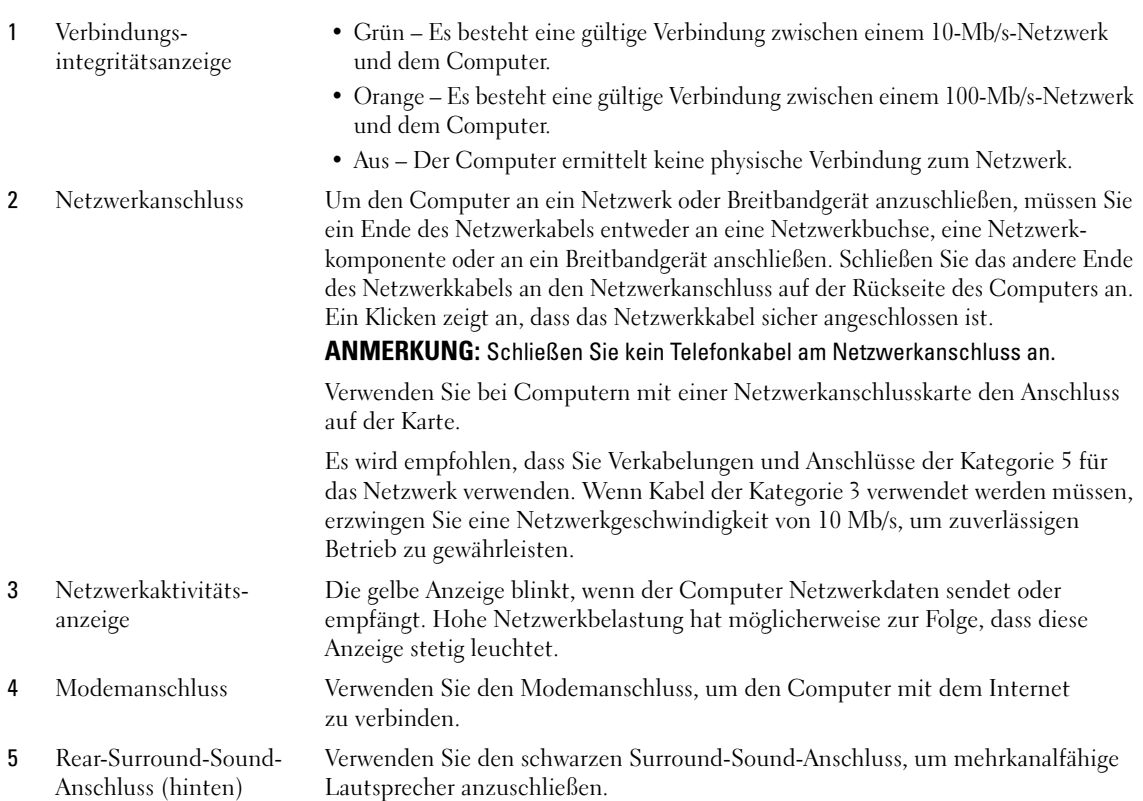

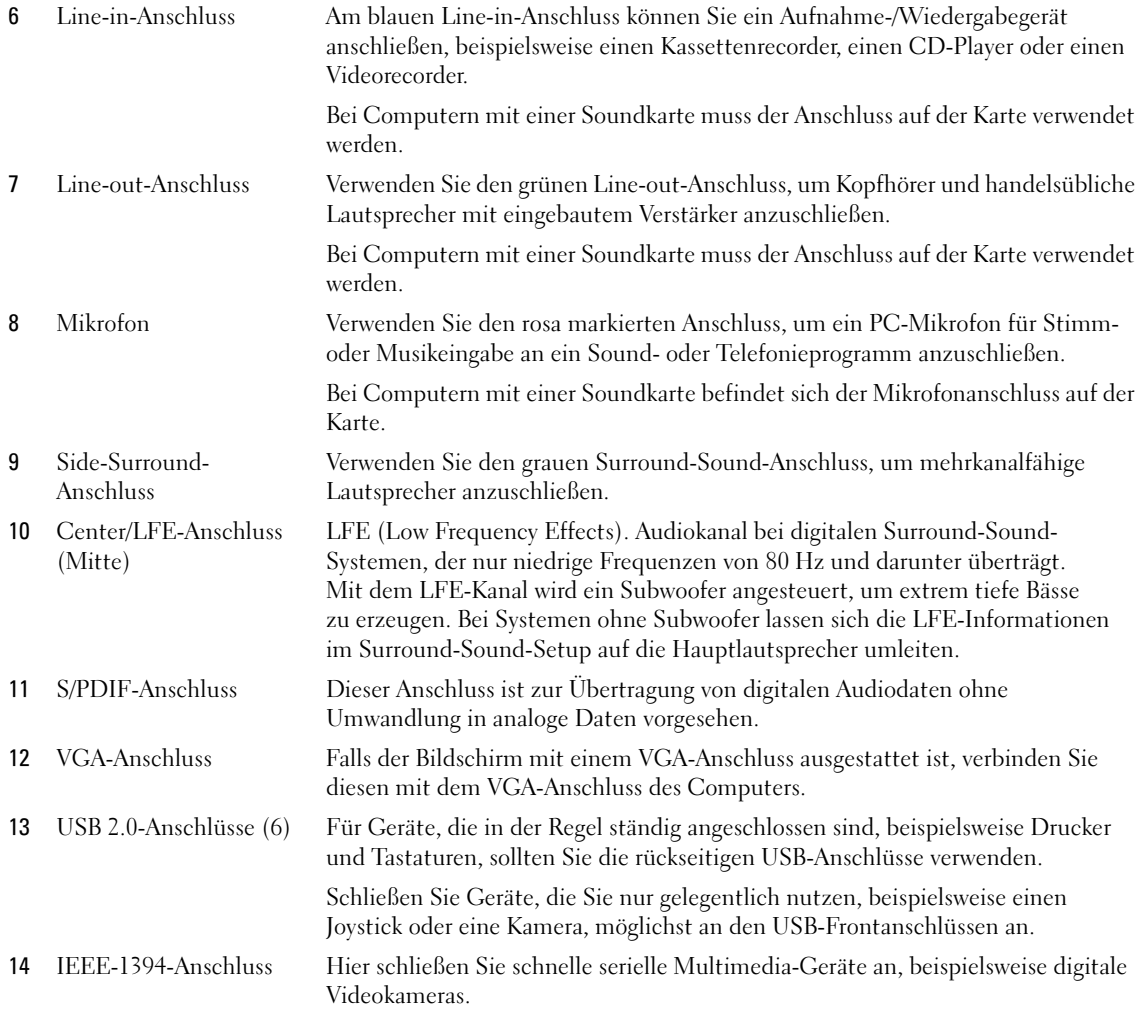

## <span id="page-17-0"></span>Anschließen von Bildschirmen

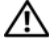

VORSICHT: Bevor Sie mit den in diesem Abschnitt beschriebenen Vorgängen beginnen, befolgen Sie die Sicherheitshinweise im Produktinformationshandbuch.

#### <span id="page-17-1"></span>Anschließen von zwei Bildschirmen

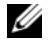

**ANMERKUNG:** Die integrierte Grafikkarte ist deaktiviert, wenn eine weitere Grafikkarte installiert ist. Der integrierte Bildschirmanschluss ist mit einer Kappe versehen, wenn der Anschluss deaktiviert ist. Belassen Sie die Kappe auf dem Anschluss, da über diesen Ausgang keine Bildanzeige erfolgt.

ANMERKUNG: Verbinden Sie keinen Bildschirm direkt mit dem DMS-59-Anschluss auf der Grafikkarte. Verwenden Sie zum Anschließen eines Bildschirms das Y-Kabel DMS-59-auf-VGA bzw. DMS-59-auf-DVI.

Falls Sie eine optionale Grafikkarte erworben haben, die zwei Bildschirme unterstützt, befolgen Sie diese Anweisungen, um die Bildschirme anzuschließen und zu aktivieren. In den Anweisungen erfahren Sie, wie Sie einen oder zwei Bildschirme mit VGA-Anschlüssen ODER einen oder zwei Bildschirme mit DVI-Anschlüssen verbinden.

- 1 Gehen Sie vor wie in ["Vorbereitungen" auf Seite 71](#page-70-4) beschrieben.
- 2 Schließen Sie den DMS-59-Stecker des zweifachen VGA-Y-Kabeladapters bzw. des zweifachen DVI-Y-Kabeladapters auf der Rückseite des Computers an.
- 3 Verbinden Sie die Bildschirmkabel mit den entsprechenden Anschlüssen am Kabeladapter, wie abgebildet.

Zweifacher VGA-Y-Kabeladapter:

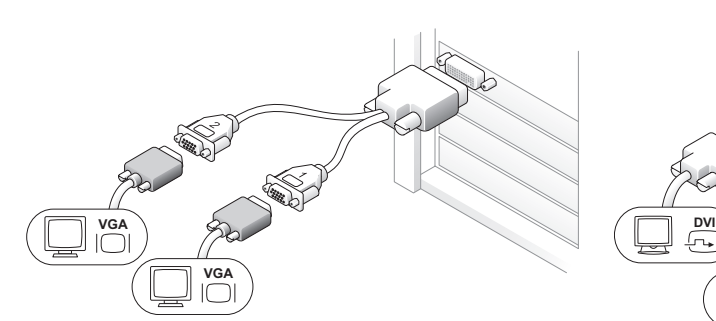

Verwenden Sie den passenden zweifachen VGA-Y-Kabeladapter, wenn an der Grafikkarte ein DMS-59-Anschluss vorhanden ist und Sie den Computer an einem oder zwei VGA-Bildschirmen anschließen wollen. Zweifacher DVI-Y-Kabeladapter:

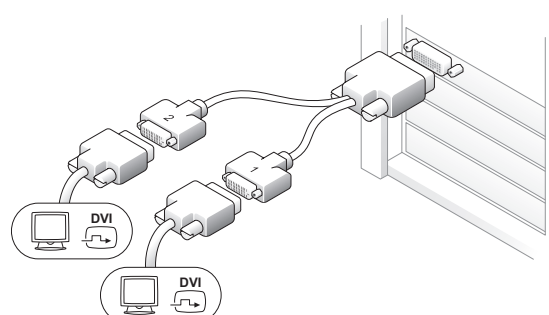

Verwenden Sie den passenden zweifachen DVI-Y-Kabeladapter, wenn an der Grafikkarte ein DMS-59-Anschluss vorhanden ist und Sie den Computer an einem oder zwei DVI-Bildschirmen anschließen wollen.

#### <span id="page-18-0"></span>Anschließen eines einzelnen Bildschirms

Wenn Sie über eine optionale Grafikkarte verfügen, die einen DVI-Bildschirm unterstützt, und Sie einen VGA-Bildschirm anschließen wollen, befolgen Sie zum Verbinden und Aktivieren des Bildschirms diese Anweisungen.

- 1 Gehen Sie vor wie in ["Vorbereitungen" auf Seite 71](#page-70-4) beschrieben.
- 2 Verwenden Sie einen DVI-auf-VGA-Adapter und verbinden Sie ihn mit dem DVI-Anschluss auf der Rückseite des Computers.
- 3 Verbinden Sie den VGA-Stecker des Adapters mit dem Bildschirmkabel.

Ein VGA-Adapter:

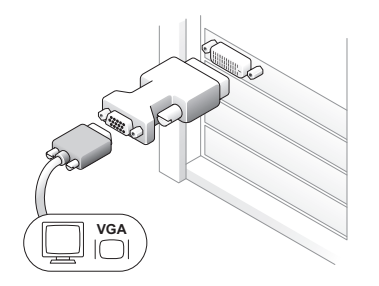

Verwenden Sie den VGA-Adapter, wenn Sie über eine Grafikkarte mit einem DVI-Anschluss für einen einzelnen Bildschirm verfügen und Sie den Computer an einem VGA-Bildschirm anschließen wollen.

Wenn Sie über keine zusätzliche Grafikkarte verfügen und einen VGA-Bildschirm anschließen wollen, befolgen Sie zum Anschließen und Aktivieren des Bildschirms diese Anweisungen.

- 1 Gehen Sie vor wie in ["Vorbereitungen" auf Seite 71](#page-70-4) beschrieben.
- 2 Verbinden Sie den VGA-Stecker des Bildschirmkabels mit dem VGA-Anschluss der integrierten Grafikkarte auf der Rückseite des Computers.

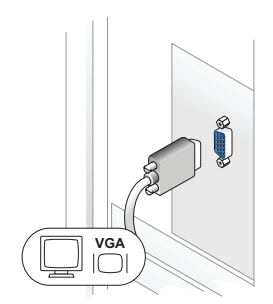

#### <span id="page-19-0"></span>Anschließen eines Fernsehgeräts (TV)

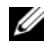

 $\mathscr{U}$  ANMERKUNG: Wie das Fernsehgerät richtig konfiguriert und angeschlossen wird, ist in der Dokumentation des Fernsehgeräts erklärt.

 $\mathscr{U}_A$  ANMERKUNG: Um ein Fernsehgerät am Computer anzuschließen, wird ein S-Videokabel benötigt. Wenn Sie über kein S-Videokabel verfügen, erhalten Sie ein solches Kabel in den meisten Elektronikmärkten. Der Lieferumfang des Computers umfasst kein S-Video-Kabel.

Falls Sie eine optionale Grafikkarte erworben haben, die S-Video unterstützt, befolgen Sie diese Anweisungen, um den Bildschirm anzuschließen und zu aktivieren.

- 1 Gehen Sie vor wie in ["Vorbereitungen" auf Seite 71](#page-70-4) beschrieben.
- 2 Schließen Sie ein Ende des S-Video-Kabels am TV-OUT-Anschluss auf der Rückseite des Computers an.
- 3 Verbinden Sie das andere Ende des S-Video-Kabels mit der S-Video-Eingangsbuchse des Fernsehgeräts.
- 4 Schließen Sie einen VGA- oder DVI-Bildschim an (siehe "Anschließen von Bildschirmen" [auf Seite 18](#page-17-0)).

#### <span id="page-19-1"></span>Ändern der Anzeigeeinstellungen

1 Nachdem Sie den oder die Bildschirme bzw. das Fernsehgerät angeschlossen haben, schalten Sie den Computer ein.

Der Microsoft® Windows®-Desktop wird auf dem ersten Bildschirm angezeigt.

- 2 Aktivieren Sie in den Anzeigeeinstellungen den Klonmodus oder den erweiterten Desktop-Modus.
	- Im Klonmodus wird auf beiden Bildschirme das gleiche Bild angezeigt.
	- Im erweiterten Desktop-Modus können Sie Objekte von einem Bildschirm zum anderen ziehen, damit wird der sichtbare Arbeitsbereich sozusagen verdoppelt.

Informationen zum Ändern der Anzeigeeinstellungen der Grafikkarte finden Sie im Benutzerhandbuch im Hilfe- und Supportcenter. Klicken Sie dazu auf die Schaltfläche Start, auf Hilfe und Support, auf User and system guides (Benutzer- und Systemhandbücher), anschließend auf Device guides (Gerätehandbücher) und dann auf das Handbuch für die Grafikkarte.

### <span id="page-19-2"></span>Einrichten eines Druckers

HINWEIS: Schließen Sie das Betriebssystem-Setup ab, bevor Sie einen Drucker an den Computer anschließen.

Informationen zum Setup sowie Anweisungen zu den folgenden Vorgängen können Sie der Dokumentation zum Drucker entnehmen:

- Abrufen und Installieren von Treiber-Updates
- Anschließen des Druckers am Computer
- Einlegen von Papier und der Tonerkassette bzw. Tintenpatrone
- Wenden Sie sich an den Druckerhersteller, um technische Unterstützung anzufordern.

#### <span id="page-20-0"></span>Druckerkabel

Der Drucker ist mit einem USB-Kabel an den Computer angeschlossen. Möglicherweise ist das Druckerkabel nicht im Lieferumfang des Druckers enthalten. Achten Sie beim Kauf eines einzelnen Kabels darauf, dass es für den Drucker geeignet ist. Wenn Sie beim Erwerb des Computers auch ein Druckerkabel gekauft haben, befindet es sich möglicherweise in der Verpackung des Computers.

#### <span id="page-20-1"></span>Anschließen eines USB-Druckers

**ZANMERKUNG:** USB-Geräte können bei eingeschaltetem Computer angeschlossen werden.

- 1 Schließen Sie das Betriebssystem-Setup ab, falls noch nicht erfolgt.
- 2 Installieren Sie gegebenenfalls den Druckertreiber. Weitere Informationen hierzu finden Sie in der Dokumentation zum Drucker.
- 3 Verbinden Sie das USB-Druckerkabel mit dem USB-Anschluss am Computers und am Drucker. Die USB-Stecker lassen sich nur in eine Richtung anschließen.

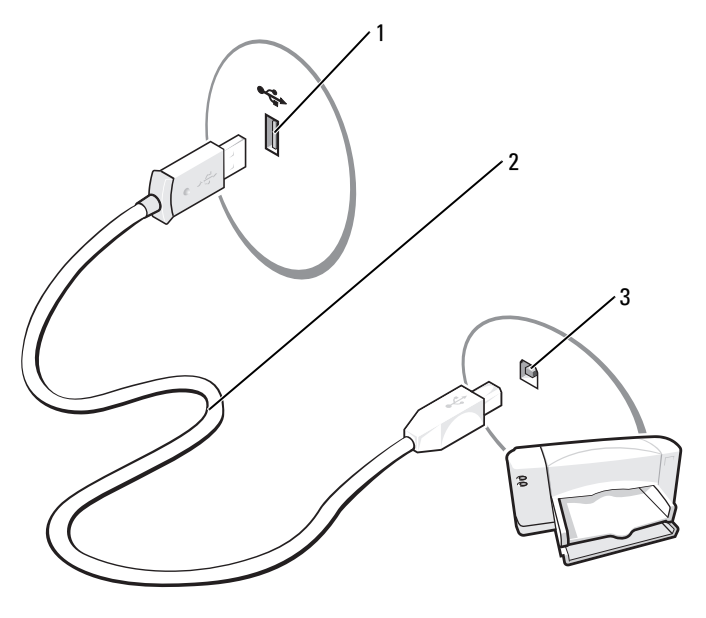

1 USB-Anschluss am Computer 2 USB-Druckerkabel 3 USB-Anschluss am Drucker

### <span id="page-21-0"></span>Verwenden eines Medienkartenlesegeräts (optional)

Verwenden Sie das Medienkartenlesegerät, um Daten direkt auf den Computer zu übertragen. Das Medienkartenlesegerät unterstützt folgende Arten von Speicher:

- xD-Picture-Karte
- SmartMedia (SMC)
- CompactFlash Typ I und II (CF I/II)
- MicroDrive (Unterstützung für mini SD und MS Pro Duo mit Adapter)
- SecureDigital-Karte (SD)
- Mini SD-Karte
- MultiMediaCard (MMC)
- Kleine MMC
- Memory Stick (MS/MS Pro/Duo Pro)

Weitere Informationen zum Installieren eines Medienkartenlesegeräts finden Sie unter "Installation [eines Medienkartenlesegeräts" auf Seite 100.](#page-99-1)

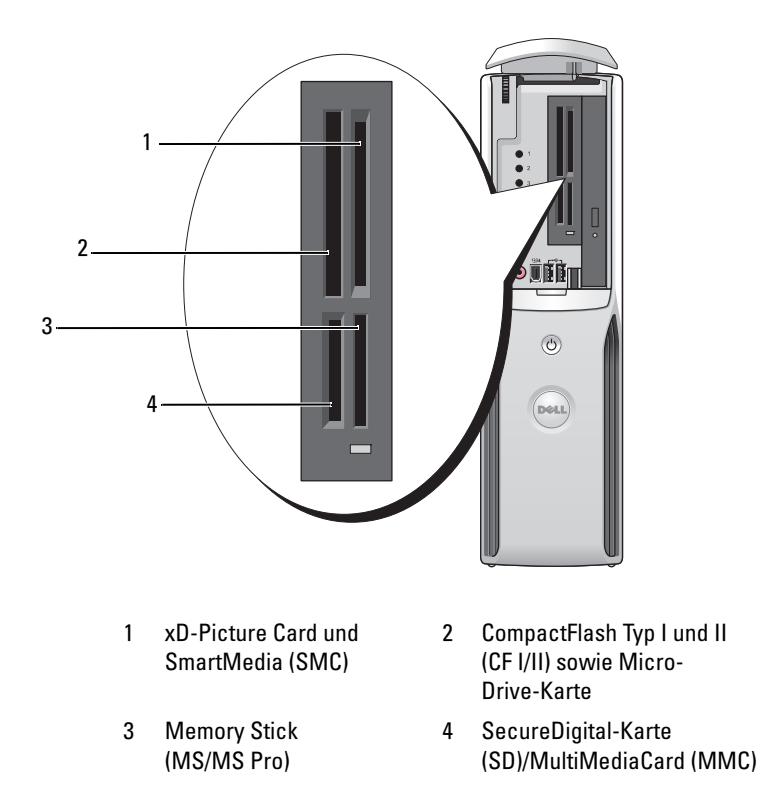

So verwenden Sie das Medienkartenlesegerät:

1 Überprüfen Sie das Medium oder die Karte, um ein falsches Einsetzen zu vermeiden.

HINWEIS: Üben Sie niemals übermäßigen Kraftaufwand beim Einsetzen des Mediums oder der Karte aus. Überprüfen Sie die Ausrichtung der Karte und versuchen Sie es erneut.

2 Schieben Sie das Medium oder die Karte vollständig in den entsprechenden Steckplatz.

## <span id="page-22-0"></span>Anschließen eines Fernsehgeräts (optional)

 $\mathscr{Q}_\blacktriangle$  ANMERKUNG: Um ein Fernsehgerät am Computer anzuschließen, müssen Sie über eine Grafikkarte mit TV-Ausgang und ein S-Video-Kabel verfügen, das in Elektronikmärkten erhältlich ist. Der Lieferumfang des Computers umfasst kein S-Video-Kabel.

- 1 Gehen Sie vor wie in ["Vorbereitungen" auf Seite 71](#page-70-4) beschrieben.
- 2 Schließen Sie ein Ende des S-Video-Kabels am TV-OUT-Anschluss auf der Rückseite des Computers an.
- 3 Verbinden Sie das andere Ende des S-Video-Kabels mit der S-Video-Eingangsbuchse des Fernsehgeräts.

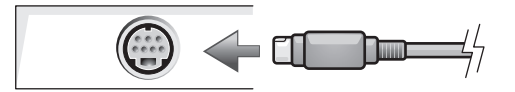

#### <span id="page-22-1"></span>Ändern der Anzeigeeinstellungen

- 1 Schalten Sie nach dem Anschließen des Fernsehgeräts den Computer ein. Der Desktop von Microsoft® Windows® wird auf dem Bildschirm angezeigt.
- 2 Aktivieren Sie in den Anzeigeeinstellungen den Klonmodus oder den erweiterten Desktop-Modus.
	- Im Klon-Modus wird auf dem Bildschirm und dem Fernsehgerät das gleiche Bild angezeigt.
	- Im erweiterten Desktop-Modus können Sie Objekte von einem Bildschirm zum anderen ziehen, damit wird der sichtbare Arbeitsbereich sozusagen verdoppelt.

Informationen zum Ändern der Anzeigeeinstellungen der Grafikkarte finden Sie im Benutzerhandbuch im Hilfe- und Supportcenter. Klicken Sie dazu auf die Schaltfläche Start, auf Hilfe und Support, auf User and system guides (Benutzer- und Systemhandbücher), anschließend auf Device guides (Gerätehandbücher) und dann auf das Handbuch für die Grafikkarte.

### <span id="page-23-0"></span>Einrichten eines Heim- und Firmennetzwerks

#### <span id="page-23-1"></span>Verbindung mit einem Netzwerkadapter

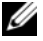

**ANMERKUNG:** Verbinden Sie das Netzwerkkabel mit dem Netzwerkanschluss des Computers. Stecken Sie das Netzwerkkabel nicht in den Modemanschluss des Computers. Schließen Sie das Netzwerkkabel nicht an eine Telefonbuchse an.

1 Verbinden Sie das Netzwerkkabel mit dem Netzwerkadapteranschluss auf der Rückseite des Computers.

Schieben Sie das Kabel ein, bis es mit einem Klicken einrastet, und ziehen Sie dann leicht daran, um zu überprüfen, ob es fest eingesteckt ist.

2 Verbinden Sie das andere Ende des Netzwerkkabels mit dem Netzwerkgerät.

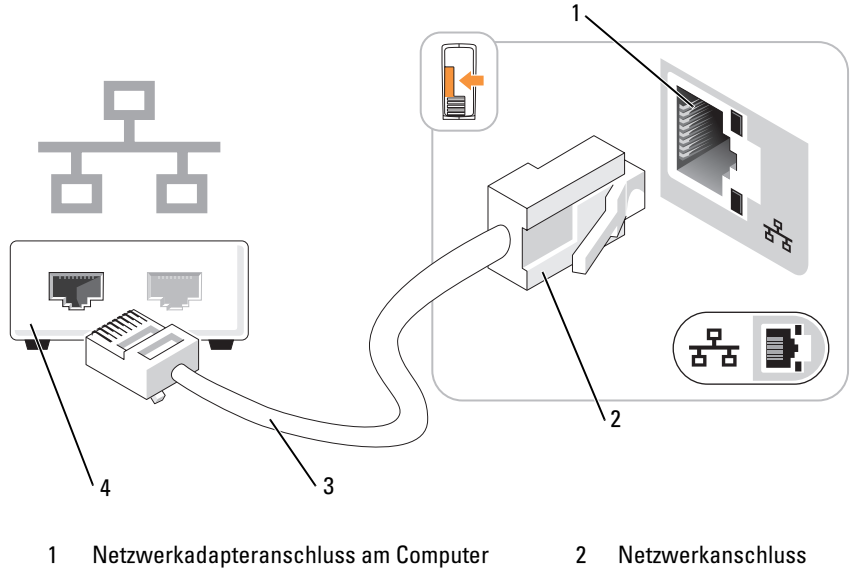

- 3 Netzwerkkabel 4 Netzwerkgerät
- 

#### <span id="page-24-0"></span>Netzwerkinstallations-Assistent

Das Betriebssystem Microsoft® Windows® XP enthält einen Netzwerkinstallations-Assistenten, der Sie durch die Freigabe von Dateien, Druckern oder einer Internetverbindung für Computer in einem Heimnetzwerk oder einem kleinen Firmennetzwerk führt.

- 1 Klicken Sie auf die Schaltfläche Start , wählen SieAlle Programme→ Zubehör→ Kommunikation und anschließend Netzwerkinstallations-Assistent.
- 2 Klicken Sie auf der Begrüßungsseite auf Weiter.
- 3 Klicken Sie auf Checklist for creating a network (Checkliste zum Erstellen eines Netzwerks).
- $\mathscr Q$  ANMERKUNG: Durch Auswahl der Methode für die Internetverbindung Der Computer verfügt über eine direkte Verbindung mit dem Internet wird die integrierte Firewall von Windows XP Service Pack 1 (SP1) und höheren Betriebssystemen aktiviert.
- 4 Gehen Sie die Prüfliste durch und führen Sie die erforderlichen Maßnahmen durch.
- 5 Kehren Sie zum Netzwerkinstallations-Assistenten zurück und befolgen Sie die Anweisungen auf dem Bildschirm.

### <span id="page-24-1"></span>Herstellen einer Verbindung mit dem Internet

**ANMERKUNG:** Die Internetdienstanbieter (ISPs) und deren Angebote sind länderspezifisch verschieden.

Um eine Verbindung mit dem Internet herzustellen, benötigen Sie eine Modem- oder Netzwerkverbindung sowie einen Internetdienstanbieter (ISP) wie AOL oder MSN. Der ISP stellt eine oder mehrere der folgenden Optionen für Internetverbindungen bereit:

- DFÜ-Verbindungen für den Internetzugang über eine Telefonleitung. DFÜ-Verbindungen sind deutlich langsamer als DSL- oder Kabelmodemverbindungen.
- DSL-Verbindungen für Hochgeschwindigkeits-Internetzugang über eine vorhandene Telefonleitung. Bei einer DSL-Verbindung ist es möglich, auf das Internet zuzugreifen und gleichzeitig auf derselben Leitung zu telefonieren.
- Kabelmodemverbindungen für Hochgeschwindigkeits-Internetzugang über das örtliche Kabel-TV-Netz.

Wenn Sie eine DFÜ-Verbindung nutzen, schließen Sie ein Telefonkabel an den Modemanschluss des Computers sowie an die Telefonbuchse an, bevor Sie die Internetverbindung einrichten. Wenn Sie eine DSL- oder Kabelmodemverbindung nutzen, wenden Sie sich an Ihren ISP, um Anweisungen für das Einrichten zu erhalten.

#### <span id="page-25-0"></span>Einrichten der Internetverbindung

So richten Sie eine AOL- oder MSN-Verbindung ein:

- 1 Speichern und schließen Sie alle geöffneten Dateien und beenden Sie alle geöffneten Programme.
- 2 Doppelklicken Sie auf dem Microsoft® Windows®-Desktop auf das Symbol MSN Explorer oder AOL.
- 3 Befolgen Sie die Anweisungen auf dem Bildschirm, um das Setup abzuschließen.

Wenn auf dem Desktop die Symbole MSN Explorer oder AOL nicht vorhanden sind oder Sie eine Internetverbindung mit einem anderen ISP einrichten möchten:

- 1 Speichern und schließen Sie alle geöffneten Dateien und beenden Sie alle geöffneten Programme.
- 2 Klicken Sie auf die Schaltfläche Start und anschließend auf Internet Explorer.

Der Assistent für neue Verbindungen wird angezeigt.

- 3 Klicken Sie auf Verbindung mit dem Internet herstellen.
- 4 Klicken Sie im nächsten Fenster auf die geeignete Option:
	- Wenn Sie noch keinen Internetdienstanbieter haben und einen auswählen möchten, klicken Sie auf Einen Internetdienstanbieter aus einer Liste auswählen.
	- Wenn Sie bereits Setup-Informationen vom Internetdienstanbieter erhalten haben, aber über keine Setup-CD verfügen, klicken Sie auf Verbindung manuell einrichten.
	- Wenn eine CD vorliegt, klicken Sie auf CD eines Internetdienstanbieters verwenden.
- **5** Klicken Sie auf Weiter.

Wenn Sie Verbindung manuell einrichten gewählt haben, fahren Sie mit [Schritt 6](#page-25-1) fort. Andernfalls befolgen Sie die Anweisungen auf dem Bildschirm, um das Setup abzuschließen.

<span id="page-25-1"></span>6 Klicken Sie bei Wie soll die Verbindung mit dem Internet hergestellt werden? auf die entsprechende Option und dann auf Weiter.

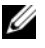

 $\mathscr O$  **ANMERKUNG:** Wenn Sie nicht wissen, welchen Verbindungstyp Sie wählen sollen, wenden Sie sich an Ihren ISP.

7 Setup mit Hilfe der vom ISP bereitgestellten Setup-Informationen abschließen.

Wenn beim Verbinden mit dem Internet Probleme auftreten, lesen Sie die Informationen unter ["Probleme mit E-Mail, Modem und Internet" auf Seite 42](#page-41-1). Wenn Sie keine Verbindung mit dem Internet herstellen können, obwohl dies früher möglich war, liegt möglicherweise ein Ausfall bei Ihrem ISP vor. Wenden Sie sich an Ihren ISP, um Informationen über den Dienststatus zu erhalten, oder versuchen Sie später noch einmal, eine Verbindung herzustellen.

### <span id="page-26-0"></span>Wiedergabe von CDs oder DVDs

HINWEIS: Üben Sie beim Öffnen oder Schließen der CD- oder DVD-Laufwerkschublade keinen Druck nach unten aus. Die Laufwerkschublade sollte geschlossen sein, wenn Sie das Laufwerk nicht verwenden.

- HINWEIS: Bewegen Sie den Computer nicht, während CDs oder DVDs wiedergegeben werden.
- 1 Betätigen Sie die Auswurftaste an der Vorderseite des Laufwerks.
- 2 Legen Sie die Disc mit der beschrifteten Seite nach oben in die Mitte der Schublade.
- 3 Drücken Sie die Disc auf den mittleren Teil der Schublade, bis sie auf der Spindel einrastet.

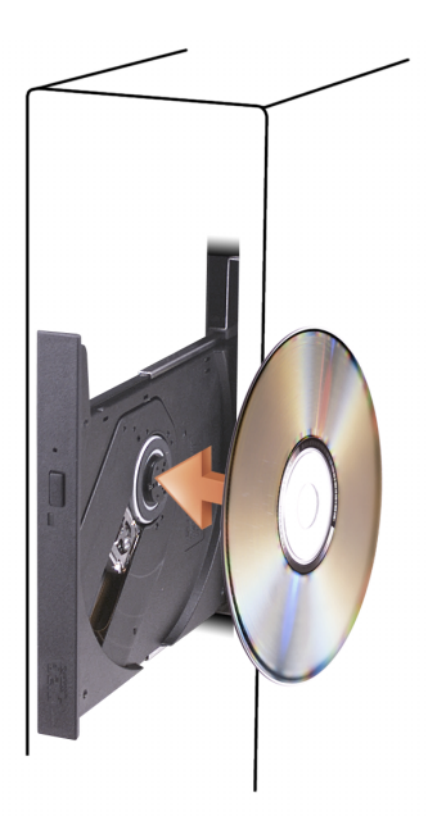

4 Drücken Sie die Auswurftaste, oder drücken Sie die Laufwerkschublade vorsichtig nach innen.

Informationen zur Formatierung von CDs zur Speicherung von Daten, zur Erstellung von Musik-CDs oder zum Kopieren von CDs finden Sie in der CD-Software, die mit dem Computer geliefert wurde.

**ZANMERKUNG:** Beachten Sie beim Brennen von CDs oder DVDs die Urheberrechtsgesetze.

CD-Wiedergabesoftware verfügt im Allgemeinen über folgende Schaltflächen:

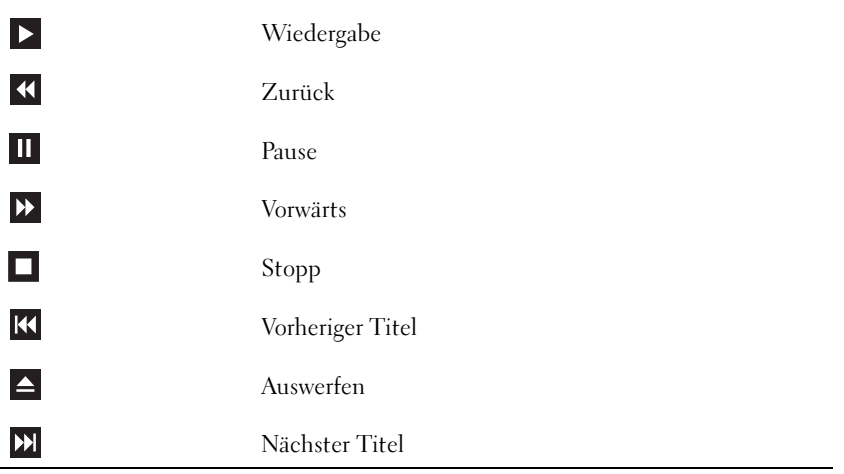

Eine DVD-Wiedergabesoftware umfasst üblicherweise folgende Schaltflächen:

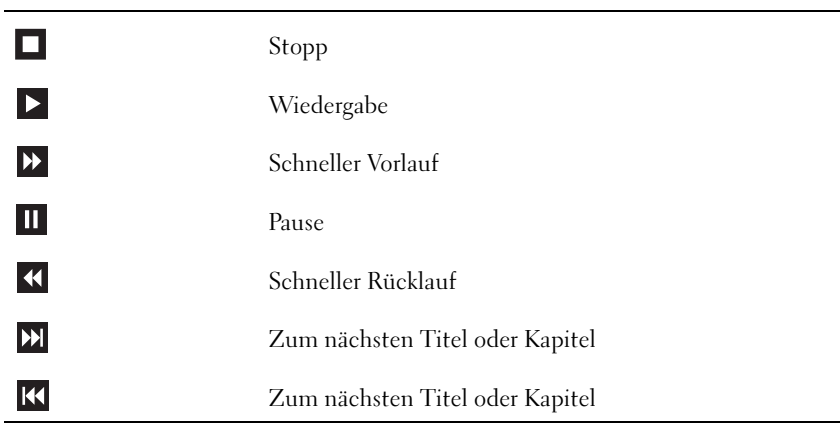

Weitere Informationen zur Wiedergabe von CDs und DVDs erhalten Sie, indem Sie im Fenster der CD- oder DVD-Wiedergabesoftware auf Hilfe klicken (sofern diese Option vorhanden ist).

#### <span id="page-28-0"></span>Regeln der Lautstärke

- $\mathscr{U}$  ANMERKUNG: Wenn die Lautsprecher deaktiviert sind, erfolgt keine Klangwiedergabe von der CD oder DVD.
- 1 Klicken Sie auf Start, wählen Sie Alle Programme→ Zubehör→ Unterhaltungsmedien, und klicken Sie dann auf Lautstärke.
- 2 Klicken Sie im Fenster Lautstärkeregelung auf den Schieberegler in der Spalte Lautstärkeregelung und bewegen Sie ihn nach oben oder unten, um die Lautstärke anzupassen.

Weitere Informationen zu Optionen für die Lautstärkeregelung erhalten Sie, wenn Sie im Fenster Lautstärkeregelung auf ? klicken.

### <span id="page-28-1"></span>Einstellen der Bildschirmanzeige

Passen Sie die Anzeigeeigenschaften an, wenn eine Fehlermeldung darauf hinweist, dass die aktuelle Auflösung und Farbtiefe zu viel Arbeitsspeicher beanspruchen und die DVD nicht wiedergegeben werden kann.

- 1 Klicken Sie auf Start und anschließend auf Systemsteuerung.
- 2 Klicken Sie unter Pick a category (Wählen Sie eine Kategorie) auf Appearance and Themes (Darstellung und Designs).
- 3 Klicken Sie unter Pick a task... (Wählen Sie eine Aufgabe...) auf die Option Change the screen resolution (Bildschirmauflösung ändern).
- 4 Klicken Sie im Fenster Eigenschaften von Anzeige auf den Schieberegler unter Bildschirmauflösung, um die Einstellung auf 800 x 600 Pixel zu ändern.
- 5 Klicken Sie auf das Listenfeld unter Farbqualität und wählen Sie die Option Mittlere (16 Bit).
- **6** Klicken Sie auf **OK**.

### <span id="page-28-2"></span>Kopieren von CDs und DVDs

ANMERKUNG: Beachten Sie beim Brennen von CDs oder DVDs die Urheberrechtsgesetze.

Dieser Abschnitt gilt nur für Computer mit einem Laufwerk vom Typ CD-RW, DVD+/-RW oder CD-RW/DVD (Combo).

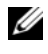

 $\mathscr{Q}_\blacktriangle$  ANMERKUNG: Die von Dell angebotenen Arten von CD- oder DVD-Laufwerken können von Land zu Land unterschiedlich sein.

Im folgenden Abschnitt ist beschrieben, wie Sie mit Roxio Creator Plus – Dell Edition eine genaue Kopie einer CD oder DVD anfertigen können. Roxio Creator Plus lässt sich auch zu anderen Zwecken einsetzen, etwa zum Erstellen von Musik-CDs aus Audiodateien auf dem Computer oder zur Datensicherung. Um Hilfe zu erhalten, öffnen Sie Roxio Creator Plus, und klicken Sie dann auf das Fragezeichen-Symbol in der oberen rechten Ecke des Fensters.

#### <span id="page-29-0"></span>Anleitung zum Kopieren einer CD oder DVD

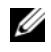

 $\mathscr{U}_A$  ANMERKUNG: Mit einem CD-RW/DVD-Combolaufwerk lassen sich keine DVD-Medien beschreiben. Wenn Sie über ein CD-RW/DVD-Combolaufwerk verfügen und Schwierigkeiten beim Brennen haben, suchen Sie auf der Support-Website von Sonic unter www.sonic.com nach verfügbaren Software-Patches.

Mit den in Dell Computern installierten Laufwerken zum Beschreiben von DVDs lassen sich Medien vom Typ DVD+/-R, DVD+/-RW und DVD+R DL (Dual-Layer) beschreiben und lesen, doch Medien vom Typ DVD-RAM oder DVD-R DL lassen sich nicht beschreiben und eventuell auch nicht lesen.

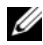

 $\mathscr{U}$  ANMERKUNG: Die meisten handelsüblichen DVDs sind mit einem Kopierschutz ausgestattet und können mit Roxio Creator Plus nicht kopiert werden.

- 1 Klicken Sie auf Start, wählen Sie Alle Programme  $\rightarrow$  Roxio $\rightarrow$  Creator Projects (Creator-Projekte), und klicken Sie dann auf RecordNow Copy (RecordNow Kopieren).
- 2 Klicken Sie auf der Registerkarte Copy (Kopieren) auf Disc Copy (Disc kopieren).
- 3 So kopieren Sie eine CD oder DVD:
	- Wenn Sie ein einzelnes CD/DVD-Laufwerk verwenden, überprüfen Sie die Einstellungen, und klicken Sie auf die Schaltfläche Disc Copy (Disc kopieren). Der Computer liest das Quellmedium und kopiert den Inhalt in einen temporären Ordner auf der Festplatte des Computers.

Legen Sie nach entsprechender Aufforderung eine unbeschriebene CD oder DVD in das Laufwerk ein und klicken Sie auf OK.

• Wenn Sie zwei CD/DVD-Laufwerke verwenden, wählen Sie das Laufwerk aus, in dem sich die Quell-CD/DVD befindet und klicken Sie auf Disc Copy (Disc kopieren). Der Computer kopiert die Daten vom Quellmedium auf die leere CD oder DVD.

Sobald der Kopiervorgang der Daten von der Quell-CD oder -DVD abgeschlossen ist, wird die erstellte CD oder DVD automatisch ausgeworfen.

#### <span id="page-29-1"></span>Verwenden von unbeschriebenen CDs und DVDs

Mit CD-RW-Laufwerken lassen sich nur CD-Aufnahmemedien beschreiben (einschließlich Hochgeschwindigkeits-CD-RW), während sich mit Laufwerken zum Beschreiben von DVDs sowohl CDals auch DVD-Aufnahmemedien beschreiben lassen.

Verwenden Sie leere CD-Rs, um Musik zu brennen oder Daten langfristig zu speichern. Wenn die maximale Speicherkapazität einer CD-R erreicht ist, kann die CD-R nicht weiter beschrieben werden (weitere Informationen erhalten Sie in der Dokumentation von Sonic). Falls die gespeicherten Informationen zu einem späteren Zeitpunkt gelöscht, geändert oder aktualisiert werden sollen, verwenden Sie leere CD-RWs.

Mit unbeschriebenen DVD+/-Rs lassen sich große Datenmengen langfristig speichern. Falls die DVD+/-R in der Schlussphase des Erstellungsprozesses abgeschlossen oder finalisiert wird, kann die Disc möglicherweise nicht weiter beschrieben werden. Verwenden Sie unbeschriebene DVD+/-RWs, falls die Informationen auf dieser Disc zu einem späteren Zeitpunkt gelöscht, geändert oder aktualisiert werden sollen.

Laufwerke zum Beschreiben von CDs

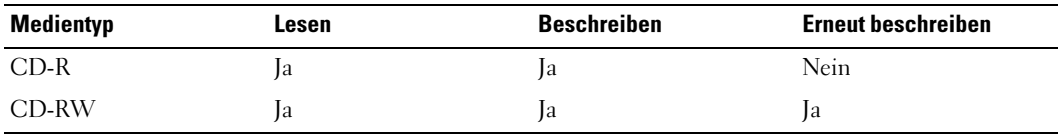

Laufwerke zum Beschreiben von DVDs

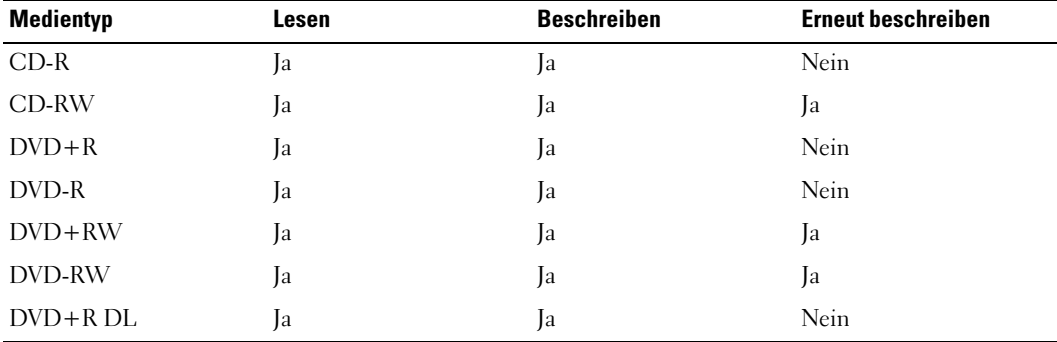

#### <span id="page-30-0"></span>Nützliche Tipps

- Verwenden Sie den Microsoft® Windows®-Explorer, um Dateien direkt nach dem Start von Roxio Creator Plus per "Drag-and-Drop" auf eine CD-R oder CD-RW zu ziehen und ein neues Creator-Projekt zu erstellen.
- Verwenden Sie CD-Rs, wenn Sie Musik-CDs für die Wiedergabe in normalen Stereoanlagen erstellen möchten. CD-RWs lassen sich in vielen Stereoanlagen und Autoradios eventuell nicht wiedergeben.
- Mit Roxio Creator Plus lassen sich keine Audio-DVDs erstellen.
- MP3-Musikdateien können nur auf MP3-Playern oder auf Computern mit MP3-Software wiedergegeben werden.
- Handelsübliche DVD-Player für Heimkinosysteme unterstützen eventuell nicht alle verfügbaren DVD-Formate. Eine Liste der von Ihrem DVD-Spieler unterstützten Formate können Sie in der Dokumentation des Geräts nachschlagen oder vom Hersteller anfordern.
- Nutzen Sie beim Brennen auf eine leere CD-R oder CD-RW nicht die maximale Speicherkapazität; kopieren Sie also nicht eine Datei mit 650 MB auf eine leere 650-MB-CD. Das CD-RW-Laufwerk benötigt 1-2 MB freien Platz, um die Aufnahme abzuschließen.
- Üben Sie das Brennen von CDs zunächst mit einer leeren CD-RW-Disc, bis Sie mit den Techniken der CD-Aufzeichnung vertraut sind. Sollten Sie einen Fehler machen, können Sie die CD-RW-Disc löschen und es noch einmal versuchen. Sie können auch die Aufzeichnung von Musikdateien zunächst auf CD-RWs ausprobieren, bevor Sie das Projekt permanent auf eine leere CD-R brennen.
- Weitere Informationen erhalten Sie auf der Website von Sonic unter www.sonic.com.

## <span id="page-31-0"></span>Energieverwaltung

Durch die Energieverwaltungsfunktion von Microsoft® Windows® XP kann der Energieverbrauch reduziert werden, wenn der Computer eingeschaltet, aber gerade nicht in Benutzung ist. Es kann entweder nur der Stromverbrauch von Bildschirm und Festplattenlaufwerk verringert werden, oder es wird durch die Verwendung von Standby-Modus bzw. Ruhezustand der Stromverbrauch des gesamten Computers reduziert. Wenn der Energiesparmodus des Computers beendet wird, wird der Windows-Desktop in dem Zustand wiederhergestellt, in dem er sich befand, bevor der Energiesparmodus aufgerufen wurde.

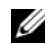

ANMERKUNG: Windows XP Professional umfasst Sicherheits- und Netzwerkfunktionen, die in der Windows XP Home Edition nicht verfügbar sind. Wenn ein Windows XP Professional-Computer mit einem Netzwerk verbunden wird, werden in bestimmten Fenstern verschiedene Sicherheits- und Netzwerkoptionen angezeigt.

 $\mathscr O$  **ANMERKUNG:** Wenn im PCI Express x16-Steckplatz eine Erweiterungskarte eingesetzt ist, die den S3-Energiesparzustand nicht unterstützt, lässt sich der Standby-Zustand des Computers nicht aktivieren.

#### <span id="page-31-1"></span>Standby-Modus

Im Standby-Modus wird Energie gespart, indem Bildschirm und Festplattenlaufwerk nach einem festgelegten Zeitintervall abgeschaltet werden. Beim Beenden des Standby-Modus wird der gleiche Betriebszustand wie vor dem Aktivieren des Standby-Modus wiederhergestellt.

HINWEIS: Wenn die Stromversorgung während des Standby-Modus unterbrochen wird, kann es zu Datenverlust kommen.

So legen Sie fest, dass der Standby-Modus automatisch nach einem bestimmten Zeitintervall der Inaktivität aktiviert wird.

- 1 Klicken Sie auf Start, und wählen Sie Systemsteuerung.
- 2 Klicken Sie unter Pick a category (Wählen Sie eine Kategorie) auf Performance and Maintenance (Leistung und Wartung).
- 3 Klicken Sie unter oder ein Systemsteuerungssymbol auf Energieoptionen.

Um den Standby-Modus sofort zu aktivieren, also ohne die Zeitspanne der Inaktivität abzuwarten, klicken Sie auf Start, wählen Sie Computer ausschalten, und klicken Sie dann auf Standby.

Drücken Sie eine beliebige Taste auf der Tastatur, oder bewegen Sie die Maus, um den Standby-Modus zu beenden.

#### <span id="page-32-0"></span>Ruhezustand

Um Strom zu sparen, werden im Ruhezustand sämtliche Systemdaten in einen reservierten Bereich auf dem Festplattenlaufwerk kopiert; danach wird die Stromzufuhr zum Computer vollständig abgeschaltet. Beim Beenden des Ruhezustand wird der Desktop in dem Zustand wiederhergestellt, in dem er sich vor dem Ruhezustand befand.

So aktivieren den Ruhezustand:

- 1 Klicken Sie auf Start, und wählen Sie Systemsteuerung.
- 2 Klicken Sie unter Pick a category (Wählen Sie eine Kategorie) auf Performance and Maintenance (Leistung und Wartung).
- 3 Klicken Sie unter oder ein Systemsteuerungssymbol auf Energieoptionen.
- 4 Legen Sie die Einstellungen für den Ruhezustand mit Hilfe der Registerkarten [Power Schemes](#page-33-0) [\(Energieschemas\),](#page-34-1) Advanced [\(Erweitert\) und](#page-34-2) Hibernate (Ruhezustand) fest.

Um den Ruhezustand zu beenden, betätigen Sie den Netzschalter. Es kann einige Sekunden dauern, bis der Computer den Ruhezustand beendet hat. Da die Tastatur und die Maus im Ruhezustand nicht funktionieren, lässt sich der Computer nicht mit einem Tastendruck oder einer Mausbewegung aus dem Ruhezustand aktivieren.

Da für den Ruhezustand eine bestimmte Datei auf der Festplatte mit ausreichend Kapazität zum Speichern des Speicherinhalts erforderlich ist, erstellt Dell bereits vor dem Ausliefern des Computers eine entsprechend dimensionierte Ruhezustandsdatei. Falls Fehler auf der Computerfestplatte aufgetreten sind, wird die Ruhezustandsdatei von Windows XP automatisch neu erstellt.

#### <span id="page-32-1"></span>Eigenschaften von Energieoptionen

Im Fenster Eigenschaften von Energieoptionen definieren Sie die Einstellungen für Standby-Modus, Ruhezustand sowie weitere Energieversorgungseinstellungen. So rufen Sie das Fenster Eigenschaften von Energieoptionen auf:

- 1 Klicken Sie auf Start, und wählen Sie Systemsteuerung.
- 2 Klicken Sie unter Pick a category (Wählen Sie eine Kategorie) auf Performance and Maintenance (Leistung und Wartung).
- 3 Klicken Sie unter oder ein Systemsteuerungssymbol auf Energieoptionen.
- 4 [Legen Sie die Einstellungen für die Stromversorgung mit Hilfe der Registerkarten](#page-33-0) Power Scheme[s](#page-34-1) [\(Energieschemas\),](#page-34-1) Advanced [\(Erweitert\) und](#page-34-2) Hibernate (Ruhezustand) fest.

#### <span id="page-33-0"></span>Registerkarte "Power Schemes" (Energieschemas)

Jede Standardenergieeinstellung wird als Schema bezeichnet. Um eines der auf dem Computer installierten Windows-Standardschemas zu aktivieren, wählen Sie ein Schema aus dem Listenfeld Power schemes (Energieschemas). Die Einstellungen für jedes Schema werden im Feld unter dem Namen des Schemas angezeigt. Für jedes Energieschema werden unterschiedliche Einstellungen zur Aktivierung des Standby-Modus oder Ruhezustands und zum Ausschalten des Bildschirms sowie des Festplattenlaufwerks gewählt.

Im Listenfeld Energieschemas werden folgende Schemas angezeigt:

- Always On (Dauerbetrieb) (Standard) Wenn Sie den Computer ohne Energiesparoptionen nutzen möchten.
- Desktop Wenn Sie den Heim- oder Bürocomputer mit nur geringer Energieeinsparung betreiben wollen.
- Tragbar/Laptop Wenn es sich beim Computer um einen tragbaren Computer handelt, den Sie unterwegs nutzen.
- Präsentation Wenn Sie möchten, dass der Computer ohne Unterbrechung in Betrieb ist (ohne Energieeinsparung).
- Minimale Energieverwaltung Wenn Sie möchten, dass der Computer mit minimalen Energieeinsparung betrieben wird.
- Minimale Batteriebelastung Wenn es sich um einen tragbaren Computer handelt und der Computer über einen längeren Zeitraum im Akkubetrieb läuft.

Um die Standardeinstellungen für ein Energieschema zu ändern, klicken Sie auf die Listenfelder in den Feldern Turn off monitor (Bildschirm ausschalten), Turn off hard disks (Festplatten ausschalten), System stand by (Standby-Modus) und System hibernates (Ruhezustand) und wählen Sie ein Zeitintervall aus der angezeigten Liste. Durch Ändern des Zeitintervalls für ein Energieschema ändern Sie dauerhaft die Standardeinstellungen für dieses Schema, es sei denn, Sie klicken auf die Schaltfläche Save as (Speichern unter) und geben einen neuen Namen für das geänderte Energieschema ein.

HINWEIS: Wenn Sie für das Festplattenlaufwerk ein kürzeres Zeitintervall als für den Bildschirm festlegen, kann es vorkommen, dass der Eindruck erweckt wird, der Computer sei gesperrt. Drücken Sie eine beliebige Taste, oder klicken Sie mit der Maus, um in den betriebsbereiten Zustand zurückzukehren. Damit dieses Problem nicht auftritt, sollten Sie immer ein kürzeres Zeitintervall für das Ausschalten des Bildschirms als für das Ausschalten des Festplattenlaufwerks festlegen.

#### <span id="page-34-1"></span>Registerkarte "Erweitert"

Auf der Registerkarte Erweitert stehen folgende Möglichkeiten zur Verfügung:

- Für einen schnellen Zugriff das Symbol für die Energieoptionen in der Windows-Taskleiste platzieren.
- Festlegen, dass zur Eingabe des Windows-Kennworts aufgefordert wird, wenn der Computer aus dem Standby-Modus oder dem Ruhezustand aktiviert wird.
- Netzschalter so programmieren, dass der Standby-Modus oder der Ruhezustand aktiviert bzw. der Computer ausgeschaltet wird.

Um diese Funktionen festzulegen, klicken Sie auf eine Option im jeweiligen Listenfeld und anschließend auf OK.

#### <span id="page-34-2"></span>Registerkarte "Ruhezustand"

Mit der Registerkarte Hibernate (Ruhezustand) kann der der Ruhezustand aktiviert werden. Falls Sie möchten, dass die Einstellungen für den Ruhezustand verwendet werden, die auf der Registerkarte Energieschemas festgelegt wurden, aktivieren Sie auf der Registerkarte Ruhezustand das Kontrollkästchen Ruhezustand aktivieren.

Weitere Informationen zu den Energieverwaltungsoptionen finden Sie unter:

- 1 Klicken Sie auf Start und anschließend auf Hilfe und Support.
- 2 Klicken Sie im Fenster Hilfe und Support auf Performance and maintenance (Leistung und Wartung).
- 3 Klicken Sie im Fenster Leistung und Wartung auf Conserving power on your computer (Strom sparen).

## <span id="page-34-0"></span>Intel*®* Viiv™-Technologie (optional)

Die Intel Viiv-Technologie wurde speziell zur Unterstützung von digitalen Unterhaltungsmedien entwickelt. Sie besteht aus folgenden Komponenten:

- BIOS mit Unterstützung für Intel® Quick Resume-Technologie
- Gerätetreiber

Die Technologie ermöglicht es, das System des Anwenders nach längerer Zeit der Nichtbenutzung schnell wieder in einen aktiven Zustand zu versetzen.

Die Intel Viiv-Technologie ist als zusätzliche Option für Systeme mit Microsoft® Windows® XP Media Center Edition 2005 und Dual-Core-Prozessoren verfügbar.

### <span id="page-35-0"></span>Verwenden der Intel*®* Viiv™ Quick Resume Technologie (Option)

Wenn das System im Intel Viiv QRT-Modus (QRT = Quick Resume Technology) betrieben wird, kann das System über den Netzschalter schnell deaktiviert und wieder aktiviert werden. Durch das einmalige Drücken des Netzschalters werden die Anzeige- und Audiofunktionen abgeschaltet. In diesem Zustand ist der Computer weiterhin betriebsbereit. Dies ist daran zu erkennen, dass die Netzanzeige und die Diagnoseanzeigen 1, 2 und 4 leuchten. Wenn ein externes Gerät auf das Festplattenlaufwerk zugreift, blinkt zudem die Festplattenlaufwerks-Aktivitätsanzeige.

Sie können den Computer wieder in den normalen Betriebszustand versetzen, indem Sie kurz den Netzschalter drücken, eine Taste auf der Tastatur betätigen, die Maus bewegen oder eine Taste auf der optionalen Fernbedienung für Microsoft® Windows® XP Media Center Edition 2005 drücken.

#### <span id="page-35-1"></span>Aktivieren der QRT-Funktion im System-Setup

Die QRT-Funktion kann nur aktiviert werden, wenn die QRT-Treiber installiert sind. Wenn die Option bestellt wird, sind diese Treiber vorinstalliert. Zudem ist die Quick Resume-Funktion in diesem Fall im System-Setup bereits aktiviert.

- 1 Rufen Sie das System-Setup auf (siehe [Seite 116](#page-115-4)).
- 2 Markieren Sie mit den Pfeiltasten die Menüoption Power Management (Energieverwaltung) und drücken Sie die <Eingabetaste>, um das Menü zu öffnen.
- 3 Markieren Sie mit den Pfeiltasten die Menüoption Quick Resume und drücken Sie die <Eingabetaste>, um das Menü zu öffnen.
- 4 Markieren Sie mit den Pfeiltasten die Menüoption On (Ein) und drücken Sie die <Eingabetaste>, um die Quick-Resume-Funktion zu aktivieren.

### <span id="page-35-2"></span>Aktivieren der QRT-Funktion auf Betriebssystemebene

- 1 Klicken Sie auf Start und anschließend auf Systemsteuerung.
- 2 Klicken Sie unter Pick a category (Wählen Sie eine Kategorie) auf Performance and Maintenance (Leistung und Wartung).
- 3 Klicken Sie unter oder ein Systemsteuerungssymbol auf Energieoptionen.
- 4 Klicken Sie auf die Registerkarte Away (Abwesend).
- 5 Vergewissern Sie sich, dass die Kontrollkästchen für die Aktivierung des Modus "Away" (Abwesend) und die Optionen markiert sind.
- 6 Klicken Sie auf die Registerkarte Advanced (Erweitert).
- 7 Wählen Sie im Listenfeld When I press the power button on my computer (Wenn ich den Netzschalter des Computers betätige) die Option Do Nothing (Keine Aktion ausführen).
- 8 Wählen Sie im Listenfeld When I press the sleep button on my computer (Wenn ich die Ruhetaste des Computers betätige) die Option Do Nothing (Keine Aktion ausführen).
# Hyperthreading und Dual-Core-Technologie

Hyperthreading ist eine Intel® -Technologie, die die allgemeine Leistung des Computers verbessern kann, indem sie einen physischen Prozessor wie zwei logische Prozessoren funktionieren lässt, die bestimmte Aufgaben gleichzeitig ausführen können. Dual-Core ist eine Technologie von Intel, bei der in einer einzigen Prozessoreinheit zwei physische Recheneinheiten enthalten sind, wodurch die Rechenleistung und die Multitasking-Fähigkeiten verbessert werden. Wenn Dual-Core-Technologie unterstützt wird, sind zwei Prozessoren "sichtbar". Es wird empfohlen, das Betriebssystem Microsoft® Windows ® XP Service Pack 1 (SP1) oder höher zu verwenden, da Windows XP für die Hyperthreading-Technologie optimiert ist. Während viele Programme von Hyperthreading und Dual-Core-Technologie profitieren können, sind bestimmte Programme eventuell nicht dafür optimiert und müssen mit einem Update des Softwareherstellers aktualisiert werden. Wenden Sie sich an den Hersteller der Software, um Updates und Informationen über die Verwendung von Hyperthreading oder Dual-Core-Technologie mit der Software zu erhalten.

So stellen Sie fest, ob der Computer Hyperthreading-Technologie verwendet:

- 1 Klicken Sie auf die Schaltfläche Start, wählen Sie mit der rechten Maustaste Arbeitsplatz und anschließend Eigenschaften.
- 2 Klicken Sie auf Hardware und danach auf Geräte-Manager.
- 3 Im Fenster Geräte-Manager auf das Pluszeichen (+) neben Processors (Prozessoren) klicken. Wenn Hyperthreading aktiviert ist, wird der Prozessor zweimal aufgeführt.

Sie können Hyperthreading über das System-Setup-Programm aktivieren oder deaktivieren. Weitere Informationen zum Aufrufen des System-Setups finden Sie unter "Aufrufen des System-Setups" [auf Seite 116](#page-115-0).

# <span id="page-38-0"></span>Fehlerbehebung

# Tipps zur Fehlerbehebung

Beachten Sie diese Tipps bei der Fehlerbeseitigung auf dem Computer:

- Wenn vor dem Auftreten des Problems ein Teil hinzugefügt oder entfernt wurde, sollten Sie die Verfahrensweise der Installation erneut durchgehen und sicherstellen, dass das Teil korrekt installiert ist.
- Wenn ein Peripheriegerät nicht funktioniert, stellen Sie sicher, dass das Gerät ordnungsgemäß angeschlossen ist.
- Wenn eine Fehlermeldung angezeigt wird, notieren Sie sich den genauen Wortlaut. Anhand dieser Meldung kann der technische Support das Problem diagnostizieren und beheben.
- Erscheint bei der Ausführung eines Programms eine Fehlermeldung, lesen Sie in der Dokumentation des Programms nach.

# Batterieprobleme

VORSICHT: Bei unsachgemäßem Einbau einer neuen Batterie besteht Explosionsgefahr. Tauschen Sie die Batterie nur gegen eine andere Batterie desselben oder gleichwertigen, vom Hersteller empfohlenen Typs aus. Leere Batterien sind den Herstelleranweisungen entsprechend zu entsorgen.

VORSICHT: Bevor Sie Arbeiten an den in diesem Abschnitt beschriebenen Komponenten ausführen, lesen Sie erst die Sicherheitshinweise im *Product Information Guide* (Produktinformationshandbuch).

AUSTAUSCHEN DER BATTERIE . Wenn Sie nach dem Einschalten des Computers Uhrzeit- und Datumseinstellungen erneut vornehmen müssen bzw. wenn beim Hochfahren eine falsche Zeit oder ein falsches Datum angezeigt wird, wechseln Sie die Batterie aus (siehe "Ersetzen der Batterie" [auf Seite 108\)](#page-107-0). Setzen Sie sich mit Dell in Verbindung, wenn die Batterie danach immer noch nicht richtig funktioniert (siehe ["Kontaktaufnahme mit Dell" auf Seite 130](#page-129-0)).

# Laufwerkprobleme

VORSICHT: Bevor Sie Arbeiten an den in diesem Abschnitt beschriebenen Komponenten ausführen, lesen Sie erst die Sicherheitshinweise im Product Information Guide (Produktinformationshandbuch).

SICHERSTELLEN, DASS MICROSOFT<sup>®</sup> WINDOWS<sup>®</sup> DAS LAUFWERK ERKENNT. Klicken Sie auf Start und wählen Sie auf Arbeitsplatz. Wenn das Disketten-, CD- oder DVD-Laufwerk nicht aufgeführt wird, suchen Sie mit dem Virenschutzprogramm nach Viren und beseitigen diese. Viren verhindern manchmal, dass Windows das Laufwerk erkennt.

#### LAUFWERK TESTEN.

- Legen Sie eine andere Diskette, CD oder DVD ein, um die Möglichkeit auszuschließen, dass der ursprüngliche Datenträger defekt ist.
- Legen Sie eine startfähige Diskette ein, und starten Sie den Computer neu.

ANMERKUNG: Dieses System unterstützt ein optionales USB-Diskettenlaufwerk.

LAUFWERK ODER DATENTRÄGER REINIGEN. Siehe ["Reinigen des Computers" auf Seite 126](#page-125-0).

KABELVERBINDUNGEN ÜBERPRÜFEN.

HARDWARE-RATGEBER AUSFÜHREN. Siehe ["Beheben von Software- und Hardware-](#page-65-0)[Inkompatibilitäten" auf Seite 66](#page-65-0).

DELL DIAGNOSTICS AUSFÜHREN. Siehe ["Dell Diagnostics" auf Seite 62.](#page-61-0)

### Probleme mit dem CD- und DVD-Laufwerk

 $\mathscr{Q}_\blacktriangle$  **ANMERKUNG:** Vibrationen von schnellen CD- oder DVD-Laufwerken sind normal und können Geräusche verursachen, die nicht auf einen Fehler im Laufwerk oder bei der CD oder DVD hinweisen.

 $\mathscr O$  **ANMERKUNG:** Da es weltweit unterschiedliche Regionalcodes und Formate gibt, lassen sich in einem bestimmten DVD-Laufwerk nicht alle DVDs wiedergeben.

#### LAUTSTÄRKEREGLER UNTER WINDOWS EINSTELLEN.

- Klicken Sie auf das Lautsprechersymbol rechts unten auf dem Bildschirm.
- Stellen Sie sicher, dass die Lautstärke richtig eingestellt ist.
- Stellen Sie sicher, dass die Klangwiedergabe nicht stumm geschaltet ist, indem Sie die aktivierten Kästchen deaktivieren.

LAUTSPRECHER UND SUBWOOFER ÜBERPRÜFEN. Siehe "Probleme mit der Klangwiedergabe [und den Lautsprechern" auf Seite 54.](#page-53-0)

### Probleme beim Beschreiben eines CD/DVD-RW-Laufwerks

ANDERE PROGRAMME SCHLIESSEN. Das CD/DVD-RW-Laufwerk muss beim Brennvorgang einen stetigen Datenfluss erhalten. Sobald der Datenfluss unterbrochen wird, tritt ein Fehler auf. Schließen Sie erst alle Programme, bevor Sie die CD/DVD-RW beschreiben.

UNTER WINDOWS ZUNÄCHST DEN STANDBY-MODUS DEAKTIVIEREN, DAMIT AUF EINE CD/DVD-RW GESCHRIEBEN WERDEN KANN. Informationen zu den Energiesparzuständen finden Sie unter ["Energieverwaltung" auf Seite 32](#page-31-0) oder suchen Sie nach dem Schlüsselwort Standby im Hilfe- und Supportcenter von Windows.

### Probleme mit dem Festplattenlaufwerk

#### CHECKDISK AUSFÜHREN.

- 1 Klicken Sie auf Start und anschließend auf Arbeitsplatz.
- 2 Klicken Sie mit der rechten Maustaste auf Lokaler Datenträger C: .
- 3 Klicken Sie auf Eigenschaften.
- 4 Klicken Sie auf die Registerkarte Extras.
- 5 Klicken Sie unter Fehlerprüfung auf Jetzt prüfen.
- 6 Klicken Sie auf die Option Nach fehlerhaften Sektoren suchen und Wiederherstellung versuchen.
- 7 Klicken Sie auf Start.

## Probleme mit E-Mail, Modem und Internet

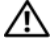

VORSICHT: Bevor Sie mit den in diesem Abschnitt beschriebenen Vorgängen beginnen, lesen Sie die Sicherheitshinweise im Produktinformationshandbuch.

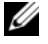

ANMERKUNG: Schließen Sie das Modem nur an eine analoge Telefonbuchse an. Das Modem funktioniert nicht, wenn es an ein digitales Telefonnetz angeschlossen wird.

### SICHERHEITSEINSTELLUNGEN VON MICROSOFT OUTLOOK® EXPRESS ÜBERPRÜFEN.

Wenn Sie keine E-Mail--Anhänge öffnen können:

- 1 Klicken Sie in Outlook Express auf Extras, Optionen und dann auf Sicherheit.
- 2 Klicken Sie auf Do not allow attachments (Keine Anlagen zulassen), um das Kontrollkästchen gegebenenfalls zu deaktivieren.

#### VERBINDUNG ZUR TELEFONLEITUNG ÜBERPRÜFEN. TELEFONBUCHSE ÜBERPRÜFEN. MODEM DIREKT AN DER WANDTELEFONBUCHSE ANSCHLIEßEN. ANDERES TELEFONKABEL VERWENDEN.

- Stellen Sie sicher, dass die Telefonleitung mit der Anschlussbuchse am Modem verbunden ist (an der Buchse befindet sich ein grüner Aufkleber oder ein entsprechendes Symbol).
- Bei richtigem Anschluss sollte der Telefonstecker hörbar und fühlbar im Modem einrasten.
- Trennen Sie das Telefonkabel vom Modem, und schließen Sie es an ein Telefon an. Warten Sie auf das Freizeichen.
- Wenn weitere Geräte, wie z. B. Anrufbeantworter, Faxgerät, Überspannungsschutzgerät oder Verteiler ebenfalls an diese Leitung angeschlossen sind, umgehen Sie diese, und schließen Sie das Modem mit dem Telefonkabel direkt an die Telefonbuchse an der Wand an. Ist das Kabel länger als 3 m, verwenden Sie ein kürzeres Kabel.

DIAGNOSEPROGRAMM "MODEM-HILFE" AUSFÜHREN. Klicken Sie auf die Schaltfläche Start, wählen Sie All Programs (Alle Programme) und klicken Sie anschließend auf Modem Helper. Folgen Sie den Anweisungen auf dem Bildschirm, um Modemprobleme festzustellen und zu beheben. Das Modem-Hilfeprogramm ist nicht auf allen Computern vorhanden.

#### ÜBERPRÜFEN, OB DAS MODEM DATEN MIT WINDOWS AUSTAUSCHT.

- 1 Klicken Sie auf Start, und wählen Sie Systemsteuerung.
- 2 Klicken Sie auf Drucker und andere Hardware.
- 3 Klicken Sie auf Telefon- und Modemoptionen.
- 4 Klicken Sie auf die Registerkarte Modems.
- 5 Klicken Sie auf den COM-Anschluss des Modems.
- 6 Klicken Sie auf Properties (Eigenschaften), wählen Sie die Registerkarte Diagnostics (Diagnose), und klicken Sie dann auf Query Modem (Modem abfragen), um zu überprüfen, ob das Modem Daten mit Windows austauscht.

Wenn auf alle Befehle eine Reaktion erfolgt, funktioniert das Modem ordnungsgemäß.

SICHERSTELLEN, DASS EINE INTERNETVERBINDUNG HERGESTELLT WURDE. Stellen Sie sicher, dass die Dienste eines Internetdienstanbieters (ISP) zur Verfügung stehen. Klicken Sie im E-Mail-Programm Outlook Express auf Datei. Wenn neben Offlinebetrieb ein Häkchen zu sehen ist, klicken Sie darauf, um den Offlinebetrieb zu deaktivieren und eine Verbindung zum Internet herzustellen. Falls Hilfe benötigt wird, wenden Sie sich an den Internetdienstanbieter.

### Fehlermeldungen

### VORSICHT: Bevor Sie Arbeiten an den in diesem Abschnitt beschriebenen Komponenten ausführen, lesen Sie erst die Sicherheitshinweise im Product Information Guide (Produktinformationshandbuch).

Wenn eine Fehlermeldung hier nicht aufgeführt ist, lesen Sie in der Dokumentation zu dem Betriebssystem oder Programm nach, das beim Auftreten der Störung ausgeführt wurde.

A FILENAME CANNOT CONTAIN ANY OF THE FOLLOWING CHARACTERS:  $\setminus$  /: \* ? " < > |. Verwenden Sie diese Zeichen nicht in Dateinamen.

A REQUIRED .DLL FILE WAS NOT FOUND. Im Programm, das geöffnet werden soll, fehlt eine wichtige Datei. So entfernen und installieren Sie das Programm neu:

- 1 Klicken Sie auf Start, wählen Sie Systemsteuerung, und klicken Sie anschließend auf Software.
- 2 Wählen Sie das Programm aus, das entfernt werden soll.
- 3 Klicken Sie auf das Symbol Programme ändern oder entfernen.
- 4 Die Installationsanweisungen finden Sie in der Programmdokumentation.

Laufwerkbuchstabe :\ IS NOT ACCESSIBLE. THE DEVICE IS NOT READY. Das Laufwerk kann nicht vom Datenträger lesen. Legen Sie einen Datenträger in das Laufwerk ein, und versuchen Sie es erneut. INSERT BOOTABLE MEDIA. Legen Sie eine startfähige Diskette oder CD ein. ANMERKUNG: Dieses System unterstützt ein optionales USB-Diskettenlaufwerk.

NON-SYSTEM DISK ERROR. Nehmen Sie die Diskette aus dem Laufwerk, und starten Sie den Computer neu.

ANMERKUNG: Dieses System unterstützt ein optionales USB-Diskettenlaufwerk.

NOT ENOUGH MEMORY OR RESOURCES. CLOSE SOME PROGRAMS AND TRY AGAIN. Schließen Sie alle Fenster, und öffnen Sie das gewünschte Programm. In bestimmten Fällen müssen Sie den Computer eventuell neu starten, um die Computerressourcen wiederherzustellen. Führen Sie in diesem Fall das Programm aus, das Sie zuerst verwenden möchten.

**OPERATING SYSTEM NOT FOUND.** Wenden Sie sich an Dell (siehe "Kontaktaufnahme mit Dell" [auf Seite 130\)](#page-129-0).

### Probleme mit dem Medienkartenlesegerät

VORSICHT: Bevor Sie Arbeiten an den in diesem Abschnitt beschriebenen Komponenten ausführen, lesen Sie erst die Sicherheitshinweise im *Product Information Guide* (Produktinformationshandbuch).

#### KEIN LAUFWERKBUCHSTABE ZUGEWIESEN.

Wenn Microsoft Windows XP das Medienkartenlesegerät erkennt, wird dem Gerät automatisch ein Laufwerkbuchstabe als nächstes logisches Laufwerk nach allen anderen physischen Laufwerken auf dem System zugewiesen. Wenn das nächste logische Laufwerk nach den physischen Laufwerken einem Netzlaufwerk zugeordnet ist, weist Windows XP dem Medienkartenlesegerät nicht automatisch einen Laufwerkbuchstaben zu.

So weisen Sie dem Medienkartenlesegerät ein Laufwerk manuell zu:

- 1 Klicken Sie mit der rechten Maustaste auf Arbeitsplatz und wählen Sie dann die Option Verwalten.
- 2 Wählen Sie die Option Datenträgerverwaltung.
- 3 Klicken Sie mit der rechten Maustaste im rechten Bereich auf den Laufwerkbuchstaben, der geändert werden muss.
- 4 Wählen Sie die Option Laufwerkbuchstaben und -pfade ändern.
- 5 Wählen Sie im Listenfeld die neue Laufwerkbuchstabenzuweisung für das Medienkartenlesegerät aus.
- 6 Klicken Sie auf OK, um die Auswahl zu bestätigen.

ANMERKUNG: Das Medienkartenlesegerät wird nur dann als zugeordnetes Laufwerk angezeigt, wenn es angeschlossen ist. Jedem der vier Einschübe im Medienkartenlesegerät ist auch dann einem Laufwerk zugeordnet, wenn keine Medien installiert sind. Wenn versucht wird, auf das Medienkartenlesegerät zuzugreifen, wenn keine Medien eingelegt sind, erscheint eine Aufforderung zum Einlegen der Medien.

## Probleme mit IEEE 1394-Geräten

VORSICHT: Bevor Sie mit den in diesem Abschnitt beschriebenen Vorgängen beginnen, lesen Sie die Sicherheitshinweise im Produktinformationshandbuch.

#### SICHERSTELLEN, DASS DAS KABEL FÜR DAS IEEE 1394-GERÄT RICHTIG IN DAS GERÄT UND IN DEN ANSCHLUSS AM COMPUTER EINGESTECKT IST.

#### SICHERSTELLEN, DASS DAS IEEE-1394-GERÄT VON WINDOWS ERKANNT WIRD.

- 1 Klicken Sie auf Start und klicken Sie danach auf Systemsteuerung.
- 2 Klicken Sie auf Drucker und andere Hardware.
	- Wenn das IEEE 1394-Gerät angegeben ist, hat Windows das Gerät erkannt.

BEI PROBLEMEN MIT EINEM IEEE-1394-GERÄT VON DELL. Wenden Sie sich an Dell (siehe ["Kontaktaufnahme mit Dell" auf Seite 130\)](#page-129-0).

BEI PROBLEMEN MIT EINEM IEEE-1394-GERÄT , DAS NICHT VON DELL STAMMT. Wenden Sie sich an den Hersteller des IEEE-1394-Geräts.

## Tastaturprobleme

 $\bigwedge$  VORSICHT: Bevor Sie Arbeiten an den in diesem Abschnitt beschriebenen Komponenten ausführen, lesen Sie erst die Sicherheitshinweise im Product Information Guide (Produktinformationshandbuch).

#### TASTATURKABEL ÜBERPRÜFEN.

- Stellen Sie sicher, dass das Tastaturkabel fest mit dem Computer verbunden ist.
- Schließen Sie das Tastaturkabel wie im Setup-Diagramm für den Computer dargestellt erneut an.
- Stellen Sie sicher, dass das Kabel nicht beschädigt oder durchgescheuert ist, und überprüfen Sie Kabelstecker auf verbogene oder abgebrochene Kontaktstifte. Richten Sie verbogene Pins gerade.
- Entfernen Sie gegebenenfalls das Tastaturverlängerungskabel und schließen Sie die Tastatur direkt am Computer an.

TASTATUR ÜBERPRÜFEN. Verbinden Sie eine funktionsfähige Tastatur mit dem Computer und probieren Sie sie aus.

HARDWARE-RATGEBER AUSFÜHREN. Siehe ["Beheben von Software- und Hardware-](#page-65-0)[Inkompatibilitäten" auf Seite 66](#page-65-0).

## Abstürze und Softwareprobleme

 $\bigwedge$  VORSICHT: Bevor Sie Arbeiten an den in diesem Abschnitt beschriebenen Komponenten ausführen, lesen Sie erst die Sicherheitshinweise im Product Information Guide (Produktinformationshandbuch).

### Der Computer kann nicht gestartet werden

DIAGNOSEANZEIGEN ÜBERPRÜFEN. Siehe ["Diagnoseanzeigen" auf Seite 57](#page-56-0).

SICHERSTELLEN, DASS DAS NETZSTROMKABEL KORREKT AM COMPUTER UND AN DER STECKDOSE ANGESCHLOSSEN IST.

### Der Computer reagiert nicht mehr

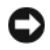

HINWEIS: Wenn sich das Betriebssystem nicht ordnungsgemäß herunterfahren lässt, können Daten verloren gehen.

COMPUTER AUSSCHALTEN. Wenn der Computer nicht mehr reagiert und auch nicht durch Drücken einer Taste auf der Tastatur oder durch Mausbewegungen aktiviert werden kann, halten Sie den Netzschalter mindestens acht bis zehn Sekunden lang gedrückt, bis sich der Computer ausschaltet. Starten Sie dann den Computer neu.

### Das Programm reagiert nicht mehr

#### PROGRAMM BEENDEN.

- 1 Drücken Sie gleichzeitig <Strg><Umschalt><Esc>, um den Task-Manager von Windows aufzurufen.
- 2 Klicken Sie auf die Registerkarte Anwendungen.
- 3 Klicken Sie auf das Programm, das nicht mehr reagiert.
- 4 Klicken Sie auf Task beenden.

### Wiederholter Programmabsturz

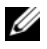

 $\mathscr O$  **ANMERKUNG:** Anweisungen für die Installation von Software finden Sie im Allgemeinen in der jeweiligen Dokumentation oder auf einer mitgelieferten Diskette oder CD.

SOFTWAREDOKUMENTATION LESEN. Gegebenenfalls müssen Sie das Programm deinstallieren und dann neu installieren.

### Ein Programm wurde für ein früheres Windows-Betriebssystem entwickelt

#### PROGRAMMKOMPATIBILITÄTS-ASSISTENTEN AUFRUFEN.

Mit dem Programmkompatibilitäts-Assistenten lässt sich das Programm so anpassen, dass es unter Windows XP läuft.

- 1 Klicken Sie auf Start, wählen Sie Alle Programme→ Zubehör, und klicken Sie dann auf Programmkompatibilitäts-Assistent.
- 2 Klicken Sie auf der Begrüßungsseite auf Weiter.
- 3 Folgen Sie den Anweisungen auf dem Bildschirm.

### Ein blauer Bildschirm (Bluescreen) wird angezeigt

COMPUTER AUSSCHALTEN. Wenn der Computer nicht mehr reagiert und auch nicht durch Drücken einer Taste auf der Tastatur oder durch Mausbewegungen aktiviert werden kann, halten Sie den Netzschalter mindestens acht bis zehn Sekunden lang gedrückt, bis sich der Computer ausschaltet. Starten Sie dann den Computer neu.

### Weitere Softwareprobleme

#### SOFTWAREDOKUMENTATION LESEN ODER INFORMATIONEN ZUR PROBLEMBEHANDLUNG VOM SOFTWAREHERSTELLER EINHOLEN.

- Stellen Sie sicher, dass das Programm mit dem auf dem Computer installierten Betriebssystem kompatibel ist.
- Vergewissern Sie sich, dass der Computer die Mindesthardwareanforderungen erfüllt, um die Software ausführen zu können. Weitere Informationen finden Sie in der Softwaredokumentation.
- Stellen Sie sicher, dass das Programm richtig installiert und konfiguriert ist
- Stellen Sie sicher, dass kein Konflikt zwischen den Gerätetreibern und dem Programm vorliegt.
- Gegebenenfalls müssen Sie das Programm deinstallieren und dann neu installieren.

#### SOFORT EINE SICHERUNGSKOPIE IHRER ARBEITSDATEIEN ERSTELLEN.

VERWENDEN SIE FÜR DIE ÜBERPRÜFUNG DER FESTPLATTE, DISKETTEN- BZW. CD-ROM-LAUFWERKE EIN VIRENSUCHPROGRAMM.

ALLE GEÖFFNETEN DATEIEN SPEICHERN UND PROGRAMME UND SCHLIESSEN UND DEN COMPUTER ÜBER DAS START-MENÜ HERUNTERFAHREN.

### Speicherprobleme

VORSICHT: Bevor Sie Arbeiten an den in diesem Abschnitt beschriebenen Komponenten ausführen, lesen Sie erst die Sicherheitshinweise im *Product Information Guide* (Produktinformationshandbuch).

#### WENN EINE MELDUNG ÜBER UNGENÜGENDEN SPEICHER ANGEZEIGT WIRD.

- Alle geöffneten Dateien speichern und schließen und alle geöffneten Anwendungsprogramme schließen, in denen Sie nicht arbeiten, um das Problem zu lösen.
- Weitere Informationen über die Mindestanforderungen finden Sie in der Softwaredokumentation. Setzen Sie gegebenenfalls zusätzlichen Speicher ein (siehe "Installation von Speichermodulen" [auf Seite 80\)](#page-79-0).
- Entfernen Sie die Speichermodule (siehe ["Speicher" auf Seite 77\)](#page-76-0), und setzen Sie sie neu ein, um sicherzustellen, dass der Computer mit dem Speicher kommuniziert.
- Führen Sie Dell Diagnostics aus (siehe ["Dell Diagnostics" auf Seite 62\)](#page-61-0).

#### WENN WEITERE SPEICHERPROBLEME AUFTRETEN.

- Entfernen Sie die Speichermodule (siehe ["Speicher" auf Seite 77\)](#page-76-0) und setzen Sie sie neu ein, um sicherzustellen, dass der Computer mit dem Speicher kommuniziert.
- Vergewissern Sie sich, dass die Richtlinien für die Speicherinstallation eingehalten wurden (siehe ["Installation von Speichermodulen" auf Seite 80](#page-79-0)).
- Stellen Sie sicher, dass der verwendete Speicher vom Computer unterstützt wird. Informationen zu den vom Computer unterstützten Speichertypen finden Sie unter ["Speicher" auf Seite 111](#page-110-0).
- Führen Sie Dell Diagnostics aus (siehe ["Dell Diagnostics" auf Seite 62\)](#page-61-0).

### Probleme mit der Maus

VORSICHT: Bevor Sie Arbeiten an den in diesem Abschnitt beschriebenen Komponenten ausführen, lesen Sie erst die Sicherheitshinweise im Product Information Guide (Produktinformationshandbuch).

DIE MAUS REINIGEN. Siehe ["Maus" auf Seite 127.](#page-126-0)

#### MAUSKABEL ÜBERPRÜFEN.

- Stellen Sie sicher, dass das Kabel nicht beschädigt oder durchgescheuert ist, und überprüfen Sie Kabelstecker auf verbogene oder abgebrochene Kontaktstifte. Richten Sie verbogene Pins gerade.
- Entfernen Sie gegebenenfalls das Mausverlängerungskabel und schließen Sie die Maus direkt am Computer an.
- Stellen Sie sicher, dass das Mauskabel angeschlossen ist wie im Setup-Diagramm für den Computer dargestellt.

#### COMPUTER NEU STARTEN.

- 1 Mit der Tastenkombination <Strg ><Esc > lässt sich das Menü Start anzeigen.
- 2 Drücken Sie <*u*>, markieren Sie mit den vertikalen Pfeiltasten der Tastatur die Option Herunterfahren oder Ausschalten, und drücken Sie dann die <Eingabetaste>.
- 3 Wenn der Computer vollständig heruntergefahren ist, schließen Sie das Mauskabel wie im Setup-Diagramm für den Computer dargestellt neu an.
- 4 Schalten Sie den Computer ein.

MAUS TESTEN. Schließen Sie eine funktionsfähige Maus am Computer an.

#### MAUSEINSTELLUNGEN ÜBERPRÜFEN.

- 1 Klicken Sie auf Start, wählen Sie Systemsteuerung, und klicken Sie dann auf Drucker und andere Hardware.
- 2 Klicken Sie auf Maus.
- 3 Passen Sie die Einstellungen nach Bedarf an.

MAUSTREIBER NEU INSTALLIEREN. Siehe ["Neuinstallation von Treibern" auf Seite 65](#page-64-0).

HARDWARE-RATGEBER AUSFÜHREN. Siehe ["Beheben von Software- und Hardware-](#page-65-0)[Inkompatibilitäten" auf Seite 66](#page-65-0).

## Netzwerkprobleme

VORSICHT: Bevor Sie Arbeiten an den in diesem Abschnitt beschriebenen Komponenten ausführen, lesen Sie erst die Sicherheitshinweise im *Product Information Guide* (Produktinformationshandbuch).

NETZWERKKABELSTECKER ÜBERPRÜFEN. Stellen Sie sicher, dass das Netzwerkkabel korrekt mit dem Netzwerkanschluss auf der Rückseite des Computers und mit der Netzwerkbuchse verbunden ist.

NETZWERKANZEIGE AUF DER RÜCKSEITE DES COMPUTERS ÜBERPRÜFEN. Wenn die Verbindungs-integritätsanzeige nicht leuchtet (siehe ["Bedienelemente und Anzeigen" auf Seite 114\)](#page-113-0), ist keine Netzwerkkommunikation vorhanden. Tauschen Sie das Netzwerkkabel aus.

COMPUTER NEU STARTEN UND ERNEUT AM NETZWERK ANMELDEN.

NETZWERKEINSTELLUNGEN ÜBERPRÜFEN. Setzen Sie sich mit dem Netzwerkadministrator oder der Person in Verbindung, die das Netzwerk eingerichtet hat, um zu überprüfen, ob die Netzwerkeinstellungen richtig sind und das Netzwerk funktioniert.

HARDWARE-RATGEBER AUSFÜHREN. Siehe ["Beheben von Software- und Hardware-](#page-65-0)[Inkompatibilitäten" auf Seite 66](#page-65-0).

## <span id="page-49-0"></span>Probleme mit der Stromversorgung

 $\bigwedge$  VORSICHT: Bevor Sie Arbeiten an den in diesem Abschnitt beschriebenen Komponenten ausführen, lesen Sie erst die Sicherheitshinweise im Product Information Guide (Produktinformationshandbuch).

STROMVERSORGUNGSANZEIGE LEUCHTET GRÜN, DER COMPUTER REAGIERT NICHT . Siehe ["Diagnoseanzeigen" auf Seite 57](#page-56-0).

STROMVERSORGUNGSANZEIGE BLINKT GRÜN. Der Computer befindet im Standby-Modus. Drücken Sie eine Taste auf der Tastatur, bewegen Sie die Maus, oder drücken Sie den Netzschalter, um den normalen Betrieb wieder aufzunehmen.

STROMVERSORGUNGSANZEIGE LEUCHTET NICHT. Der Computer ist ausgeschaltet oder erhält keinen Strom.

- Verbinden Sie das Netzstromkabel neu mit dem Netzstromanschluss auf der Rückseite des Computers und mit der Steckdose.
- Entfernen Sie Steckerleisten, Verlängerungskabel und andere Leitungsvorrichtungen, um festzustellen, ob sich der Computer einschalten lässt.
- Stellen Sie sicher, dass verwendete Steckleisten mit einer Netzstromsteckdose verbunden und eingeschaltet sind.
- Stellen Sie sicher, dass an der Steckdose Spannung anliegt, indem Sie probeweise ein anderes Gerät anschließen, beispielsweise eine Lampe.
- Überprüfen Sie, ob das Hauptstromversorgungskabel und das Kabel für das vordere Bedienfeld korrekt an der Systemplatine angeschlossen sind (siehe ["Komponenten der Systemplatine" auf Seite 76](#page-75-0)).

STROMVERSORGUNGSANZEIGE LEUCHTET STETIG GELB. Ein Gerät ist möglicherweise defekt oder falsch installiert.

- Stellen Sie sicher, dass das Prozessorkabel korrekt mit der Systemplatine verbunden ist (siehe ["Komponenten der Systemplatine" auf Seite 76\)](#page-75-0).
- Entfernen Sie alle Speichermodule, und installieren Sie sie anschließend neu (siehe ["Speicher" auf Seite 77\)](#page-76-0).
- Entfernen Sie sämtliche Erweiterungskarten, einschließlich Grafikkarten, und installieren Sie anschließend neu (siehe ["Karten" auf Seite 82](#page-81-0)).

STROMVERSORGUNGSANZEIGE BLINKT GELB. Der Computer wird mit Netzstrom versorgt,

doch besteht möglicherweise ein internes Stromversorgungsproblem.

- Vergewissern Sie sich, dass der Spannungswahlschalter (ggf.) auf die örtliche Netzspannung eingestellt ist.
- Stellen Sie sicher, dass alle Komponenten und Kabel ordnungsgemäß installiert und sicher mit der Systemplatine verbunden sind (siehe ["Komponenten der Systemplatine" auf Seite 76](#page-75-0)).

STÖRUNGSQUELLEN BESEITIGEN. Mögliche Ursachen von Störungen:

- Netz-, Tastatur- und Mausverlängerungskabel
- Zu viele Geräte an der gleichen Steckerleiste
- Mehrere Steckdosenleisten mit der gleichen Steckdose verbunden

# Druckerprobleme

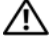

VORSICHT: Bevor Sie Arbeiten an den in diesem Abschnitt beschriebenen Komponenten ausführen, lesen Sie erst die Sicherheitshinweise im Product Information Guide (Produktinformationshandbuch).

 $\mathscr{A}$  ANMERKUNG: Wenden Sie sich an den Hersteller des Druckers, wenn Sie Unterstützung zum Drucker benötigen.

HANDBUCH ZUM DRUCKER LESEN. Informationen zur Einrichtung und Fehlerbehebung finden Sie in der Dokumentation zum Drucker.

SICHERSTELLEN, DASS DER DRUCKER EINGESCHALTET IST.

#### VERBINDUNGEN DES DRUCKERKABELS ÜBERPRÜFEN.

- Weitere Informationen zu den Kabelverbindungen finden Sie in der Druckerdokumentation.
- Stellen Sie sicher, dass die Druckerkabel fest am Drucker und am Computer angeschlossen sind (siehe ["Druckerkabel" auf Seite 21\)](#page-20-0).

STECKDOSE ÜBERPRÜFEN. Stellen Sie sicher, dass an der Steckdose Spannung anliegt, indem Sie probeweise ein anderes Gerät anschließen, beispielsweise eine Lampe.

#### ÜBERPRÜFEN, OB DER DRUCKER VON WINDOWS ERKANNT WIRD.

- 1 Klicken Sie auf Start, wählen Sie Systemsteuerung, und klicken Sie dann auf Drucker und andere Hardware.
- 2 Klicken Sie auf Installierte Drucker bzw. Faxdrucker anzeigen.

Wenn der Drucker aufgeführt wird, klicken Sie mit der rechten Maustaste auf das Druckersymbol.

3 Klicken Sie auf Eigenschaften und wählen Sie die Registerkarte Anschlüsse. Bei einem USB-Drucker muss für die Druckausgabe USB eingestellt sein.

DRUCKERTREIBER NEU INSTALLIEREN. Wie Sie den Druckertreiber neu installieren, erfahren Sie in der Druckerdokumentation.

# Scannerprobleme

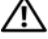

 $\bigwedge$  VORSICHT: Bevor Sie mit den in diesem Abschnitt beschriebenen Vorgängen beginnen, lesen Sie die Sicherheitshinweise im Produktinformationshandbuch.

 $\mathscr{A}$  ANMERKUNG: Wenden Sie sich an den Hersteller des Scanners, wenn Sie Unterstützung zum Scanner benötigen.

HANDBUCH ZUM SCANNER LESEN. Informationen zur Einrichtung und zur Fehlerbehebung finden Sie in der Dokumentation zum Scanner.

SCANNER ENTRIEGELN. Stellen Sie sicher, dass der Scanner entriegelt ist (falls mit Verriegelung ausgestattet).

COMPUTER NEU STARTEN UND ERNEUT VERSUCHEN, MIT DEM SCANNER ZU ARBEITEN.

#### KABELVERBINDUNGEN ÜBERPRÜFEN.

- Informationen über Kabelverbindungen erhalten Sie in der Scannerdokumentation.
- Vergewissern Sie sich, dass die Scannerkabel richtig am Scanner und am Computer angeschlossen sind.

#### PRÜFEN SIE, OB DER SCANNER VON MICROSOFT WINDOWS ERKANNT WIRD.

- 1 Klicken Sie auf Start, wählen Sie Systemsteuerung, und klicken Sie dann auf Drucker und andere Hardware.
- 2 Klicken Sie auf Scanner und Kameras.

Wenn der Scanner aufgeführt ist, wurde der Scanner von Windows erkannt.

SCANNERTREIBER NEU INSTALLIEREN. Wie Sie den Scannertreiber neu installieren, erfahren Sie in der zugehörigen Dokumentation.

### <span id="page-53-0"></span>Probleme mit der Klangwiedergabe und den Lautsprechern

VORSICHT: Bevor Sie Arbeiten an den in diesem Abschnitt beschriebenen Komponenten ausführen, lesen Sie erst die Sicherheitshinweise im *Product Information Guide* (Produktinformationshandbuch).

### Die Lautsprecher geben keinen Klang wieder

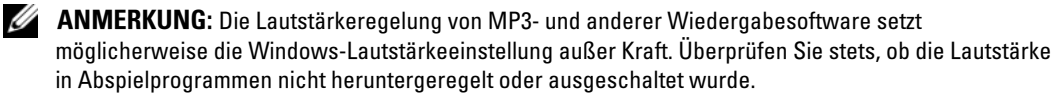

VERBINDUNGEN DES LAUTSPRECHERKABELS ÜBERPRÜFEN. Stellen Sie sicher, dass die Lautsprecher entsprechend den im Lieferumfang enthaltenen Setup-Zeichnungen angeschlossen sind. Wenn Sie eine Soundkarte eingesetzt haben, vergewissern Sie sich, dass die Lautsprecher mit der Karte verbunden sind.

SICHERSTELLEN, DASS DER SUBWOOFER UND DIE LAUTSPRECHER EINGESCHALTET SIND. Beachten Sie die Setup-Übersicht, die im Lieferumfang der Lautsprecher enthalten ist. Wenn die Lautsprecher Regler besitzen, stellen Sie die Lautstärke-, Bass- oder Höhenregler ein, um Verzerrungen zu beseitigen.

LAUTSTÄRKEREGLER UNTER WINDOWS EINSTELLEN. Klicken oder doppelklicken Sie auf das Lautsprechersymbol rechts unten auf dem Bildschirm. Stellen Sie sicher, dass eine passende Lautstärke eingestellt ist und die Klangwiedergabe nicht deaktiviert wurde.

KOPFHÖRER AUS DEM KOPFHÖRERANSCHLUSS ZIEHEN. Die Klangwiedergabe der Lautsprecher wird automatisch deaktiviert, wenn Kopfhörer an die Kopfhörerbuchse am vorderen Bedienfeld des Computers angeschlossen werden.

STECKDOSE ÜBERPRÜFEN. Stellen Sie sicher, dass an der Steckdose Spannung anliegt, indem Sie probeweise ein anderes Gerät anschließen, beispielsweise eine Lampe.

MÖGLICHE STÖRUNGEN BESEITIGEN. Schalten Sie Lüfter, Leuchtstoff- oder Halogenlampen in der näheren Umgebung aus, um festzustellen, ob diese Störungen verursachen.

LAUTSPRECHERDIAGNOSE AUSFÜHREN. Weitere Informationen erhalten Sie in der Dokumentation zu den Lautsprechern.

SOUNDTREIBER NEU INSTALLIEREN. Siehe ["Neuinstallation von Treibern" auf Seite 65.](#page-64-0)

HARDWARE-RATGEBER AUSFÜHREN. Siehe ["Beheben von Software- und Hardware-Inkompati](#page-65-0)[bilitäten" auf Seite 66](#page-65-0).

### Die Kopfhörer geben keinen Klang wieder

ANSCHLUSS DES KOPFHÖRERKABELS ÜBERPRÜFEN. Vergewissern Sie sich, dass das Kopfhörerkabel ordnungsgemäß in den entsprechenden Anschluss eingesteckt ist (siehe ["Ansicht der Vorder- und](#page-12-0)  [Rückseite des Computers" auf Seite 13\)](#page-12-0).

LAUTSTÄRKEREGLER UNTER WINDOWS EINSTELLEN. Klicken oder doppelklicken Sie auf das Lautsprechersymbol rechts unten auf dem Bildschirm. Stellen Sie sicher, dass eine passende Lautstärke eingestellt ist und die Klangwiedergabe nicht deaktiviert wurde.

## Anzeige- und Bildschirmprobleme

VORSICHT: Bevor Sie Arbeiten an den in diesem Abschnitt beschriebenen Komponenten ausführen, lesen Sie erst die Sicherheitshinweise im Product Information Guide (Produktinformationshandbuch).

**ZANMERKUNG:** Weitere Informationen zur Problembehandlung finden Sie in der Dokumentation zum Bildschirm.

### Keine Anzeige auf dem Bildschirm

### ANSCHLUSS DES BILDSCHIRMKABELS ÜBERPRÜFEN.

- Stellen Sie sicher, dass das Bildschirmkabel angeschlossen ist wie im Setup-Diagramm für den Computer dargestellt.
- Entfernen Sie gegebenenfalls das Bildschirmverlängerungskabel und schließen Sie den Bildschirm direkt am Computer an.
- Vertauschen Sie die Netzstromkabel von Computer und Bildschirm, um festzustellen, ob das Netzstromkabel des Bildschirms defekt ist.
- Überprüfen Sie die Stecker auf verbogene oder abgebrochene Kontaktstifte (bei Bildschirmkabeln sind fehlende Kontaktstifte allerdings normal.)

#### BETRIEBSANZEIGE DES BILDSCHIRMS ÜBERPRÜFEN.

- Wenn die Betriebsanzeige leuchtet oder blinkt, wird der Bildschirm mit Strom versorgt.
- Wenn die Betriebsanzeige nicht leuchtet, drücken Sie fest auf die Taste, um sicherzustellen, dass der Bildschirm eingeschaltet ist.
- Wenn die Betriebsanzeige blinkt, drücken Sie eine Taste auf der Tastatur oder bewegen Sie die Maus, um den Normalbetrieb wiederaufzunehmen.

STECKDOSE ÜBERPRÜFEN. Stellen Sie sicher, dass an der Steckdose Spannung anliegt, indem Sie probeweise ein anderes Gerät anschließen, beispielsweise eine Lampe.

DIAGNOSEANZEIGEN ÜBERPRÜFEN. Siehe ["Diagnoseanzeigen" auf Seite 57](#page-56-0).

### Bildschirmdarstellung ist schlecht lesbar

BILDSCHIRMEINSTELLUNGEN ÜBERPRÜFEN. Anweisungen zum Einstellen von Kontrast und Helligkeit des Bildschirms, zum Entmagnetisieren (Degaussing) des Bildschirms und zur Durchführung des Bildschirmselbsttests finden Sie in der Bildschirmdokumentation.

SUBWOOFER VOM BILDSCHIRM ABRÜCKEN. Falls das Lautsprechersystem mit einem Subwoofer ausgestattet ist, stellen Sie sicher, dass dieser mindestens 60 Zentimeter vom Bildschirm entfernt aufgestellt wird.

ABSTAND ZWISCHEN BILDSCHIRM UND EXTERNEN STROMQUELLEN VERGRÖßERN. Lüfter, Leuchtstoffröhren oder Halogenlampen in der Nähe des Monitors können sich störend auf die Bildschirmdarstellung auswirken, etwa durch Flackern des Bildes. Schalten Sie derartige in der Nähe befindliche Geräte aus, um festzustellen, ob diese die Störung verursachen.

#### BILDSCHIRM DREHEN, UM BLENDENDES SONNENLICHT UND MÖGLICHE STÖRUNGEN ZU VERMEIDEN.

### WINDOWS-ANZEIGEEINSTELLUNGEN ANPASSEN.

1 Klicken Sie auf Start, wählen Sie Systemsteuerung, und klicken Sie dann auf Darstellung und Designs.

2 Klicken Sie auf Anzeige, und wählen Sie die Registerkarte Einstellungen.

3 Stellen Sie die Bildschirmauflösung und Farbqualität wie gewünscht ein.

# Hilfsmittel zur Fehlerbehebung

# <span id="page-56-0"></span>Diagnoseanzeigen

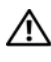

VORSICHT: Bevor Sie mit den in diesem Abschnitt beschriebenen Vorgängen beginnen, lesen Sie die Sicherheitshinweise im *Product Information Guide* (Produktinformationshandbuch).

Um die Fehlerbeseitigung zu erleichtern, befinden sich auf der Vorderseite des Computers vier Anzeigen, die mit den Ziffern 1, 2, 3 und 4 gekennzeichnet sind (siehe ["Vorderseite" auf Seite 13](#page-12-1)). Wenn der Computer normal gestartet wird, blinken die Anzeigen, bevor sie erlöschen. Bei einer Störung lässt sich durch die Anzeigereihenfolge das Problem identifizieren.

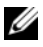

**ZANMERKUNG:** Nach dem Beenden des POST (Einschaltselbsttest) erlöschen alle vier Anzeigen, und das Betriebssystem wird geladen.

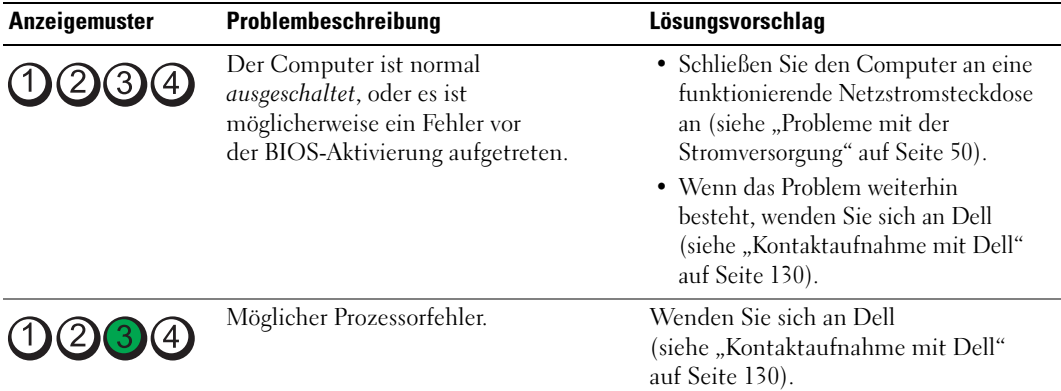

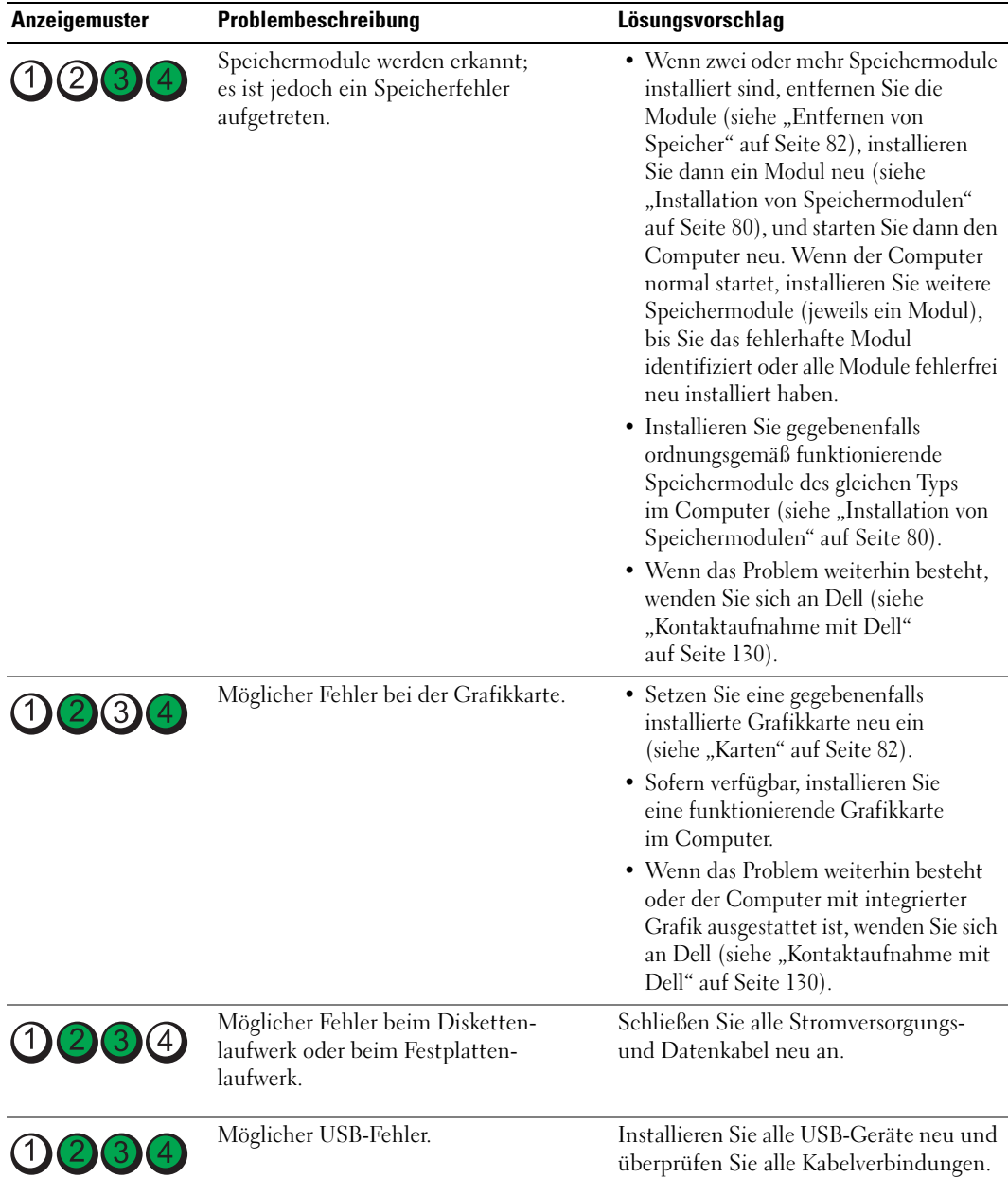

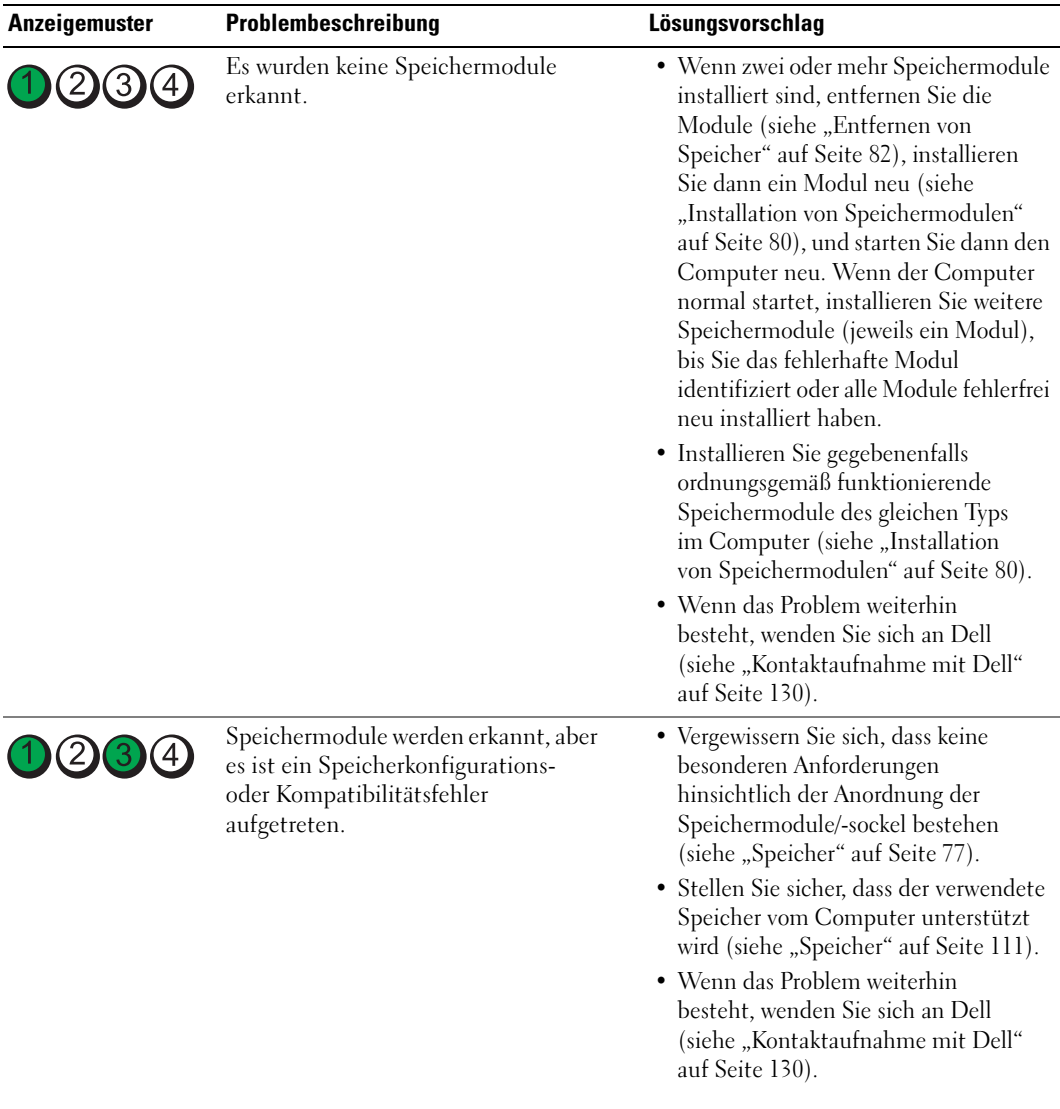

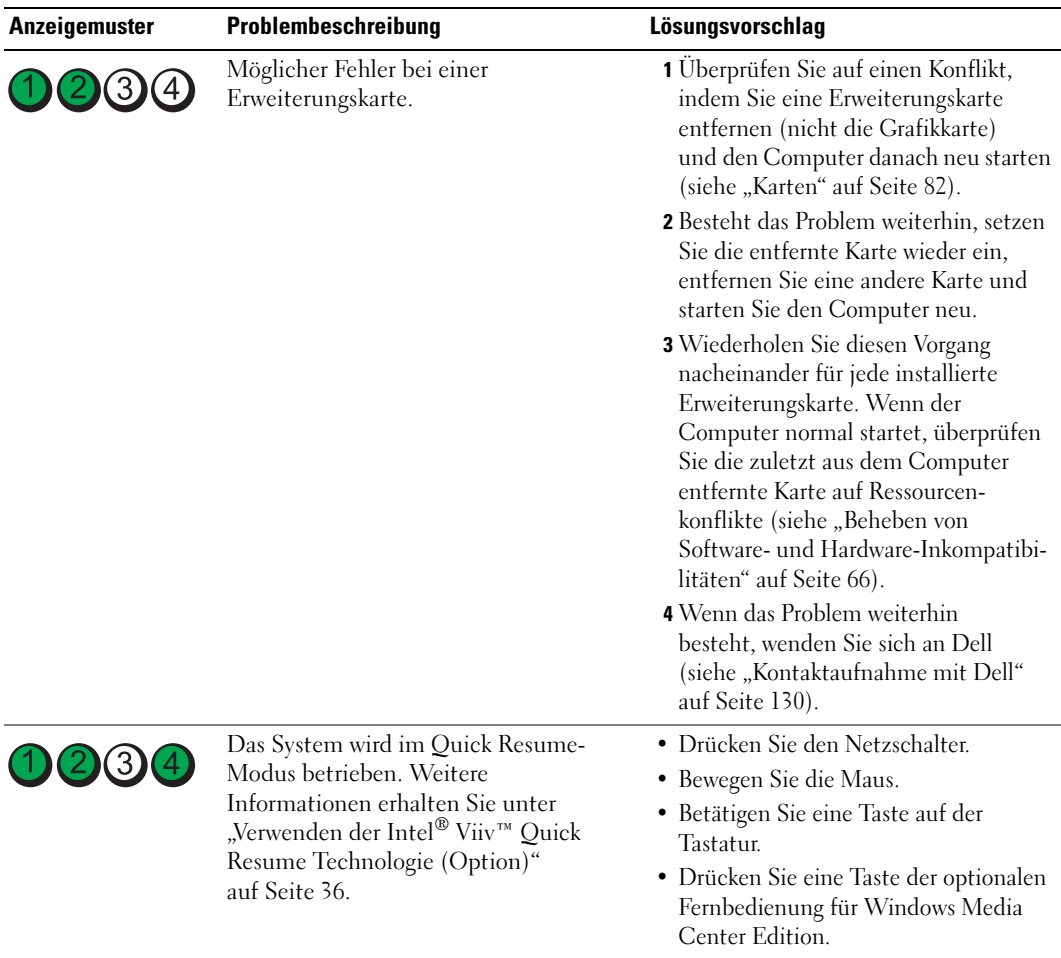

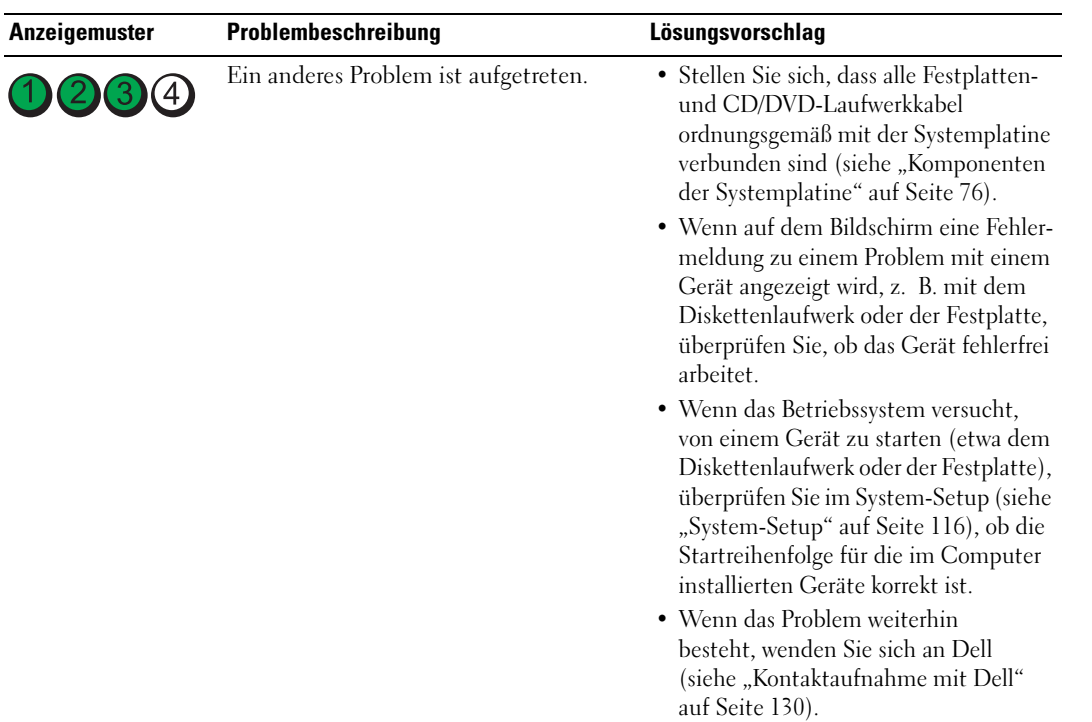

# <span id="page-61-0"></span>Dell Diagnostics

VORSICHT: Bevor Sie mit den in diesem Abschnitt beschriebenen Vorgängen beginnen, lesen Sie die Sicherheitshinweise im Product Information Guide (Produktinformationshandbuch).

### Einsatzbereich von Dell Diagnostics

Wenn Probleme mit dem Computer auftreten, führen Sie die unter "Fehlerbehebung" auf Seite 39 aufgeführten Maßnahmen durch, und führen Sie Dell Diagnostics aus, bevor Sie von Dell technische Unterstützung anfordern.

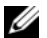

**ANMERKUNG: Dell Diagnostics lässt sich nur auf Dell Computern verwenden.** 

### Aufrufen von Dell Diagnostics

- 1 Schalten Sie den Computer ein oder führen Sie einen Neustart durch.
- 2 Wenn das DELL™-Logo angezeigt wird, sofort <F12> drücken.

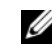

 $\mathscr Q$  **ANMERKUNG:** Wenn eine Taste längere Zeit gedrückt gehalten wird, kann es zu einem Tastaturfehler kommen. Um einen möglichen Tastaturfehler zu vermeiden, tippen Sie <F12> in regelmäßigen Abständen an, bis das Boot Device Menu (Startgerätemenü) erscheint.

Falls Sie zu lange gewartet haben und das Betriebssystem-Logo erscheint, warten Sie weiter, bis der Desktop von Microsoft® Windows® angezeigt wird. Fahren Sie dann den Computer herunter und versuchen Sie es erneut.

3 Markieren Sie im Boot Device Menu (Startgerätemenü) mit den vertikalen Pfeiltasten oder der entsprechenden Zifferntaste die Option Boot to Utility Partition (Auf Dienstprogrammpartition starten), und drücken Sie die <Eingabetaste>.

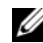

 $\mathscr{U}$  ANMERKUNG: Mit der Schnellstartfunktion wird die Startreihenfolge nur für den aktuellen Startvorgang geändert. Beim Neustart startet der Computer entsprechend der im System-Setup festgelegten Startreihenfolge.

4 Klicken Sie im Hauptmenü von Dell Diagnostics mit der Maus oder drücken Sie <Tab> und die <Eingabetaste>, um den gewünschten Test auszuwählen (siehe ["Hauptmenü von Dell Diagnostics"](#page-62-0)  [auf Seite 63](#page-62-0)).

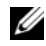

 $\mathscr{U}_4$  ANMERKUNG: Notieren Sie sich den genauen Wortlaut von Fehlercodes und Problembeschreibungen, und befolgen Sie die Anweisungen auf dem Bildschirm.

- 5 Nachdem alle Tests abgeschlossen sind, schließen Sie das Testfenster, um zum Hauptmenü von Dell Diagnostics zurückzukehren.
- 6 Schließen Sie das Fenster Hauptmenü, um Dell Diagnostics zu beenden und den Computer neu zu starten.

### <span id="page-62-0"></span>Hauptmenü von Dell Diagnostics

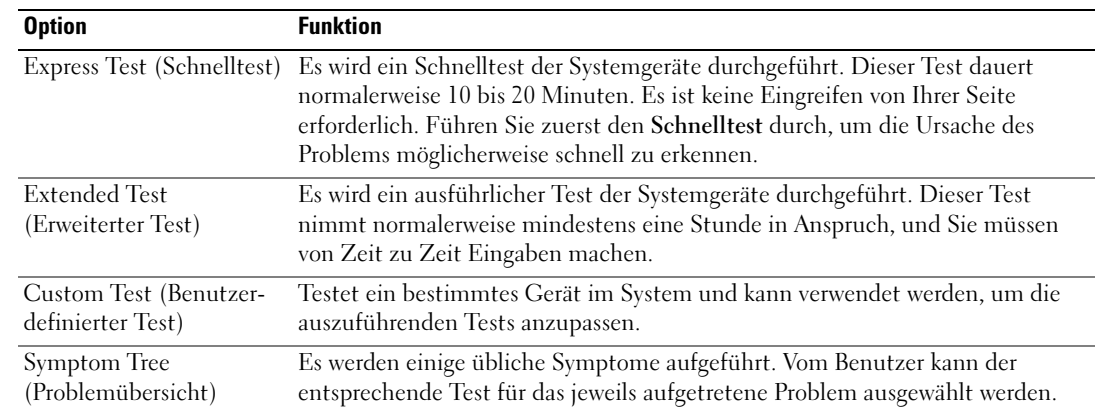

Im Hauptmenü von Dell Diagnostics lassen sich die folgenden Tests durchführen:

Tritt während eines Tests ein Problem auf, werden in einer Meldung der Fehlercode und eine Beschreibung des Problems angezeigt. Notieren Sie sich den genauen Wortlaut des Fehlercodes und der Problembeschreibung, und befolgen Sie die Anweisungen auf dem Bildschirm. Wenn das Problem nicht gelöst werden kann, wenden Sie sich an Dell (siehe ["Kontaktaufnahme mit Dell" auf Seite 130](#page-129-0)).

 $\mathscr{L}$  ANMERKUNG: Die Service-Kennnummer des Computers finden Sie im oberen Bereich der einzelnen Testanzeigen. Halten Sie die Service-Kennnummer bereit, wenn Sie mit dem Support von Dell Kontakt aufnehmen.

Die folgenden Registerkarten enthalten weitere Informationen für Tests, die über die Optionen Custom Test (Benutzerdefinierter Test) oder Symptom Tree (Problemübersicht) erfolgen:

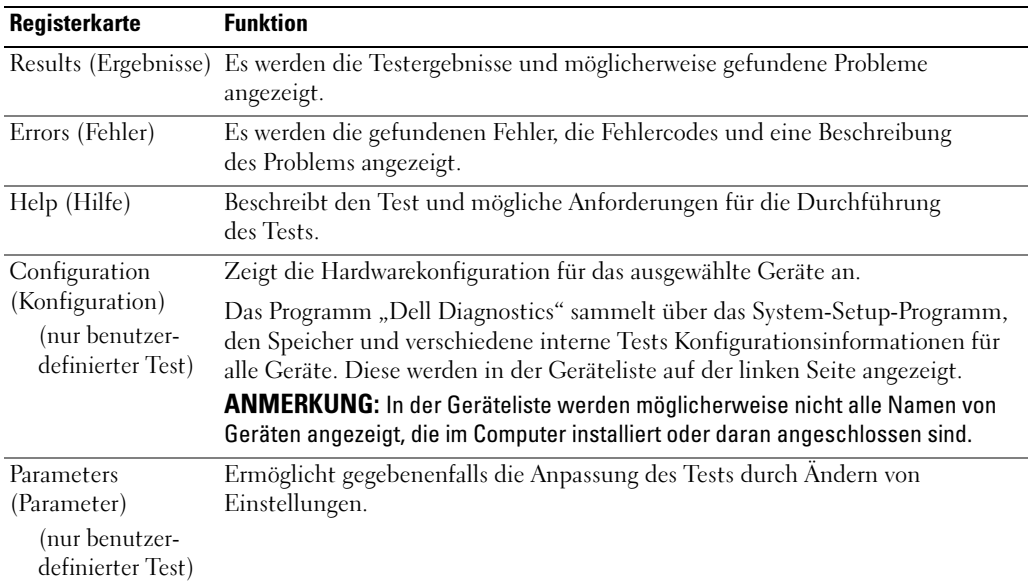

# Treiber

### Kurze Definition

Ein Treiber ist ein Programm, das ein Gerät steuert, beispielsweise einen Drucker, eine Maus oder eine Tastatur. Alle Geräte benötigen ein Treiberprogramm.

Ein Treiber funktioniert als "Übersetzer " zwischen dem Gerät und allen anderen Programmen, die das Gerät nutzen. Jedes Gerät verfügt über einen Satz spezieller Befehle, die nur der Treiber für das Gerät erkennt.

Alle erforderlichen Treiber für den Computer sind bereits installiert – es ist keine weitere Installation oder Konfiguration notwendig.

Viele Treiber, z. B. der Tastaturtreiber, sind bereits im Betriebssystem Microsoft® Windows® enthalten. In folgenden Fällen muss eventuell ein Treiber installiert werden:

- Aktualisieren des Betriebssystems.
- Neuinstallation des Betriebssystems.
- Anschließen oder Installieren eines neuen Geräts

### Identifizieren der Treiber

Wenn Probleme mit einem Gerät auftreten, überprüfen Sie, ob das Problem vom Treiber verursacht wird, und aktualisieren Sie gegebenenfalls den Treiber.

### Windows XP

- 1 Klicken Sie auf Start und danach auf Systemsteuerung.
- 2 Klicken Sie bei Wählen Sie eine Kategorie auf Leistung und Wartung.
- 3 Klicken Sie auf System.
- 4 Klicken Sie im Fenster Systemeigenschaften auf die Registerkarte Hardware.
- 5 Klicken Sie auf Geräte-Manager.
- 6 Überprüfen Sie die Liste der Geräte auf ein Ausrufezeichen (Kreis mit einem [!]) neben einem Gerätenamen.

Wenn neben dem Gerätenamen ein Ausrufezeichen steht, müssen Sie den Treiber möglicherweise neu installieren oder einen neuen Treiber installieren (siehe ["Neuinstallation von Treibern" auf Seite 65\)](#page-64-1).

### <span id="page-64-1"></span><span id="page-64-0"></span>Neuinstallation von Treibern

HINWEIS: Auf der Support-Website von Dell unter support.dell.com finden Sie die für den Dell™ Computer zugelassenen Treiber. Wenn Treiber installiert werden, die aus anderen Quellen stammen, funktioniert der Computer möglicherweise nicht ordnungsgemäß.

### <span id="page-64-2"></span>Verwenden der Rücksetzfunktion für Gerätetreiber von WindowsXP

Wenn ein Problem mit dem Computer auftritt, nachdem Sie einen Treiber installiert oder aktualisiert haben, verwenden Sie die Rücksetzfunktion für Gerätetreiber von Windows XP, um den Treiber durch die zuvor installierte Version zu ersetzen.

- 1 Klicken Sie auf Start und wählen Sie Systemsteuerung.
- 2 Klicken Sie bei Wählen Sie eine Kategorie auf Leistung und Wartung.
- 3 Klicken Sie auf System.
- 4 Klicken Sie im Fenster Systemeigenschaften auf die Registerkarte Hardware.
- 5 Klicken Sie auf Geräte-Manager.
- 6 Klicken Sie mit der rechten Maustaste auf das Gerät, für das der neue Treiber installiert wurde, und wählen Sie Eigenschaften.
- 7 Klicken Sie auf die Registerkarte Treiber.
- 8 Klicken Sie auf die Option Installierter Treiber.

### Manuelle Neuinstallation von Treibern

Nach dem Kopieren von Treiberdateien auf die Festplatte müssen Sie den Treiber eventuell manuell aktualisieren.

 $\mathscr{A}$  ANMERKUNG: Treiber lassen sich für alle im Computer installierten Hardwaregeräte manuell aktualisieren.

- 1 Klicken Sie auf Start und wählen Sie Systemsteuerung.
- 2 Klicken Sie bei Wählen Sie eine Kategorie auf Leistung und Wartung.
- 3 Klicken Sie auf System.
- 4 Klicken Sie im Fenster Systemeigenschaften auf die Registerkarte Hardware.
- 5 Klicken Sie auf Geräte-Manager.
- 6 Doppelklicken Sie auf den Gerätetyp, für den der Treiber installiert werden soll.
- 7 Klicken Sie mit der rechten Maustaste auf das Gerät, für das der neue Treiber neu installiert wird, und wählen Sie Eigenschaften.
- 8 Klicken Sie auf die Registerkarte Treiber.
- 9 Klicken Sie auf Treiber aktualisieren.
- 10 Klicken Sie auf Software von einer Liste oder bestimmten Quelle installieren (für fortgeschrittene Benutzer), und klicken Sie dann auf Weiter.
- 11 Markieren Sie Folgende Quelle ebenfalls durchsuchen, klicken Sie dann auf Durchsuchen, und bestimmen Sie dann den Speicherort der Treiberdateien auf der Festplatte.
- 12 Wenn der Name des entsprechenden Treibers angezeigt wird, klicken Sie auf Weiter.
- 13 Klicken Sie auf Fertig stellen und starten Sie den Computer neu.

Wenn sich mit der Rücksetzfunktion für Gerätetreiber und durch manuelle Neuinstallation des Treibers das Problem nicht beheben lässt, verwenden Sie die Systemwiederherstellung, um den Computer in den Betriebszustand vor der Installation des neuen Treibers zurückzuversetzen (siehe ["Verwenden der](#page-66-0)  [Systemwiederherstellung von Microsoft](#page-66-0) Windows XP" auf Seite 67).

## <span id="page-65-1"></span><span id="page-65-0"></span>Beheben von Software- und Hardware-Inkompatibilitäten

Wenn ein Gerät während der Einrichtung des Betriebssystems nicht erkannt oder zwar erkannt, aber inkorrekt konfiguriert wird, können Sie die Inkompatibilität mithilfe des Hardware-Ratgebers beheben.

- 1 Klicken Sie auf Start und wählen Sie Hilfe und Support.
- 2 Geben Sie im Feld Suchen den Begriff Hardware-Ratgeber ein, und klicken Sie anschließend auf den Pfeil, um mit der Suche zu beginnen.
- 3 Klicken Sie in der Liste Suchergebnisse auf Hardware-Ratgeber.
- 4 Markieren Sie in der Liste Hardware-Ratgeber die Option Ein Hardwarekonflikt auf dem Computer muss gelöst werden, und klicken Sie dann auf Weiter.

## Wiederherstellen des Betriebssystems

Das Betriebssystem kann auf folgende Weise wiederhergestellt werden:

- Die Funktion System Restore (Systemwiederherstellung) von Microsoft Windows XP setzt den Computer in einen früheren Betriebszustand zurück, ohne die Arbeitsdateien zu beeinträchtigen.
- Dell PC Restore by Symantec setzt das Festplattenlaufwerk in den Betriebszustand zurück, in dem es sich bei Kauf des Computers befand. Dell PC Restore löscht dauerhaft alle Daten auf dem Festplattenlaufwerk und entfernt alle Anwendungen, die Sie nach Erhalt des Computers installiert haben.

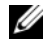

ANMERKUNG: Dell PC Restore steht nur auf Computern zur Verfügung, die in bestimmten Regionen erworben wurden.

### <span id="page-66-0"></span>Verwenden der Systemwiederherstellung von Microsoft Windows XP

Das Betriebssystem Microsoft Windows XP bietet die Möglichkeit der Systemwiederherstellung, damit Sie den Computer nach Änderungen an der Hardware und Software oder sonstiger Systemeinstellungen wieder in einen früheren Betriebszustand zurückversetzen können (ohne dabei die Arbeitsdateien zu beeinträchtigen), wenn die vorgenommenen Änderungen nicht den gewünschten Erfolg zeigten oder zu Fehlfunktionen führten. Informationen zur Systemwiederherstellung finden Sie im Hilfe- und Supportcenter von Windows.

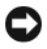

HINWEIS: Erstellen Sie regelmäßig Sicherheitskopien Ihrer Arbeitsdateien. Die Systemwiederherstellung überwacht keine Arbeitsdateien und kann diese Dateien nicht wiederherstellen.

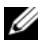

 $\mathscr{L}$  ANMERKUNG: Die in diesem Dokument beschriebenen Schritte gelten für die Standardansicht von Windows. Wenn auf dem Computer die klassische Windows-Ansicht eingestellt wurde, weicht die Vorgehensweise möglicherweise leicht ab.

### Erstellen eines Wiederherstellungspunktes

- 1 Klicken Sie auf Start und anschließend auf Hilfe und Support.
- 2 Klicken Sie auf Systemwiederherstellung.
- 3 Folgen Sie den Anweisungen auf dem Bildschirm.

### Zurücksetzen des Computers in einen früheren Betriebszustand

HINWEIS: Speichern und schließen Sie alle geöffneten Dateien, und beenden Sie alle geöffneten Programme, bevor Sie den Computer in einen früheren Betriebszustand zurückversetzen. Ändern, öffnen oder löschen Sie keine Dateien oder Programme, bis die Systemwiederherstellung vollständig abgeschlossen ist.

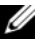

 $\mathscr{U}$  ANMERKUNG: Wenn nach der Installation eines Gerätetreibers ein Problem auftritt, versuchen Sie es zunächst mit der Gerätetreiberwiederherstellung von Windows XP zu beheben (siehe ["Verwenden der Rücksetzfunktion für](#page-64-2)  [Gerätetreiber von WindowsXP" auf Seite 65\)](#page-64-2).

- 1 Klicken Sie auf Start, wählen Sie Alle Programme→ Zubehör→ Systemprogramme, und klicken Sie dann auf Systemwiederherstellung.
- 2 Markieren Sie die Option Computer zu einem früheren Zeitpunkt wiederherstellen, und klicken Sie auf Weiter.
- 3 Klicken Sie bei Einen Wiederherstellungspunkt wählen auf das Kalenderdatum und den gewünschten Wiederherstellungspunkt für den Computer, und klicken Sie auf Weiter.

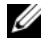

 $\mathbb Z$  **ANMERKUNG:** Kalendertage mit verfügbaren Wiederherstellungspunkten erscheinen fett formatiert. Wenn für das Kalenderdatum nur ein einziger Wiederherstellungspunkt verfügbar ist, wird dieser automatisch ausgewählt.

4 Klicken Sie bei Auswahl des Wiederherstellungspunkts bestätigen auf Weiter.

Nun werden die für die Systemwiederherstellung erforderlichen Daten zusammengestellt, und danach wird der Computer neu gestartet.

5 Klicken Sie bei Restoration Complete (Wiederherstellung abgeschlossen) (nach dem Neustart) auf OK.

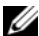

 $\mathscr{U}$  ANMERKUNG: Nachdem Sie den Computer in einen früheren Betriebszustand zurückversetzt haben, können Sie den Wiederherstellungsvorgang wiederholen und einen anderen Wiederherstellungspunkt verwenden, oder Sie können die Wiederherstellung rückgängig machen und den Computer in den ursprünglichen Betriebszustand versetzen.

### Zurücksetzen der letzten Systemwiederherstellung

HINWEIS: Bevor Sie die letzte Systemwiederherstellung rückgängig machen, speichern und schließen Sie alle geöffneten Dateien und beenden Sie alle aktiven Programme. Ändern, öffnen oder löschen Sie keine Dateien oder Programme, bis die Systemwiederherstellung vollständig abgeschlossen ist.

- 1 Klicken Sie auf Start, wählen Sie auf Alle Programme→ Zubehör→ Systemprogramme, und klicken Sie dann auf Systemwiederherstellung.
- 2 Markieren Sie Undo my last restoration (Letzte Wiederherstellung rückgängig machen), und klicken Sie dann auf Weiter.
- 3 Klicken Sie bei Rückgängig machen bestätigen auf Weiter.

Nun werden die für die Systemwiederherstellung erforderlichen Daten zusammengestellt, und danach wird der Computer neu gestartet.

4 Klicken Sie bei Wiederherstellung wurde rückgängig gemacht (nach dem Neustart) auf OK.

### Aktivieren der Systemwiederherstellung

Wenn Sie Windows XP bei weniger als 200 MB freiem Festplattenspeicherplatz installieren, ist die Systemwiederherstellung automatisch deaktiviert. So stellen Sie fest, ob die Systemwiederherstellung aktiviert ist:

- 1 Klicken Sie auf Start, und wählen Sie Systemsteuerung.
- 2 Klicken Sie bei Wählen Sie eine Kategorie auf Leistung und Wartung.
- 3 Klicken Sie auf System.
- 4 Klicken Sie im Fenster Systemeigenschaften auf die Registerkarte Systemwiederherstellung.
- 5 Stellen Sie sicher, dass die Option Systemwiederherstellung deaktivieren nicht markiert ist.

 $\mathscr{U}$  ANMERKUNG: Um die Systemwiederherstellung zu deaktivieren, markieren Sie Systemwiederherstellung deaktivieren.

### Verwenden von Dell PC Restore by Symantec

U

ANMERKUNG: Dell PC Restore steht nur auf Computern zur Verfügung, die in bestimmten Regionen erworben wurden.

Verwenden Sie Dell PC Restore by Symantec nur als letzte Option, um das Betriebssystem wiederherzustellen. PC Restore setzt das Festplattenlaufwerk in den Betriebszustand zurück, in dem es sich bei Kauf des Computers befand. Alle Programme oder Dateien, die Sie seit der Lieferung des Computers hinzugefügt haben, einschließlich Ihrer Arbeitsdateien, werden dauerhaft vom Festplattenlaufwerk gelöscht. Dies betrifft Dokumente, Tabellen, E-Mails, Digitalfotos, Musikdateien etc. Falls möglich, erstellen Sie von dem Einsatz von PC Restore Sicherungskopien aller Daten.

**CO** HINWEIS: Dell PC Restore löscht dauerhaft alle Daten auf dem Festplattenlaufwerk und entfernt alle Anwendungen oder Treiber, die Sie nach Erhalt des Computers installiert haben. Sie sollten Ihre Daten nach Möglichkeit sichern, bevor Sie PC Restore einsetzen.

So wenden Sie PC Restore an:

1 Schalten Sie den Computer ein.

Während des Startprozesses wird ein blauer Balken mit www.dell.com im oberen Bereich des Bildschirms angezeigt.

2 Wenn die blaue Leiste angezeigt wird, drücken Sie <Strg><F11>.

Falls Sie zu lange gewartet haben und das Betriebssystem-Logo erscheint, warten Sie weiter, bis der Desktop von Microsoft® Windows® angezeigt wird. Fahren Sie dann den Computer herunter und versuchen Sie es erneut.

3 Klicken Sie auf dem folgenden Bildschirm auf Restore (Wiederherstellen).

 $\mathscr{U}$  **ANMERKUNG:** Wenn Sie PC Restore beenden wollen, ohne das Betriebssystem wiederherzustellen, klicken Sie auf Reboot (Neustart).

4 Klicken Sie auf dem nächsten Bildschirm auf Confirm (Bestätigen).

Der Wiederherstellungsvorgang dauert ca. 6 bis 10 Minuten.

HINWEIS: Fahren Sie den Computer nicht manuell herunter. Klicken Sie auf Finish (Fertig stellen) und lassen Sie den Computer komplett neu starten.

- 5 Klicken Sie bei entsprechender Aufforderung auf Finish (Fertig stellen), um den Computer neu zu starten.
- 6 Klicken Sie bei entsprechender Aufforderung auf Yes (Ja).

Der Computer wird neu gestartet. Da der Computer in den ursprünglichen Betriebszustand zurückversetzt wird, erscheinen die gleichen Bildschirme wie beim erstmaligen Einschalten des Computers, etwa der Endbenutzer-Lizenzvertrag.

7 Klicken Sie auf Weiter.

Der Bildschirm System Restore (Systemwiederherstellung) wird angezeigt. Anschließend startet der Computer neu.

8 Klicken Sie nach dem Neustart auf OK.

### Entfernen von Dell PC Restore

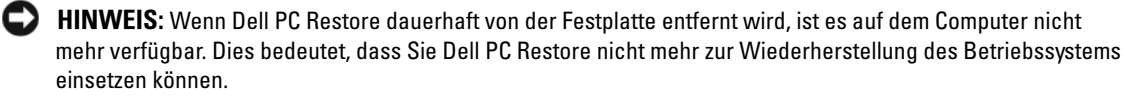

Dell PC Restore ermöglicht Ihnen, das Festplattenlaufwerk in den Betriebszustand zurückzuversetzen, in dem es sich bei Kauf des Computers befand. Es wird nicht empfohlen, PC Restore vom Computer zu entfernen, auch wenn Sie dadurch Festplattenspeicherplatz gewinnen. Wenn Sie PC Restore von der Festplatte entfernen, können Sie es nie wieder einsetzen, um das Betriebssystem des Computers in den ursprünglichen Zustand zurückzuversetzen.

- 1 Melden Sie sich als lokaler Administrator am Computer an.
- 2 Navigieren Sie in Windows Explorer zum Verzeichnis c:\dell\utilities\DSR.
- 3 Doppelklicken Sie auf den Dateinamen DSRIRRemv2.exe.

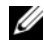

**ANMERKUNG:** Falls Sie sich nicht als lokaler Administrator angemeldet haben, werden Sie durch einen entsprechenden Hinweis dazu aufgefordert. Klicken Sie in diesem Fall auf Quit (Beenden) und melden Sie sich als lokaler Administrator an.

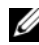

 $\mathscr U$  ANMERKUNG: Falls sich auf dem Festplattenlaufwerk des Computers keine PC Restore-Partition befindet, wird gemeldet, dass die Partition nicht gefunden wurde. Klicken Sie in diesem Fall auf Quit (Beenden), da keine zu löschende Partition vorhanden ist.

- 4 Klicken Sie auf OK, um die PC Restore-Partition auf dem Festplattenlaufwerk zu löschen.
- 5 Wenn die Bestätigungsaufforderung erscheint, klicken Sie auf Yes (Ja).

Die PC Restore-Partition wird gelöscht, und der gewonnene Festplattenspeicherplatz wird dem freien Festplattenspeicher zugewiesen.

- 6 Klicken Sie in Windows Explorer mit der rechten Maustaste auf Lokaler Datenträger (C) und wählen Sie im Kontextmenü die Option Eigenschaften. Vergewissern Sie sich, dass der unter Freier Speicher angegebene Wert um den zusätzlichen Festplattenspeicherplatz erhöht wurde.
- 7 Klicken Sie auf Finish (Fertig stellen), um das Fenster PC Restore Removal zu schließen.
- 8 Starten Sie den Computer neu.

# Entfernen und Installieren von Komponenten

# Vorbereitungen

In diesem Kapitel ist das Entfernen und Installieren von Komponenten im Computer beschrieben. Sofern nichts anders angegeben, wird von folgenden Bedingungen ausgegangen:

- Sie haben die Maßnahmen in den Abschnitten ["Ausschalten des Computers" auf Seite 71](#page-70-0)  und ["Vor der Arbeit an Komponenten im Inneren des Computers" auf Seite 72](#page-71-0) durchgeführt.
- Sie haben die Sicherheitshinweise im Dell™ Product Information Guide (Produktinformationshandbuch) gelesen.
- Eine Komponente kann ausgewechselt oder falls separat erworben installiert werden, indem die Schritte zum Ausbauen der Komponente in umgekehrter Reihenfolge ausgeführt werden.

### Empfohlene Werkzeuge

Für die in diesem Dokument aufgeführten Arbeitsschritte sind folgende Werkzeuge erforderlich:

- Kleiner Schlitzschraubendreher
- Kreuzschlitzschraubendreher

### <span id="page-70-0"></span>Ausschalten des Computers

HINWEIS: Um Datenverlust zu vermeiden, speichern und schließen Sie alle geöffneten Dateien und beenden Sie alle aktiven Programme, bevor Sie den Computer ausschalten.

- 1 Fahren Sie das Betriebssystem herunter:
	- a Speichern und schließen alle geöffneten Dateien und beenden Sie alle aktiven Programme. Klicken Sie auf die Schaltfläche Start und anschließend auf Computer ausschalten.
	- b Klicken Sie im Fenster Computer ausschalten auf die Schaltfläche Ausschalten.

Nachdem das Betriebssystem heruntergefahren wurde, schaltet sich der Computer automatisch ab.

2 Stellen Sie sicher, dass der Computer und alle angeschlossenen Geräte ausgeschaltet sind. Wenn der Computer und die angeschlossenen Peripheriegeräte nicht automatisch ausgeschaltet werden, schalten Sie sie manuell aus, indem Sie den Netzschalter 4 Sekunden lang drücken.

### <span id="page-71-0"></span>Vor der Arbeit an Komponenten im Inneren des Computers

Die folgenden Sicherheitshinweise schützen den Computer vor möglichen Schäden und dienen der persönlichen Sicherheit des Benutzers.

VORSICHT: Bevor Sie Arbeiten an den in diesem Abschnitt beschriebenen Komponenten ausführen, lesen Sie zunächst die Sicherheitshinweise im Product Information Guide (Produktinformationshandbuch).

VORSICHT: Gehen Sie mit Komponenten und Erweiterungskarten vorsichtig um. Berühren Sie nicht die Komponenten oder Kontakte auf einer Karte. Halten Sie die Karte nur an den Kanten oder dem Montageblech. Halten Sie Komponenten wie einen Prozessorchip an den Kanten und nicht an den Kontaktstiften.

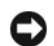

HINWEIS: Reparaturen am Computer dürfen nur von einem zertifizierten Servicetechniker ausgeführt werden. Schäden, die durch Reparaturarbeiten verursacht werden, die nicht von Dell autorisiert wurden, werden nicht von der Garantie abgedeckt.

HINWEIS: Ziehen Sie beim Trennen eines Kabels vom Gerät nur am Stecker oder an der Zugentlastung und nicht am Kabel selbst. Manche Kabel besitzen einen Stecker mit Sicherungsklammern. Wenn Sie ein solches Kabel abziehen, drücken Sie vor dem Herausziehen des Steckers die Sicherungsklammern nach innen. Achten Sie darauf, dass die Stecker unverkantet abgezogen werden, um ein Verbiegen der Kontaktstifte zu vermeiden. Achten Sie vor dem Anschließen eines Kabels darauf, dass beide Stecker korrekt orientiert und ausgerichtet sind.

HINWEIS: Um Schäden am Computer zu vermeiden, führen Sie folgende Schritte aus, bevor die Arbeiten im Inneren des Computers begonnen werden.

1 Schalten Sie den Computer aus (siehe ["Ausschalten des Computers" auf Seite 71](#page-70-0)).

HINWEIS: Wenn Sie ein Netzwerkkabel trennen, ziehen Sie es zuerst vom Computer und dann von der Wandbuchse ab.

- 2 Trennen Sie alle Telefon- und Netzwerkkabel vom Computer.
- 3 Trennen Sie den Computer und alle angeschlossenen Geräte vom Netzstrom, und drücken Sie dann den Netzschalter, um die Systemplatine zu erden.

VORSICHT: Um elektrische Schläge zu vermeiden, trennen Sie den Computer vor dem Entfernen der Abdeckung immer von der Netzstromsteckdose.

4 Entfernen Sie die Computerabdeckung (siehe ["Entfernen der Computerabdeckung" auf Seite 73\)](#page-72-0).

HINWEIS: Vor dem Berühren einer Komponente im Inneren des Computers müssen Sie sich zunächst erden, indem Sie eine nicht lackierte Metallfläche berühren, z. B. das Metall auf der Rückseite des Computers. Wiederholen Sie diese Erdung während der Arbeit am System regelmäßig, um statische Elektrizität abzuleiten, die interne Bauteile beschädigen könnte.
# <span id="page-72-0"></span>Entfernen der Computerabdeckung

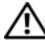

- VORSICHT: Bevor Sie mit den in diesem Abschnitt beschriebenen Vorgängen beginnen, lesen Sie die Sicherheitshinweise im Product Information Guide (Produktinformationshandbuch).
	- 1 Fahren Sie den Computer über das Menü Start herunter (siehe "Ausschalten des Computers" [auf Seite 71](#page-70-0)).
- HINWEIS: Wenn Sie ein Netzwerkkabel trennen, ziehen Sie es zuerst vom Computer und dann von der Wandbuchse ab.
- 2 Trennen Sie alle Telefon- und Datenübertragungskabel vom System.
- 3 Trennen Sie den Computer und alle angeschlossenen Geräte vom Netzstrom, und drücken Sie dann den Netzschalter, um die Systemplatine zu erden.
- VORSICHT: Um elektrische Schläge zu vermeiden, trennen Sie den Computer vor dem Entfernen der Abdeckung immer von der Netzstromsteckdose.
- 

HINWEIS: Stellen Sie sicher, dass auf der Arbeitsfläche genügend Platz für die entfernte Abdeckung vorhanden ist (mindestens 30 cm).

- $\Box$  HINWEIS: Stellen Sie sicher, dass Sie auf einer ebenen, geschützten Oberfläche arbeiten, um Kratzer am Computer oder auf der Arbeitsfläche zu vermeiden.
- 4 Legen Sie den Computer auf die Seite, so dass die Computerabdeckung nach oben weist.
- 5 Ziehen Sie die Abdeckungssperrklinke auf der oberen Blende zurück.

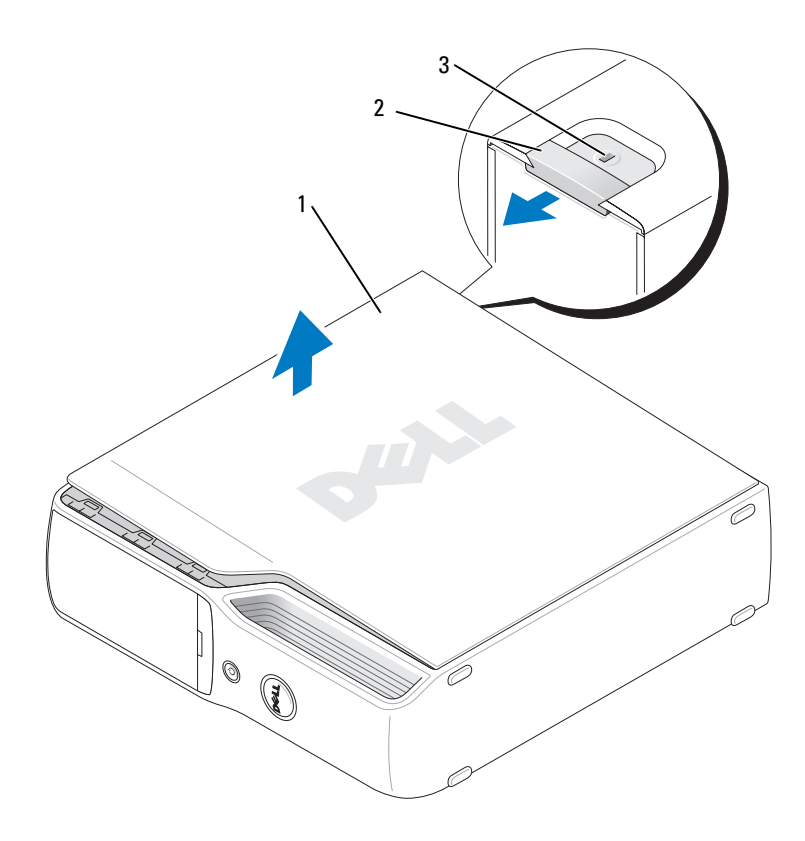

#### 1 Computerabdeckung 2 Sperrklinke des Computergehäuses 3 Sicherungskabeleinschub

- Suchen Sie die drei Bodenscharniere auf der Unterseite des Computers.
- Fassen Sie die Computerabdeckung an den Seiten an und schwenken Sie die Abdeckung nach oben, indem Sie die Bodenscharniere als Hebelpunkte nutzen.
- Lösen Sie die Abdeckung aus den Scharnieren und legen Sie sie an einem geschützten Ort ab.

## Innenansicht des Computers

VORSICHT: Bevor Sie mit den in diesem Abschnitt beschriebenen Vorgängen beginnen, lesen Sie die Sicherheitshinweise im *Product Information Guide* (Produktinformationshandbuch).

VORSICHT: Um elektrische Schläge zu vermeiden, trennen Sie den Computer vor dem Entfernen der Abdeckung immer von der Netzstromsteckdose.

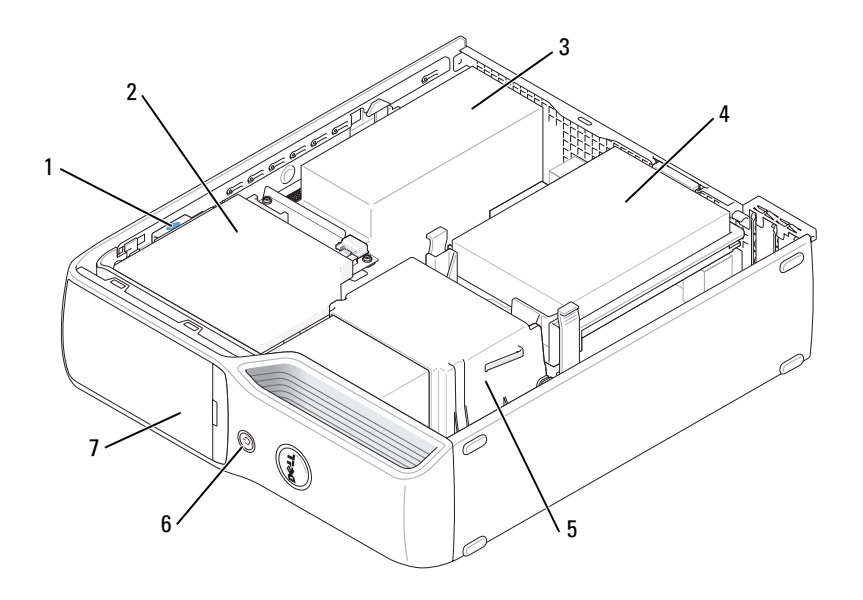

- 1 Laufwerksperrklinke 2 CD/DVD-Laufwerk 3 Netzteil und Lüfter
- 4 Festplattenlaufwerk 5 Kühlkörperbaugruppe 6 Netzschalter
- -
- 
- 

7 Frontabdeckung

# <span id="page-75-0"></span>Komponenten der Systemplatine

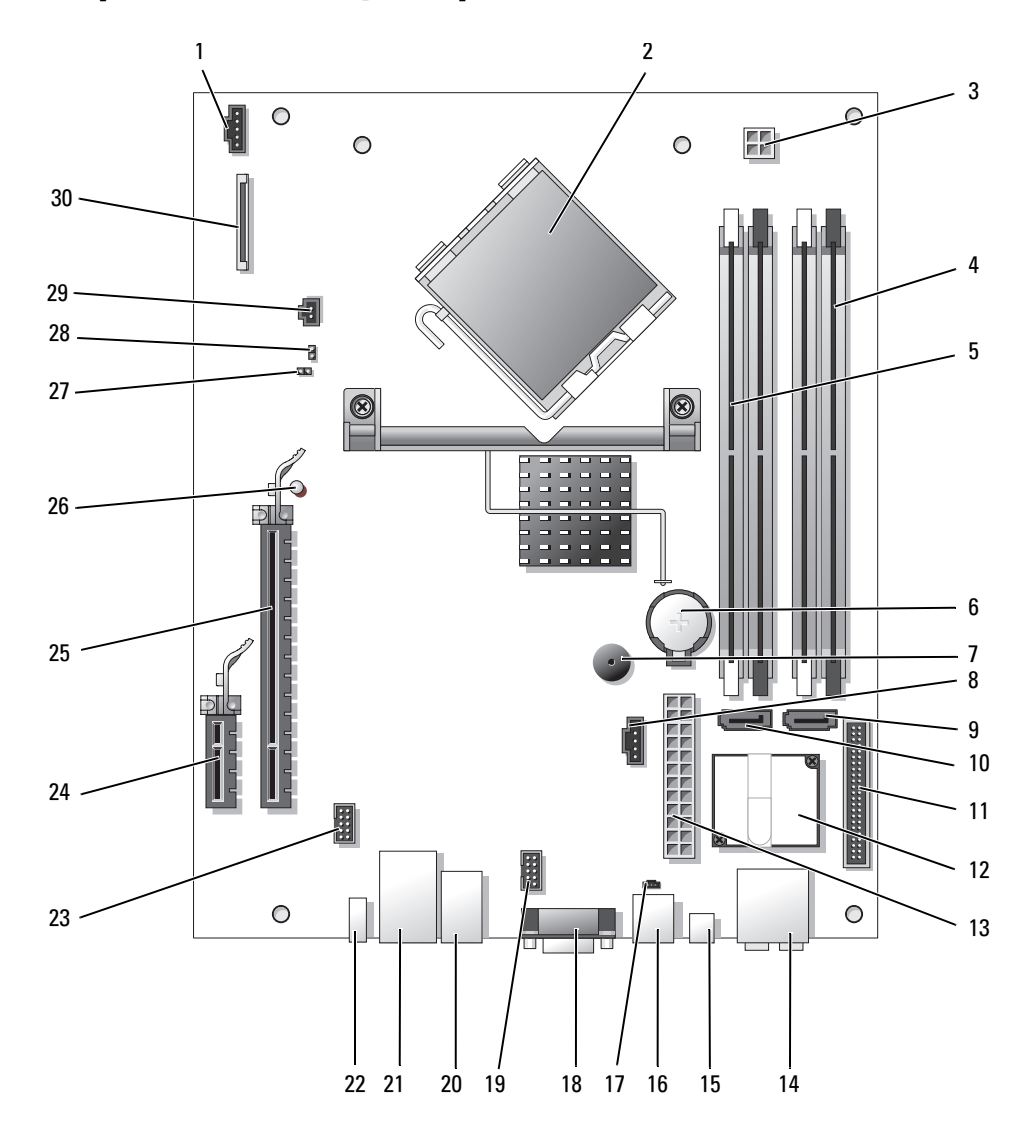

- 1 Anschluss für Prozessorlüfter (CPUFAN) 16 Modemanschluss (RJ11)
- 
- 3 Stromversorgungsanschluss für Prozessor (POWER12V)
- 
- 
- 
- 
- 8 Anschluss für Festplattenlüfter (HDDFAN)
- 
- 
- 11 Bedienfeldanschluss (FRONT PANEL) 26 Standby-LED (STBYLED)
- 
- 13 Stromversorgungsanschluss (POWER) 28 RTC-Reset-Jumper (CLRCMOS)
- 14 Anschlüsse für Line-in, Line-out, Mikrofon, Center und LFE (AUDIOBACK1)
- 
- 
- 2 Prozessorsockel (CPU) 17 Interner RJ11-Anschluss (RJ11INT)
	- 18 Bildschirmanschluss (VGA)
- 4 Speichermodulsockel (2, 4) 19 Anschluss für Medienkartenlesegerät (USBINT)
- 5 Speichermodulsockel (1, 3) 20 USB-Anschlüsse (4) (USB BACK)
- 6 Batteriesockel (BATTERY) 21 Netzwerkanschluss (NIC) und USB-Anschlüsse (2) (NIC\_USB1)
- 7 Interner Lautsprecher (SPKR) 22 Rückseitiger IEEE-1394-Anschluss (BACK1394)
	- 23 IEEE-1394-Anschluss (INT1394)
- 9 Festplattenanschluss (SATA0) 24 PCI Express x1-Anschluss (SLOT2)
- 10 CD/DVD-Anschluss (SATA1) 25 PCI Express x16-Anschluss (SLOT1)
	-
- 12 Modem 27 Kennwort-Jumper (CLRPSWD)
	-
	- 29 Temperaturfühleranschluss (THRM)
- 15 S/PDIF-Audioanschluss (SPDIF) 30 Diskettenlaufwerkanschluss (FLOPPY)

## Speicher

Der Systemspeicher lässt sich durch die Installation von Speichermodulen auf der Systemplatine vergrößern.

Der Computer unterstützt ungepufferten DDR2-Speicher ohne ECC.

Ø ANMERKUNG: Gepufferter Speicher wird bei diesem Computer nicht unterstützt.

### Informationen zu DDR2-Speicher

DDR2-Speichermodule müssen paarweise mit identischer Speicherkapazität, Geschwindigkeit und Technologie installiert werden. Wenn die DDR2-Speichermodule nicht in identischen Paaren installiert werden, funktioniert der Computer zwar, doch ist die Leistung leicht beeinträchtigt. Die Modulkapazität können Sie dem Etikett auf dem Modul entnehmen.

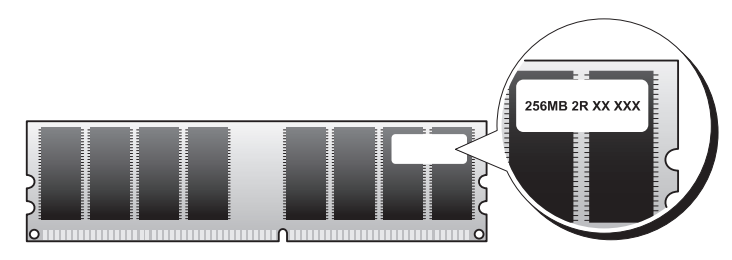

 $\mathscr{A}$  ANMERKUNG: Installieren Sie DDR2-Speichermodule immer in der Reihenfolge, wie sie auf der Systemplatine angegeben ist.

Die empfohlenen Speicherkonfigurationen sind:

- Identisches Speichermodulpaar in den DIMM-Sockeln 1 und 2 (weiße Sicherungsklammern) oder
- Identisches Speichermodulpaar in den DIMM-Sockeln 1 und 2 und ein weiteres identisches Paar in den DIMM-Sockeln 3 und 4 (schwarze Sicherungsklammern)

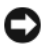

HINWEIS: Installieren Sie keine ECC-Speichermodule.

- Wenn Sie gemischte Paare aus DDR2-Speichermodulen mit 800 MHz (PC2-6400) und 533 MHz (PC2-4300) installieren, erfolgt der Betrieb der Module mit der Geschwindigkeit des langsamsten Moduls.
- Bevor Sie Module in den anderen Sockeln installieren, muss zunächst ein einzelnes Speichermodul im DIMM-Sockel 1 installiert sein; dieser Sockel befindet sich dem Prozessor am nächsten.

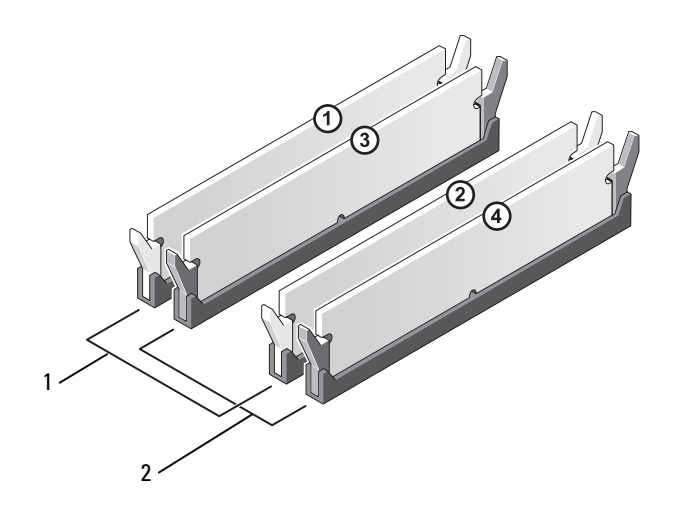

- 1 Identisches Speichermodulpaar in den DIMM-Sockeln 1 und 2 (weiße Sicherungsklammern)
- 2 Identisches Speichermodulpaar in den DIMM-Sockeln 3 und 4 (schwarze Sicherungsklammern)

HINWEIS: Wenn Sie während eines Speicher-Upgrades Originalspeichermodule aus dem Computer entfernen, bewahren Sie diese getrennt von vorhandenen neuen Modulen auf, selbst wenn diese von Dell stammen. Nach Möglichkeit sollten Sie kein Originalspeichermodul mit einem neuen Speichermodul kombinieren. Andernfalls könnten Probleme beim Starten des Computers auftreten. Die Originalspeichermodule sollten paarweise in den DIMM-Sockeln 1 und 2 oder in den Sockeln 3 und 4 installiert sein.

**ANMERKUNG:** Von Dell erworbener Speicher ist in der Garantie eingeschlossen.

### Speicheradressierung bei 4-GB-Konfigurationen

Der Computer unterstützt maximal 4 GB Speicher bei Verwendung von zwei 2-GB-DIMMs. Derzeitige Betriebssysteme wie beispielsweise Microsoft® Windows® XP nutzen maximal 4 GB Adressraum. Der für das Betriebssystem verfügbare Speicher ist jedoch kleiner als 4 GB. Bestimmte Komponenten im Computer erfordern Adressraum im Bereich von 4 GB. Der für diese Komponenten reservierte Adressplatz kann nicht vom Computerspeicher genutzt werden.

#### Installation von Speichermodulen

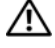

VORSICHT: Bevor Sie Arbeiten an den in diesem Abschnitt beschriebenen Komponenten ausführen, lesen Sie zunächst die Sicherheitshinweise im Product Information Guide (Produktinformationshandbuch).

HINWEIS: Um Beschädigungen von Komponenten durch elektrostatische Entladungen zu vermeiden, muss die statische Elektrizität aus dem Körper abgeleitet werden, bevor Sie elektronische Komponenten im Computer berühren. Berühren Sie dazu eine nicht lackierte Metallfläche am Computergehäuse.

- 1 Gehen Sie vor wie in ["Vorbereitungen" auf Seite 71](#page-70-1) beschrieben.
- 2 Entfernen Sie das CD/DVD-Laufwerk (siehe ["Entfernen eines CD/DVD-Laufwerks" auf Seite 94](#page-93-0)).
- 3 Entfernen Sie gegebenenfalls das optionale Medienkartenlesegerät oder das optionale Disketten-laufwerk (siehe ["Entfernen eines Medienkartenlesegeräts" auf Seite 98](#page-97-0) oder "Entfernen eines [Diskettenlaufwerks" auf Seite 102\)](#page-101-0).
- 4 Drücken Sie die Sicherungsklammern an beiden Enden des Speichermodulsockels nach außen.

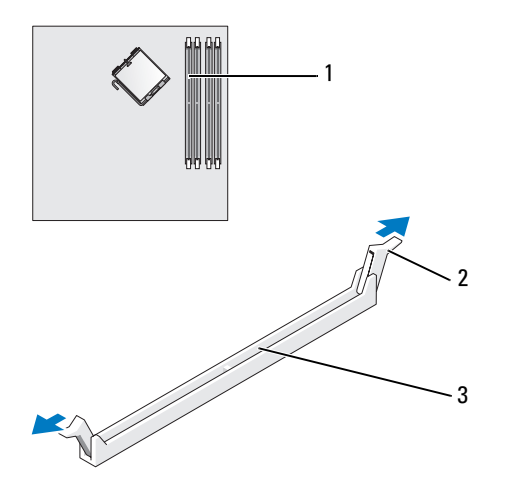

1 Speichersockel direkt neben dem Prozessor 2 Sicherungsklammern (2) 3 Sockel

5 Richten Sie die Aussparung auf der Modulunterseite mit dem Quersteg im Sockel aus.

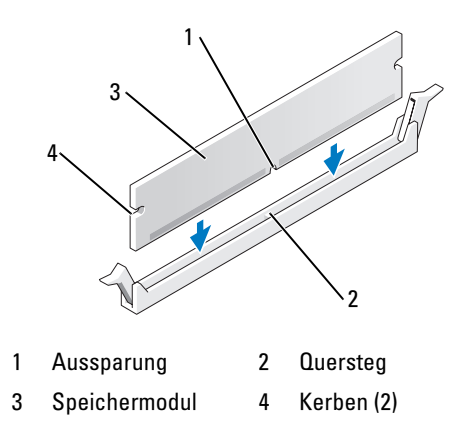

HINWEIS: Um Schäden am Speichermodul zu vermeiden, setzen Sie das Modul gerade ein und drücken es gleichmäßig an beiden Seiten in den Sockel.

6 Schieben Sie das Modul in den Sockel, bis es einrastet.

Wenn das Modul richtig eingesetzt wurde, rasten die Sicherungsklammern in den Kerben an beiden Modulenden ein.

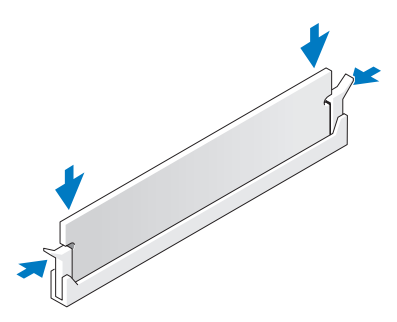

7 Setzen Sie die Computerabdeckung wieder auf (siehe "Aufsetzen der Computerabdeckung" [auf Seite 109](#page-108-0)).

HINWEIS: Wenn Sie ein Netzwerkkabel anschließen, verbinden Sie das Kabel zuerst mit dem Netzwerkgerät und dann mit dem Computer.

- 8 Verbinden Sie den Computer und die Geräte mit dem Netzstrom, und schalten Sie sie ein.
- 9 Klicken Sie mit der rechten Maustaste auf das Symbol Arbeitsplatz, und wählen Sie dann Eigenschaften.
- 10 Klicken Sie auf die Registerkarte Allgemein.
- 11 Um sicherzustellen, dass das Speichermodul korrekt installiert wurde, überprüfen Sie die angezeigte Speichergröße (RAM).

### Entfernen von Speicher

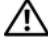

VORSICHT: Bevor Sie Arbeiten an den in diesem Abschnitt beschriebenen Komponenten ausführen, lesen Sie zunächst die Sicherheitshinweise im Product Information Guide (Produktinformationshandbuch).

HINWEIS: Um Beschädigungen von Komponenten durch elektrostatische Entladungen zu vermeiden, muss die statische Elektrizität aus dem Körper abgeleitet werden, bevor Sie elektronische Komponenten im Computer berühren. Berühren Sie dazu eine nicht lackierte Metallfläche am Computergehäuse.

- 1 Gehen Sie vor wie in ["Vorbereitungen" auf Seite 71](#page-70-1) beschrieben.
- 2 Drücken Sie die Sicherungsklammern an beiden Enden des Speichermodulsockels nach außen.
- 3 Ziehen Sie das Modul nach oben.

Falls sich das Modul nur schwer entfernen lässt, bewegen Sie das Modul leicht hin und her, um es aus dem Sockel zu lösen.

## Karten

VORSICHT: Bevor Sie Arbeiten an den in diesem Abschnitt beschriebenen Komponenten ausführen, lesen Sie zunächst die Sicherheitshinweise im Product Information Guide (Produktinformationshandbuch).

HINWEIS: Um Beschädigungen von Komponenten durch elektrostatische Entladungen zu vermeiden, muss die statische Elektrizität aus dem Körper abgeleitet werden, bevor Sie elektronische Komponenten im Computer berühren. Berühren Sie dazu eine nicht lackierte Metallfläche am Computergehäuse.

Der Dell™ Computer ist mit folgenden Steckplätzen für PCI-Express-Karten ausgestattet:

- Ein PCI Express x16-Kartensteckplatz
- Ein PCI Express x1-Kartensteckplatz

ANMERKUNG: Die Steckplätze für PCI Express x16- und PCI Express x1-Karten sind für halbe Bauhöhe vorgesehen.

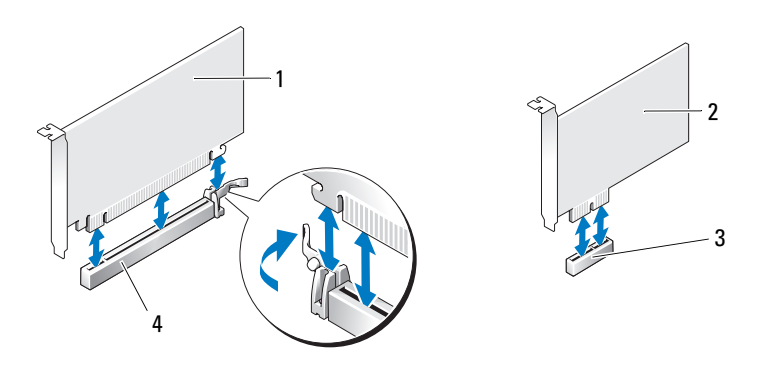

- 1 PCI Express x16-Karte 2 PCI Express x1-Karte
- 
- 

3 PCI Express x1-Kartensteckplatz 4 PCI Express x16-Kartensteckplatz

Führen Sie beim Ein- oder Ausbauen einer PCI Express-Karte die im folgenden Abschnitt beschriebenen Schritte aus. Wenn Sie eine Karte entfernen, diese jedoch nicht durch eine andere ersetzen, beachten Sie die Informationen unter ["Entfernen einer PCI Express-Karte" auf Seite 86.](#page-85-0)

Wenn Sie eine Karte austauschen, müssen Sie den aktuellen Treiber der Karte aus dem Betriebssystem entfernen.

#### Installation einer PCI Express-Karte

- 1 Gehen Sie vor wie in ["Vorbereitungen" auf Seite 71](#page-70-1) beschrieben.
- 2 Drücken Sie leicht von innen auf die Sperrklinke an der Kartenhalterung, um die Halterung zu öffnen. Da die Halterung selbstsichernd ist, bleibt sie in der geöffneten Position.

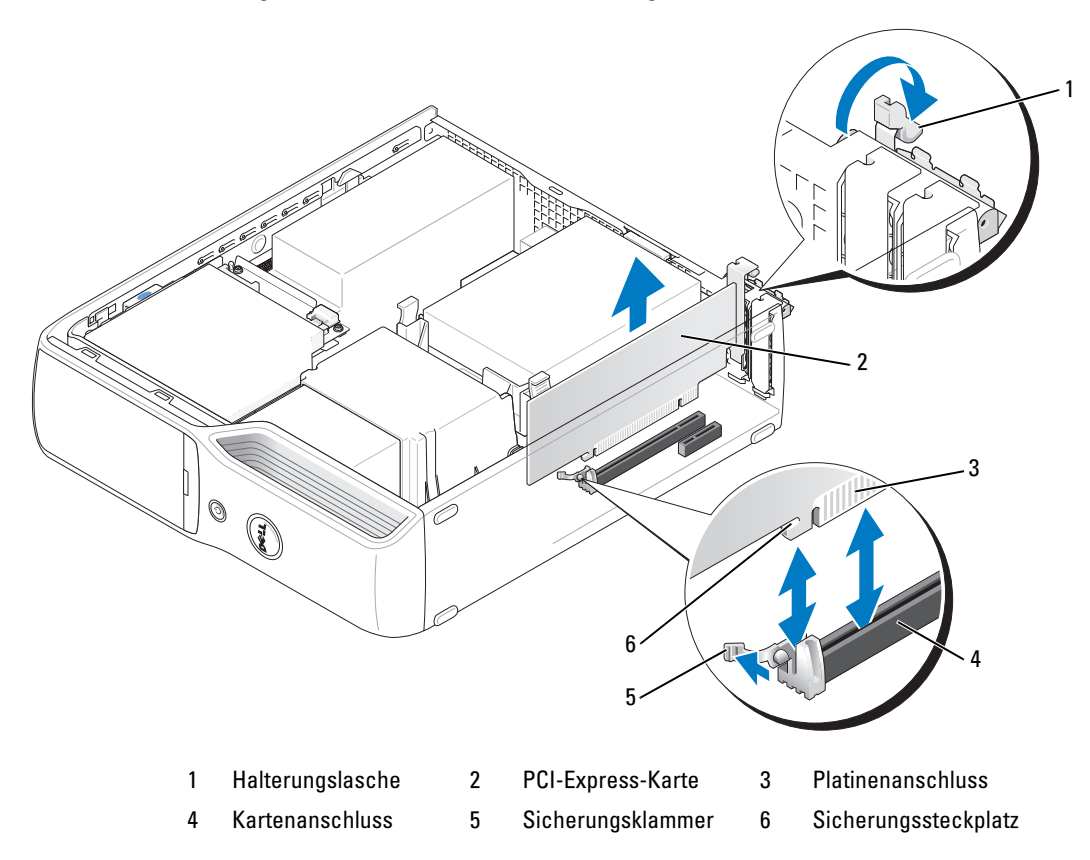

- 3 Wenn Sie eine neue Karte installieren, entfernen Sie das Abdeckblech, um die Öffnung des Kartensteckplatzes freizulegen. Fahren Sie dann mit [Schritt 5](#page-83-0) fort.
- 4 Wenn Sie eine Karte ersetzen, die bereits im Computer installiert ist, entfernen Sie die Karte.

Lösen Sie gegebenenfalls alle Kabelverbindungen zur Karte. Fassen Sie die Karte an den oberen Ecken und ziehen Sie sie aus dem Steckplatz.

<span id="page-83-0"></span>5 Bereiten Sie die Karte für die Installation vor.

In der mit der Karte ausgelieferten Dokumentation finden Sie Informationen zur Konfiguration. Außerdem wird beschrieben, wie interne Verbindungen hergestellt werden und die Karte für den Einsatz im Computer konfiguriert wird.

VORSICHT: Einige Netzwerkadapter sorgen beim Anschließen an ein Netzwerk dafür, dass der Computer automatisch gestartet wird. Um einen Stromschlag zu vermeiden, stellen Sie vor der Installation von Karten sicher, dass der Computer vom Netzstrom getrennt ist.

- 6 Setzen Sie die Karte in den Anschluss und drücken Sie sie fest nach unten. Stellen Sie sicher, dass die Karte fest im Steckplatz sitzt.
- 7 Wenn Sie die Karte in den x16-Kartenhalter einsetzen, richten Sie die Karte so aus, dass der Sicherungssteckplatz an der Sicherungsklammer ausgerichtet ist, und ziehen Sie leicht an der Sicherungsklammer.
- 8 Setzen Sie die Karte in den Anschluss und drücken Sie sie fest nach unten. Stellen Sie sicher, dass die Karte fest im Steckplatz sitzt.

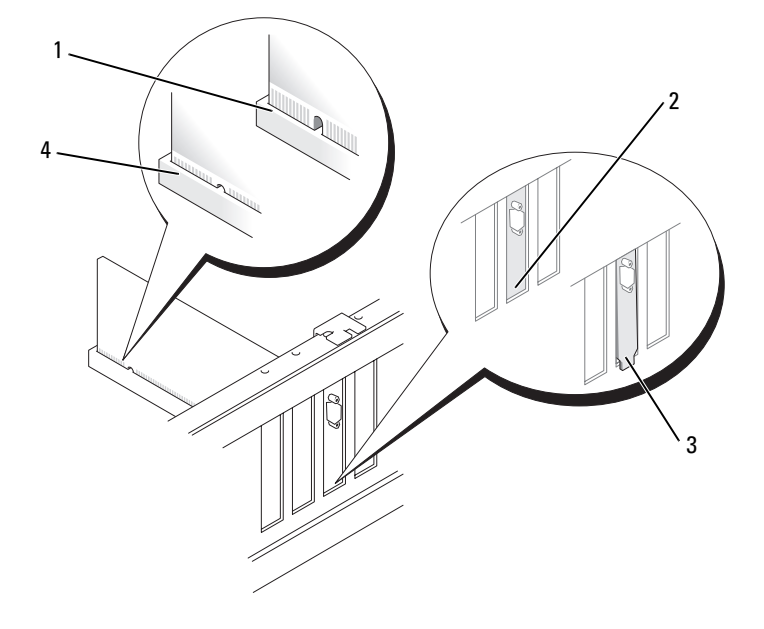

- 1 Nicht vollständig eingesetzte Karte 2 Halterung im Steckplatz
- 3 Halterung außerhalb der Steckplatzöffnung
- 
- 4 Vollständig eingesetzte Karte
- 9 Stellen Sie vor dem Schließen der Kartenhalterung Folgendes sicher:
	- Die Oberseite aller Karten und Abdeckbleche verläuft bündig mit der Führungsleiste.
	- Die Kerbe an der Oberseite der Karte oder des Abdeckbleches passt genau um die Führung.

10 Schließen Sie die Kartenhalterung, indem Sie sie einrasten lassen.

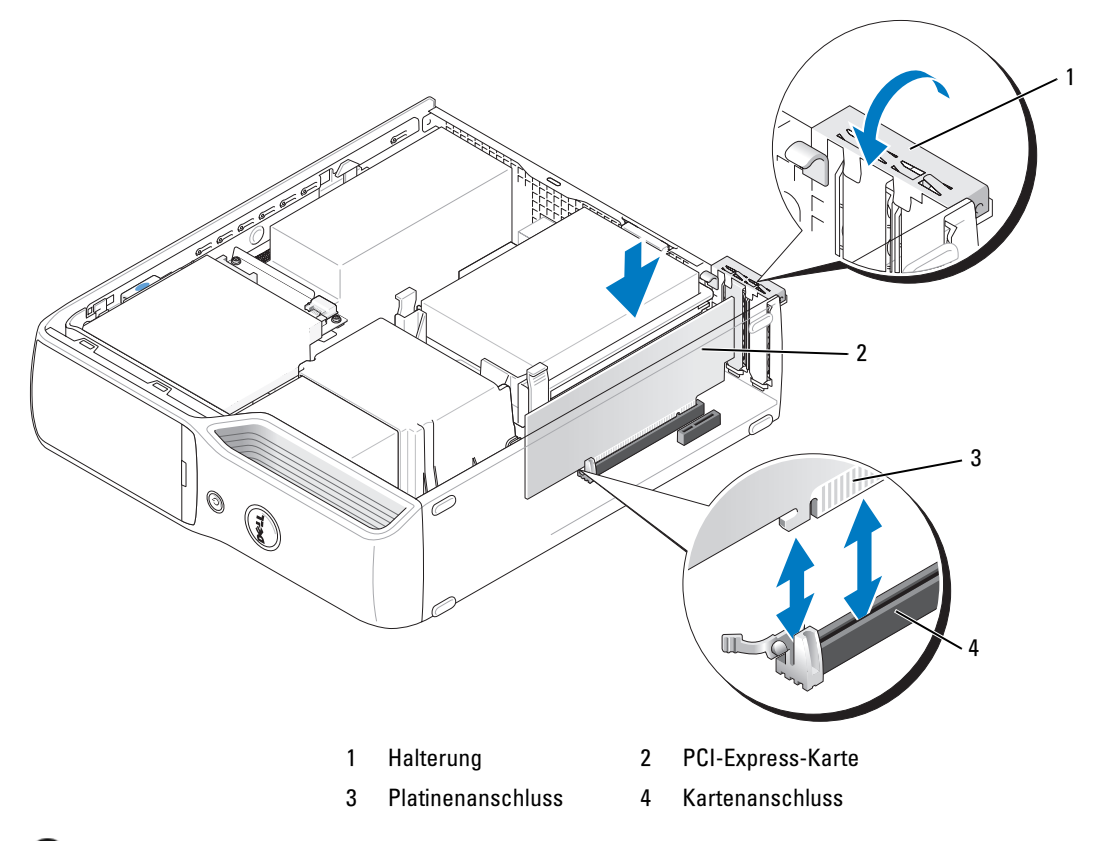

HINWEIS: Führen Sie die Kartenkabel nicht über oder hinter den Karten entlang. In diesem Fall könnte es passieren, dass sich die Computerabdeckung nicht mehr richtig schließen lässt oder das System beschädigt wird.

11 Schließen Sie die erforderlichen Kabel an der Karte an.

Die Kabelverbindungen sind in der mitgelieferten Dokumentation zur Karte beschrieben.

HINWEIS: Wenn Sie ein Netzwerkkabel anschließen, verbinden Sie das Kabel zuerst mit dem Netzwerkgerät und dann mit dem Computer.

- 12 Bringen Sie die Computerabdeckung wieder an (siehe "Aufsetzen der Computerabdeckung" [auf Seite 109](#page-108-0)), verbinden Sie den Computer und die zugehörigen Geräte mit dem Netzstrom, und schalten Sie sie ein.
- 13 Installieren Sie alle für die Karte benötigten Treiber nach der entsprechenden Dokumentation.

#### <span id="page-85-0"></span>Entfernen einer PCI Express-Karte

- 1 Gehen Sie vor wie in ["Vorbereitungen" auf Seite 71](#page-70-1) beschrieben.
- 2 Falls erforderlich, alle Kabelverbindungen zur Karte lösen.
- 3 Ziehen Sie die Sicherungsklammer leicht zurück, nehmen Sie die Karte an den oberen Ecken und ziehen Sie sie vorsichtig aus der Halterung.
- 4 Wenn die Karte dauerhaft entfernt werden soll, installieren Sie ein Abdeckblech in der Öffnung des leeren Steckplatzes.

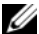

 $\mathscr{U}_A$  ANMERKUNG: Das Anbringen eines Abdeckblechs über leeren Steckplatzöffnungen ist erforderlich, um die Funkentstörbestimmungen einzuhalten. Außerdem wird durch ein solches Blech das Eindringen von Staub und Schmutz in den Computer verhindert.

- 5 Bringen Sie die Computerabdeckung wieder an (siehe "Aufsetzen der Computerabdeckung" [auf Seite 109](#page-108-0)), verbinden Sie den Computer und die zugehörigen Geräte mit dem Netzstrom, und schalten Sie sie ein.
- 6 Deinstallieren Sie den Kartentreiber.

# **Laufwerke**

Der Computer unterstützt eine Kombination der folgenden Geräte:

- Ein SATA-Laufwerk (Serial ATA)
- Ein FlexBay-Laufwerk (optionales Diskettenlaufwerk oder Medienkartenlesegerät)
- Ein CD- oder DVD-Laufwerk

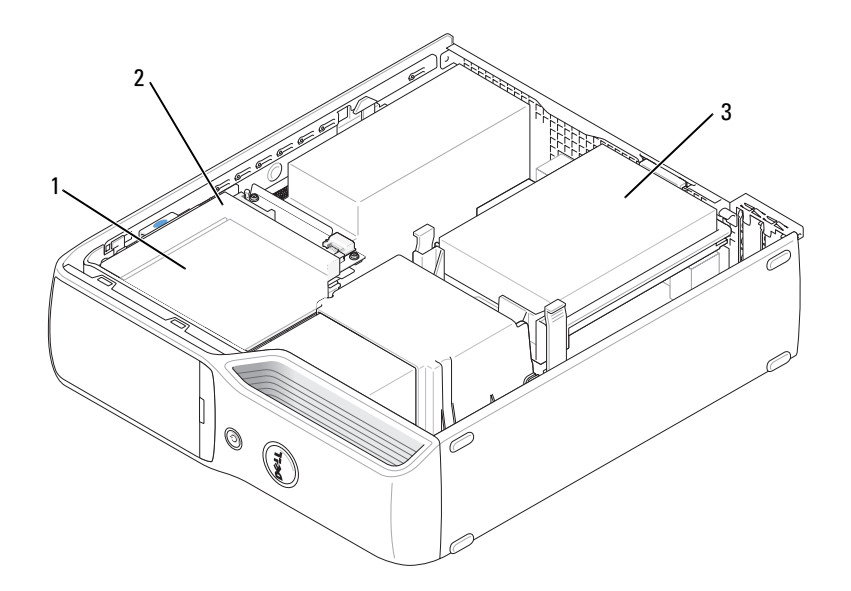

1 FlexBay für optionales Diskettenlaufwerk oder Medienkartenlesegerät (unter CD/DVD-Laufwerk) 2 CD/DVD-Laufwerk 3 Festplattenlaufwerk

Verbinden Sie ein optisches SATA-Laufwerk mit dem Anschluss "SATA1" auf der Systemplatine. Ein Serial-ATA-Festplattenlaufwerk wird mit dem Anschluss "SATA0" (blauer Anschluss) auf der Systemplatine verbunden.

### Anschließen der Laufwerkkabel

Bei der Installation eines Laufwerks verbinden Sie ein Stromversorgungskabel und ein Datenkabel mit der Rückseite des Laufwerks und der Systemplatine, oder es handelt sich um ein einzelnes Schnittstellenkabel.

#### Laufwerkschnittstellenanschlüsse

Schnittstellenanschlüsse sind üblicherweise kodiert, um ein falsches Anschließen zu vermeiden. Bei dieser Kodierung kann es sich um eine Kerbe oder einen fehlenden Stift auf der einen Seite und eine Nut oder ein ausgefülltes Stiftloch auf der anderen Seite handeln. Serial-ATA-Kabel führen auf das Pin-1-Ende des Anschlusses. Das Pin-1-Anschlussende auf einer Platine oder Karte ist in der Regel mit dem Aufdruck "1" direkt auf der Platine oder Karte gekennzeichnet.

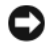

HINWEIS: Beim Anschließen eines SATA-Schnittstellenkabels muss der farbige Streifen auf Stift 1 des Steckers führen. Bei verdrehtem Kabel funktioniert das Laufwerk nicht; außerdem könnten der Controller und/oder das Laufwerk beschädigt werden.

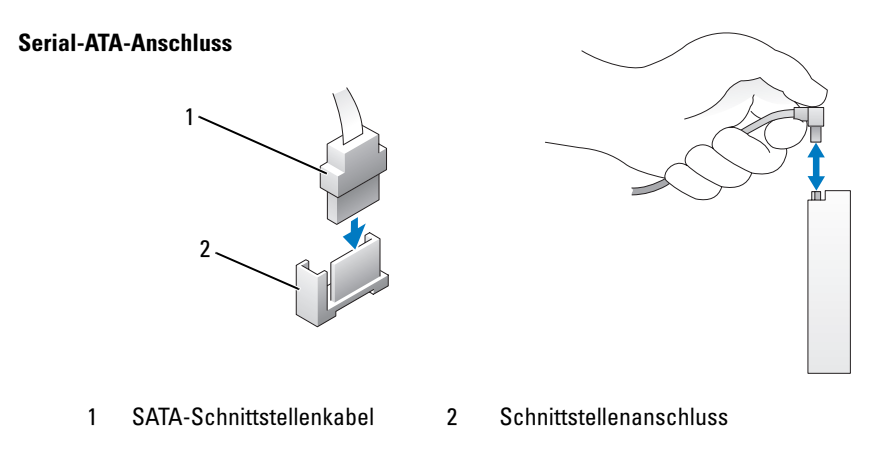

#### Stromversorgungsanschluss

Um ein Laufwerk an die Stromversorgung anzuschließen, muss das entsprechende Kabel mit dem Stromversorgungsanschluss auf der Systemplatine verbunden werden.

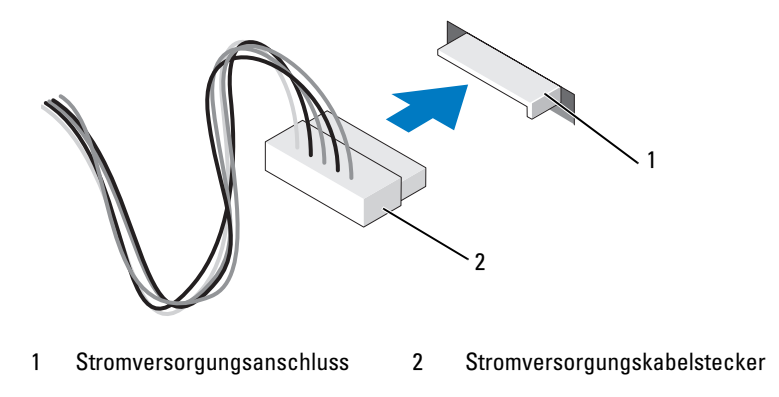

### Anschließen und Trennen von Laufwerkkabeln

Wenn Sie ein Serial-ATA-Datenkabel anschließen oder entfernen, halten Sie das Kabel jeweils am schwarzen Anschluss.

Serial-ATA-Schnittstellenanschlüsse sind kodiert, um ein falsches Anschließen zu vermeiden. Bei dieser Kodierung kann es sich um eine Kerbe oder einen fehlenden Kontaktstift auf der einen Seite und eine Nut oder ein ausgefülltes Stiftloch auf der anderen Seite handeln.

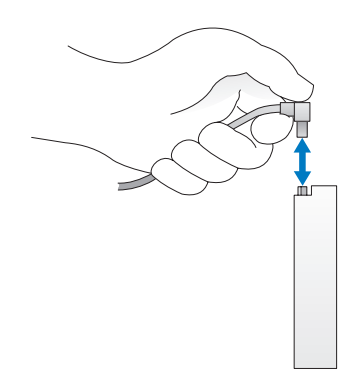

# Festplattenlaufwerk

VORSICHT: Bevor Sie Arbeiten an den in diesem Abschnitt beschriebenen Komponenten ausführen, lesen Sie zunächst die Sicherheitshinweise im Product Information Guide (Produktinformationshandbuch).

VORSICHT: Um Stromschläge zu vermeiden, trennen Sie den Computer vor dem Entfernen der Abdeckung immer von der Netzstromsteckdose.

HINWEIS: Legen Sie das Laufwerk nicht auf eine harte Fläche, da es sonst beschädigt werden kann. Legen Sie das Laufwerk stattdessen auf eine ausreichend gepolsterte Oberfläche, beispielsweise auf ein Schaumstoffkissen.

HINWEIS: Wenn Sie ein Festplattenlaufwerk austauschen möchten, auf dem Daten gespeichert sind, legen Sie zuvor Sicherungsdateien vom Inhalt der Festplatte an.

Überprüfen Sie anhand der Dokumentation, ob das Laufwerk für den Computer konfiguriert ist.

#### <span id="page-89-0"></span>Entfernen eines Festplattenlaufwerks

- 1 Gehen Sie vor wie in ["Vorbereitungen" auf Seite 71](#page-70-1) beschrieben.
- 2 Drücken Sie die blauen Klammern auf beiden Seiten des Laufwerks nach innen, und schieben Sie das Laufwerk nach oben aus dem Computer heraus.

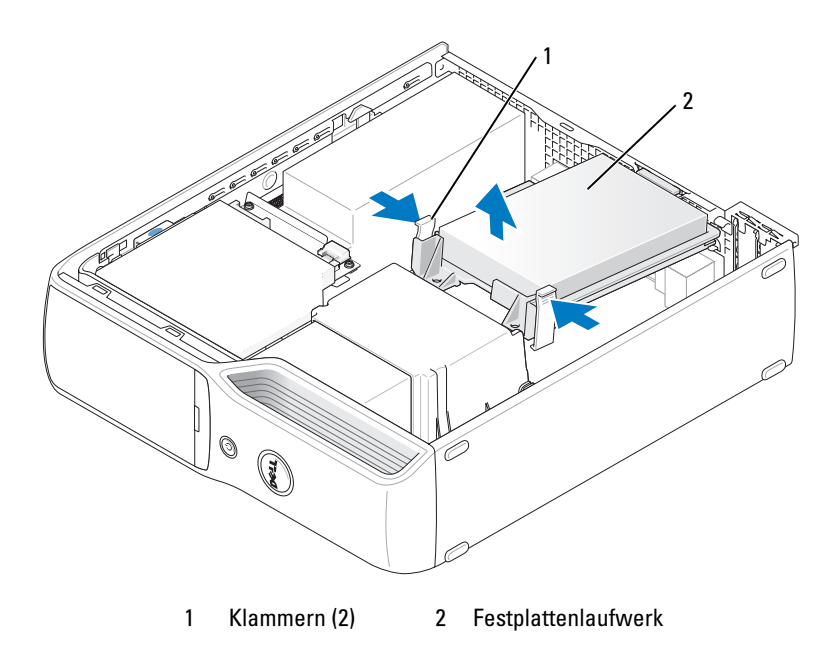

HINWEIS: Ziehen Sie das Laufwerk nicht an den Laufwerkkabeln aus dem Computer. Dadurch könnten die Kabel und die Stecker beschädigt werden.

3 Heben Sie das Laufwerk aus dem Computer und trennen Sie das Stromversorgungsund das Festplattenkabel.

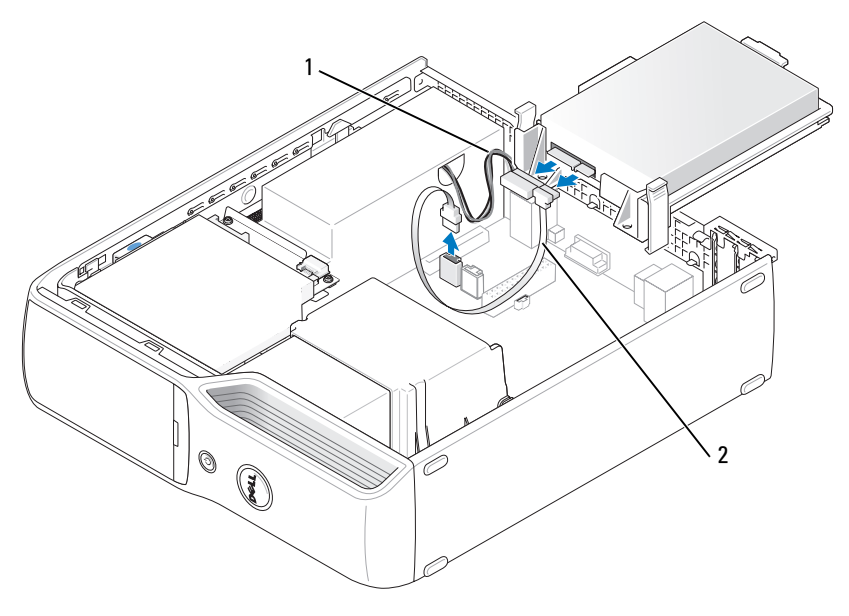

1 Stromversorgungskabel 2 Festplattenkabel oder Serial-ATA-Datenkabel

#### <span id="page-90-0"></span>Installation eines Festplattenlaufwerks

- 1 Entnehmen Sie das neue Festplattenlaufwerk der Verpackung und bereiten Sie es für die Installation vor.
- 2 Überprüfen Sie anhand der Dokumentation, ob das Laufwerk für den Computer konfiguriert ist.

**ANMERKUNG:** Wenn an der neuen Festplatte keine Führung aus Kunststoff angebracht ist, entfernen Sie die Führung von der alten Festplatte, indem Sie sie abziehen. Schieben Sie die Führung auf die neue Festplatte.

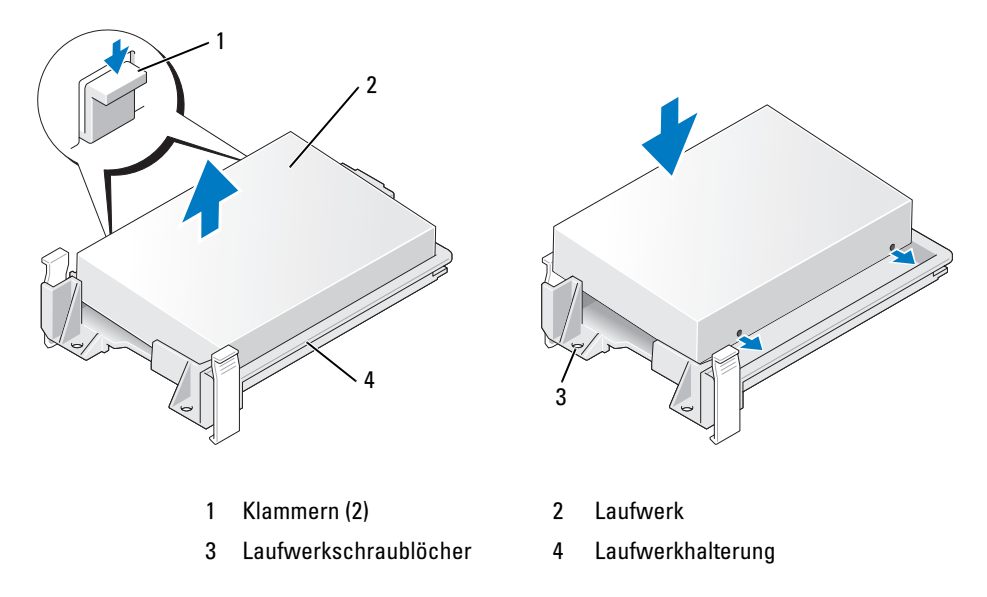

Verbinden Sie das Stromversorgungs- und das Festplatten- bzw. SATA-Kabel mit dem Laufwerk.

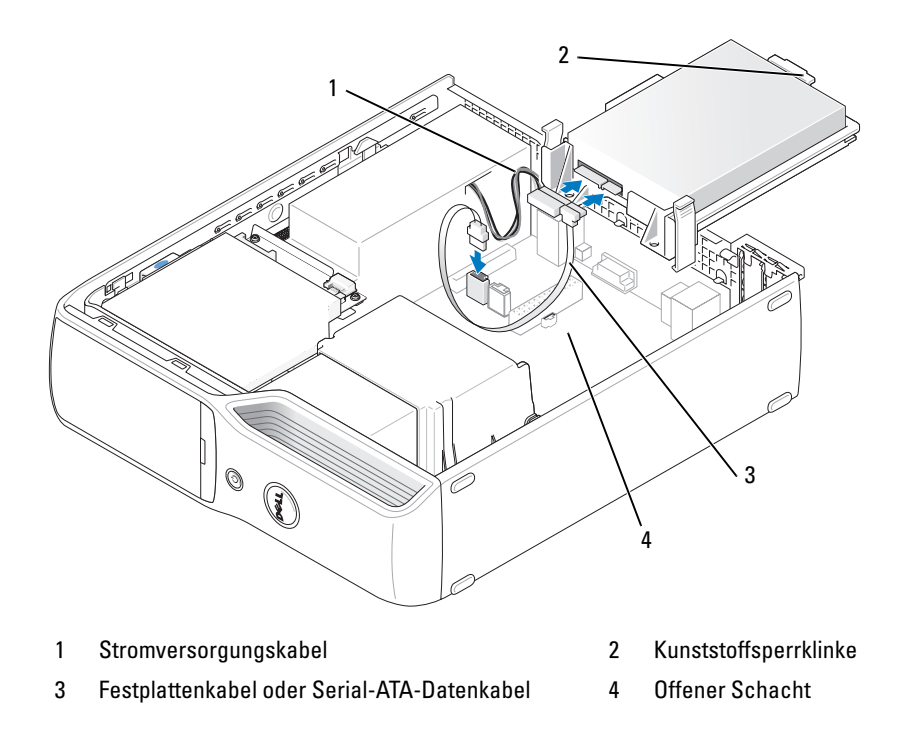

- 4 Überprüfen Sie alle Anschlüsse, um sicherzustellen, dass sie korrekt und sicher verkabelt sind.
- 5 Schlieben Sie das Laufwerk vorsichtig in den offenen Schacht, bis die Kunststoffsperrklinke des Laufwerks am Festplattenhalter am Gehäuse einrastet.

ANMERKUNG: Die Kunststoffsperrklinke greift in eine kleines Rechteckloch am Gehäuse ein. Das Rechteckloch ist größer als die anderen kleinen Löcher auf der Gehäuserückseite.

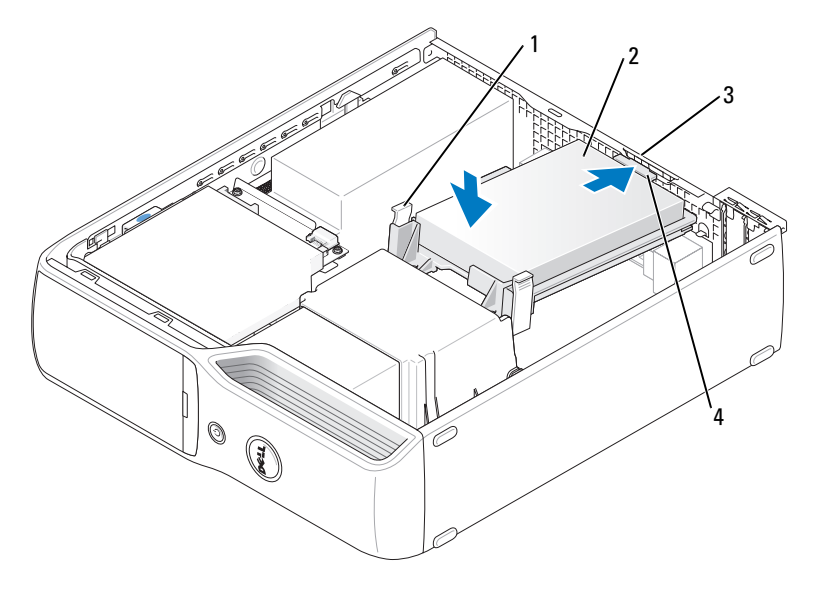

- 1 Klammern (2) 2 Festplattenlaufwerk
- 
- 
- 3 Festplattenhalter am Gehäuse 4 Kunststoffsperrklinke der Festplatte
- 6 Richten Sie die Laufwerkschraublöcher mit den Schrauben aus, die am Kühlkörperhalter hervorragen.
- 7 Drücken Sie fest auf die blauen Klammern auf jeder Seite des Laufwerks, bis es einrastet.
- 8 Bringen Sie die Computerabdeckung wieder an (siehe "Aufsetzen der Computerabdeckung" [auf Seite 109](#page-108-0)).
- $\Box$  HINWEIS: Wenn Sie ein Netzwerkkabel anschließen, verbinden Sie das Kabel zuerst mit der Wandbuchse und dann mit dem Computer.
- 9 Verbinden Sie den Computer und die zugehörigen Geräte mit dem Netzstrom und schalten Sie sie ein. Beachten Sie die Anweisungen zur Softwareinstallation für den Laufwerkbetrieb in der Dokumentation zum Laufwerk.

# CD/DVD-Laufwerk

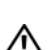

 $\bigwedge$  VORSICHT: Bevor Sie mit den Vorgehensweisen in diesem Abschnitt beginnen, lesen Sie zunächst die Sicherheitshinweise im Product Information Guide (Produktinformationshandbuch).

VORSICHT: Um Stromschläge zu vermeiden, trennen Sie den Computer vor dem Entfernen der Abdeckung immer von der Netzstromsteckdose.

### <span id="page-93-0"></span>Entfernen eines CD/DVD-Laufwerks

- 1 Gehen Sie vor wie in ["Vorbereitungen" auf Seite 71](#page-70-1) beschrieben.
- 2 Legen Sie den Computer auf die Seite, so dass sich die Systemplatine im Innenraum des Computers unten befindet.

HINWEIS: Ziehen Sie das Laufwerk nicht an den Laufwerkkabeln aus dem Computer. Dadurch können die Kabel und die Anschlüsse beschädigt werden.

- 3 Ziehen Sie Laufwerksperrklinke nach oben, und schieben Sie das Laufwerk in Richtung der Rückseite des Computers.
- 4 Heben Sie das Laufwerk vorsichtig und ohne das Schnittstellenkabel zu beschädigen aus dem Computer.

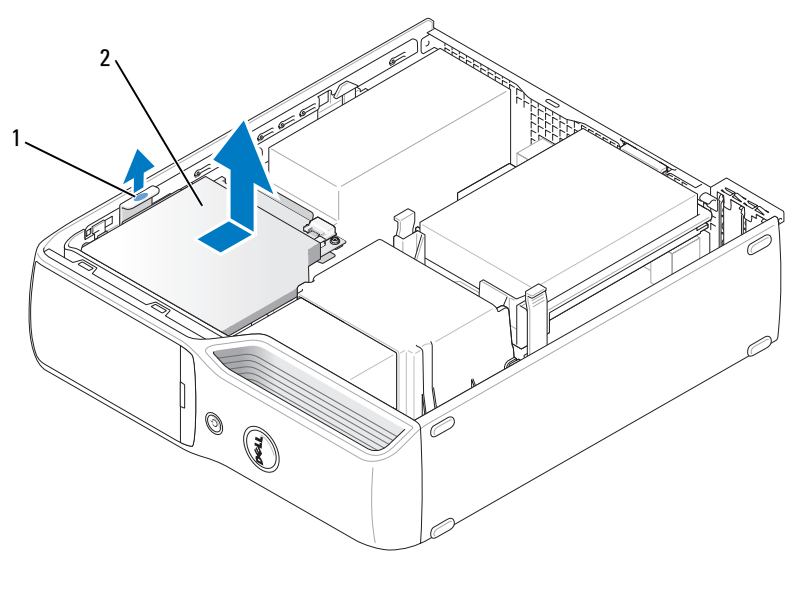

1 Laufwerksperrklinke 2 CD/DVD-Laufwerk

5 Trennen Sie das Datenkabel vom Anschluss auf der Systemplatine.

Trennen Sie das Stromversorgungs- und das Datenkabel von der Rückseite des Laufwerks.

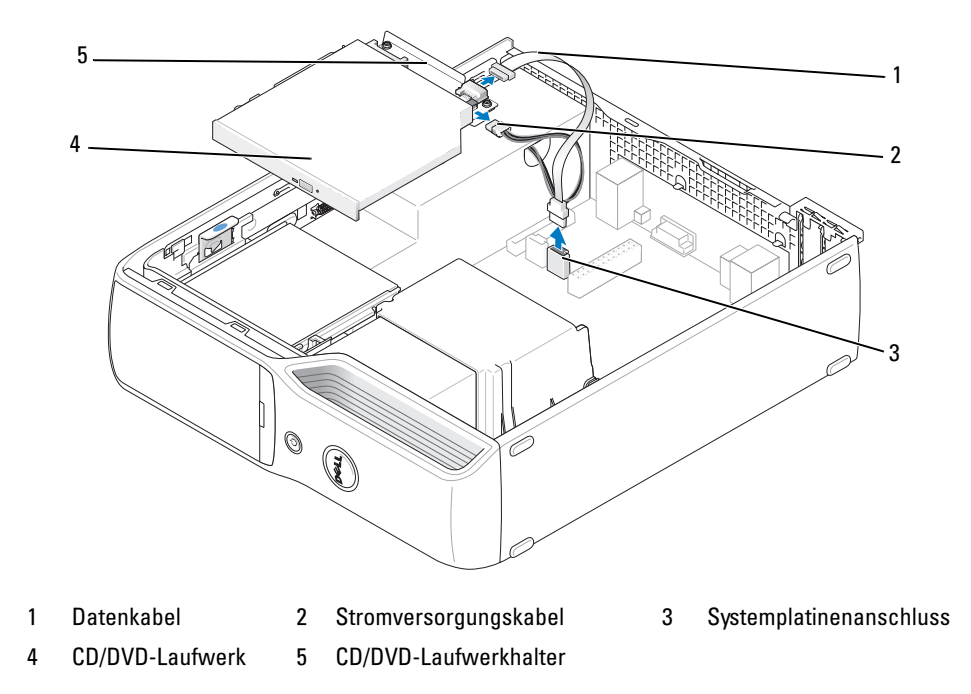

#### <span id="page-95-0"></span>Installation eines CD/DVD-Laufwerks

- 1 Entnehmen Sie das Laufwerk der Verpackung und bereiten Sie es für die Installation vor. Überprüfen Sie anhand der mit dem Laufwerk gelieferten Dokumentation, ob das Laufwerk für den Computer konfiguriert ist.
- 2 Verbinden Sie das Stromversorgungs- und das Datenkabel mit dem Laufwerk.

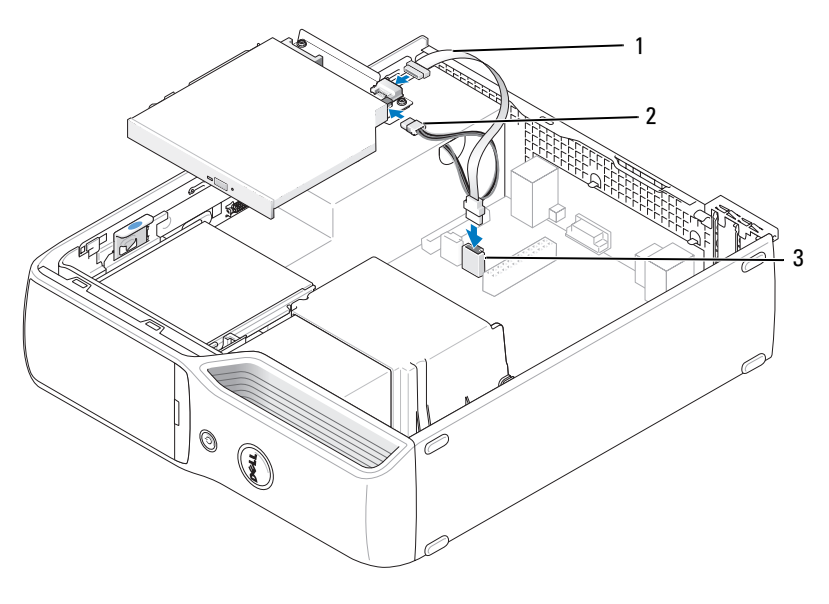

1 Datenkabel 2 Stromversorgungskabel 3 Systemplatinenanschluss

3 Verbinden Sie das Datenkabel mit dem Anschluss auf der Systemplatine.

4 Positionieren Sie das Laufwerk vorsichtig, bis es einrastet.

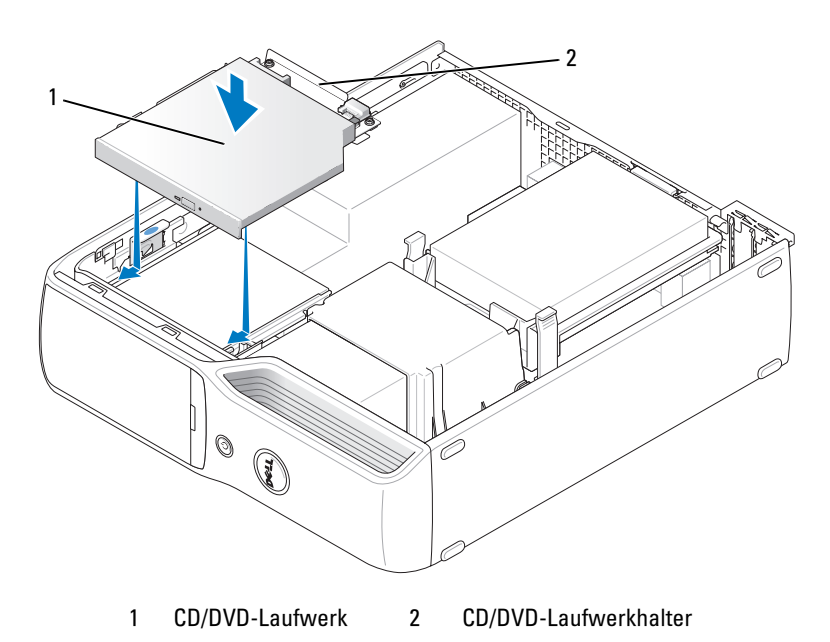

- 5 Überprüfen Sie alle Kabelverbindungen und verlegen Sie die Kabel so, dass ausreichende Belüftung gewährleistet ist und der Lüfter sowie die Belüftungsöffnungen nicht blockiert werden.
- 6 Bringen Sie die Computerabdeckung wieder an (siehe "Aufsetzen der Computerabdeckung" [auf Seite 109](#page-108-0)).
- 7 Verbinden Sie den Computer und die zugehörigen Geräte mit dem Netzstrom und schalten Sie sie ein.
- 8 Beachten Sie die Anweisungen zur Softwareinstallation für den Laufwerkbetrieb in der Dokumentation zum Laufwerk.
- 9 Rufen Sie das System-Setup auf (siehe ["System-Setup" auf Seite 116\)](#page-115-0) und wählen Sie die entsprechende Option unter Drive (Laufwerk).
- 10 Überzeugen Sie sich, dass der Computer einwandfrei funktioniert, indem Sie Dell Diagnostics ausführen (siehe ["Dell Diagnostics" auf Seite 62\)](#page-61-0).

# Medienkartenlesegerät

Informationen über die Verwendung des Medienkartenlesegeräts finden Sie unter "Verwenden eines [Medienkartenlesegeräts \(optional\)" auf Seite 22.](#page-21-0)

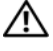

VORSICHT: Bevor Sie Arbeiten an den in diesem Abschnitt beschriebenen Komponenten ausführen, lesen Sie zunächst die Sicherheitshinweise im *Product Information Guide* (Produktinformationshandbuch).

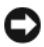

**C** HINWEIS: Um Beschädigungen von Komponenten durch elektrostatische Entladungen zu vermeiden, muss die statische Elektrizität aus dem Körper abgeleitet werden, bevor Sie elektronische Komponenten im Computer berühren. Berühren Sie dazu eine nicht lackierte Metallfläche am Computergehäuse.

### <span id="page-97-0"></span>Entfernen eines Medienkartenlesegeräts

- 1 Gehen Sie vor wie in ["Vorbereitungen" auf Seite 71](#page-70-1) beschrieben.
- 2 Entfernen Sie das CD/DVD-Laufwerk (siehe ["Entfernen eines CD/DVD-Laufwerks" auf Seite 94](#page-93-0)).
- 3 Entfernen Sie das Festplattenlaufwerk (siehe ["Entfernen eines Festplattenlaufwerks" auf Seite 90\)](#page-89-0).
- 4 Trennen Sie das Schnittstellenkabel von der Rückseite des Medienkartenlesegeräts und vom entsprechenden Anschluss auf der Systemplatine (siehe "Komponenten der Systemplatine" [auf Seite 76](#page-75-0)).

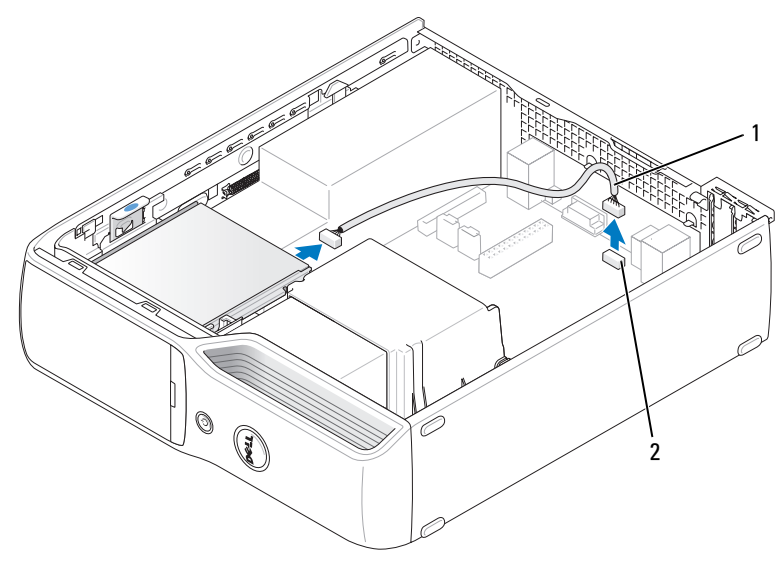

1 Schnittstellenkabel 2 Anschluss für Medienkartenlesegerät

5 Ziehen Sie Laufwerksperrklinke nach oben, schieben Sie das Medienkartenlesegerät in Richtung Computerrückseite, und heben Sie dann das Medienkartenlesegerät aus dem Computer heraus.

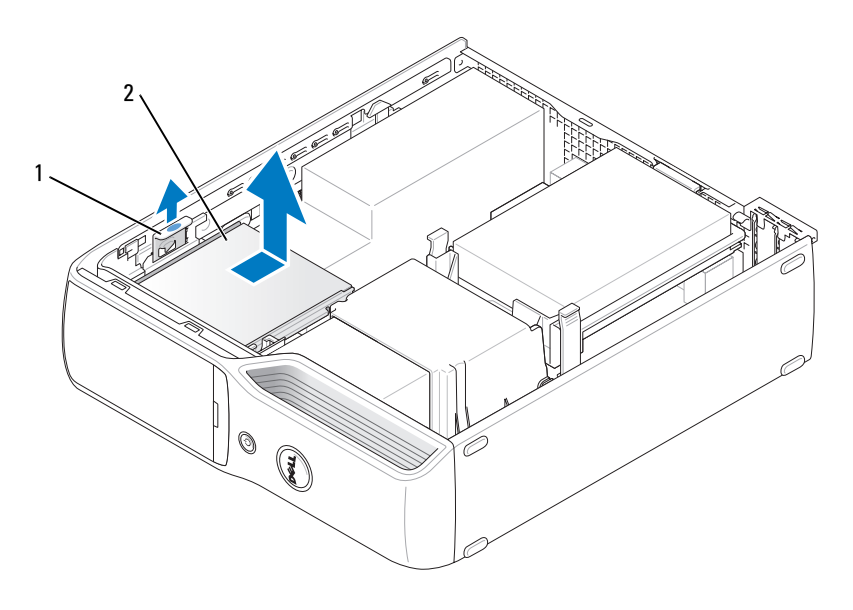

1 Laufwerksperrklinke 2 Medienkartenlesegerät

## Installation eines Medienkartenlesegeräts

- 1 Gehen Sie vor wie in ["Vorbereitungen" auf Seite 71](#page-70-1) beschrieben.
- 2 Entnehmen Sie das Medienkartenlesegerät der Verpackung.
- 3 Schieben Sie das Laufwerk in die Einbauposition, bis es einrastet und sicher installiert ist.

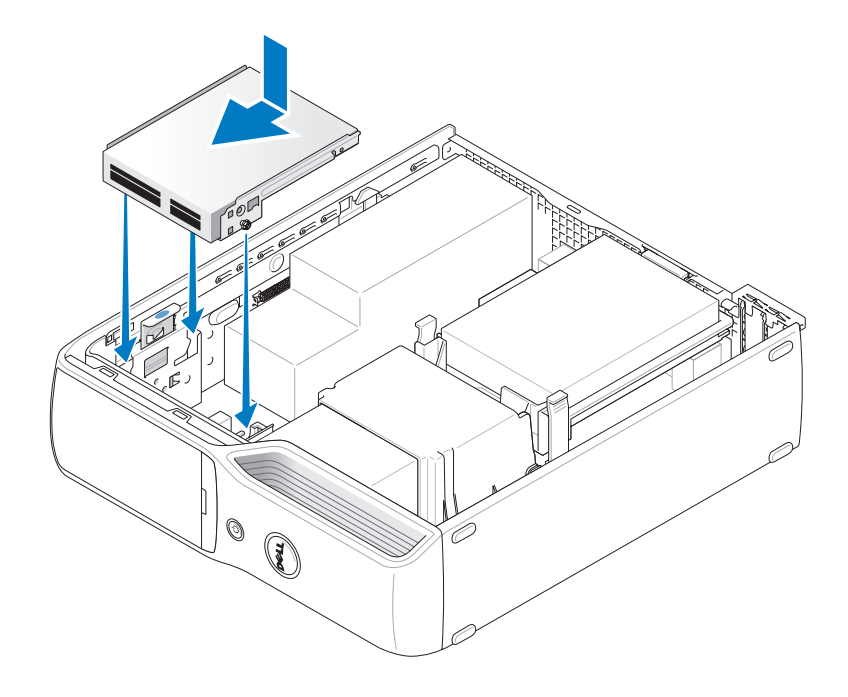

4 Verbinden Sie das Schnittstellenkabel mit der Rückseite des Medienkartenlesegeräts und dem entsprechenden Anschluss auf der Systemplatine.

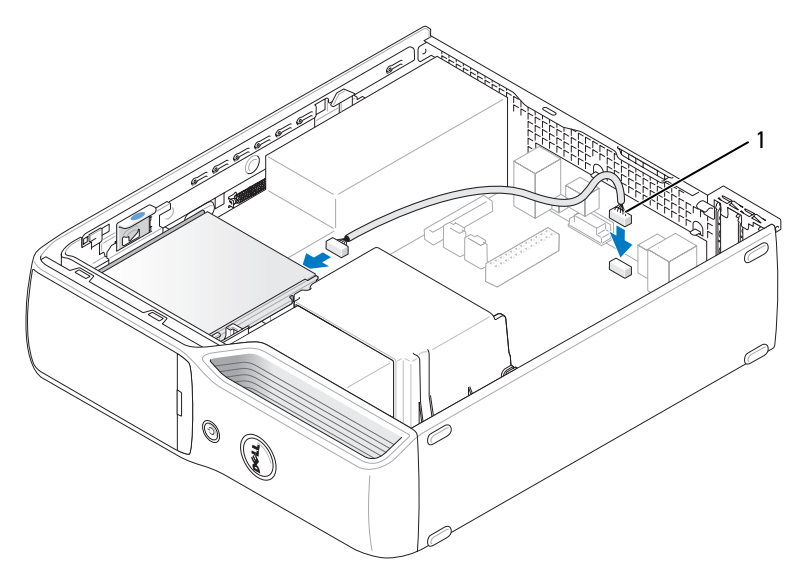

1 Schnittstellenkabel

- 5 Setzen Sie das CD/DVD-Laufwerk ein (siehe "Installation eines CD/DVD-Laufwerks" [auf Seite 96\)](#page-95-0).
- 6 Setzen Sie das Festplattenlaufwerk ein (siehe "Installation eines Festplattenlaufwerks" [auf Seite 91\)](#page-90-0).
- 7 Bringen Sie die Computerabdeckung an (siehe "Aufsetzen der Computerabdeckung" [auf Seite 109\)](#page-108-0).

HINWEIS: Wenn Sie ein Netzwerkkabel anschließen, verbinden Sie das Kabel zuerst mit dem Netzwerkgerät und dann mit dem Computer.

8 Verbinden Sie den Computer und die zugehörigen Geräte mit dem Netzstrom und schalten Sie sie ein.

Beachten Sie die Anweisungen zur Softwareinstallation für den Laufwerkbetrieb in der Dokumentation zum Laufwerk.

- 9 Rufen Sie das System-Setup auf (siehe ["System-Setup" auf Seite 116\)](#page-115-0), und wählen Sie die entsprechende Option für Drive (Laufwerk).
- 10 Überzeugen Sie sich, dass der Computer einwandfrei funktioniert, indem Sie Dell Diagnostics ausführen (siehe ["Dell Diagnostics" auf Seite 62](#page-61-0)).

# Diskettenlaufwerk (optional)

 $\bigwedge$  VORSICHT: Bevor Sie Arbeiten an den in diesem Abschnitt beschriebenen Komponenten ausführen, lesen Sie zunächst die Sicherheitshinweise im Product Information Guide (Produktinformationshandbuch).

VORSICHT: Um Stromschläge zu vermeiden, trennen Sie den Computer vor dem Entfernen der Abdeckung immer von der Netzstromsteckdose.

### <span id="page-101-0"></span>Entfernen eines Diskettenlaufwerks

- 1 Gehen Sie vor wie in ["Vorbereitungen" auf Seite 71](#page-70-1) beschrieben.
- 2 Entfernen Sie das CD/DVD-Laufwerk (siehe ["Entfernen eines CD/DVD-Laufwerks" auf Seite 94](#page-93-0)).
- 3 Ziehen Sie Laufwerksperrklinke nach oben, und schieben Sie das Laufwerk in Richtung der Rückseite des Computers.
- 4 Heben Sie das Laufwerk vorsichtig und ohne das Schnittstellenkabel zu beschädigen aus dem Computer.

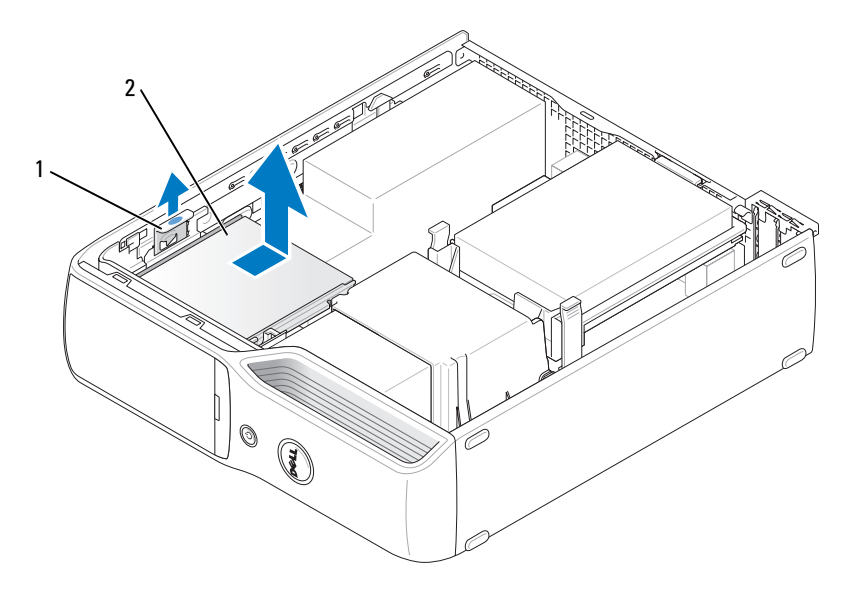

1 Laufwerksperrklinke 2 Diskettenlaufwerk

5 Trennen Sie das Schnittstellenkabel von der Systemplatine (siehe "Komponenten der Systemplatine" [auf Seite 76](#page-75-0)).

**ZANMERKUNG:** Das Schnittstellenkabel wird von der metallenen Laufwerkhalterung in Position gehalten und braucht nicht vom Laufwerk entfernt zu werden.

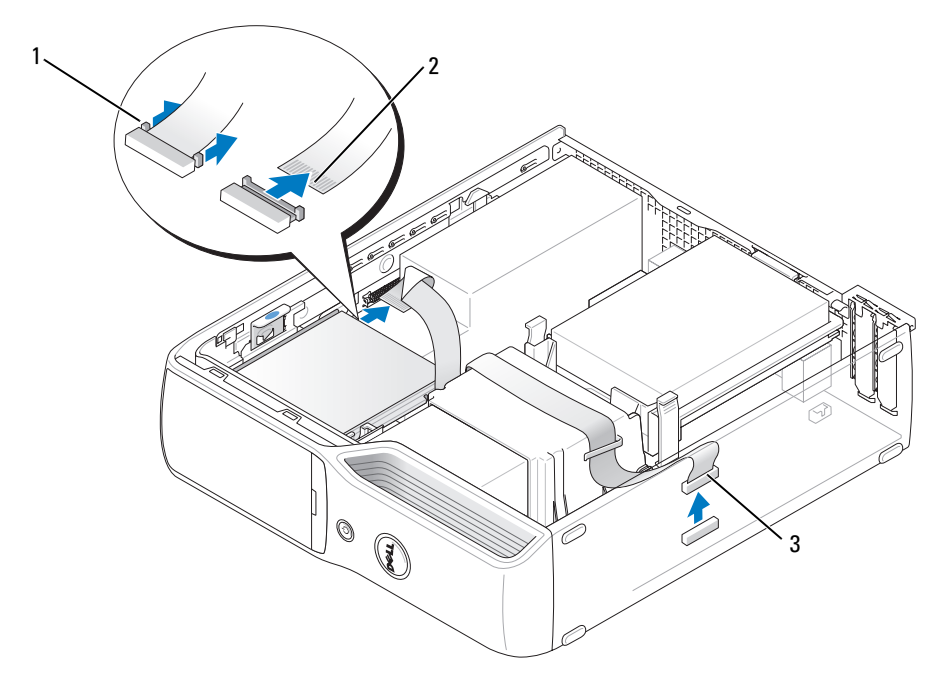

1 Kabelsperrklinke 2 Schnittstellenkabel-Randstecker 3 Schnittstellenkabel

## Installation eines Diskettenlaufwerks

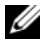

ANMERKUNG: Das Schnittstellenkabel wird von der metallenen Laufwerkhalterung in Position gehalten und braucht nicht vom Laufwerk entfernt zu werden.

- 1 Gehen Sie vor wie in ["Vorbereitungen" auf Seite 71](#page-70-1) beschrieben.
- 2 Schieben Sie das Laufwerk vorsichtig in die Einbauposition, bis es einrastet und sicher installiert ist.

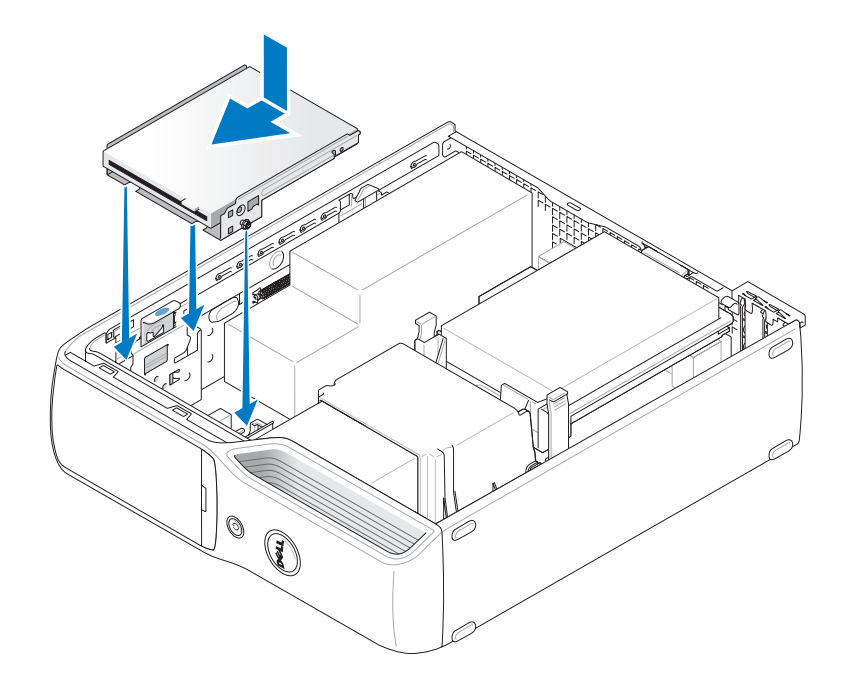

3 Verbinden Sie das Schnittstellenkabel mit der Systemplatine (siehe ["Komponenten der System](#page-75-0)[platine" auf Seite 76\)](#page-75-0).

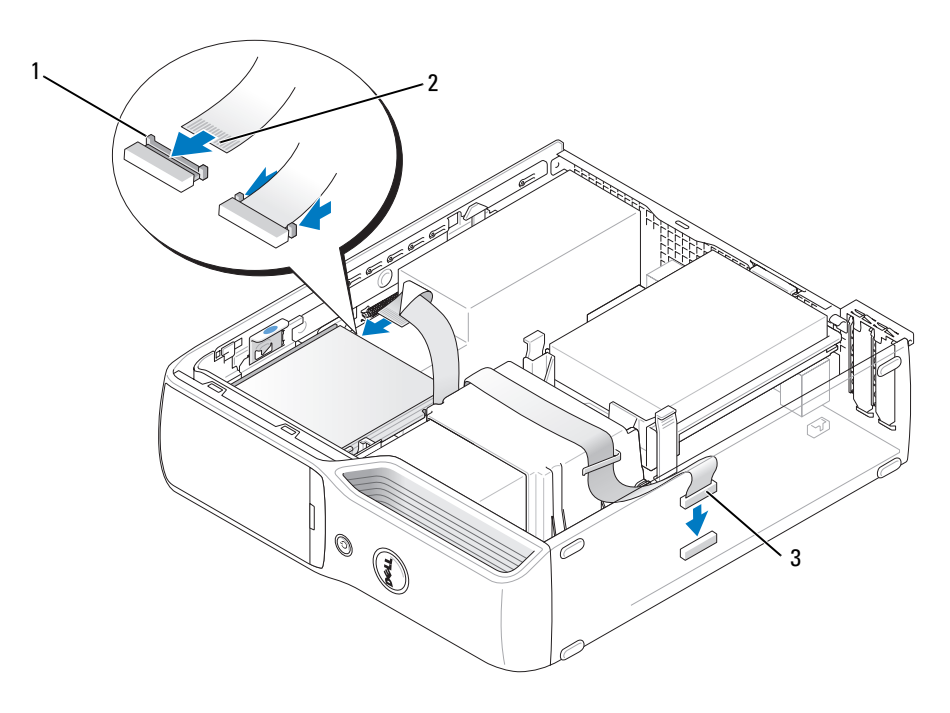

1 Kabelfreigabe 2 Schnittstellenkabel-Randstecker 3 Schnittstellenkabel

- 4 Überprüfen Sie alle Kabelverbindungen und verlegen Sie die Kabel so, dass ausreichende Belüftung gewährleistet ist und der Lüfter sowie die Belüftungsöffnungen nicht blockiert werden.
- 5 Setzen Sie das CD/DVD-Laufwerk ein (siehe ["Installation eines CD/DVD-Laufwerks" auf Seite 96](#page-95-0)).
- 6 Bringen Sie die Computerabdeckung wieder an (siehe "Aufsetzen der Computerabdeckung" [auf Seite 109](#page-108-0)).

#### HINWEIS: Wenn Sie ein Netzwerkkabel anschließen, verbinden Sie das Kabel zuerst mit dem Netzwerkgerät und dann mit dem Computer.

- 7 Verbinden Sie den Computer und die zugehörigen Geräte mit dem Netzstrom und schalten Sie sie ein. Beachten Sie die Anweisungen zur Softwareinstallation für den Laufwerkbetrieb in der Dokumentation zum Laufwerk.
- 8 Rufen Sie das System-Setup auf (siehe ["System-Setup" auf Seite 116\)](#page-115-0), und wählen Sie die entsprechende Option für Diskette Drive (Diskettenlaufwerk).
- 9 Überzeugen Sie sich, dass der Computer einwandfrei funktioniert, indem Sie Dell Diagnostics ausführen (siehe ["Dell Diagnostics" auf Seite 62\)](#page-61-0).

## Modem

VORSICHT: Bevor Sie mit den Vorgehensweisen in diesem Abschnitt beginnen, lesen Sie zunächst die Sicherheitshinweise im Product Information Guide (Produktinformationshandbuch).

HINWEIS: Bevor Sie das Modem entfernen oder installieren, müssen alle Telefon- und Netzwerkkabel vom Computer getrennt werden.

HINWEIS: Um Beschädigungen von Komponenten durch elektrostatische Entladungen zu vermeiden, muss die statische Elektrizität aus dem Körper abgeleitet werden, bevor Sie elektronische Komponenten im Computer berühren. Berühren Sie dazu eine nicht lackierte Metallfläche am Computergehäuse.

#### Austauschen des Modems

1 Gehen Sie vor wie in ["Vorbereitungen" auf Seite 71](#page-70-1) beschrieben.

 $\mathscr{Q}_\blacktriangle$  ANMERKUNG: Um den Zugriff auf das Modem zu vereinfachen, muss eventuell das Stromversorgungskabel vom entsprechenden Anschluss auf der Systemplatine abgezogen werden (siehe "Komponenten der Systemplatine" [auf Seite 76](#page-75-0)).

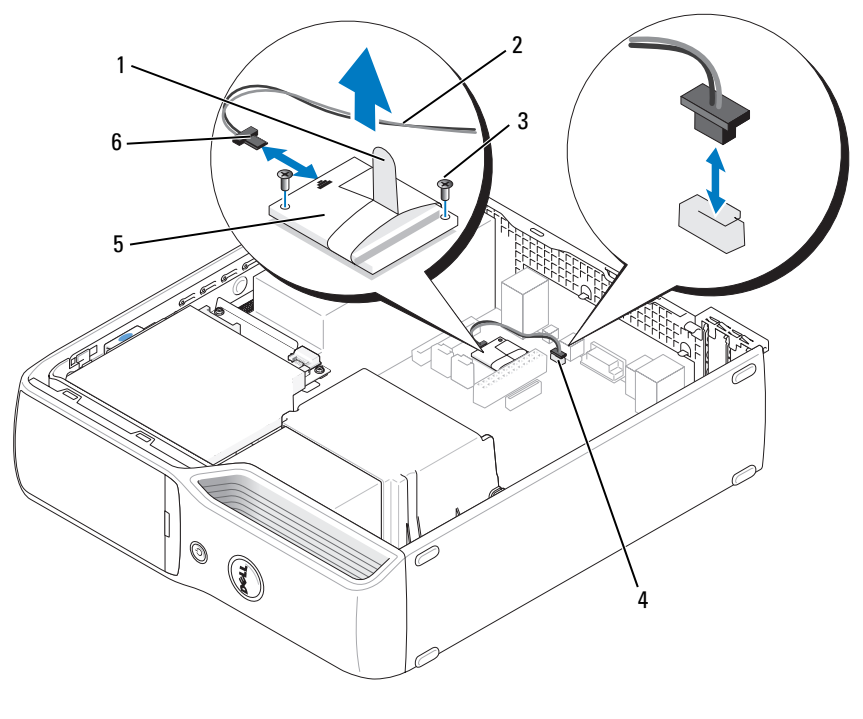

- 1 Abziehlasche 2 Modemkabel 3 Schrauben (2)
	-
- 
- 4 Interner RJ11-Anschluss (RJ11INT)
- 5 Modem 6 T-förmiger Stecker am Modemkabel
- 2 Entfernen Sie das vorhandene Modem:
	- a Trennen Sie das Modemkabel vom internen RJ11-Anschluss.
	- b Entfernen Sie mit einem kleinen Kreuzschlitzschraubendreher die zwei Schrauben, die das Modem auf der Systemplatine halten, und bewahren Sie die Schrauben auf.
	- c Ziehen Sie das Modem an der Abziehlasche gerade nach oben aus dem Anschluss auf der Systemplatine.
	- d Trennen Sie das Modemkabel vom Modem.
- 3 Installieren Sie das neue Modem:
	- a Verbinden Sie den T-förmigen Stecker des Modemkabels mit dem Modem.
	- b Richten Sie das Modem mit den Schraublöchern aus, und drücken Sie das Modem in seinen Anschluss auf der Systemplatine.

 $\Box$  HINWEIS: Die Anschlüsse sind kodiert, um falsches Anschließen zu vermeiden. Wenn Sie Widerstand spüren, überprüfen Sie die Anschlüsse und richten Sie die Karte neu aus.

- c Befestigen Sie mit einem Kreuzschraubendreher die zwei Schrauben, die das Modem auf der Systemplatine halten.
- d Verbinden Sie das andere Ende des Modemkabels mit dem internen RJ11-Anschluss.
- 4 Bringen Sie die Computerabdeckung wieder an (siehe "Aufsetzen der Computerabdeckung" [auf Seite 109](#page-108-0)).

# **Batterie**

VORSICHT: Bevor Sie Arbeiten an den in diesem Abschnitt beschriebenen Komponenten ausführen, lesen Sie zunächst die Sicherheitshinweise im *Product Information Guide* (Produktinformationshandbuch).

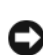

HINWEIS: Um Beschädigungen von Komponenten durch elektrostatische Entladungen zu vermeiden, muss die statische Elektrizität aus dem Körper abgeleitet werden, bevor Sie elektronische Komponenten im Computer berühren. Berühren Sie dazu eine nicht lackierte Metallfläche am Computergehäuse.

Eine Knopfzellenbatterie speichert die Computerkonfiguration sowie das Datum und die Uhrzeit. Die Lebensdauer der Batterie beträgt mehrere Jahre. Wenn Datum und Uhrzeit wiederholt nach dem Start des Computers neu eingegeben werden müssen, muss die Batterie ausgetauscht werden.

VORSICHT: Eine falsch eingesetzte neue Batterie kann explodieren. Tauschen Sie die Batterie nur gegen eine andere Batterie desselben oder gleichwertigen, vom Hersteller empfohlenen Typs aus. Leere Batterien sind den Herstelleranweisungen entsprechend zu entsorgen.

#### Ersetzen der Batterie

ANMERKUNG: Welcher Typ Knopfzelle zu verwenden ist, erfahren Sie im Abschnitt ["Einschalten" auf Seite 114](#page-113-0).

- 1 Notieren Sie die Einstellungen auf allen Bildschirmen des System-Setup-Programms (siehe ["System-](#page-115-0)[Setup" auf Seite 116](#page-115-0)), damit in [Schritt 9](#page-108-1) die richtigen Einstellungen wiederhergestellt werden können.
- 2 Gehen Sie vor wie in ["Vorbereitungen" auf Seite 71](#page-70-1) beschrieben.
- 3 Entfernen Sie die Computerabdeckung (siehe ["Entfernen der Computerabdeckung" auf Seite 73\)](#page-72-0).
- 4 Die Batterie befindet sich im Batteriesockel auf der Systemplatine (siehe "Komponenten der [Systemplatine" auf Seite 76\)](#page-75-0).

**ED HINWEIS:** Achten Sie beim Heraushebeln der Batterie aus dem Sockel mit einem stumpfen Gegenstand darauf, dass die Systemplatine nicht berührt wird. Achten Sie darauf, dass der Gegenstand genau zwischen Batterie und Sockel angesetzt wird, bevor Sie versuchen, die Batterie herauszuheben. Andernfalls könnte die Systemplatine durch Abheben des Sockels oder Unterbrechen der Leiterbahnen beschädigt werden.

- 5 Entfernen Sie die Systembatterie.
	- a Drücken Sie auf den Batteriefreigabehebel, um die Batterie leicht gewinkelt anzuheben.
	- b Hebeln Sie die Batterie aus den Sicherungsklammern, und unterstützen Sie dabei den Batteriesockel.

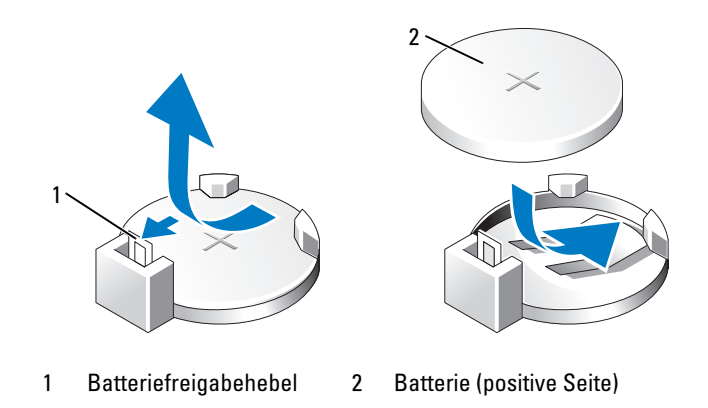

HINWEIS: Um Beschädigungen am Batterieanschluss zu vermeiden, müssen Sie den Anschluss fest unterstützen, wenn Sie eine Batterie installieren oder entfernen.
- 6 Halten Sie die Batterie mit der Seite "+" nach oben, und drücken Sie die Batterie gerade nach unten in den Sockel, bis sie einrastet.
- **7** Bringen Sie die Computerabdeckung wieder an (siehe "Aufsetzen der Computerabdeckung" [auf Seite 109](#page-108-0)).

HINWEIS: Wenn Sie ein Netzwerkkabel anschließen, verbinden Sie das Kabel zuerst mit dem Netzwerkgerät und dann mit dem Computer.

- 8 Verbinden Sie den Computer und die zugehörigen Geräte mit dem Netzstrom und schalten Sie sie ein.
- 9 Rufen Sie das System-Setup auf (siehe ["System-Setup" auf Seite 116\)](#page-115-0) und stellen Sie die in Schritt 1 notierten Einstellungen wieder her.
- 10 Die alte Batterie muss fachgerecht entsorgt werden. Informationen zum Entsorgen der Batterie finden Sie im Product Information Guide (Produktinformationshandbuch).

## <span id="page-108-1"></span><span id="page-108-0"></span>Aufsetzen der Computerabdeckung

- VORSICHT: Bevor Sie Arbeiten an den in diesem Abschnitt beschriebenen Komponenten ausführen, lesen Sie zunächst die Sicherheitshinweise im *Product Information Guide* (Produktinformationshandbuch).
	- 1 Stellen Sie sicher, dass alle Kabel angeschlossen sind und diese nicht das Schließen der Abdeckung behindern.

Ziehen Sie die Stromversorgungskabel vorsichtig nach vorne, damit sie nicht unter den Laufwerken eingeklemmt werden.

2 Achten Sie darauf, dass keine Werkzeuge oder andere Teile im Inneren zurückbleiben.

- 3 Bringen Sie die Abdeckung an:
	- a Richten Sie das untere Ende der Abdeckung an den Klammern entlang der Unterkante des Computers aus.
	- b Drehen Sie mit den Klammern als Hebel die Abdeckung nach unten.

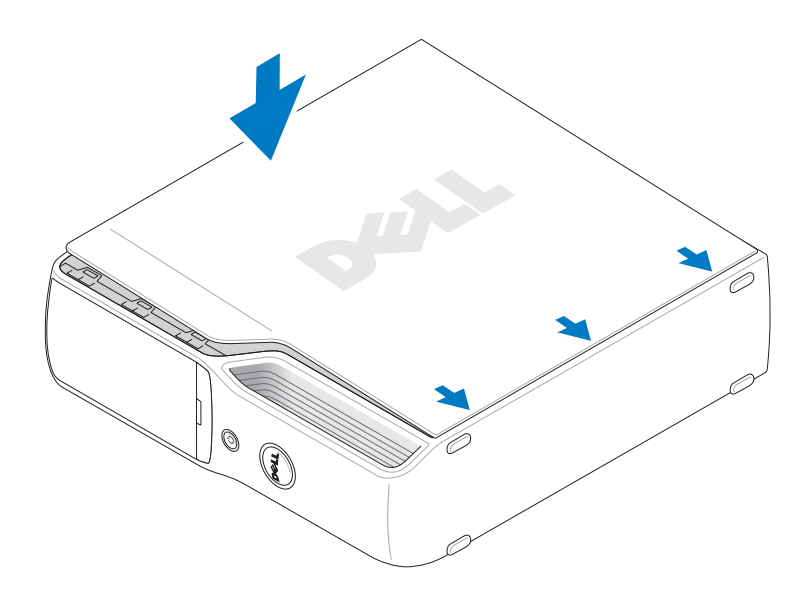

- c Lassen Sie die Abdeckung einrasten, indem Sie die Abdeckungssperrklinke zurückziehen und sie loslassen, wenn sich die Abdeckung in der richtigen Position befindet.
- d Stellen Sie sicher, dass die Abdeckung korrekt befestigt ist, bevor Sie den Computer in die aufrechte Position bringen.
- HINWEIS: Wenn Sie ein Netzwerkkabel anschließen, verbinden Sie das Kabel zuerst mit dem Netzwerkgerät und dann mit dem Computer.
	- 4 Verbinden Sie den Computer und die zugehörigen Geräte mit dem Netzstrom und schalten Sie sie ein.

# Technische Daten

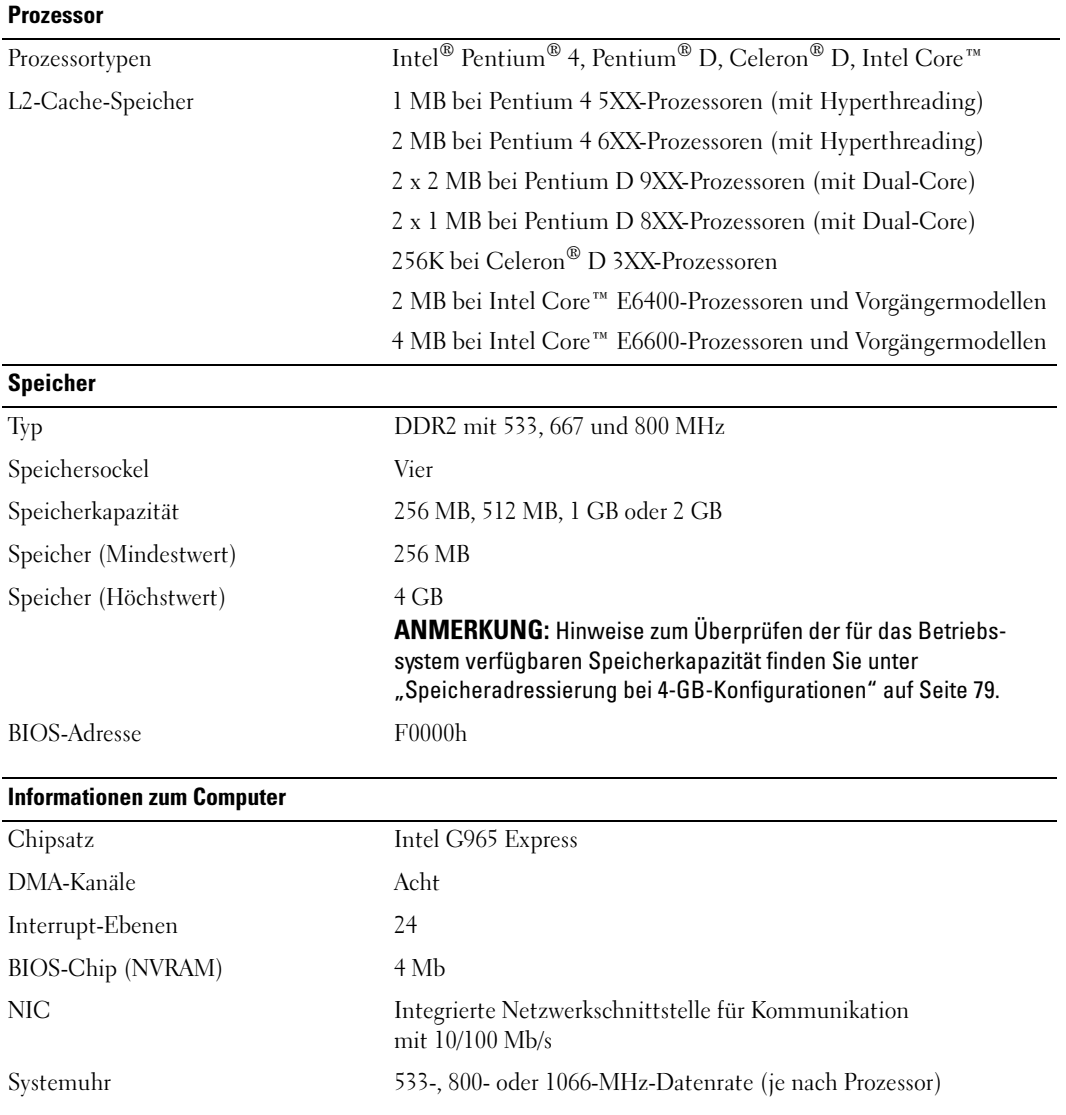

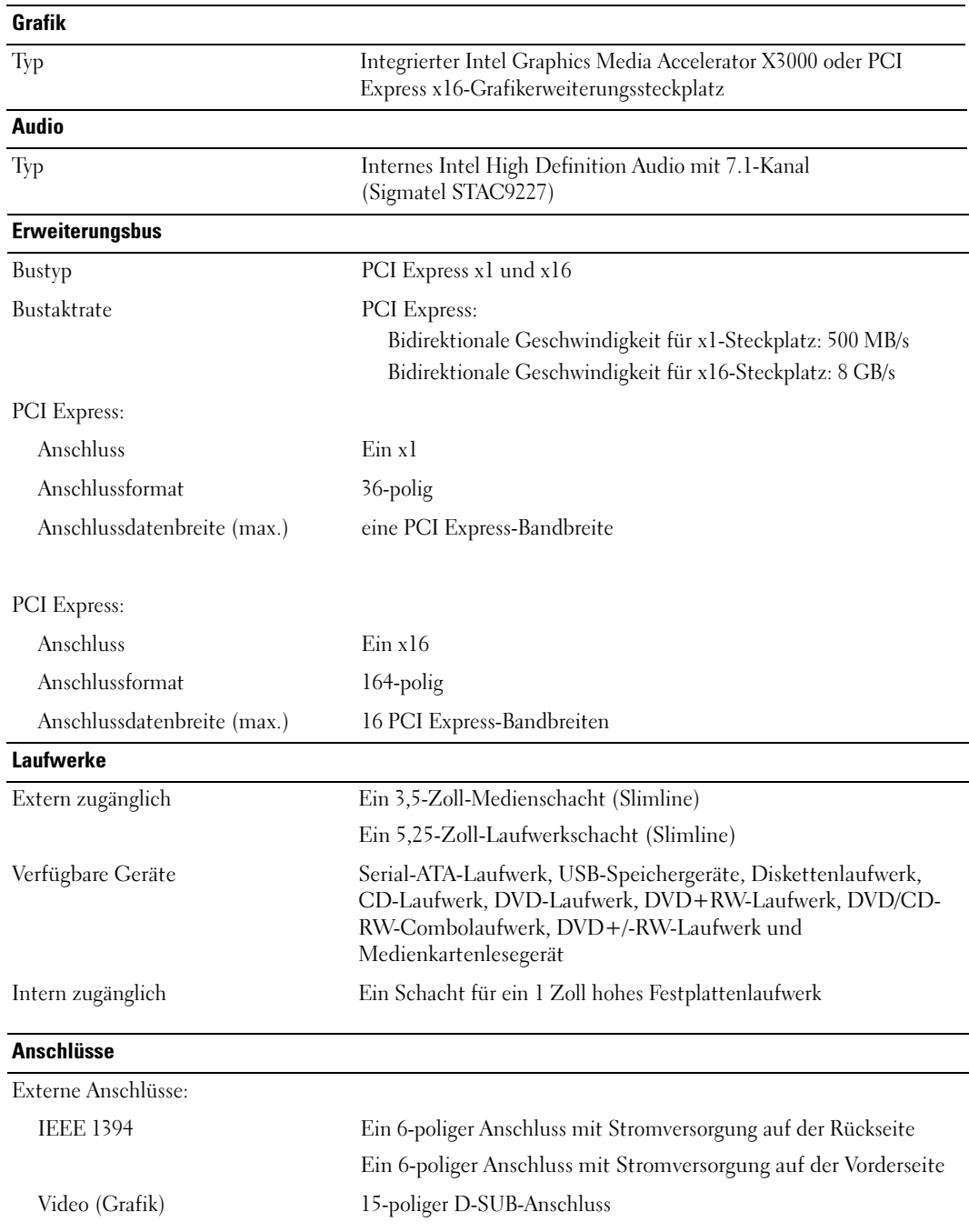

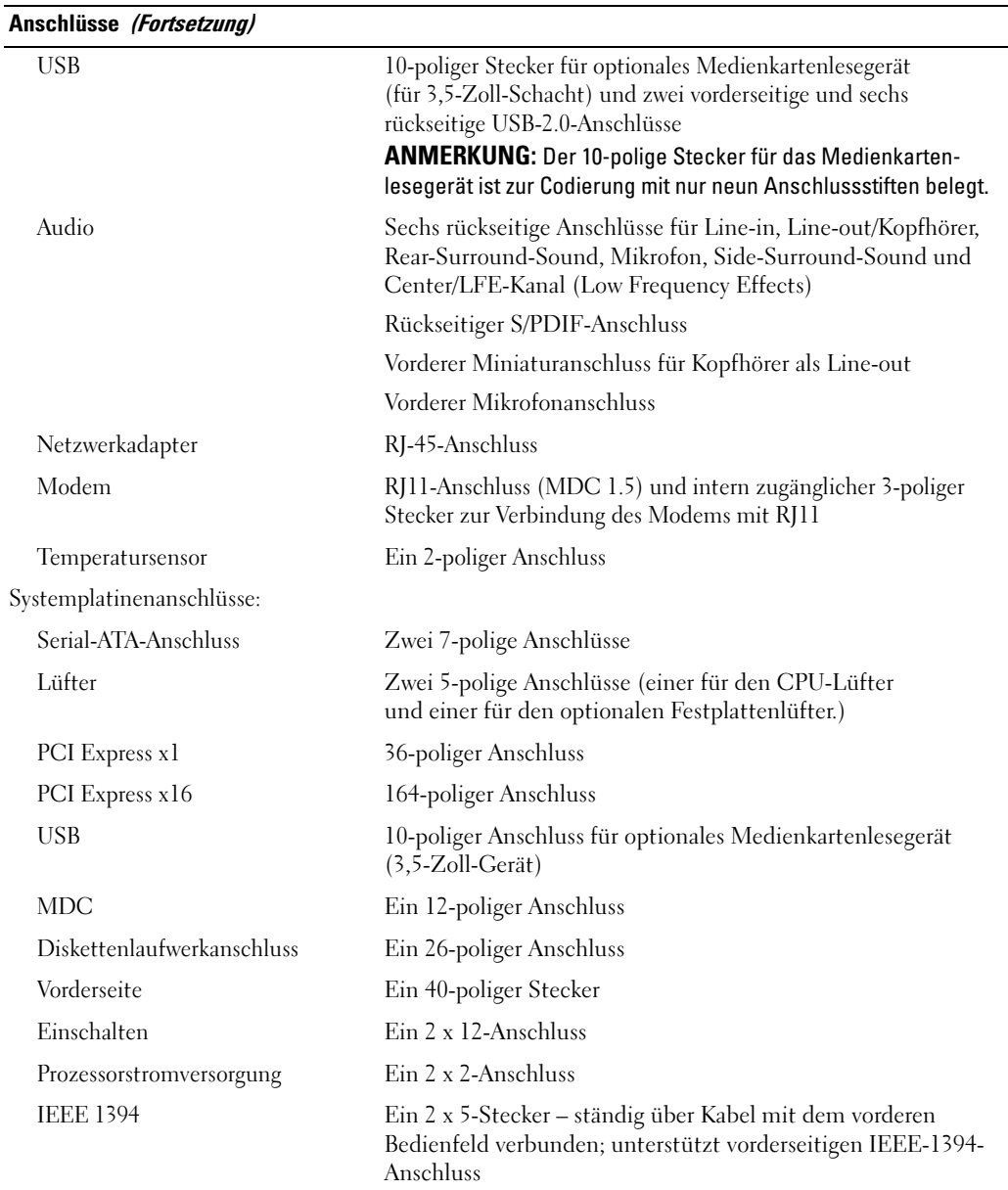

#### Bedienelemente und Anzeigen

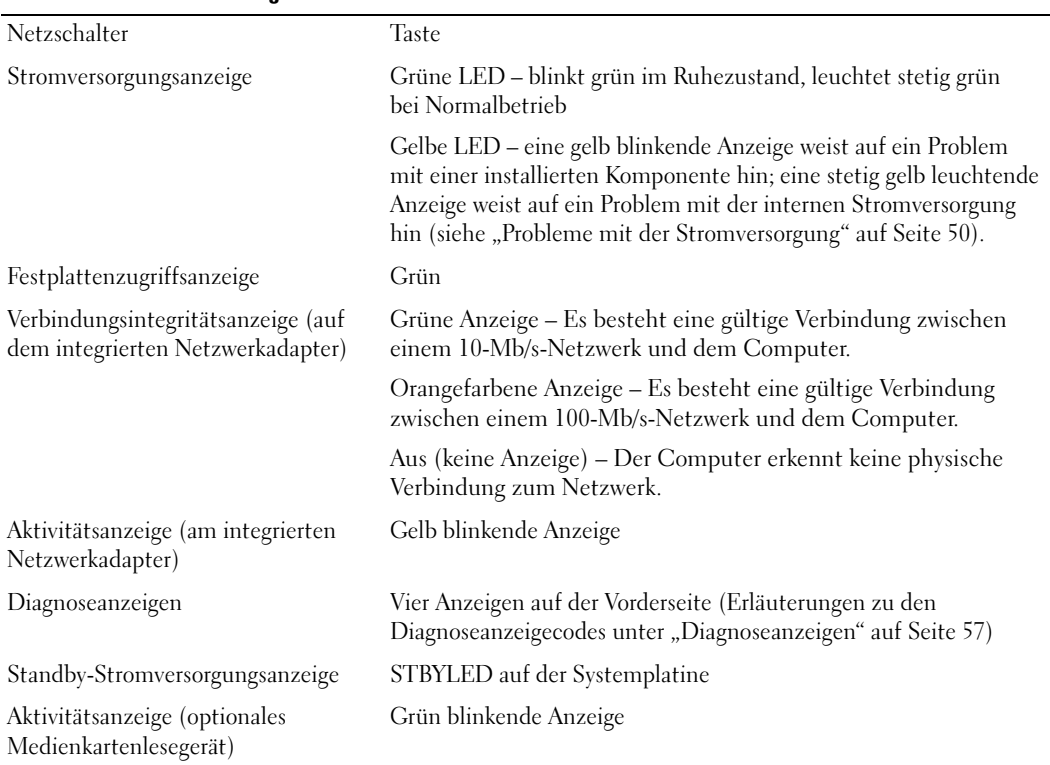

#### Einschalten

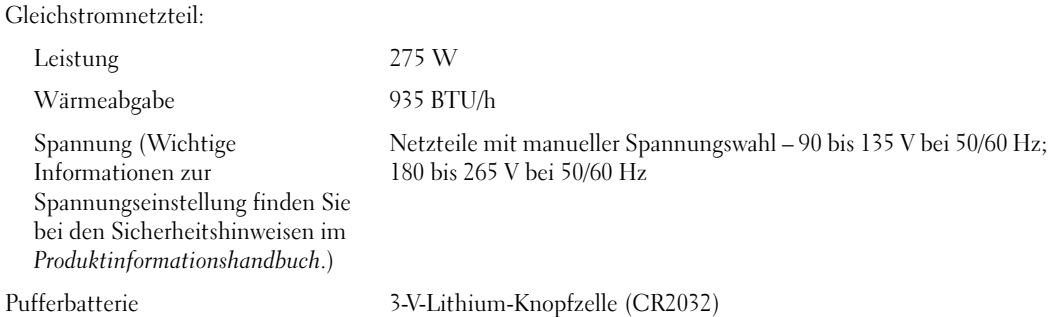

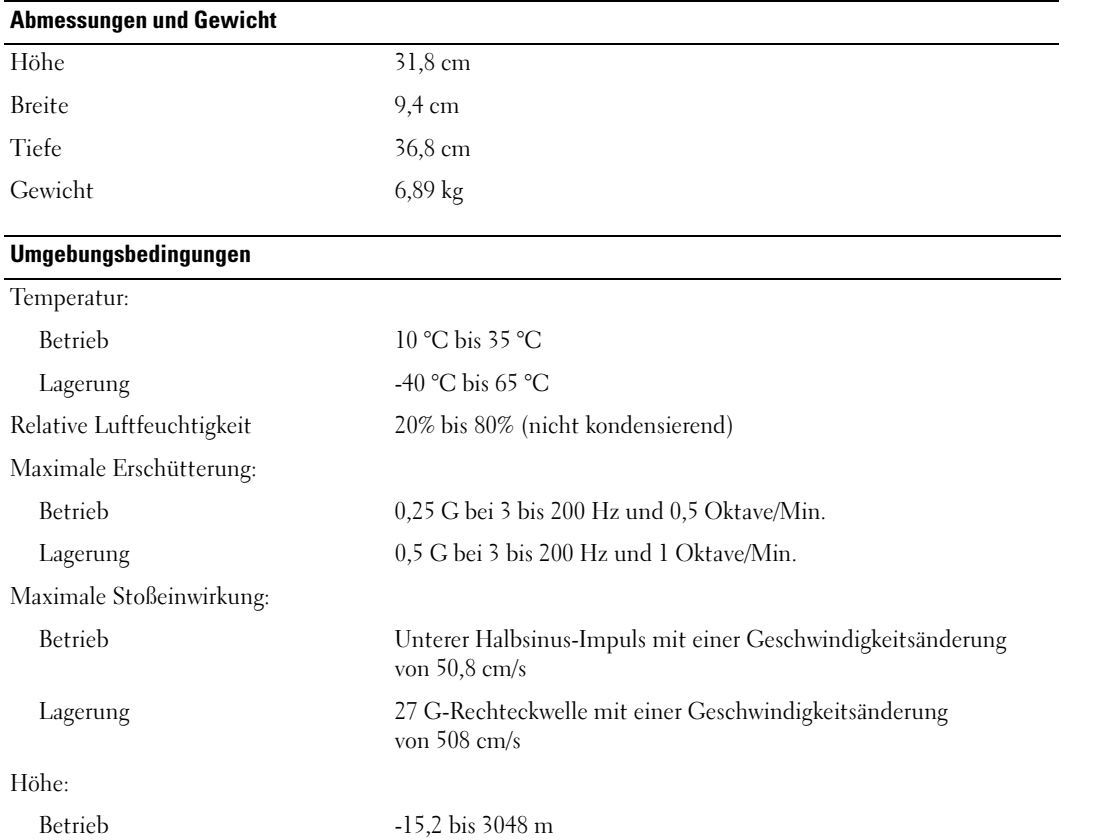

Lagerung -15,2 bis 10 668 m

## <span id="page-115-2"></span><span id="page-115-0"></span>System-Setup

### Übersicht

Die Einstellungen des System-Setups werden für folgende Funktionen genutzt:

- Zum Ändern der Systemkonfigurationsdaten, nachdem Sie Hardwarekomponenten im Computer hinzugefügt, geändert oder entfernt haben
- Zum Einstellen benutzerdefinierter Optionen, wie das Festlegen oder Ändern des Benutzerkennwortes
- Abfragen der aktuellen Speichergröße oder des installierten Festplattenlaufwerktyps

Vor der Verwendung des System-Setups sollten Sie sich die Einstellungen auf den System-Setup-Bildschirmen notieren, um gegebenenfalls später darauf zurückgreifen zu können.

HINWEIS: Die Einstellungen im System-Setup sollten nur von erfahrenen Computeranwendern verändert werden. Bestimmte Änderungen können dazu führen, dass der Computer nicht mehr ordnungsgemäß arbeitet.

### <span id="page-115-1"></span>Aufrufen des System-Setups

- 1 Schalten Sie den Computer ein oder führen Sie einen Neustart durch.
- 2 Wenn das DELL™-Logo angezeigt wird, drücken Sie sofort <F2>.

 $\mathscr{U}_4$  ANMERKUNG: Wenn eine Taste auf der Tastatur längere Zeit gedrückt gehalten wird, kann es zu einem Tastaturfehler kommen. Um einen möglichen Tastaturfehler zu vermeiden, tippen Sie <F2> in regelmäßigen Abständen an, bis der System-Setup-Bildschirm erscheint.

Falls Sie zu lange gewartet haben und das Betriebssystem-Logo erscheint, warten Sie weiter, bis der Desktop von Microsoft® Windows® angezeigt wird. Fahren Sie dann den Computer herunter und versuchen Sie es erneut.

#### System-Setup-Bildschirme

Auf den Bildschirmen des System-Setups werden die aktuellen bzw. einstellbaren Setup-Konfigurationsinformationen des Computers angezeigt. Der Bildschirm gliedert sich in drei Bereiche: Optionenliste, Feld mit aktiven Optionen und Tastenfunktionen.

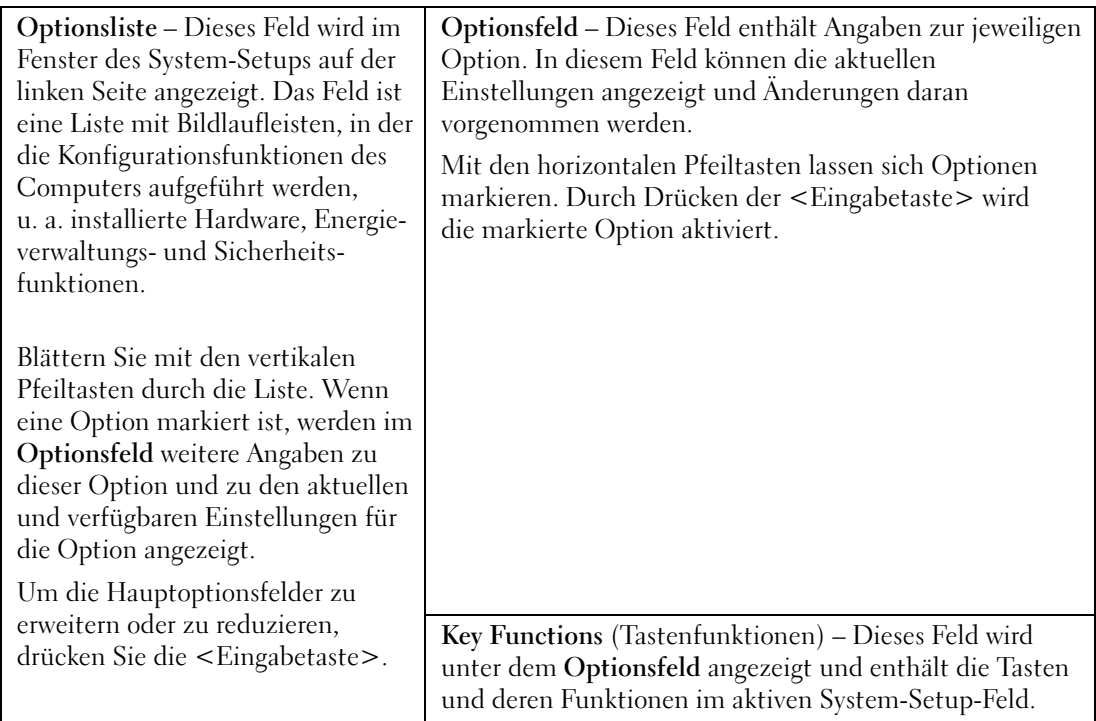

### System-Setup-Optionen

**ANMERKUNG:** Je nach Computer, BIOS-Version und installierten Geräten werden die Elemente in diesem Abschnitt möglicherweise nicht oder nicht wie in der Liste wiedergegeben angezeigt.

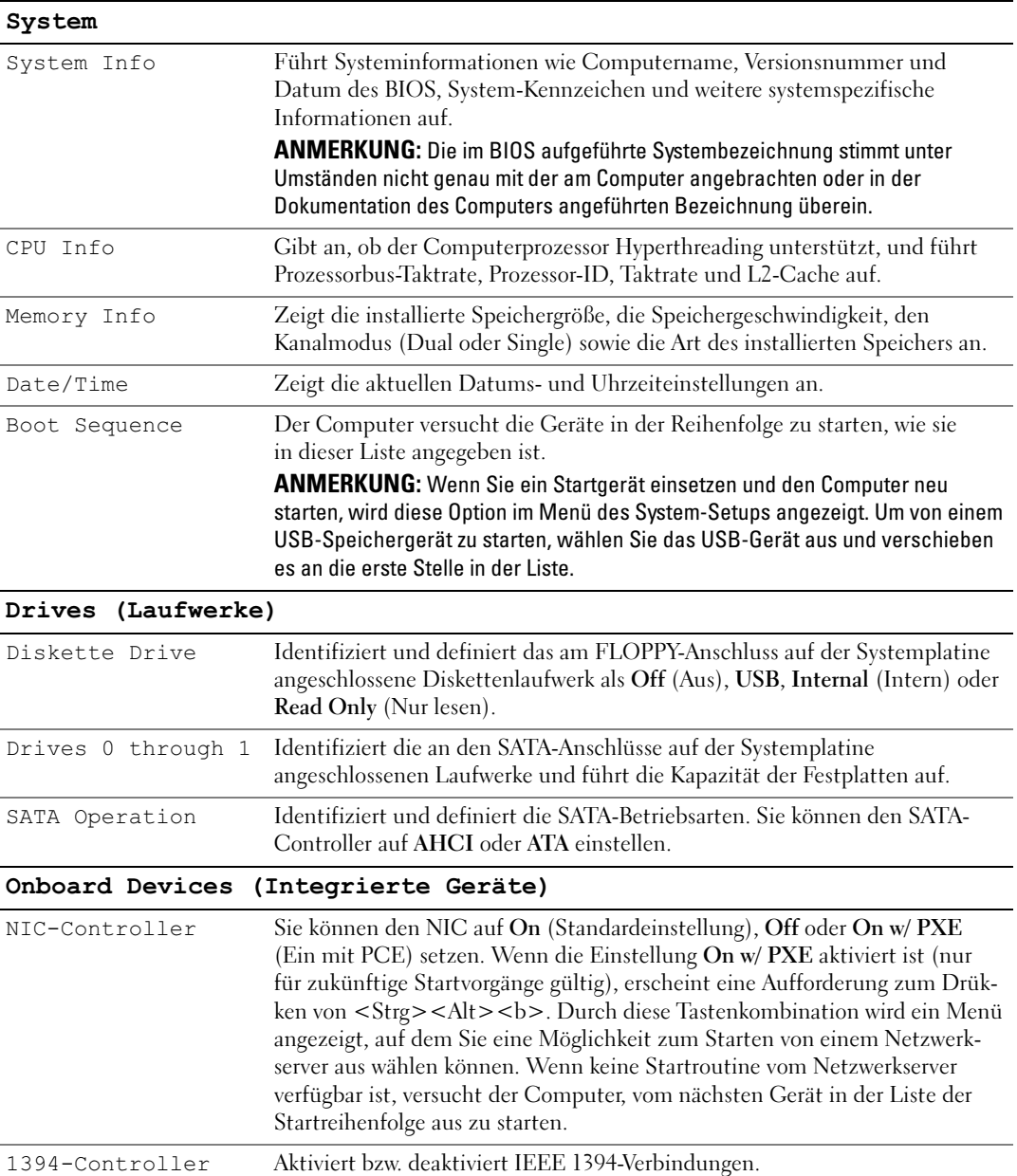

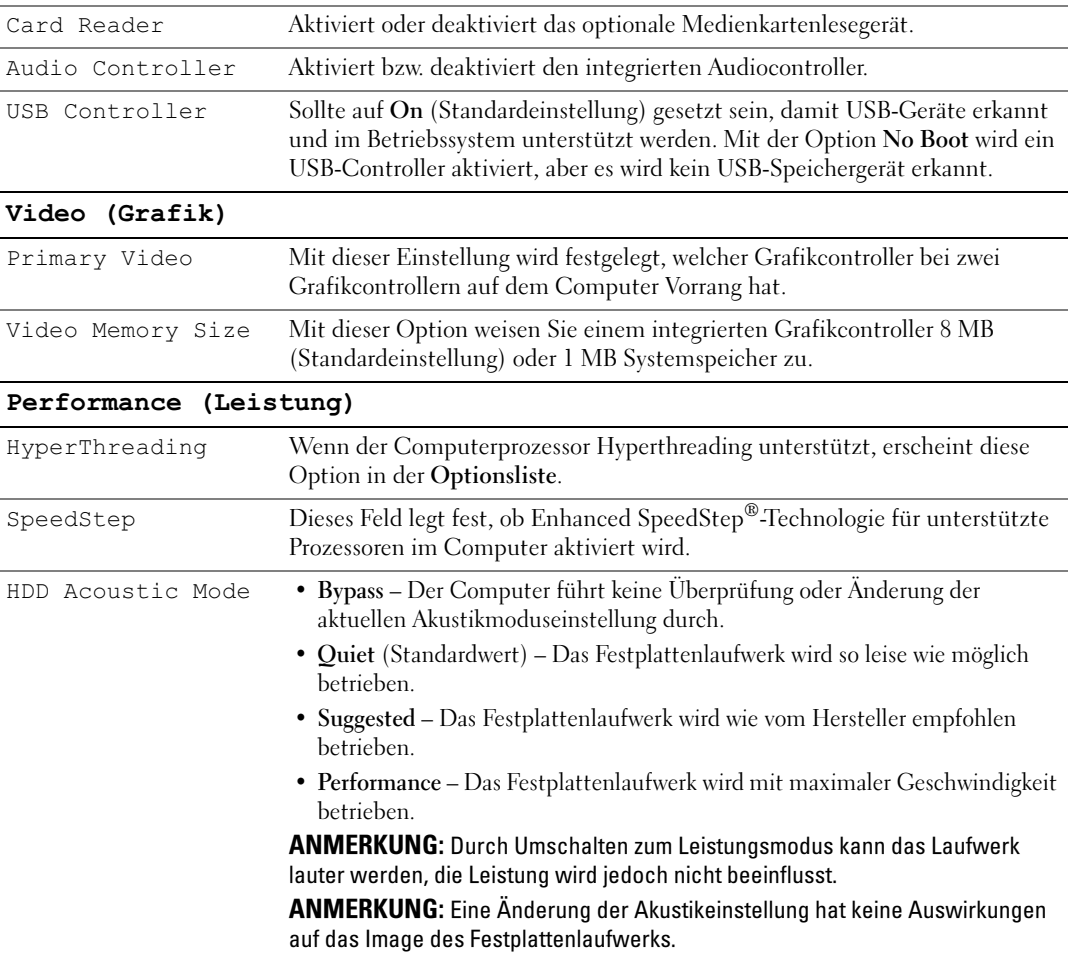

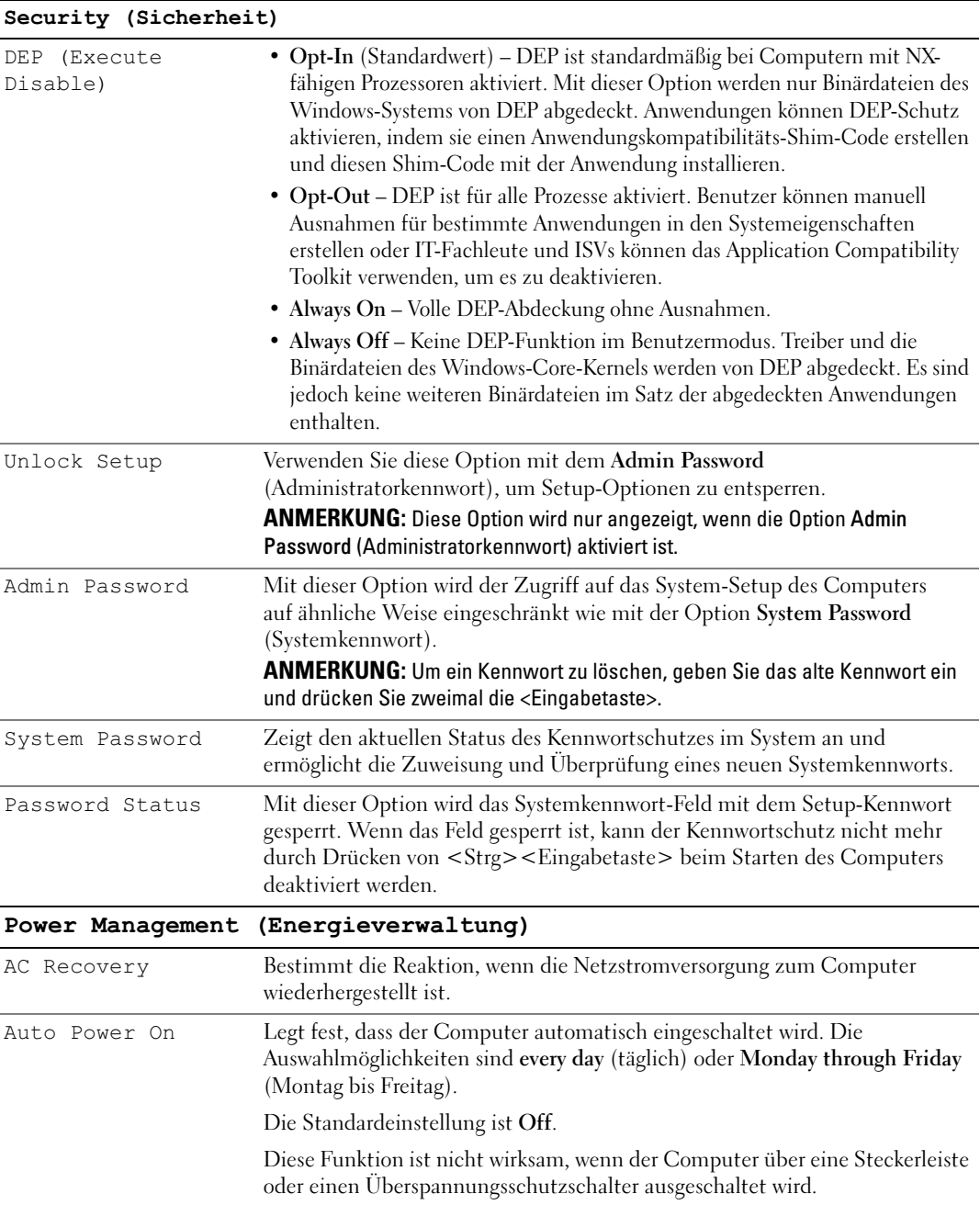

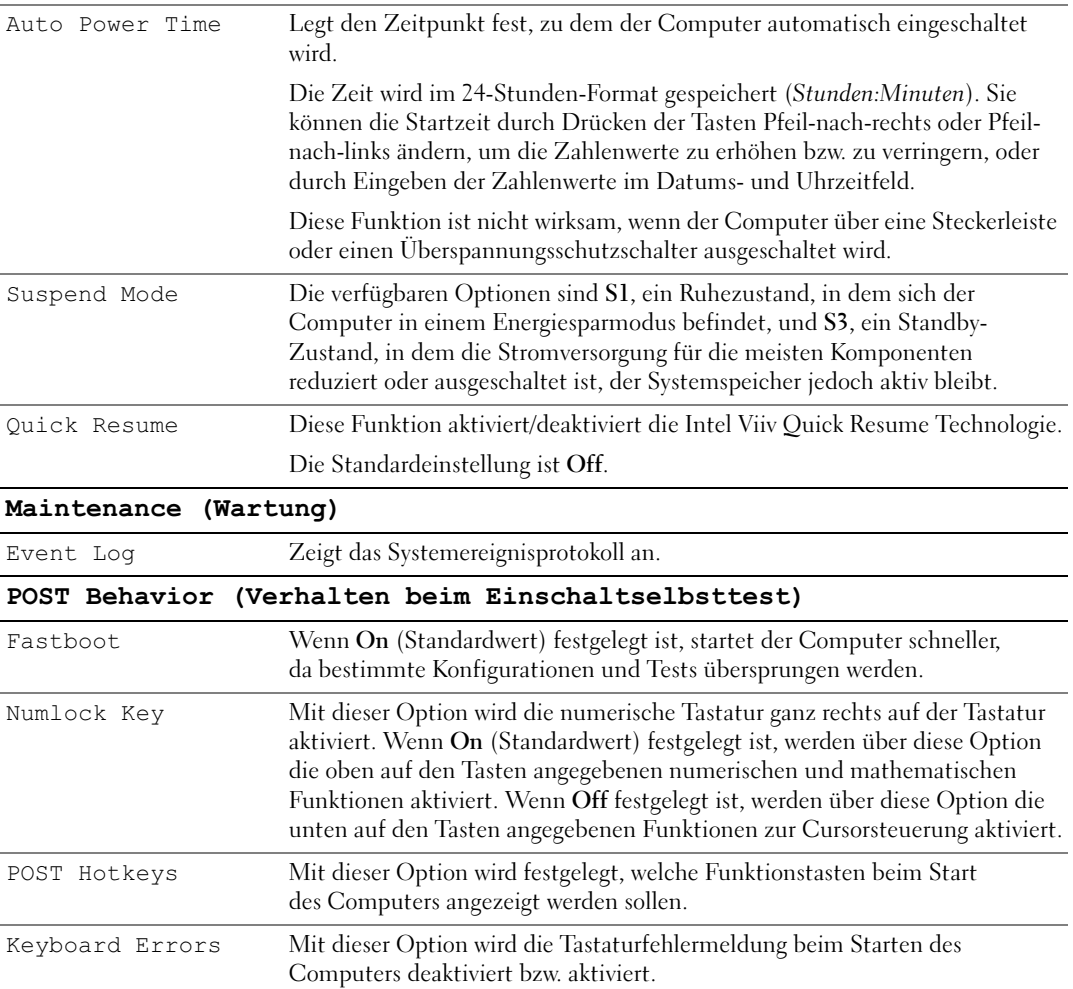

#### Boot Sequence (Startreihenfolge)

Mit dieser Funktion können Sie die Startreihenfolge für das System ändern.

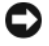

HINWEIS: Wenn Sie Änderungen an der Startreihenfolge vornehmen, müssen Sie die geänderten Einstellungen speichern, damit sie wirksam werden.

#### Optionseinstellungen

- Diskette Drive (Diskettenlaufwerk) Der Computer versucht, vom Diskettenlaufwerk zu starten. Wenn die Diskette im Laufwerk nicht startfähig ist, wird eine entsprechende Fehlermeldung ausgegeben. Wenn keine Diskette im Laufwerk eingelegt oder kein Diskettenlaufwerk installiert ist, versucht der Computer vom nächsten startfähigen Gerät in der Startreihenfolge zu starten.
- Hard Drive (Festplattenlaufwerk) Der Computer versucht, vom primären Festplattenlaufwerk zu starten. Wenn das Laufwerk kein Betriebssystem enthält, versucht der Computer vom nächsten startfähigen Gerät in der Startreihenfolge aus zu starten.
- CD Drive (CD-Laufwerk) Der Computer versucht, vom CD-Laufwerk zu starten. Wenn keine CD im Laufwerk liegt oder wenn die CD kein Betriebssystem enthält, versucht der Computer vom nächsten startfähigen Gerät in der Startreihenfolge aus zu starten.
- USB Flash Device (USB-Flash-Gerät) Verbinden Sie das Speichergerät mit einem USB-Anschluss und starten Sie den Computer neu. Wenn F12 = Boot Menu in der rechten oberen Ecke des Bildschirms angezeigt wird, drücken Sie die Taste <F12>. Das BIOS-Programm erkennt das Gerät und fügt die USB-Flash-Option zum Systemstartmenü hinzu.

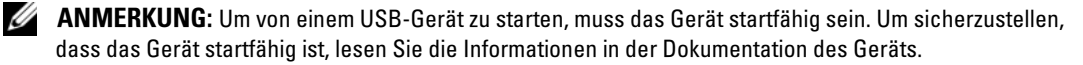

#### Ändern der Startreihenfolge für den aktuellen Startvorgang

Sie können den Computer mit dieser Funktion beispielsweise von einem USB-Gerät starten, etwa einem Diskettenlaufwerk oder einem Speicherkey.

- 1 Wenn Sie von einem USB-Gerät starten, verbinden Sie das USB-Gerät mit einem USB-Anschluss (siehe ["Ansicht der Vorder- und Rückseite des Computers" auf Seite 13](#page-12-0)).
- 2 Schalten Sie den Computer ein oder führen Sie einen Neustart durch.
- 3 Wenn das DELL Logo angezeigt wird, drücken Sie sofort <F12>.

Falls Sie zu lange gewartet haben und das Betriebssystem-Logo erscheint, warten Sie weiter, bis der Desktop von Microsoft Windows angezeigt wird. Fahren Sie dann den Computer herunter und versuchen Sie es erneut.

 $\mathscr Q$  **ANMERKUNG:** Wenn eine Taste auf der Tastatur längere Zeit gedrückt gehalten wird, kann es zu einem Tastaturfehler kommen. Um einen möglichen Tastaturfehler zu vermeiden, tippen Sie <F12> in regelmäßigen Abständen an, bis das Boot Device Menu (Startgerätemenü) erscheint.

4 Markieren Sie im Boot Device Menu (Startgerätemenü) mit den vertikalen Pfeiltasten das Gerät, das für den aktuellen Startvorgang verwendet werden soll (auch die Eingabe der entsprechenden Nummer ist möglich), und drücken Sie dann die <Eingabetaste>.

Wenn Sie beispielsweise von einem USB-Speicherschlüssel starten, markieren Sie USB Flash Device (USB-Flash-Gerät) und drücken Sie die <Eingabetaste>.

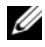

ANMERKUNG: Um von einem USB-Gerät zu starten, muss das Gerät startfähig sein. Um sicherzustellen, dass das Gerät startfähig ist, lesen Sie die Informationen in der Dokumentation des Geräts.

#### Ändern der Startreihenfolge für künftige Startvorgänge

- 1 Rufen Sie das System-Setup auf (siehe ["Aufrufen des System-Setups" auf Seite 116\)](#page-115-1).
- 2 Markieren Sie mit den Pfeiltasten die Menüoption Boot Sequence (Startreihenfolge) und drücken Sie die <Eingabetaste>, um das Menü zu öffnen.

**ZANMERKUNG:** Notieren Sie die aktuelle Startreihenfolge, falls Sie diese später wiederherstellen möchten.

- 3 Blättern Sie mit den vertikalen Pfeiltasten durch die Geräteliste.
- 4 Drücken Sie die Leertaste, um ein Gerät zu aktivieren oder zu deaktivieren (aktivierte Geräte sind mit einem Häkchen versehen).
- 5 Drücken Sie die Taste  $\langle u \rangle$  bzw.  $\langle d \rangle$ , um ein ausgewähltes Gerät in der Liste zu verschieben.

## Jumper-Einstellungen

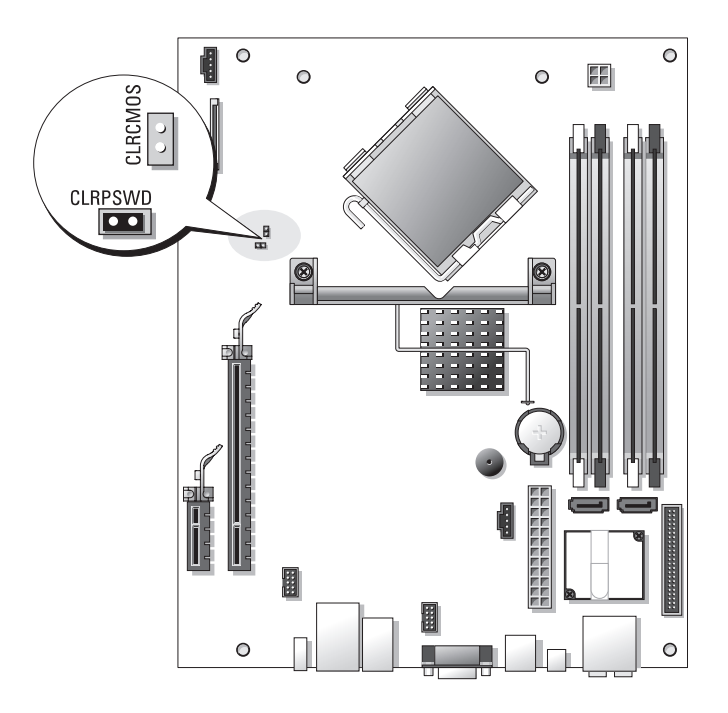

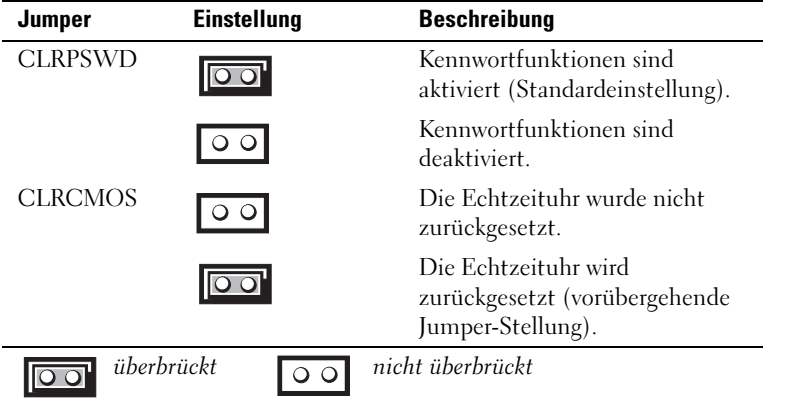

## Löschen verlorener Kennwörter

 $\bigwedge$  VORSICHT: Bevor Sie mit den in diesem Abschnitt beschriebenen Vorgängen beginnen, lesen Sie die Sicherheitshinweise im Product Information Guide (Produktinformationshandbuch).

HINWEIS: Bei diesem Vorgang werden sowohl das System- als auch das Administratorkennwort gelöscht.

- 1 Gehen Sie vor wie in ["Vorbereitungen" auf Seite 71](#page-70-0) beschrieben.
- 2 Entfernen Sie die Computerabdeckung (siehe ["Entfernen der Computerabdeckung" auf Seite 73\)](#page-72-0).
- 3 Machen Sie den 2-poligen Kennwort-Jumper (CLRPSWD) auf der Systemplatine ausfindig, und entfernen Sie die Steckbrücke, um das Kennwort zu löschen (siehe "Komponenten der Systemplatine" [auf Seite 76](#page-75-0)).
- 4 Bringen Sie die Computerabdeckung wieder an (siehe "Aufsetzen der Computerabdeckung" [auf Seite 109](#page-108-1)).
- 5 Verbinden Sie den Computer und den Bildschirm mit dem Netzstrom, und schalten Sie sie ein.
- <sup>6</sup> Wenn der Desktop von Microsoft®Windows® angezeigt wird, fahren Sie den Computer herunter (siehe ["Ausschalten des Computers" auf Seite 71](#page-70-1)).
- 7 Schalten Sie den Bildschirm aus und trennen Sie ihn vom Netzstrom.
- 8 Trennen Sie das Netzstromkabel des Computers von der Steckdose, und drücken Sie den Netzschalter, um die Systemplatine zu erden.
- 9 Entfernen Sie die Computerabdeckung (siehe ["Aufsetzen der Computerabdeckung" auf Seite 109\)](#page-108-1).
- 10 Setzen Sie die Steckbrücke wieder zurück auf den 2-poligen Kennwort-Jumper (CLRPSWD) auf der Systemplatine (siehe ["Komponenten der Systemplatine" auf Seite 76](#page-75-0)), um den Kennwortschutz erneut zu aktivieren.
- **11** Bringen Sie die Computerabdeckung wieder an (siehe "Aufsetzen der Computerabdeckung" [auf Seite 109](#page-108-1)).
- HINWEIS: Wenn Sie ein Netzwerkkabel anschließen, verbinden Sie das Kabel erst mit der Wandbuchse und dann mit dem Computer.
- 12 Verbinden Sie den Computer und die zugehörigen Geräte mit dem Netzstrom, und schalten Sie sie ein.
- **ANMERKUNG:** Im System-Setup (siehe ["System-Setup" auf Seite 116](#page-115-2)) werden sowohl das System- als auch das Administratorkennwort als Not Set (Nicht gesetzt) angezeigt. Der Kennwortschutz ist aktiviert, aber es wurde kein Kennwort festgelegt.
- 13 Legen Sie nach Bedarf ein neues System- und/oder Administratorkennwort fest.

## Löschen der CMOS-Einstellungen

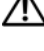

 $\bigwedge$  VORSICHT: Bevor Sie mit den in diesem Abschnitt beschriebenen Vorgängen beginnen, lesen Sie die Sicherheitshinweise im *Product Information Guide* (Produktinformationshandbuch).

 $\mathscr{A}$  ANMERKUNG: Bei diesem Vorgang werden keine System- oder Setup-Kennwörter gelöscht oder zurückgesetzt.

- 1 Gehen Sie vor wie in ["Vorbereitungen" auf Seite 71](#page-70-0) beschrieben.
- 2 Entfernen Sie die Computerabdeckung (siehe ["Entfernen der Computerabdeckung" auf Seite 73\)](#page-72-0).
- 3 Setzen Sie die aktuellen CMOS-Einstellungen zurück:
- 4 Machen Sie die 2-poligen Jumper für Kennwort (CLRPSWD) und CMOS (CLRCMOS) auf der Systemplatine ausfindig (siehe ["Komponenten der Systemplatine" auf Seite 76](#page-75-0)).
- 5 Entfernen Sie die Steckbrücke des Kennwort-Jumpers, setzen Sie die Steckbrücke auf den CLRCMOS-Jumper auf, und warten Sie etwa 5 Sekunden.

HINWEIS: Die Steckbrücke muss auf dem Kennwort-Jumper wieder aufgesetzt werden, um den Kennwortschutz erneut zu aktivieren.

- 6 Entfernen Sie die Steckbrücke von den CLRCMOS-Kontaktstiften und setzen Sie sie zurück auf die Kontaktstifte des Kennnwortjumpers.
- **7** Bringen Sie die Systemabdeckung wieder an (siehe "Aufsetzen der Computerabdeckung" [auf Seite 109](#page-108-1)).

HINWEIS: Wenn Sie ein Netzwerkkabel anschließen, verbinden Sie das Kabel erst mit der Wandbuchse und dann mit dem Computer.

8 Verbinden Sie den Computer und die zugehörigen Geräte mit dem Netzstrom, und schalten Sie sie ein.

## Reinigen des Computers

VORSICHT: Bevor Sie mit den in diesem Abschnitt beschriebenen Vorgängen beginnen, lesen Sie die Sicherheitshinweise im Product Information Guide (Produktinformationshandbuch).

## Computer, Tastatur und Bildschirm

VORSICHT: Trennen Sie den Computer vor dem Reinigen vom Netzstrom. Reinigen Sie den Computer mit einem weichen Tuch, das mit Wasser befeuchtet wurde. Verwenden Sie keine flüssigen Reinigungsmittel oder Sprühreiniger, die eventuell entflammbare Stoffe enthalten.

• Entfernen Sie mit einem Staubsauger mit Bürstenaufsatz vorsichtig den Staub aus den Öffnungen und Vertiefungen des Computers sowie zwischen den Tasten der Tastatur.

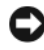

HINWEIS: Wischen Sie den Bildschirm nicht mit Seife oder einer alkoholischen Lösung ab. Dies könnte die Entspiegelungsbeschichtung beschädigen.

• Um den Bildschirm zu reinigen, befeuchten Sie ein weiches, sauberes Tuch mit Wasser. Verwenden Sie nach Möglichkeit ein spezielles Bildschirmreinigungstuch oder eine Lösung, die für die antistatische Beschichtung des Bildschirms geeignet ist.

• Wischen Sie die Tastatur, den Computer und die Kunststoffteile des Bildschirms mit einem weichen Reinigungstuch ab, das mit einer Lösung aus drei Teilen Wasser und einem Teil Spülmittel angefeuchtet wurde.

Das Tuch darf lediglich angefeuchtet werden. Unter keinen Umständen darf Wasser in den Computer oder in die Tastatur tropfen.

#### **Maus**

Wenn sich der Mauszeiger auf dem Bildschirm nur ruckartig oder ungewöhnlich bewegt, müssen Sie die Maus reinigen. So reinigen Sie eine Maus (nicht optisch):

- 1 Drehen Sie den Haltering auf der Unterseite der Maus gegen den Uhrzeigersinn und nehmen Sie die Mauskugel heraus.
- 2 Wischen Sie die Kugel mit einem sauberen, fusselfreien Tuch ab.
- 3 Blasen Sie vorsichtig in die Öffnung auf der Mausunterseite, um Staub und Fusseln zu entfernen.
- 4 Wenn sich an den Rollen im Kugelgehäuse Schmutz angesammelt hat, säubern Sie die Rollen mit Hilfe eines Wattestäbchens, das leicht mit Reinigungsalkohol angefeuchtet wurde.
- 5 Wenn die Justierung der Rollen verändert wurde, richten Sie diese wieder ordnungsgemäß aus. Stellen Sie sicher, dass keine Faserrückstände der Wattestäbchen an den Rollen zurückbleiben.
- 6 Setzen Sie die Kugel und den Haltering wieder ein und drehen Sie den Haltering im Uhrzeigersinn, bis er mit einem Klicken einrastet.

### CDs und DVDs

HINWEIS: Reinigen Sie die Linse im CD-/DVD-Laufwerk nur mit Druckluft. Befolgen Sie dabei die Anweisungen zur Anwendung des Druckluftgeräts. Berühren Sie niemals die Linse im Laufwerk.

Wenn Probleme auftreten, z. B. Unregelmäßigkeiten bei der Wiedergabequalität der CDs oder DVDs, können die Discs auf folgende Weise gereinigt werden:

1 Fasen Sie die Disc immer nur am Rand an. Sie können auch an den inneren Rand in der Mitte fassen.

HINWEIS: Reinigen Sie die Disc keinesfalls in kreisförmigen Bewegungen, damit die Oberfläche nicht beschädigt wird.

2 Die Unterseite der Disc (die unbeschriftete Seite) vorsichtig mit einem weichen und fusselfreien Tuch in gerader Linie von der Mitte zum Rand hin reinigen.

Bei hartnäckigem Schmutz können Sie Wasser oder eine schwache Lösung aus Wasser und milder Seife verwenden. Sie können auch handelsübliche Produkte zum Reinigen von Discs erwerben, die Schutz gegen Staub, Fingerabdrücke und Kratzer bieten. Reinigungsprodukte für CDs eignen sich in der Regel auch für DVDs.

## Technischer Support von Dell (nur USA)

Wenn persönlicher technischer Support durch unsere Techniker geleistet werden soll, ist die Mitarbeit des Kunden bei der Fehlerbeseitigung erforderlich. Der technische Support umfasst die Wiederherstellung der bei der Auslieferung von Dell eingestellten ursprünglichen Standardkonfiguration des Betriebssystems, der Softwareprogramme und von Hardwaretreibern sowie die Funktionsprüfung des Computers und sämtlicher Hardware, die von Dell installiert wurde. Neben dem persönlichen technischen Support durch unsere Mitarbeiter steht unter support.dell.com auch technischer Online-Support zur Verfügung. Es können möglicherweise noch weitere technische Supportoptionen erworben werden.

Dell bietet eingeschränkten technischen Support für den Computer sowie sämtliche Software und Peripheriegeräte, die von Dell installiert wurden<sup>1</sup>. Support für Software und Peripheriegeräte von Fremdherstellern, darunter auch solche, die über Dell Software and Peripherals, Readyware und Custom Factory Integration erworben und/oder installiert wurden, wird vom Originalhersteller geboten<sup>2</sup>.

- <sup>1</sup> Reparaturdienstleistungen werden gemäß den Bedingungen der eingeschränkten Garantie und des optionalen Support-Servicevertrages geliefert, den Sie zusammen mit dem Computer erworben haben.
- <sup>2</sup> Alle standardmäßigen Dell-Komponenten, die in einem CFI-Projekt (Custom Factory Integration) enthalten sind, werden von der begrenzten Dell Standardgarantie für den Computer abgedeckt. Dell erweitert jedoch ein Ersatzteilprogramm, damit alle nicht dem Standard entsprechenden Hardwarekomponenten von Fremdherstellern, die über CFI integriert wurden, für die Dauer des Servicevertrags für den Computer abgedeckt sind.

### Definition für "von Dell installierte" Software und Peripheriegeräte

Zu den von Dell installierten Programmen gehören das Betriebssystem und einige Softwareprogramme, die während der Fertigung auf dem Computer installiert wurden (z. B. Microsoft® Office, Norton Antivirus, etc.).

Zu den von Dell installierten Peripheriegeräten gehören interne Erweiterungskarten, ein Modulschacht der Marke Dell oder PC-Kartenzubehör. Außerdem gehören alle Bildschirme, Tastaturen, Mäuse, Lautsprecher, Mikrofone für Telefonmodems, Docking-Stationen/Port Replicatoren sowie Netzwerkprodukte mit allen zugehörigen Kabeln der Marke Dell dazu.

#### Definition für Software und Peripheriegeräte von Fremdherstellern

Software und Peripheriegeräte von Fremdherstellern umfassen sämtliche Peripheriegeräte, Zubehörteile oder Softwareprogramme, die von Dell unter einer fremden Marke vertrieben werden (Drucker, Scanner, Kameras, Spiele etc.). Support für alle Programme und Peripheriegeräte von Fremdherstellern bietet der Originalhersteller des Produktes.

## FCC-Hinweise (nur USA)

### FCC-Klasse B

Das Gerät erzeugt und verwendet Hochfrequenzenergie und kann diese abstrahlen. Wird das Gerät nicht entsprechend der Bedienungsanleitung des Herstellers installiert und verwendet, kann es den Radio- und Fernsehempfang stören. Dieses Gerät wurde getestet und entspricht den in Abschnitt 15 der FCC-Bestimmungen für digitale Geräte der Klasse B festgelegten Grenzwerten.

Dieses Gerät entspricht Abschnitt 15 der FCC-Bestimmungen. Der Betrieb unterliegt den beiden folgenden Bedingungen:

- 1 Dieses Gerät darf keine gefährdenden Störungen verursachen.
- 2 Dieses Gerät muss jede empfangene Störung akzeptieren, einschließlich einer Störung, die zu unerwünschtem Betrieb führen könnte.

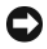

HINWEIS: Nach den FCC-Bestimmungen kann bei nicht ausdrücklich von Dell zugelassenen Änderungen oder Modifikationen die Betriebserlaubnis für das Gerät erlöschen.

Die in diesen Bestimmungen festgelegten Grenzwerte sollen in Wohngebieten einen weitgehend störungsfreien Betrieb gewährleisten. Es kann jedoch nicht garantiert werden, dass bei einer bestimmten Installation nicht doch Störungen auftreten. Wenn das Gerät den Radio- oder Fernsehempfang stört, was sich durch Aus- und Wiedereinschalten des Geräts feststellen lässt, sollten Sie versuchen, die Störungen mit Hilfe einer oder mehrerer der folgenden Maßnahmen zu beheben:

- Richten Sie die Empfangsantenne neu aus.
- Andern Sie die Position des Systems relativ zum Empfänger.
- Vergrößern Sie den Abstand zwischen System und Empfänger.
- Verbinden Sie das System mit einer anderen Steckdose, so dass System und Empfänger über verschiedene Stromkreise versorgt werden.

Wenden Sie sich gegebenenfalls an einen Mitarbeiter von Dell Inc. oder an einen qualifizierten Radiound Fernsehtechniker.

Auf dem im vorliegenden Dokument beschriebenen Gerät (bzw. den Geräten) finden Sie entsprechend den FCC-Bestimmungen die folgenden Informationen:

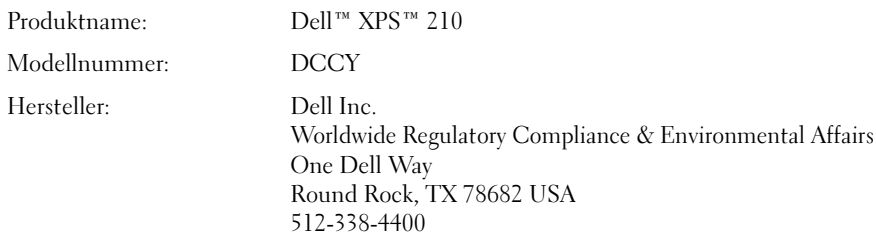

## Kontaktaufnahme mit Dell

Um Dell per Internet zu erreichen, können Sie folgende Websites nutzen:

- www.dell.com
- support.dell.com (Support)

Die Adressen der Websites Ihres Landes finden Sie im entsprechenden Abschnitt der folgenden Tabelle.

ANMERKUNG: Die gebührenfreien Nummern gelten in den entsprechend aufgeführten Ländern.

ANMERKUNG: In bestimmten Ländern erhalten Sie technischen Support speziell für tragbare Dell™ XPS™-Computer unter einer speziellen Telefonnummer, die für die entsprechenden Länder jeweils angegeben ist. Wenn Sie keine Telefonnummer speziell für XPS-Computer finden können, wenden Sie sich unter der angegebenen Telefonnummer des Supports an Dell. Ihr Anruf wird dann entsprechend weitergeleitet.

Wenn Sie sich mit Dell in Verbindung setzen möchten, können Sie die in der folgenden Tabelle angegebenen Telefonnummern, Codes und elektronischen Adressen verwenden. Wenden Sie sich im Zweifelsfall an die nationale oder internationale Auskunft.

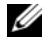

 $\mathscr{Q}_4$  ANMERKUNG: Die Kontaktinformationen waren zum Zeitpunkt der Drucklegung dieses Dokuments aktuell, doch sind Änderungen möglich.

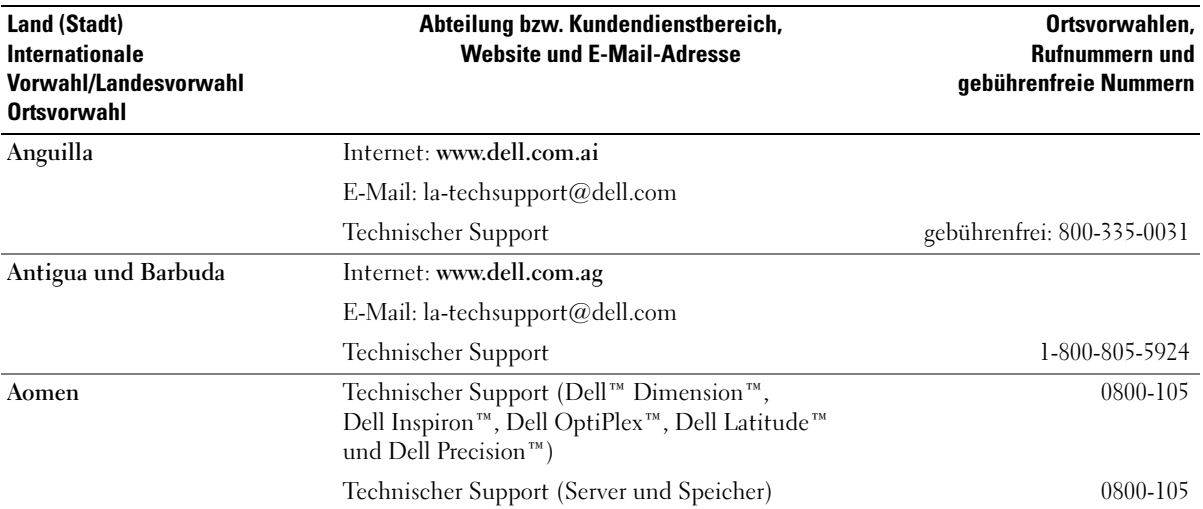

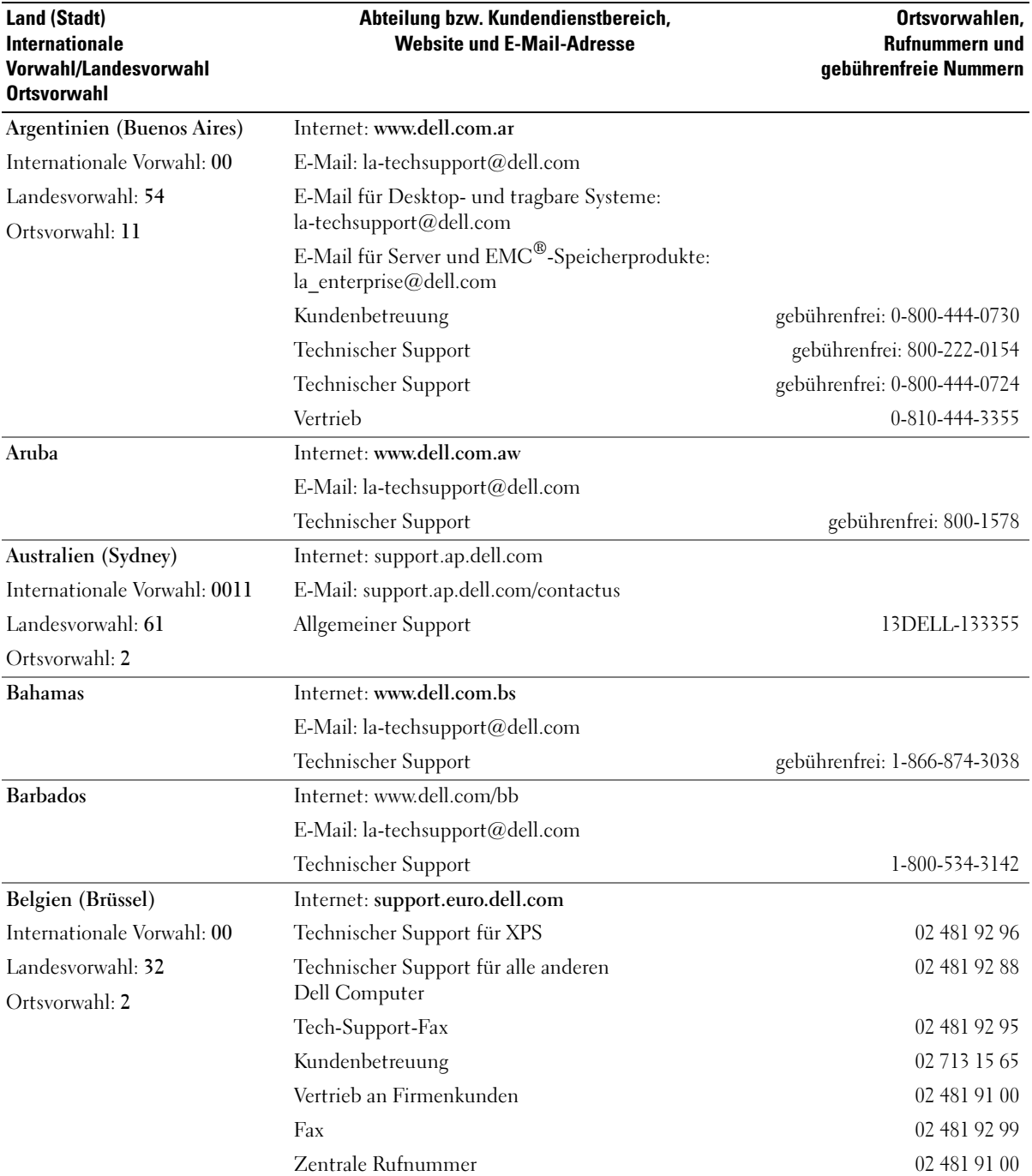

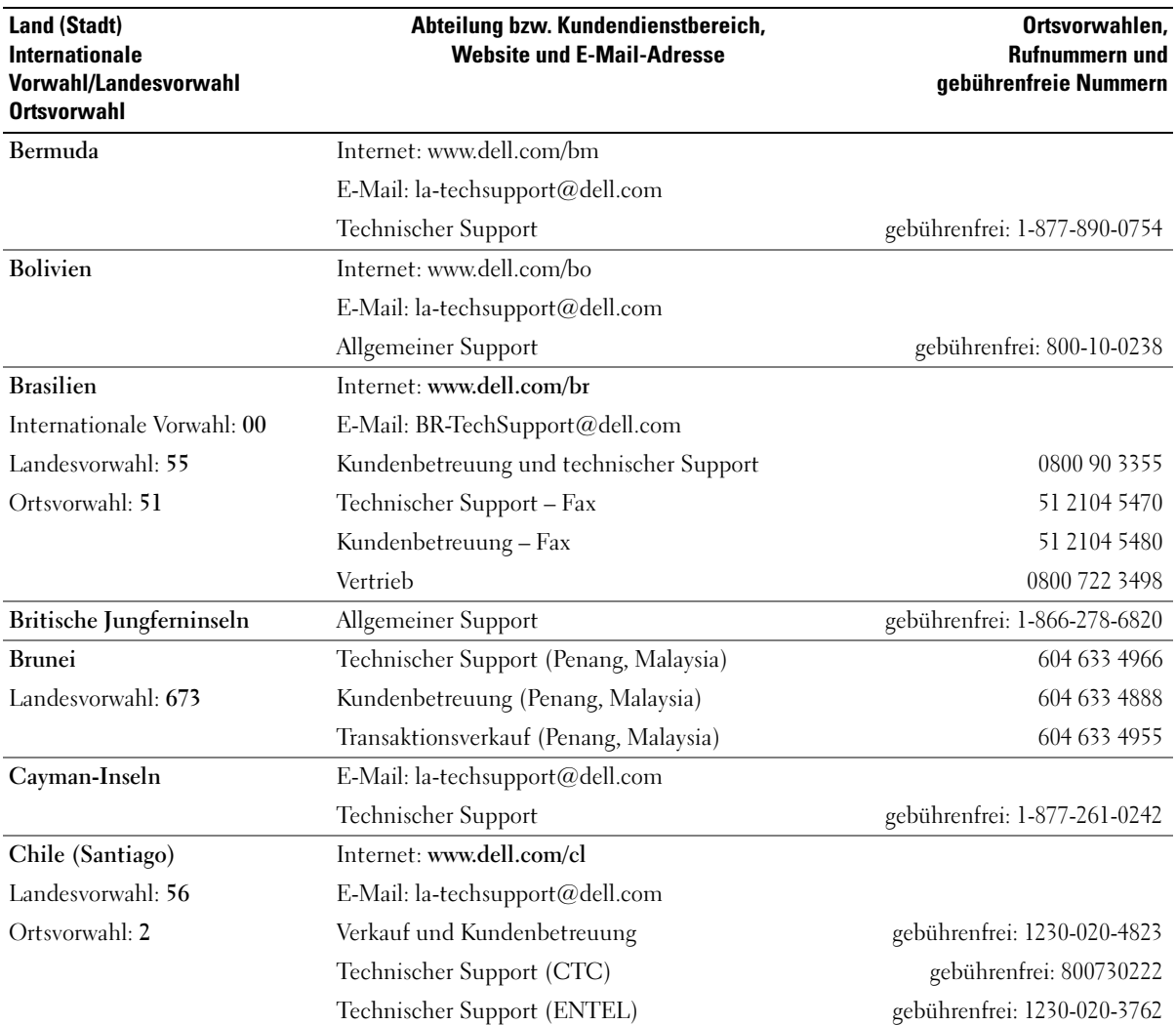

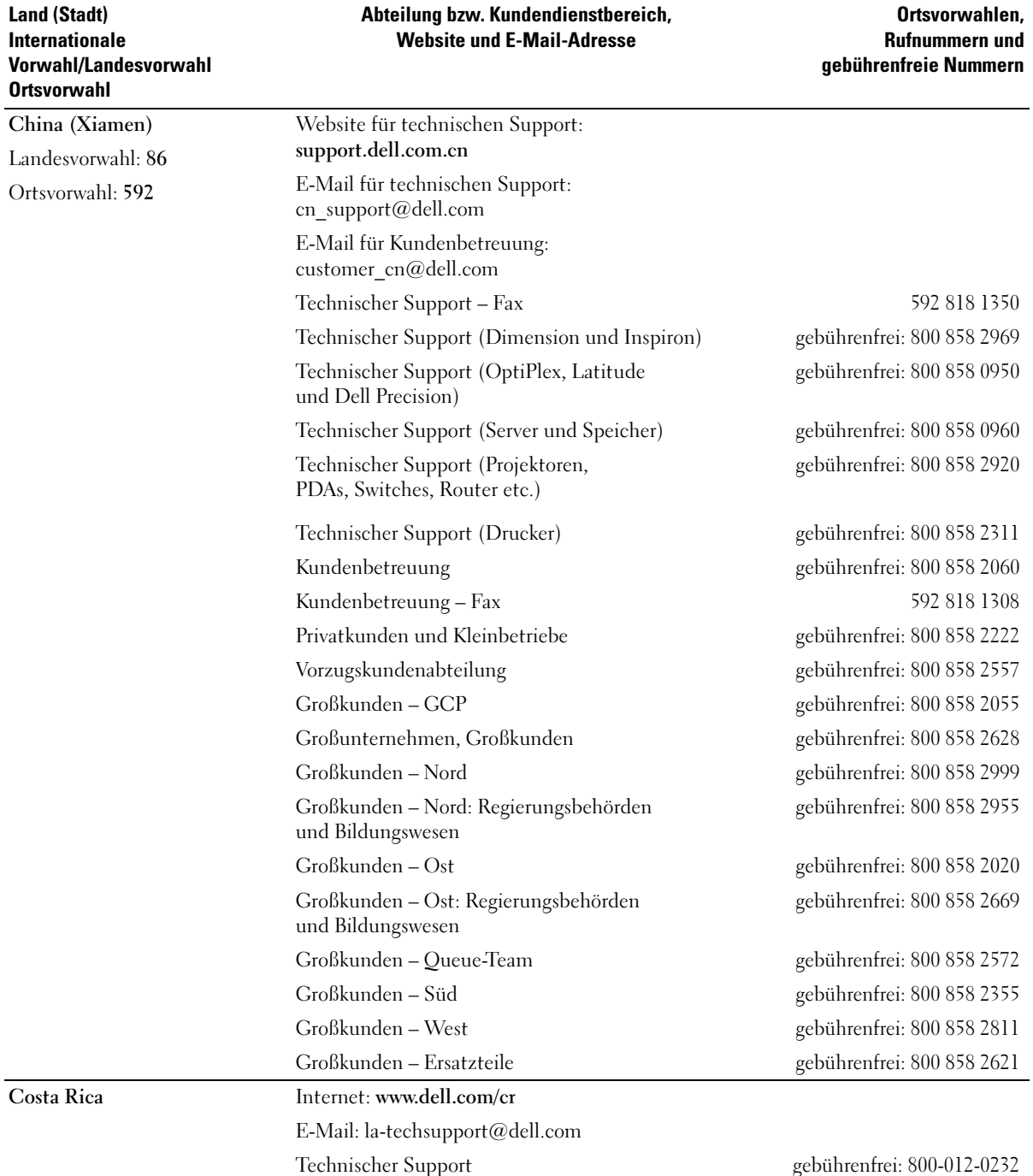

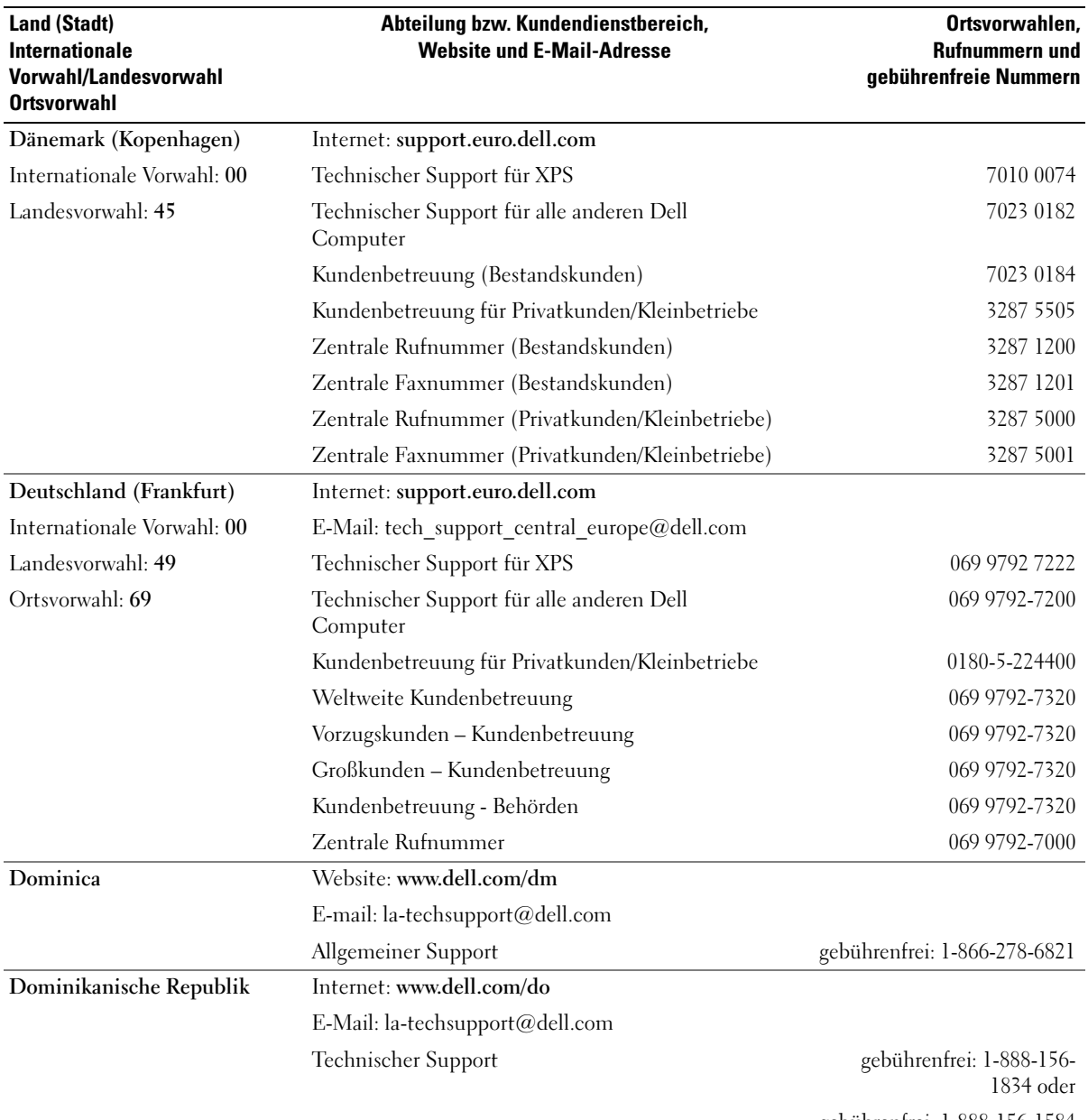

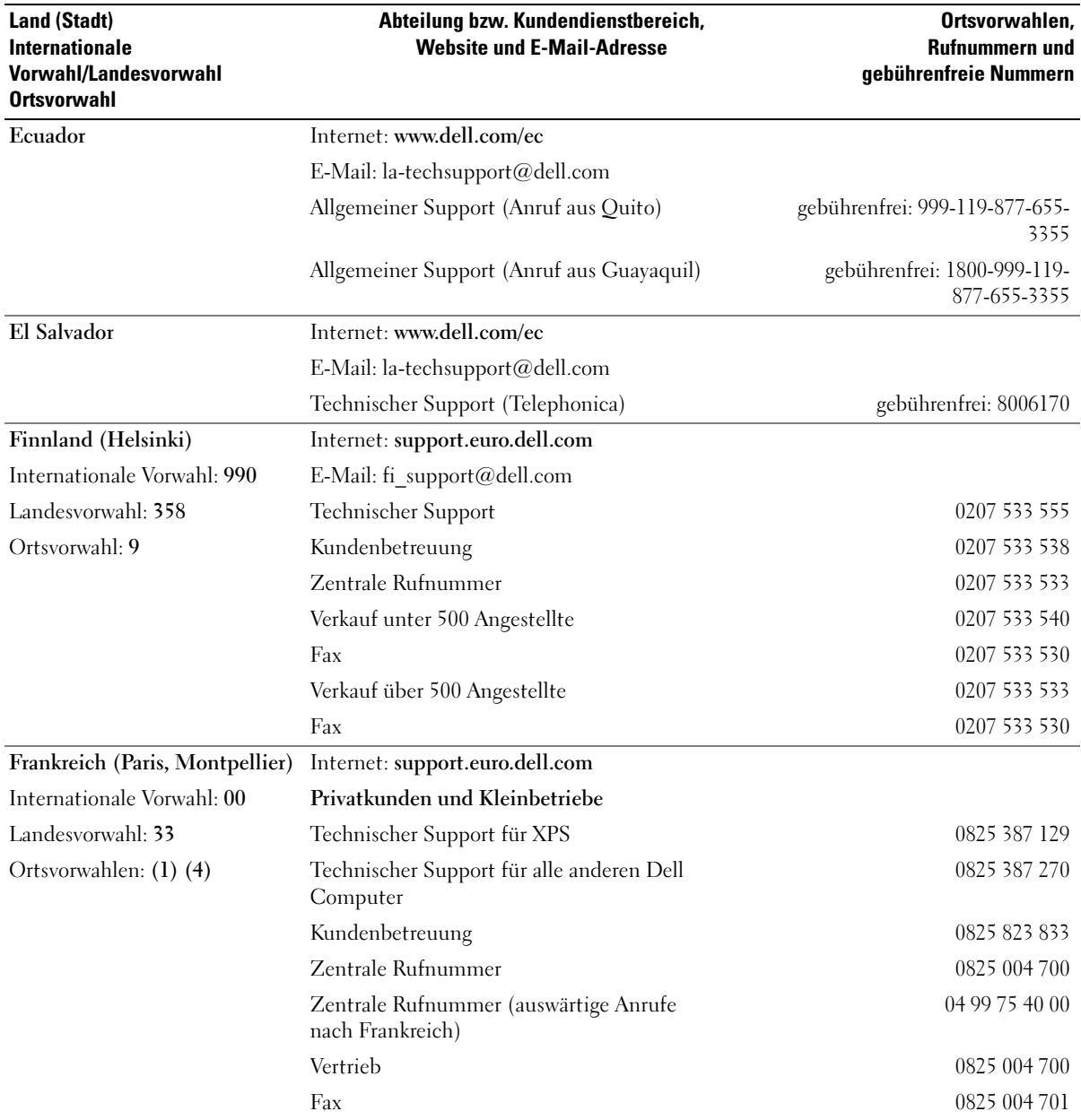

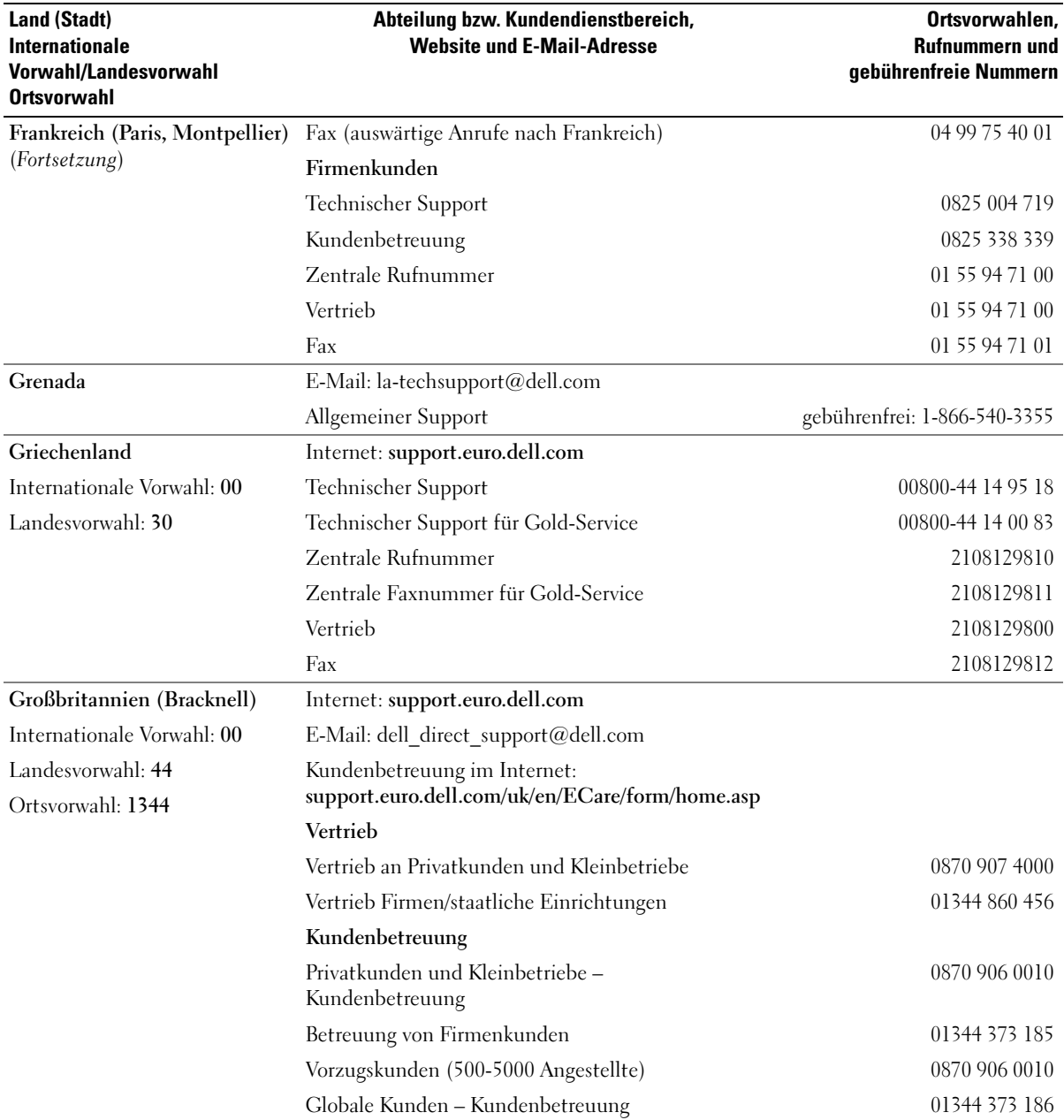

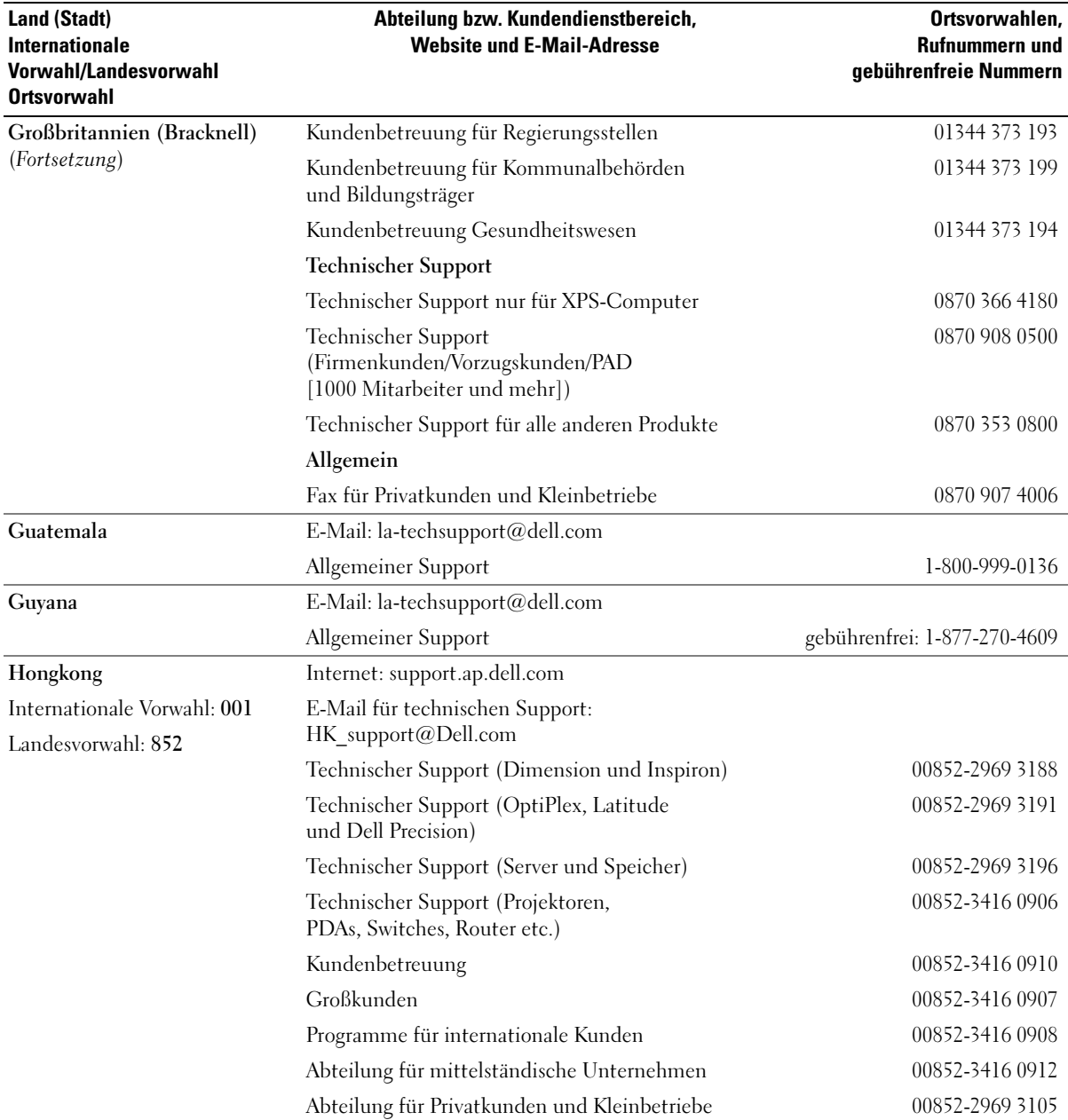

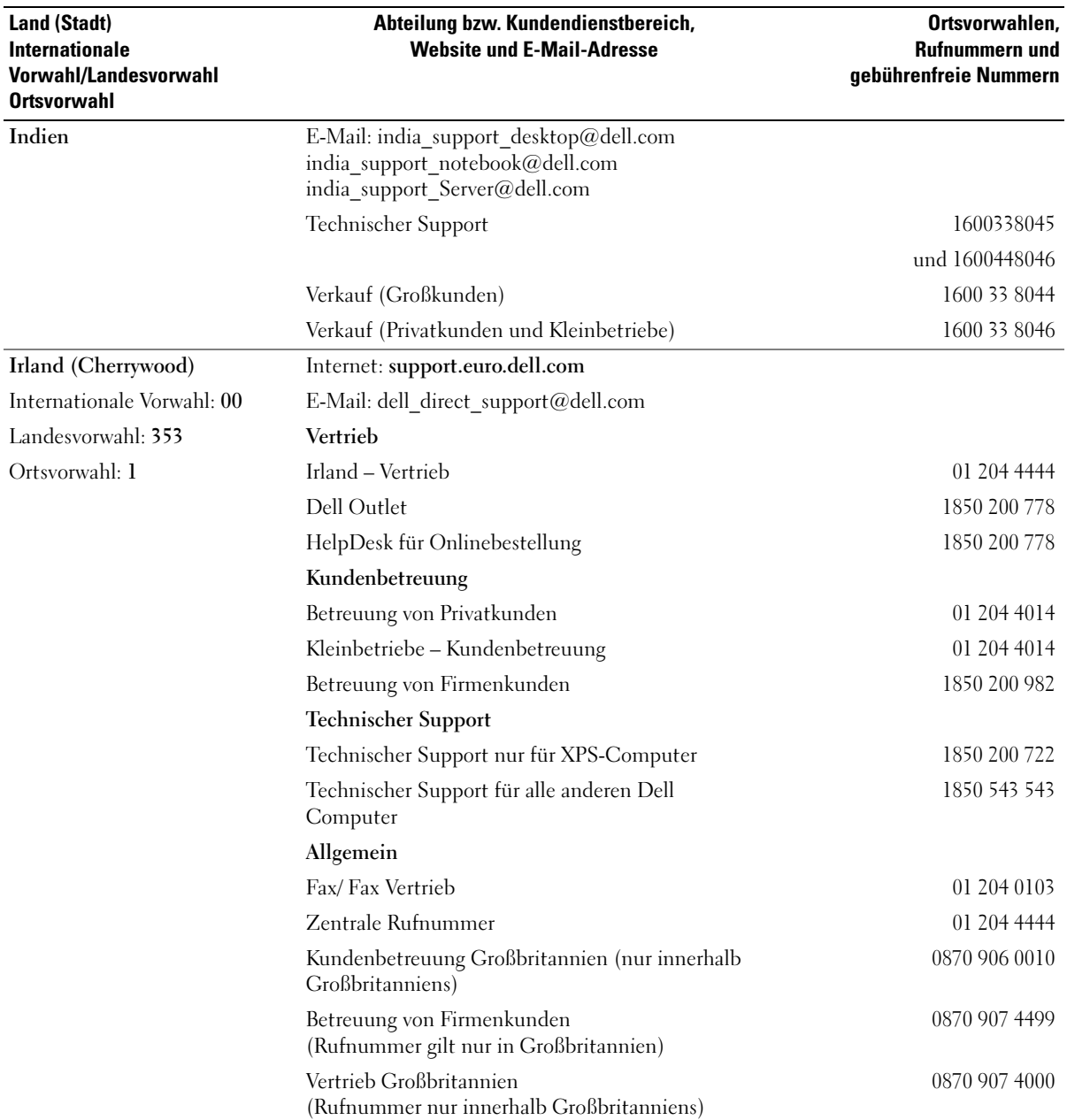

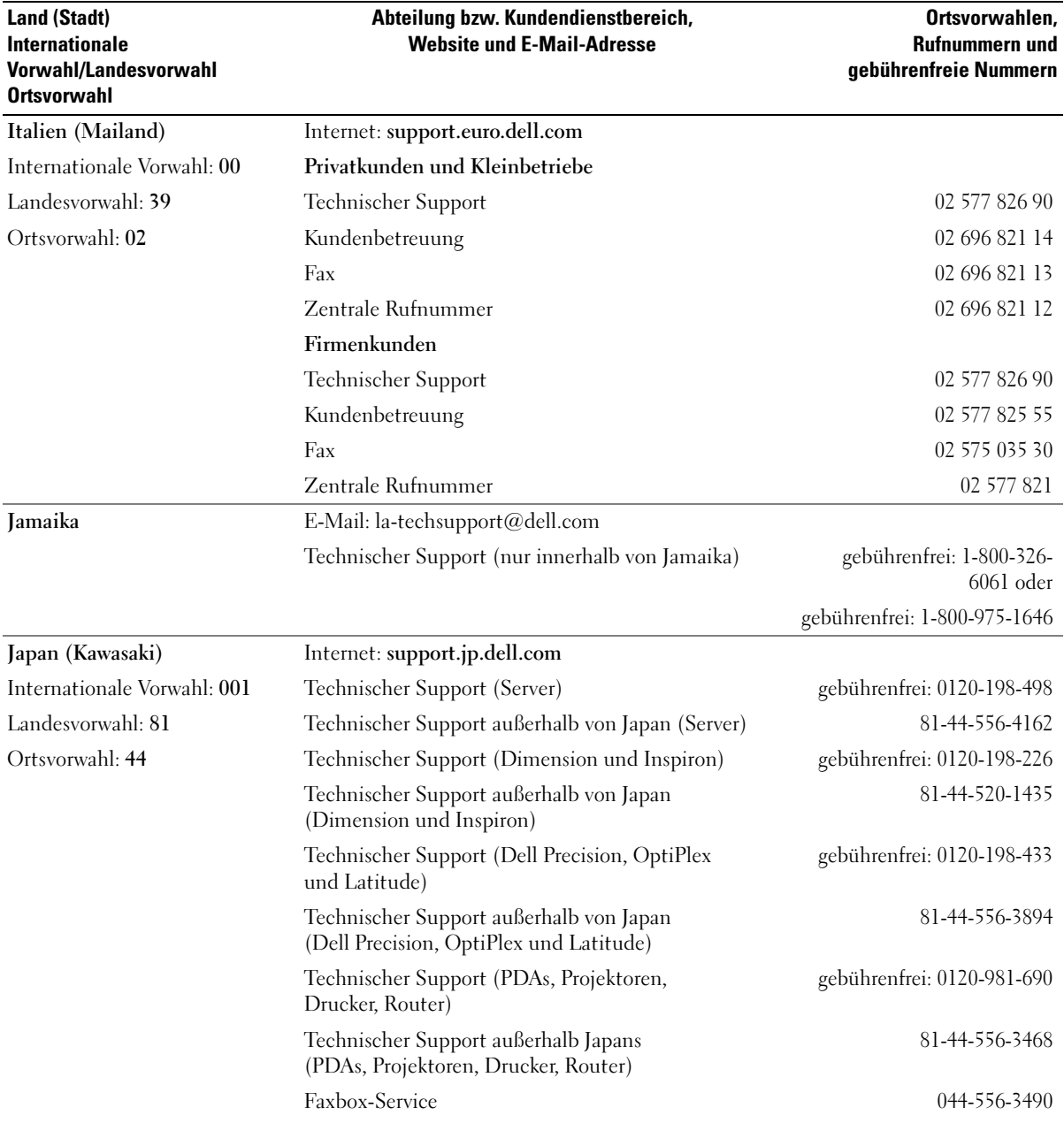

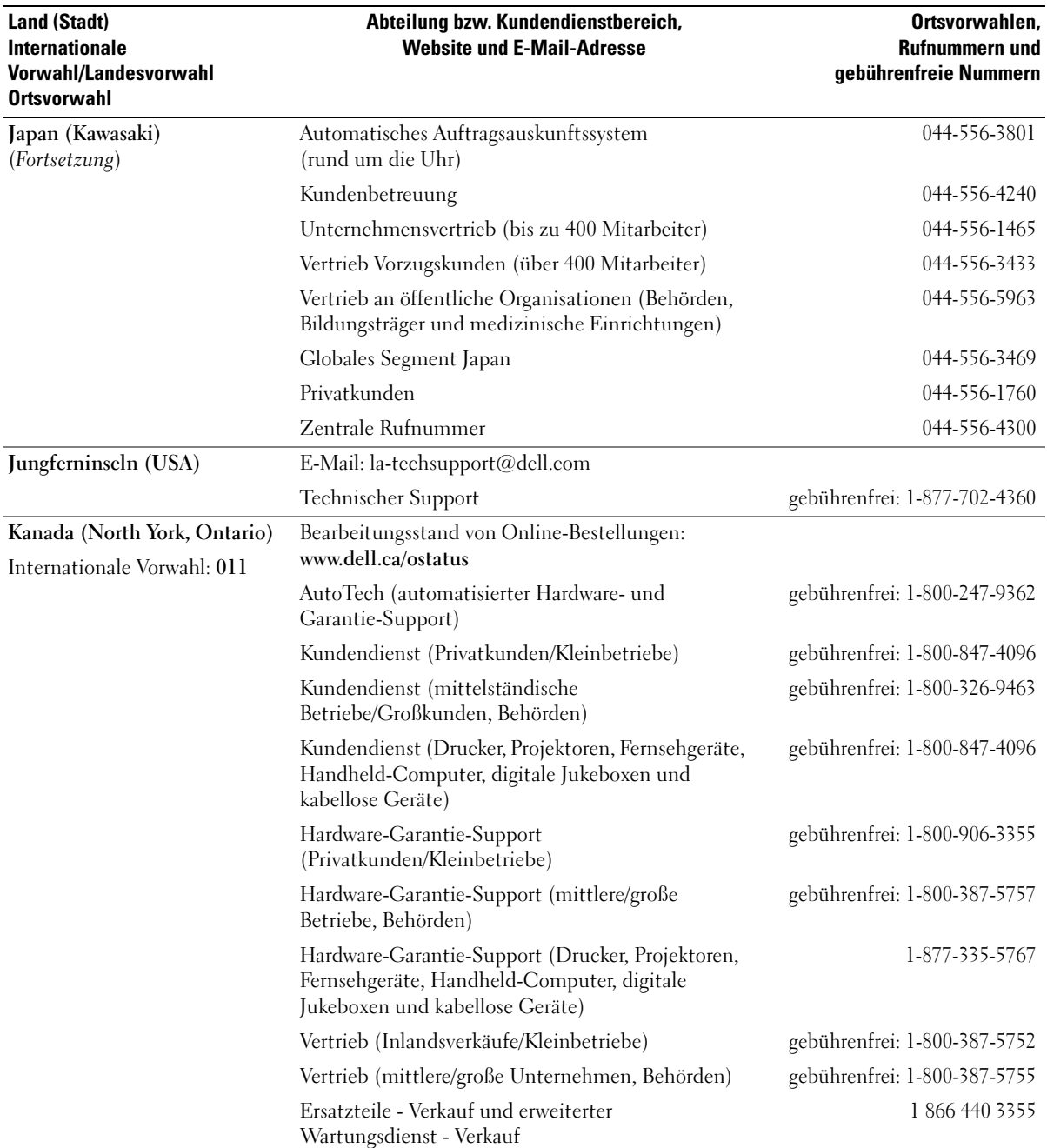

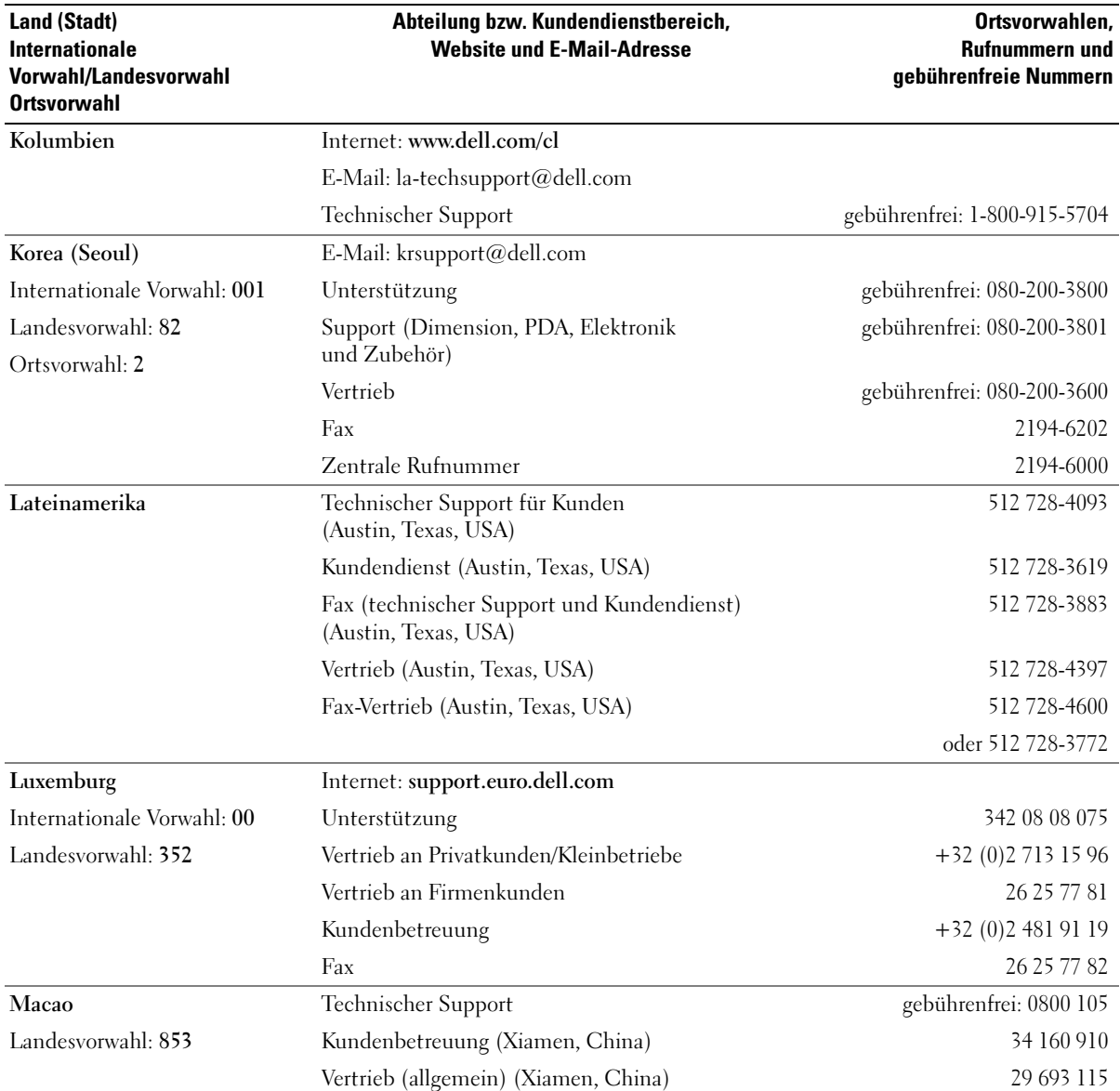

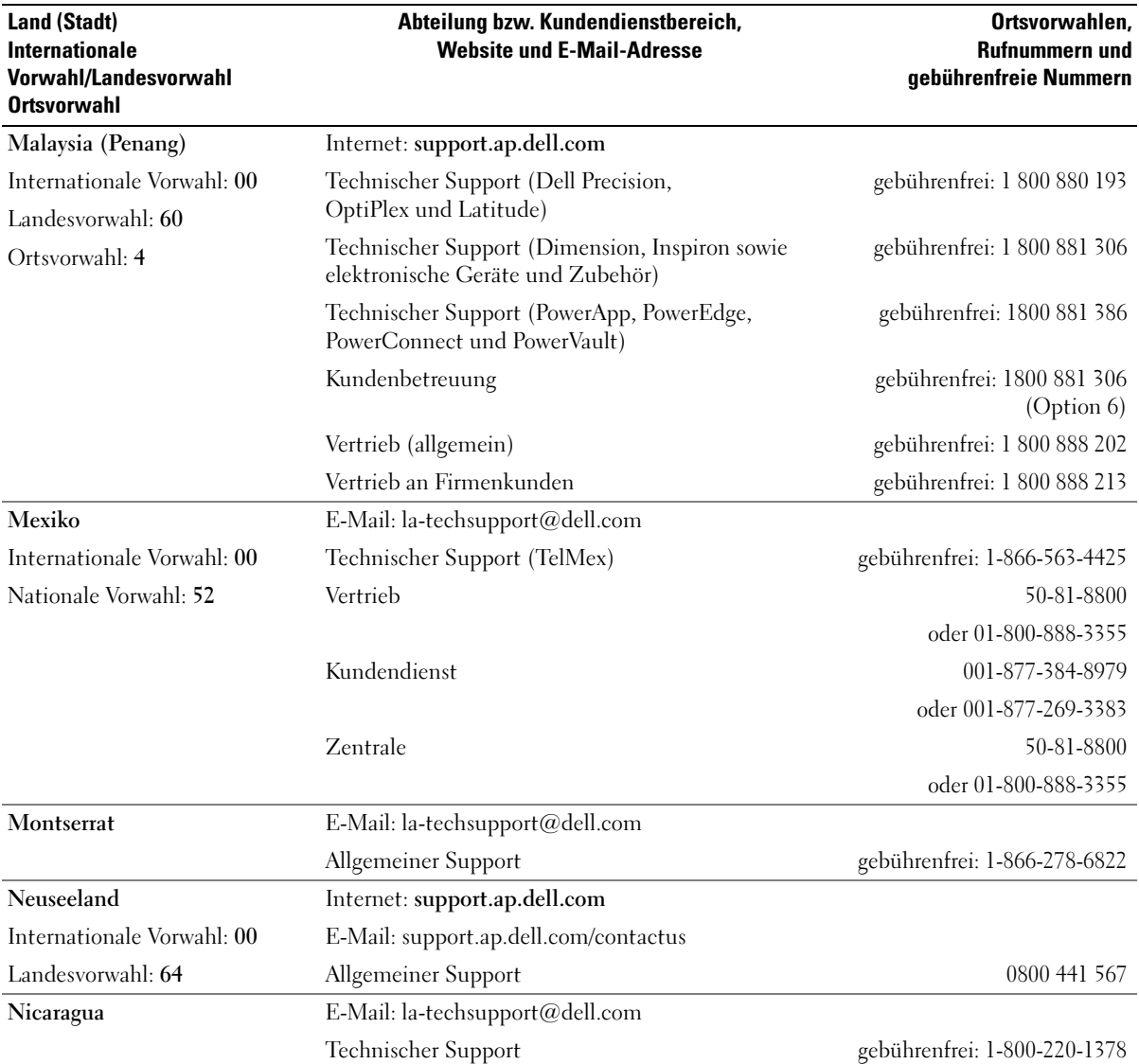

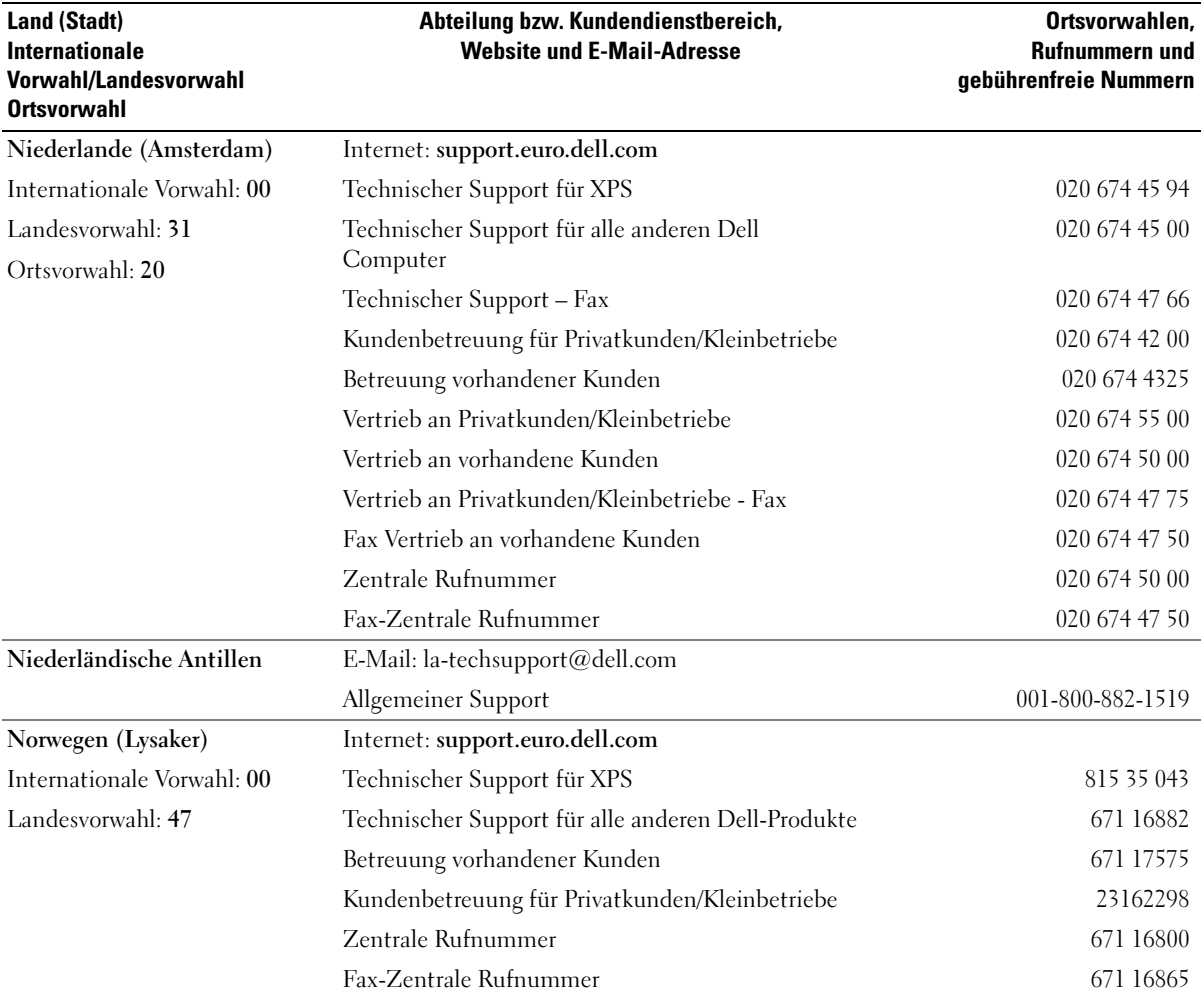

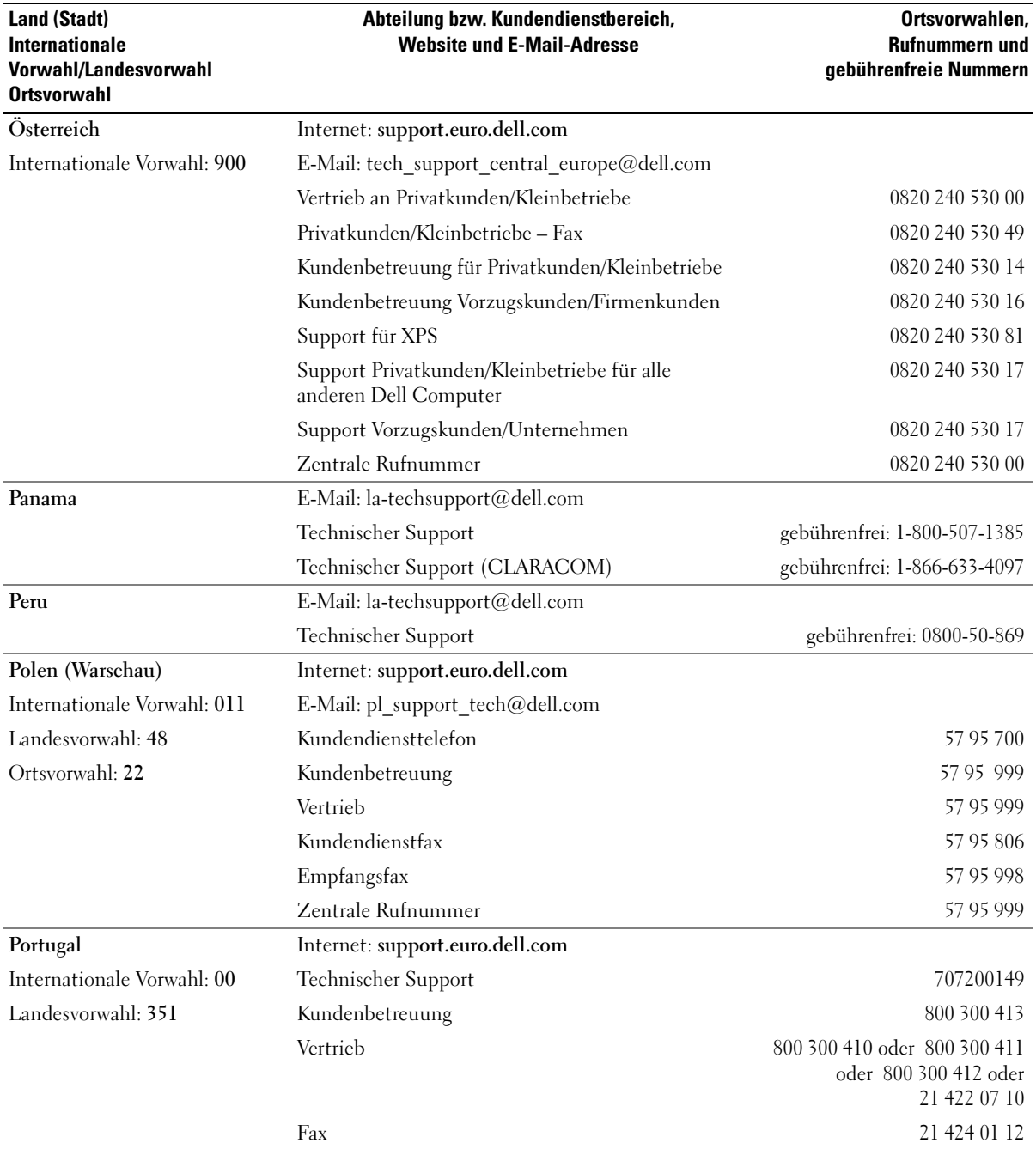
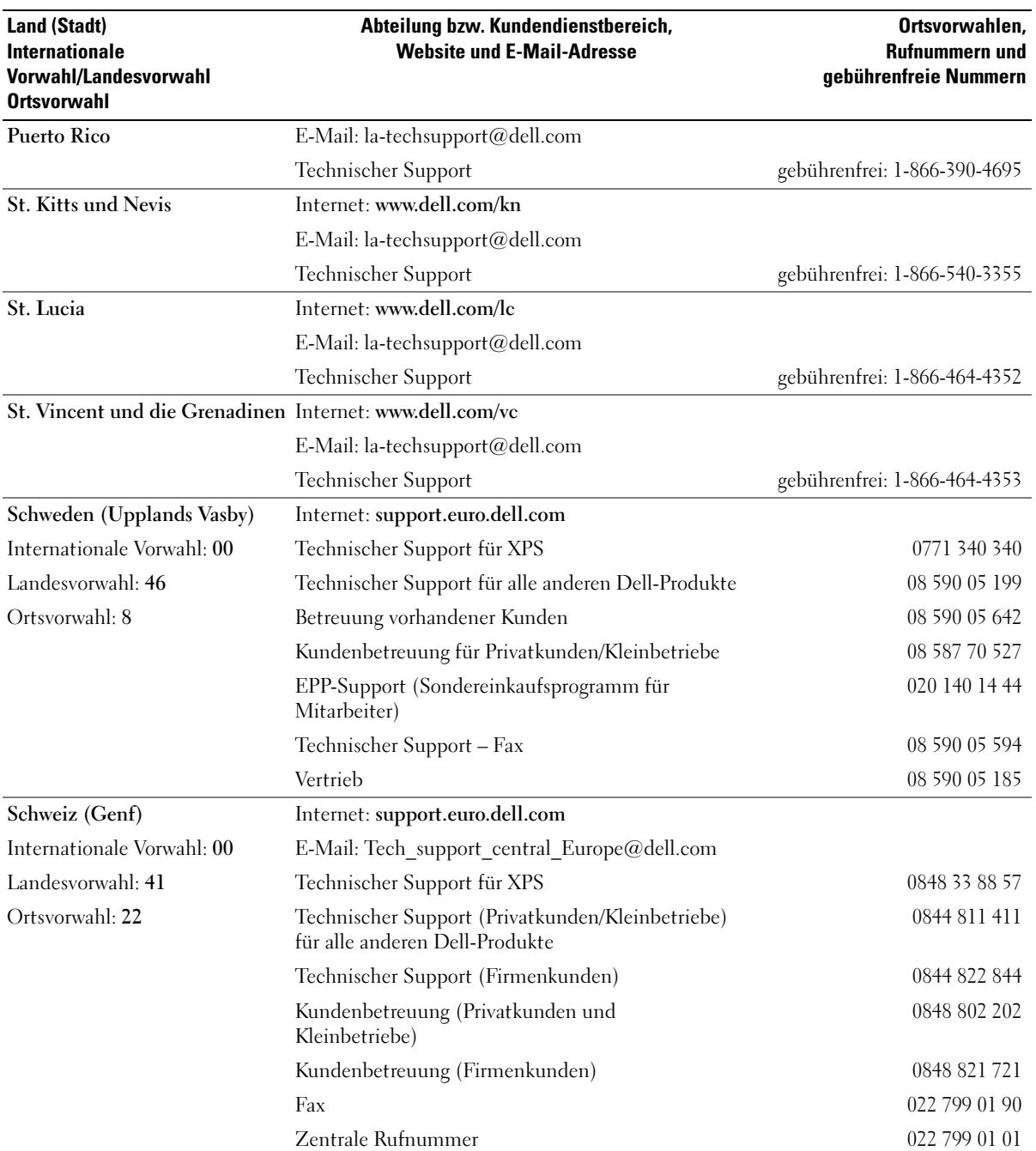

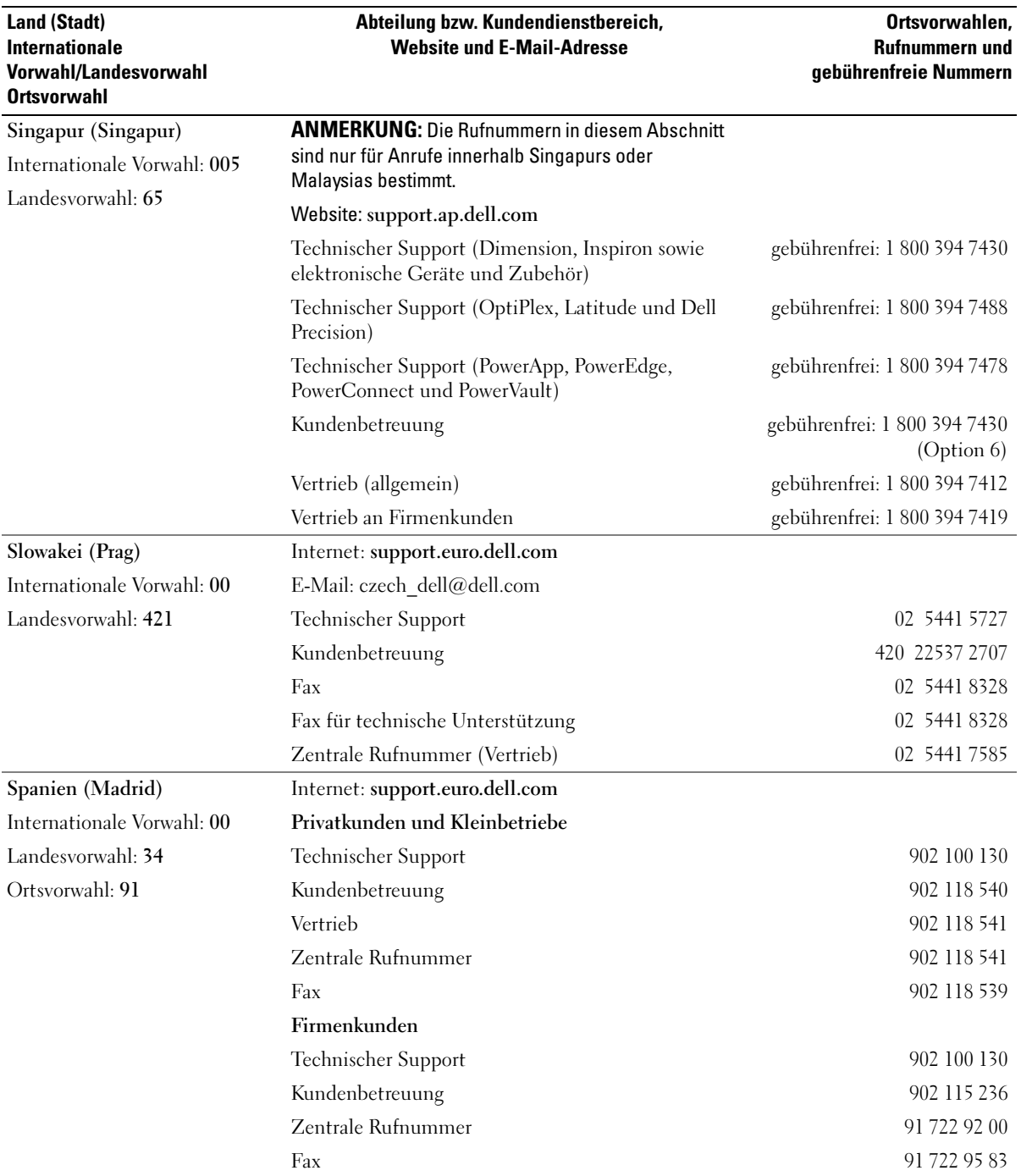

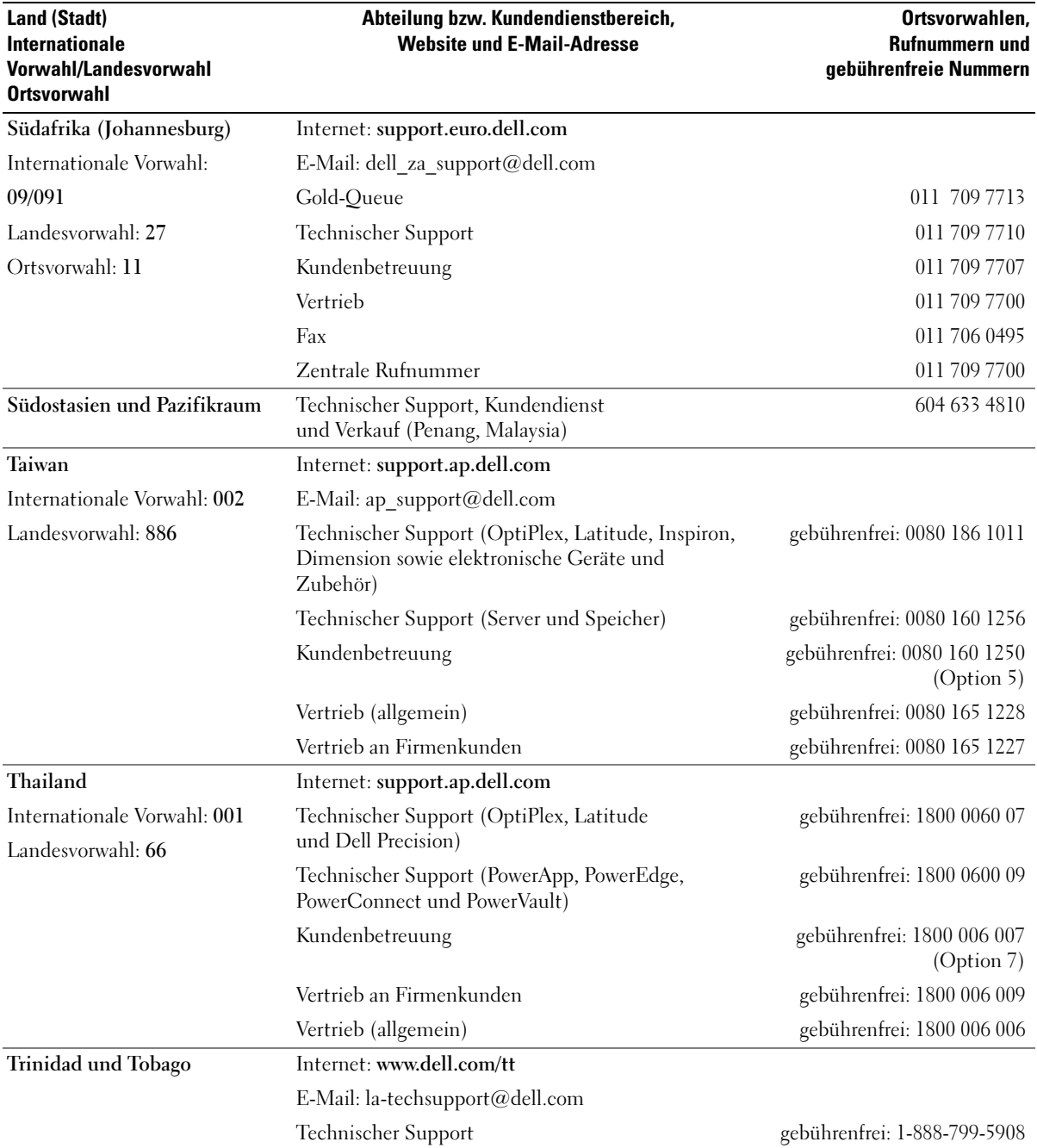

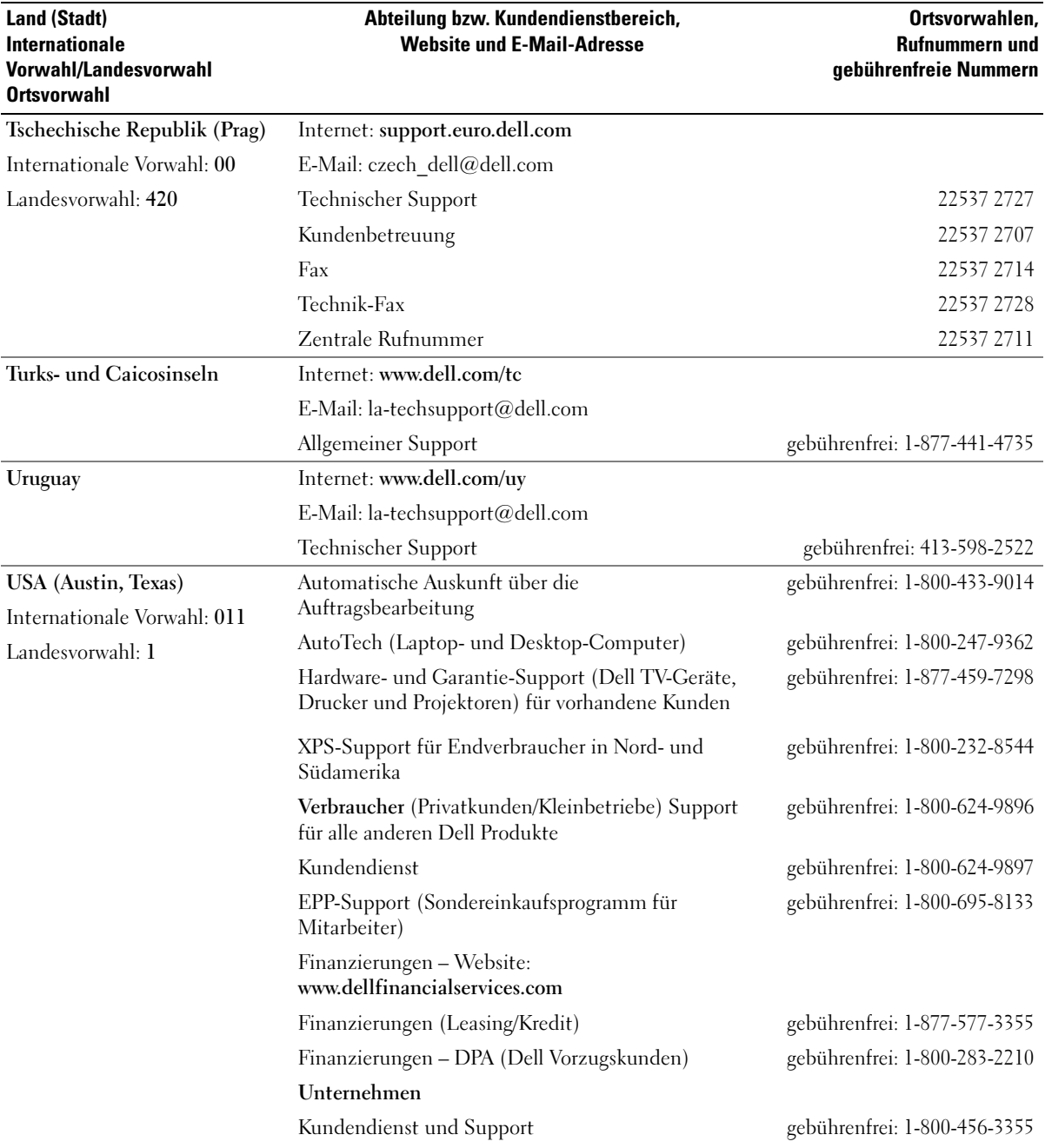

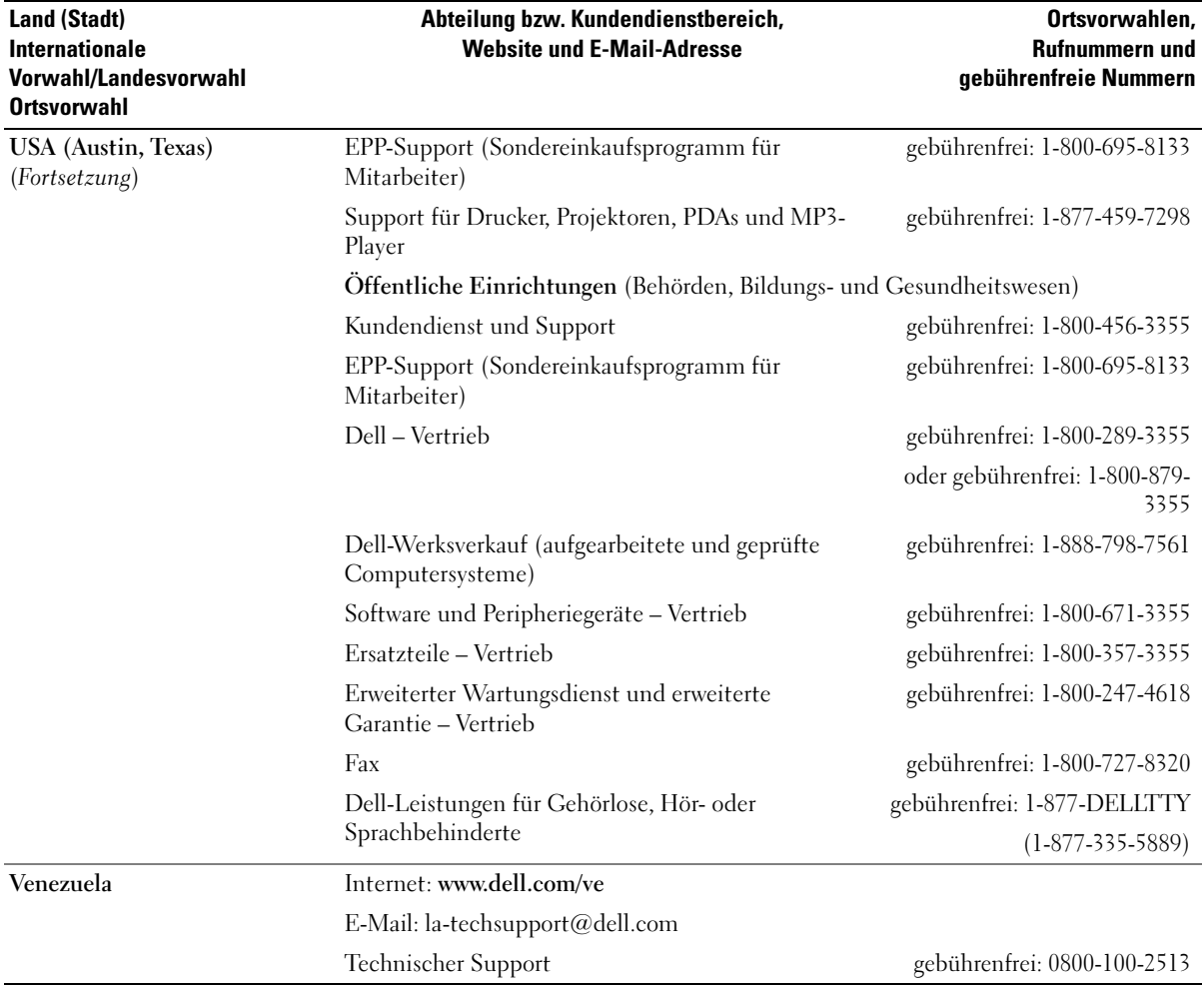

# Index

## A

Abdeckung [Öffnen, 73](#page-72-0) [Schließen, 109](#page-108-0) [Anzeige. Siehe](#page-54-0) Monitor Anzeigen [Computerrückseite, 57](#page-56-0) [Diagnose, 57](#page-56-0) Assistenten [Netzwerkinstallations-](#page-24-0)Assistent, 25 [Programmkompatibilitäts-](#page-46-0)Assistent, 47 [Audio. Siehe](#page-53-0) Sound

# B

Batterie [Aufsetzen, 107](#page-106-0) [Probleme, 39](#page-38-0) [Betriebsbestimmungen, 9](#page-8-0) Betriebssystem [Neu installieren, 12](#page-11-0) [Wiederherstellen, 66-](#page-65-0)[67](#page-66-0) [Betriebssystem-CD, 12](#page-11-0) Bildschirm [Anzeigeeinstellungen,](#page-19-0) 20, [23](#page-22-0) [DVI anschließen, 18](#page-17-0) [Erweiterter Desktop-](#page-19-0)[Modus, 20,](#page-19-0) [23](#page-22-0) [Klonmodus, 20,](#page-19-0) [23](#page-22-0)

Bildschirm (Fortsetzung) [Leer, 55](#page-54-1) [Probleme, 55](#page-54-0) [Schlecht lesbar, 56](#page-55-0) [TV anschließen, 18,](#page-17-0) [20,](#page-19-1) [23](#page-22-1) [VGA anschließen, 18](#page-17-0) [Zwei anschließen, 18](#page-17-0) [Bildschirm. Siehe](#page-54-0) Monitor [BIOS, 116](#page-115-0)

# C

CD/DVD-Laufwerk [Probleme, 40](#page-39-0) CD/DVD-RW-Laufwerk [Probleme, 41](#page-40-0) [CDs, 29](#page-28-0) [Betriebssystem, 12](#page-11-0) [Wiedergabe, 27](#page-26-0) CMOS-Einstellungen [Löschen, 126](#page-125-0) Computer [Abstürze, 46-](#page-45-0)[47](#page-46-1) [Innenansicht, 75](#page-74-0) [Keine Reaktion, 46](#page-45-0) [Reinigen, 126](#page-125-1) [Vorherigen Betriebszustand](#page-65-1)  [wiederherstellen, 66-](#page-65-1)[67](#page-66-1)

## D

Dell [Dell Diagnostics, 62](#page-61-0) [Kontakt, 129-](#page-128-0)[130](#page-129-0) [Support-Bedingungen, 128](#page-127-0) Diagnose [Anzeigen, 57](#page-56-0) [Dell, 62](#page-61-0) Diskettenlaufwerk [Einsetzen, 104](#page-103-0) [Entfernen, 102](#page-101-0) Dokumentation [Betriebsbestimmungen, 9](#page-8-0) [Endbenutzer-Lizenzvertrag, 9](#page-8-0) [Ergonomie, 9](#page-8-0) [Garantie, 9](#page-8-0) [Online, 11](#page-10-0) [Produktinformations](#page-8-0)handbuch, 9 [Sicherheit, 9](#page-8-0) [Drivers and Utilities-CD, 9](#page-8-1) Drucker [Anschließen, 20](#page-19-2) [Einrichten, 20](#page-19-2) [Kabel, 21](#page-20-0) [Probleme, 52](#page-51-0) [USB, 21](#page-20-1) DVD-Laufwerk [Probleme, 40](#page-39-0) [DVDs, 29](#page-28-0) [Wiedergabe, 27](#page-26-0)

# E

Eigenschaften von [Energieoptionen, 33](#page-32-0) Einstellungen [System-Setup, 116](#page-115-0) E-Mail [Probleme, 42](#page-41-0) [Endbenutzer-Lizenzvertrag, 9](#page-8-0)

Etiketten [Microsoft Windows, 10](#page-9-0) [Service-Kennnummer, 10](#page-9-0)

# F

Fehlerbeseitigung [Dell Diagnostics, 62](#page-61-0) [Diagnoseanzeigen, 57](#page-56-0) [Hardware-Ratgeber, 66](#page-65-2) [Hilfe- und Supportcenter, 11](#page-10-1) [Tipps, 39](#page-38-1) [Vorherigen Betriebszustand](#page-65-1)  [wiederherstellen, 66-](#page-65-1)[67](#page-66-1)

Fehlermeldungen [Diagnoseanzeigen, 57](#page-56-0)

Fernsehgerät [Mit Computer verbinden,](#page-17-0) [18,](#page-17-0) [20,](#page-19-1) [23](#page-22-1) [Festplatte überprüfen, 41](#page-40-1)

Festplattenlaufwerk [Einsetzen, 91](#page-90-0) [Entfernen, 90](#page-89-0)

[Probleme, 41](#page-40-1)

# G

[Garantieinformationen, 9](#page-8-0) Grafik [Probleme, 55](#page-54-0)

#### H

Hardware [Dell Diagnostics, 62](#page-61-0) [Hardware-Ratgeber, 66](#page-65-2) [Hauptplatine. Siehe](#page-75-0)  Systemplatine Hilfedatei [Hilfe- und Supportcenter](#page-10-1)  von Windows, 11 [Hinweise zur Ergonomie, 9](#page-8-0) [Hyperthreading, 37](#page-36-0)

# I

IEEE 1394 [Probleme, 45](#page-44-0) Installation von Komponenten [Ausschalten des](#page-70-0)  Computers, 71 [Empfohlene Werkzeuge, 71](#page-70-1) [Vorbereitungen, 71](#page-70-2) Internet [Probleme, 42](#page-41-0) [Verbindung, einrichten, 26](#page-25-0) [Verbindung, Info, 25](#page-24-1) [Verbindung, Optionen, 25](#page-24-1)

#### K

Karten [Einsetzen, 83](#page-82-0) [Entfernen, 86](#page-85-0) [Steckplätze, 82](#page-81-0) [Unterstützte Typen, 82](#page-81-0)

Kennwort [Jumper, 125](#page-124-0) [Löschen, 125](#page-124-0)

Kopieren von CDs [Allgemeine Informationen, 29](#page-28-0) [Anleitung, 30](#page-29-0) [Nützliche Tipps, 31](#page-30-0) Kopieren von DVDs

[Allgemeine Informationen, 29](#page-28-0) [Anleitung, 30](#page-29-0) [Nützliche Tipps, 31](#page-30-0)

#### L

Laufwerke [Diskettenlaufwerk](#page-101-0)  entfernen, 102 [Diskettenlaufwerk](#page-103-0)  installieren, 104 [Festplatte entfernen, 90](#page-89-0) [Festplatte installieren, 91](#page-90-0) [Festplattenlaufwerk, 89](#page-88-0) [Probleme, 40](#page-39-1) [Serial-ATA, 89](#page-88-0) Lautsprecher [Lautstärke, 54](#page-53-0)

[Probleme, 54](#page-53-0)

Lautstärke [Regeln, 54](#page-53-1)

#### M

Maus [Probleme, 49](#page-48-0) Medienkartenlesegerät [Entfernen, 98](#page-97-0) [Installation, 100](#page-99-0) [Probleme, 44](#page-43-0) [Verwenden, 22](#page-21-0) Meldungen [Fehler, 43](#page-42-0) [Microsoft Windows-](#page-9-0)Etikett, 10 Modem [Hinzufügen, 106](#page-105-0) [Probleme, 42](#page-41-0)

#### N

Netzwerk [Einrichten, 24](#page-23-0) [Netzwerkinstallations-](#page-24-0)Assistent, 25 [Probleme, 50](#page-49-0)

#### P

[PC Restore, 66-](#page-65-0)[67](#page-66-2) PCI Express-Karten [Einsetzen, 83](#page-82-0) [Entfernen, 86](#page-85-0) Probleme [Allgemein, 46](#page-45-1) [Batterie, 39](#page-38-0) [Bildschirmdarstellung](#page-55-0)  schlecht lesbar, 56 Probleme (Fortsetzung) [Bluescreen, 47](#page-46-1) [CD/DVD-RW-Laufwerk, 41](#page-40-0) [CD-Laufwerk, 40](#page-39-0) [Computer reagiert](#page-45-0)  nicht mehr, 46 [Computerabsturz, 46-](#page-45-0)[47](#page-46-1) [Dell Diagnostics, 62](#page-61-0) [Diagnoseanzeigen, 57](#page-56-0) [Drucker, 52](#page-51-0) [DVD-Laufwerk, 40](#page-39-0) [Einstellen der Lautstärke, 54](#page-53-1) [E-Mail, 42](#page-41-0) [Fehlermeldungen, 43](#page-42-0) [Festplattenlaufwerk, 41](#page-40-1) [Grafik und Bildschirm, 55](#page-54-0) [IEEE 1394, 45](#page-44-0) [Internet, 42](#page-41-0) [Keine Anzeige auf dem](#page-54-1)  Bildschirm, 55 [Laufwerke, 40](#page-39-1) [Maus, 49](#page-48-0) [Medienkartenlesegerät, 44](#page-43-0) [Modem, 42](#page-41-0) [Netzwerk, 50](#page-49-0) [Programm reagiert nicht](#page-45-2)  mehr, 46 [Programmabsturz, 47](#page-46-2) [Programme und Windows-](#page-46-0)Kompatibilität, 47 [Scanner, 53](#page-52-0) [Software, 46-](#page-45-2)[47](#page-46-2) [Sound und Lautsprecher, 54](#page-53-0) [Speicher, 48](#page-47-0) [Status der Stromversorgungs](#page-49-1)anzeige, 50 [Stromversorgung, 50](#page-49-1) [Tastatur, 45](#page-44-1)

Probleme (Fortsetzung) [Technischer Support,](#page-127-0)  Bedingungen, 128 [Tipps zur Fehlerbehebung, 39](#page-38-1) [Vorherigen Betriebszustand](#page-65-1)  [wiederherstellen, 66-](#page-65-1)[67](#page-66-1)

[Produktinformations](#page-8-0)handbuch, 9

[Programmkompatibilitäts-](#page-46-0)Assistent, 47

## R

[Ruhezustand, 33,](#page-32-1) [35](#page-34-0)

#### S

[SATA. Siehe](#page-88-0) Serial-ATA Scanner [Probleme, 53](#page-52-0) [Serial-ATA, 89](#page-88-0) [Service-Kennnummer, 10](#page-9-0) [Sicherheitshinweise, 9](#page-8-0) Software [Hyperthreading, 37](#page-36-0) [Probleme, 46-](#page-45-2)[47](#page-46-2) Sound [Lautstärke, 54](#page-53-0) [Probleme, 54](#page-53-0) Speicher [4-GB-Konfigurationen, 79](#page-78-0) [DDR2 – Übersicht, 78](#page-77-0) [Einsetzen, 80](#page-79-0) [Entfernen, 82](#page-81-1) [Installationsrichtlinien, 78](#page-77-0)

Speicher (Fortsetzung) [Probleme, 48](#page-47-0) [Unterstützter Typ, 77](#page-76-0) [Standby-Modus, 32](#page-31-0) [Startreihenfolge, 122](#page-121-0) [Ändern, 122-](#page-121-1)[123](#page-122-0) [Optionseinstellungen, 122](#page-121-2) Stromversorgung [Optionen, 33](#page-32-0) [Optionen, Erweitert, 35](#page-34-1) [Optionen, Ruhezustand, 35](#page-34-0) [Optionen, Schemas, 34](#page-33-0) [Probleme, 50](#page-49-1) [Ruhezustand,](#page-32-1) 33, [35](#page-34-0) [Sparen, 32](#page-31-1) [Standby-Modus, 32](#page-31-0) [Verwalten, 32](#page-31-1) Stromversorgungsanzeige [Status, 50](#page-49-1) Support [Bedingungen, 128](#page-127-0) [Kontaktaufnahme](#page-128-0)  [mit Dell, 129-](#page-128-0)[130](#page-129-0) [Support-Site von Dell, 11](#page-10-0) [Systemplatine, 76](#page-75-0) System-Setup [Aufrufen, 116](#page-115-1) [Bildschirme, 117](#page-116-0) [Optionen, 118](#page-117-0) Systemstart [Von einem USB-Gerät, 122](#page-121-1) [Systemwieder](#page-65-1)[herstellung, 66-](#page-65-1)[67](#page-66-1)

# T

Tastatur [Probleme, 45](#page-44-1) Technische Daten [Abmessungen und](#page-114-0)  Gewicht, 115 [Anschlüsse, 112](#page-111-0) [Audio, 112](#page-111-1) [Bedienelemente und](#page-113-0)  Anzeigen, 114 [Erweiterungsbus, 112](#page-111-2) [Grafik, 112](#page-111-3) [Informationen zum](#page-110-0)  Computer, 111 [Laufwerke, 112](#page-111-4) [Prozessor, 111](#page-110-1) [Speicher, 111](#page-110-2) [Stromversorgung, 114](#page-113-1) [Technische, 111](#page-110-3) [Umgebungsbedingungen, 115](#page-114-1) Technischer Support [Bedingungen, 128](#page-127-0) Treiber [Identifizieren, 64](#page-63-0) [Info, 64](#page-63-1)

# U

USB [Starten von Geräten, 122](#page-121-1)

#### W

Wiedergabe [CDs, 27](#page-26-0) [DVDs, 27](#page-26-0) Wiederherstellen [Windows XP, 66-](#page-65-0)[67](#page-66-0) Windows XP [Hardware-Ratgeber, 66](#page-65-2) [Hilfe- und Supportcenter, 11](#page-10-1) [Hyperthreading, 37](#page-36-0) [Netzwerkinstallations-](#page-24-0)Assistent, 25 [Neu installieren, 12](#page-11-0) [Programmkompatibilitäts-](#page-46-0)Assistent, 47 [Scanner, 53](#page-52-1) [Systemwiederherstellen, 66](#page-65-0) [Systemwiederherstellung, 67](#page-66-1) [Zurücksetzen von](#page-64-0)  [Gerätetreibern, 65](#page-64-0)